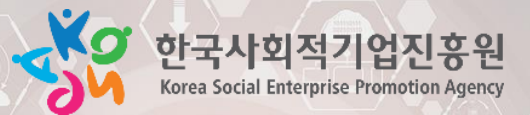

사회적경제 성장 및 가치확산들 견인하는 협력파트너

## 2차세대 사회적기업 정보시스템 이용 매뉴얼(사회적기업용)

2024.2.

## 차세대 사회적기업 정보시스템 이용매뉴얼

사회적기업 인증 신청 1. 2. 인증 관련 업무 3. 예비사회적기업 지정 4. 경영공시 5-1. 재정지원사업 사업개발비 5-2. 재정지원사업 사회보험료 5-3. 재정지원사업 일자리창출 5-4. 재정지원사업 전문인력 성장지원센터 6. 7. 전문컨설팅 8. 재능기부뱅크 9. 취약계층고용비율확인서 10. 사회적가치 측정 <u>11. 통합신청</u>

 $C \cdot H \cdot A \cdot P \cdot T \cdot E \cdot R$ 

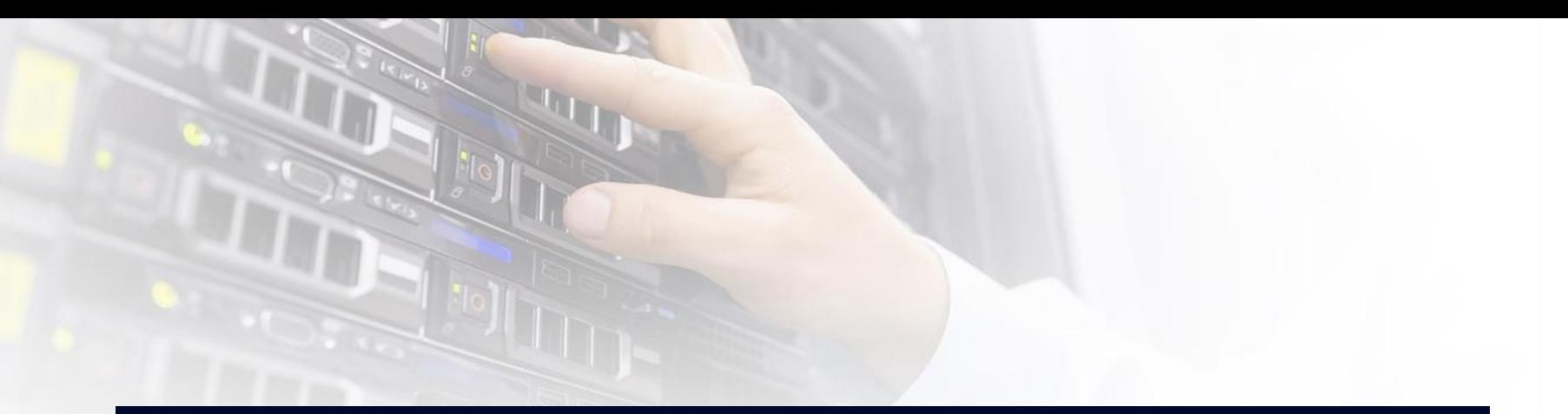

## 1. 사회적기업 인증 신청

#### 1. 시스템 업무흐름도

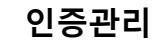

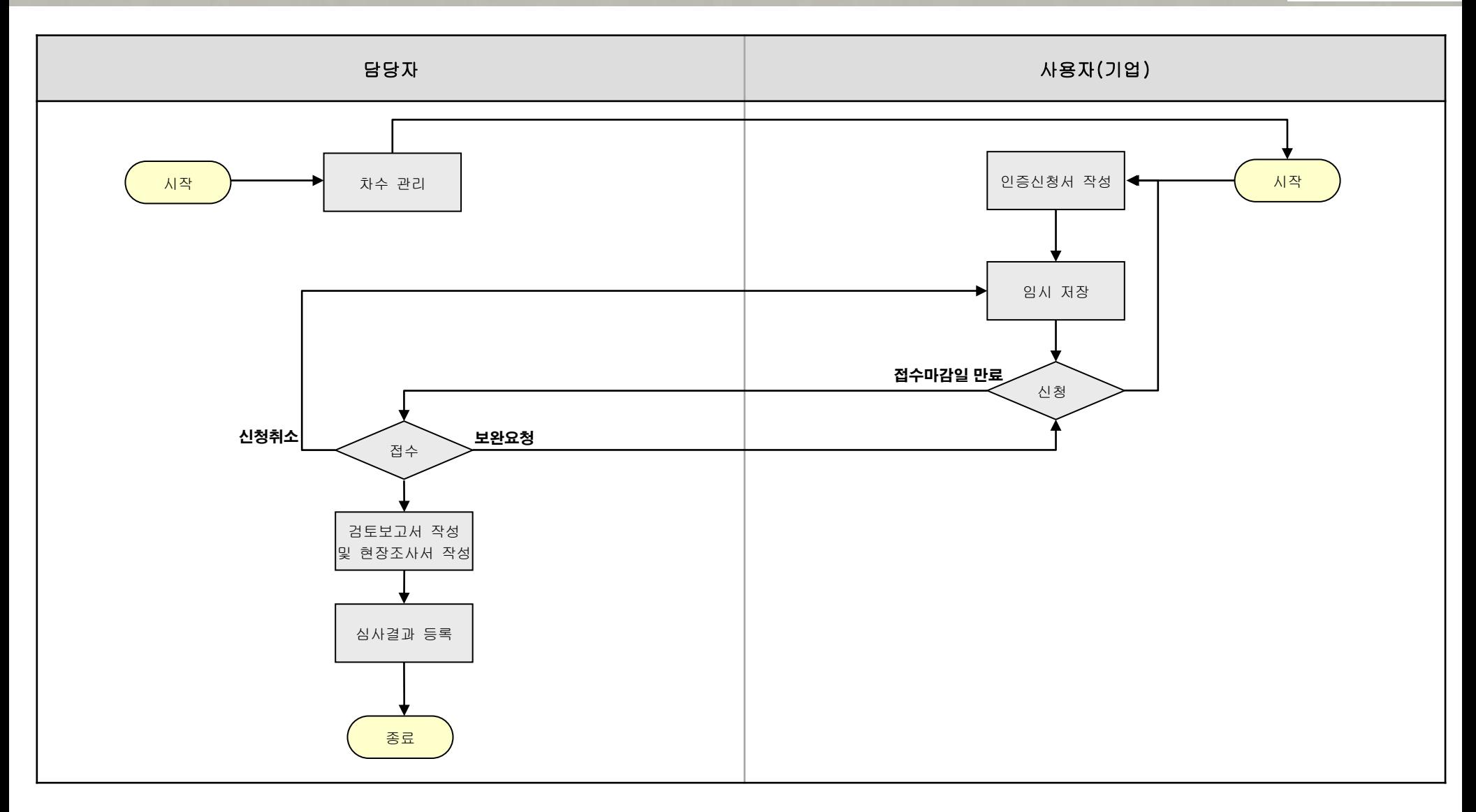

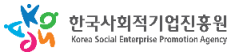

#### 사용자 매뉴얼

## **인증신청서 제출**

#### **인증관리**

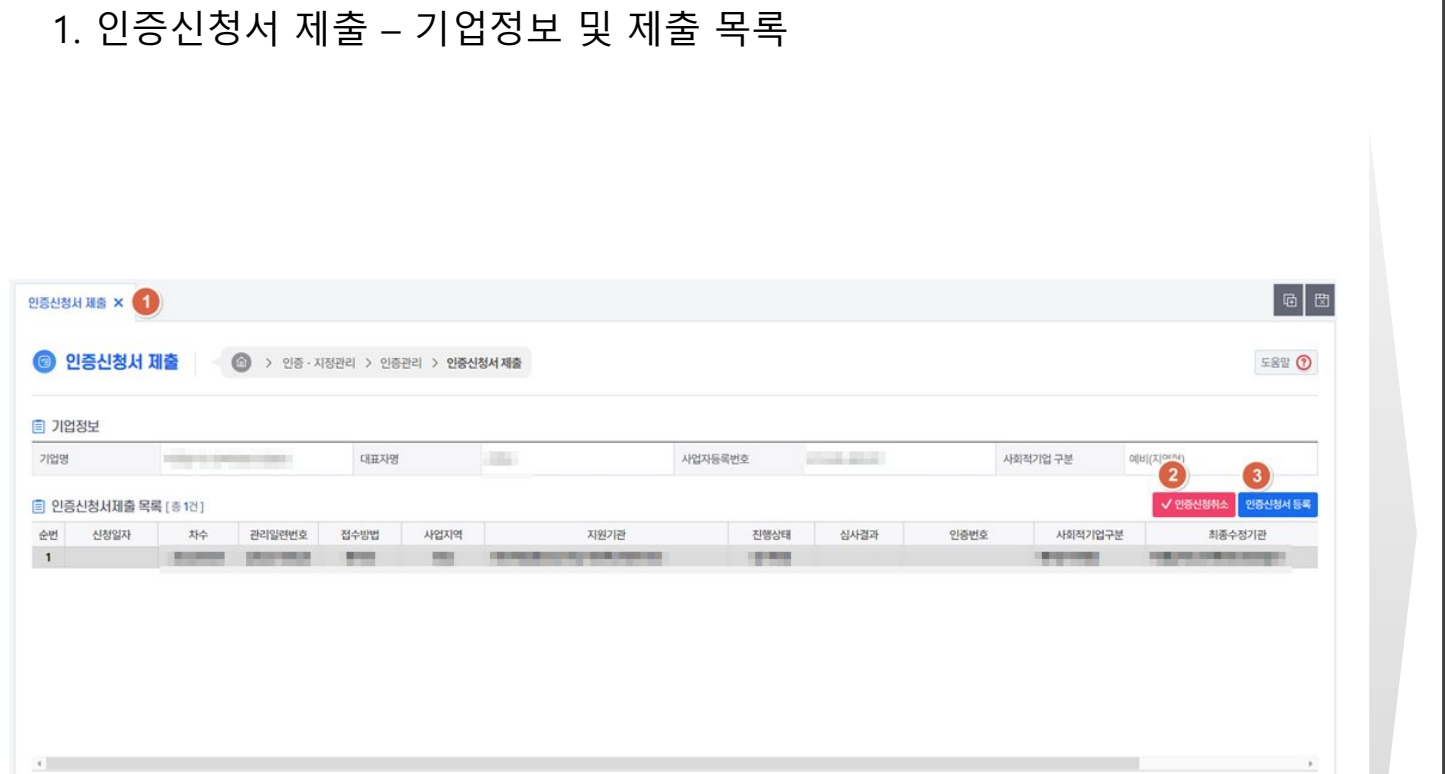

2. 인증신청취소 버튼을 클릭 시 인증신청을 취소 할 수 있다.

1. 인증신청서 제출 메뉴를 클릭한다.

3. 인증신청서 등록 버튼을 클릭 시 인증신청서를 등록 할 수 있다.

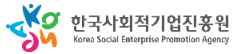

#### 사용자 매뉴얼

## **인증신청서 제출**

1 인증신청서 구비서류첨부 유급근로자명부

#### **인증관리**

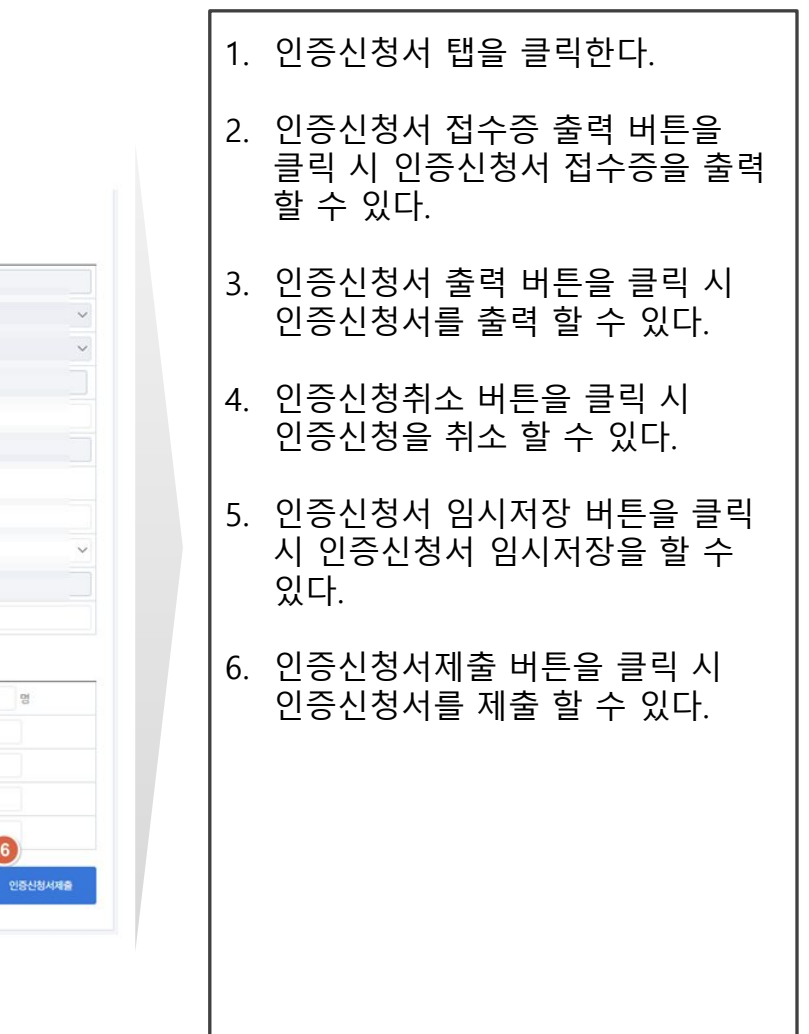

#### 2. 인증신청서 제출 – 인증신청서

참여여부 선택

 $~\vee~$  내용

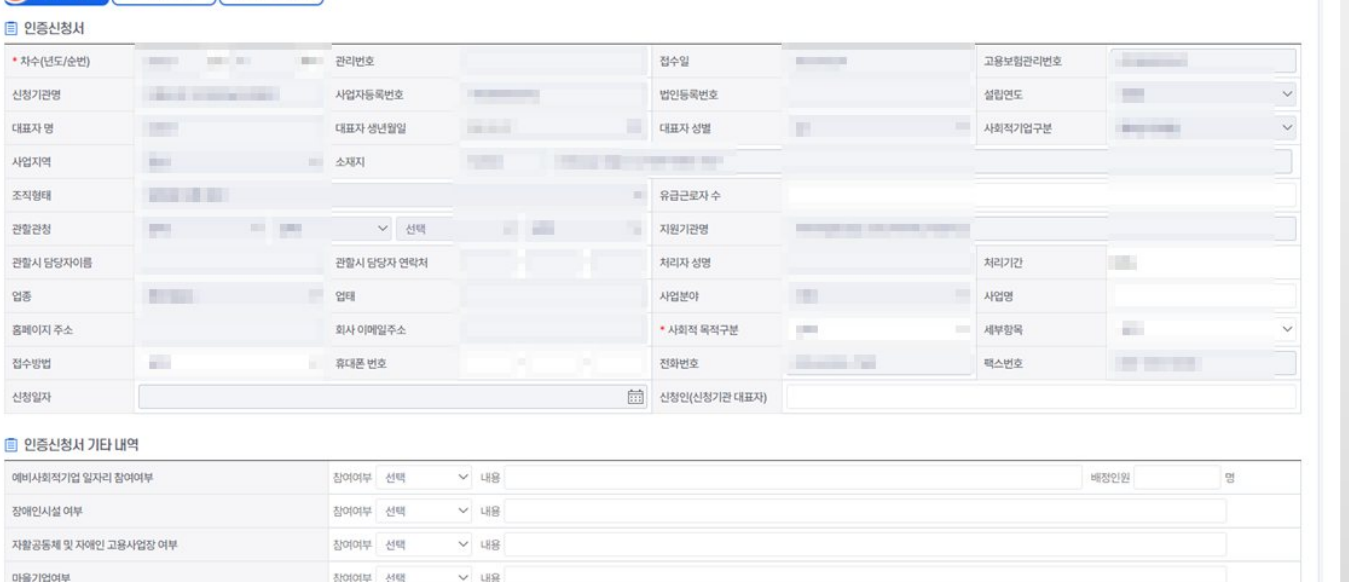

노어촌기업여부<br>2

8

 $\bullet$ 

G

<br>인증신청서 임시저장

#### 사용자 매뉴얼

**인증신청서 제출**

#### **인증관리**

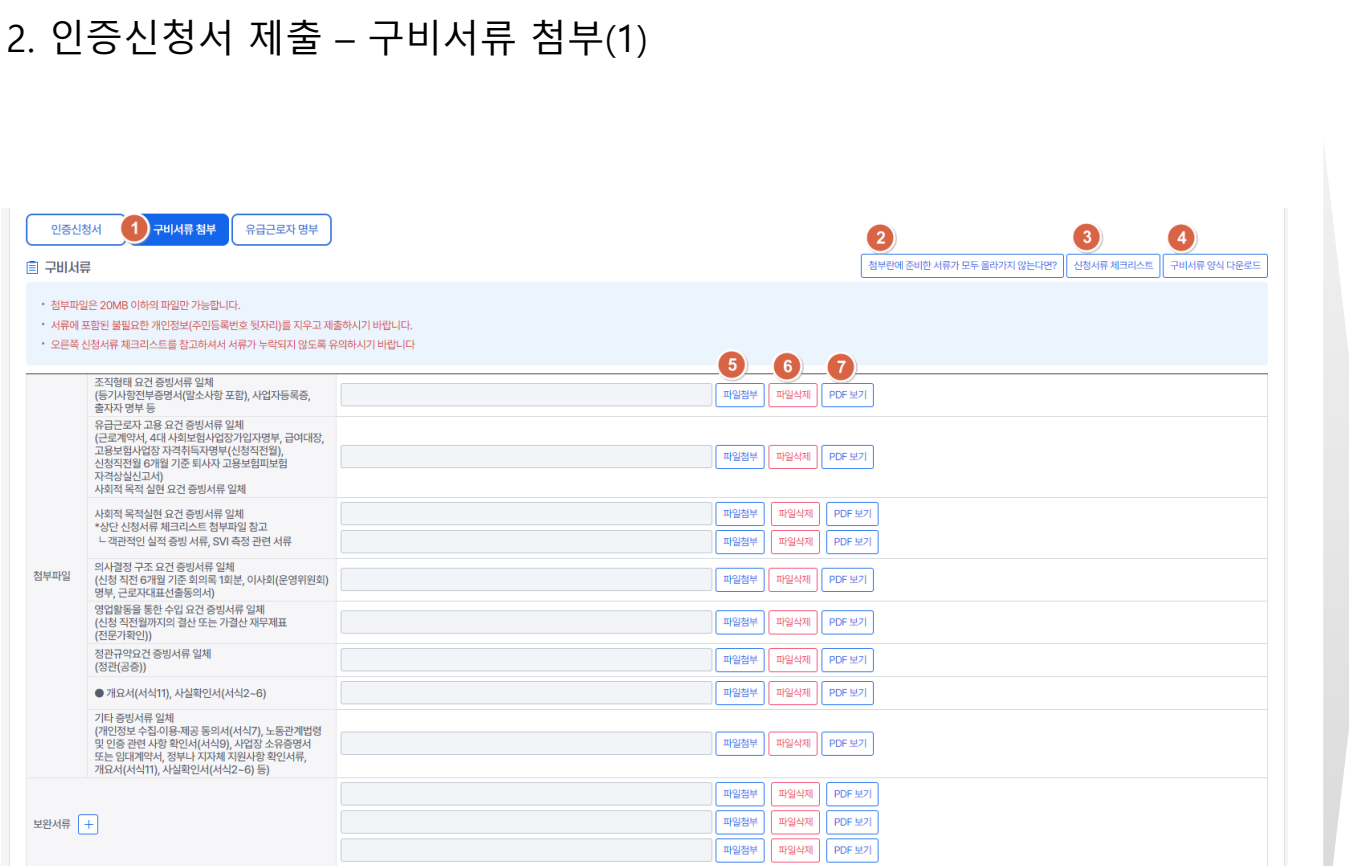

1. 구비서류 첨부 탭을 클릭한다.

- 2. 해당 버튼을 클릭 시 구비서류 첨부 관련 안내 팝업이 띄워진다.
- 3. 신청서류 체크리스트 버튼을 클릭 시 신청서류 체크리스트 파일을 다운로드 할 수 있다.

4. 구비서류 양식 다운로드 버튼을 클릭 시 구비서류 양식을 다운로드 할 수 있다.

- 5. 파일첨부 버튼을 클릭 시 해당 항목의 파일을 첨부 할 수 있다.
- 6. 파일삭제 버튼을 클릭 시 업로드 되어 있는 파일을 삭제 할 수 있다.
- 7. PDF보기 버튼을 클릭 시 PDF형태로 확인 할 수 있다.

ST 한국사회적기업진흥원

#### 사용자 매뉴얼

## **인증신청서 제출**

#### **인증관리**

있다.

8. 인증신청서제출 버튼을 클릭 시 인증신청서를 제출 할 수 있다.

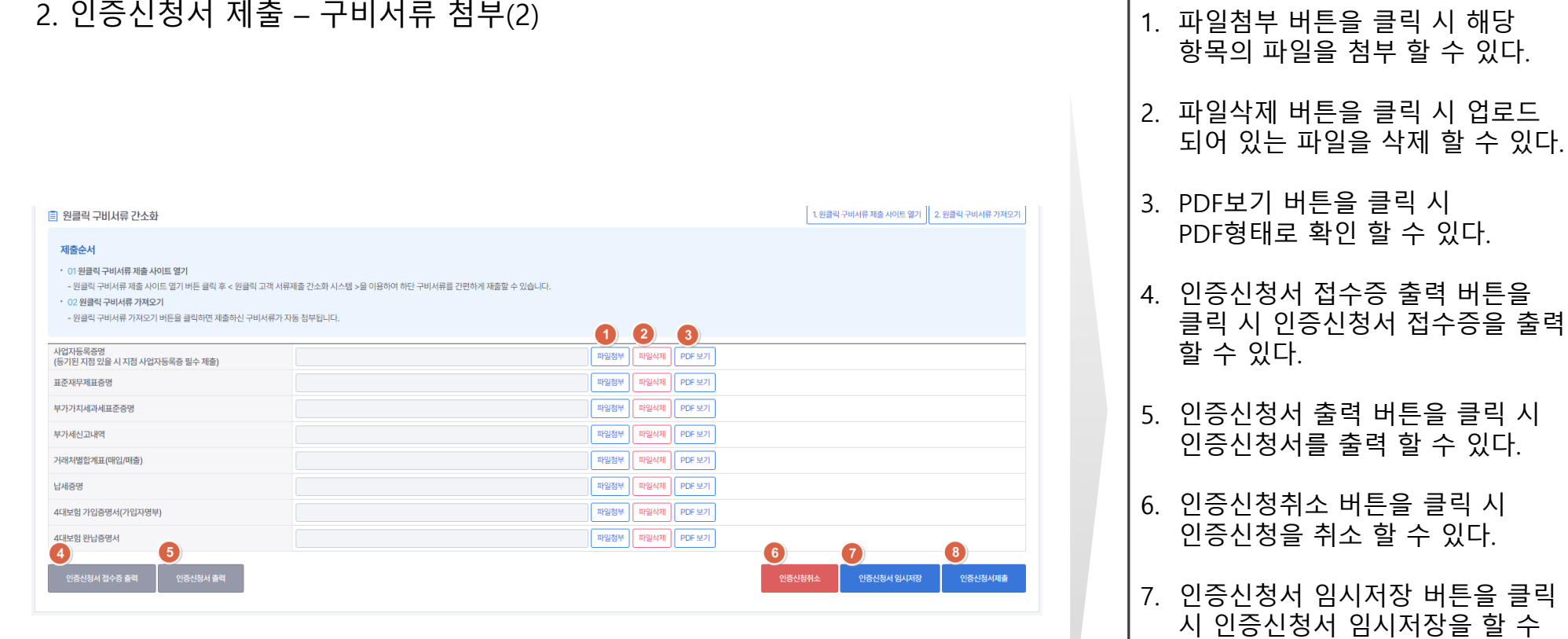

#### 사용자 매뉴얼

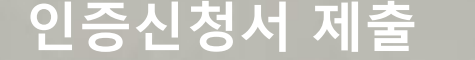

#### 3. 인증신청서 제출 – 유급근로자 명부(1)

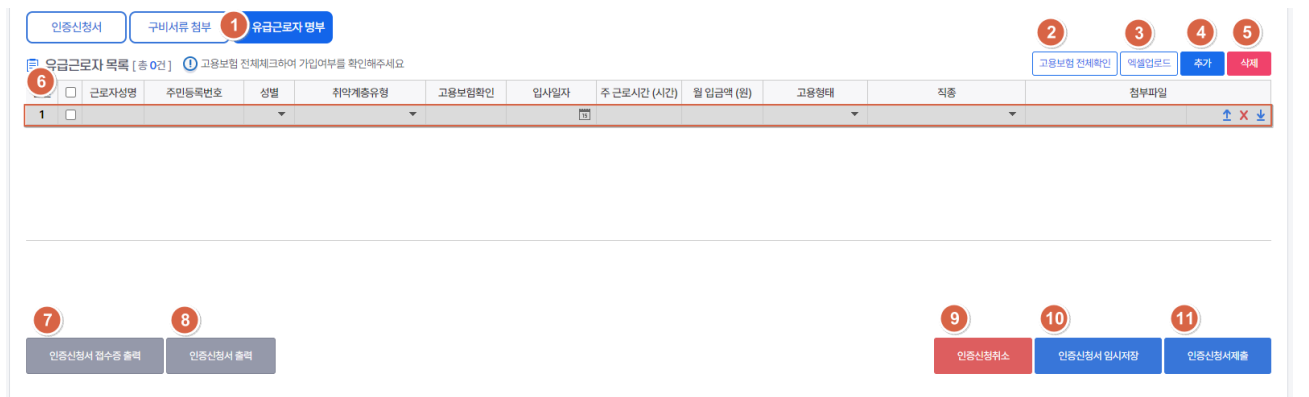

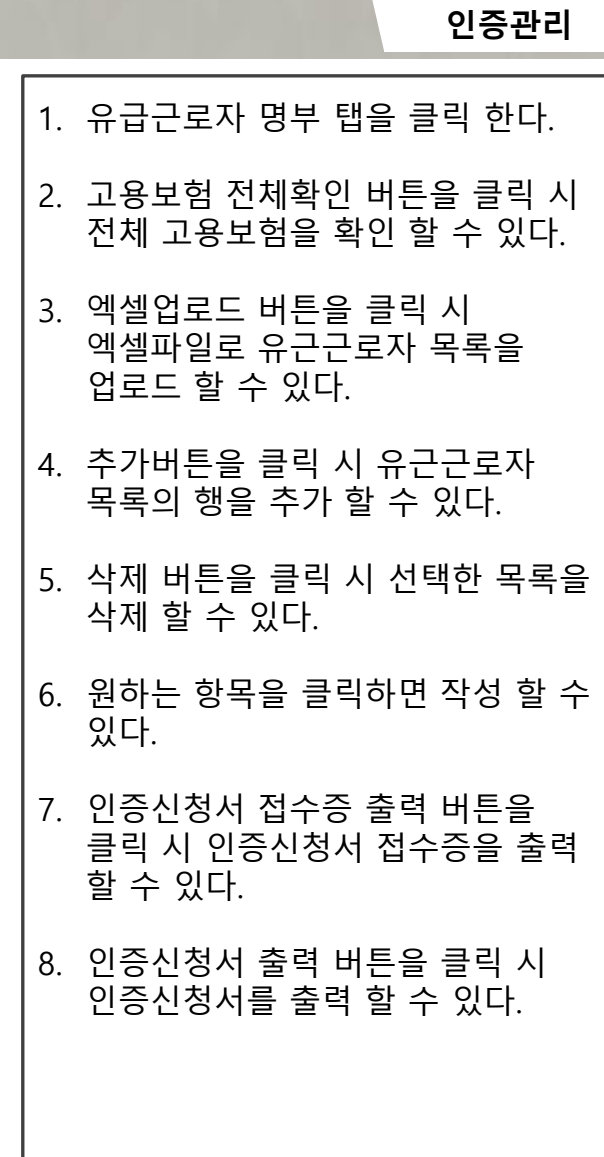

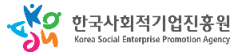

#### 사용자 매뉴얼

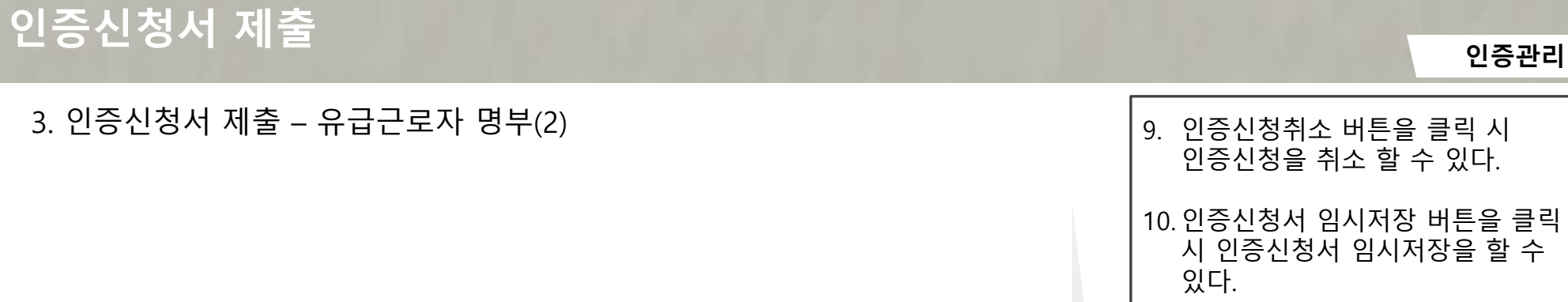

11. 인증신청서제출 버튼을 클릭 시 인증신청서를 제출 할 수 있다.

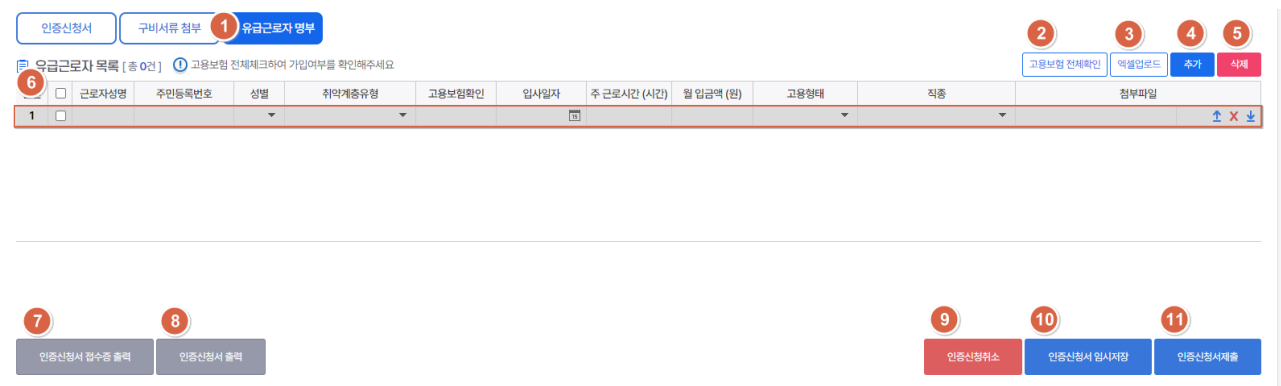

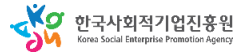

SO 한국사회적기업진흥원

## **인증신청서 발급 및 조회**

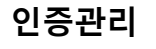

1. 인증신청서 발급 및 조회 메뉴를

2. 확인서발급 버튼을 클릭 시 확인서를 발급 할 수 있다.

클릭한다.

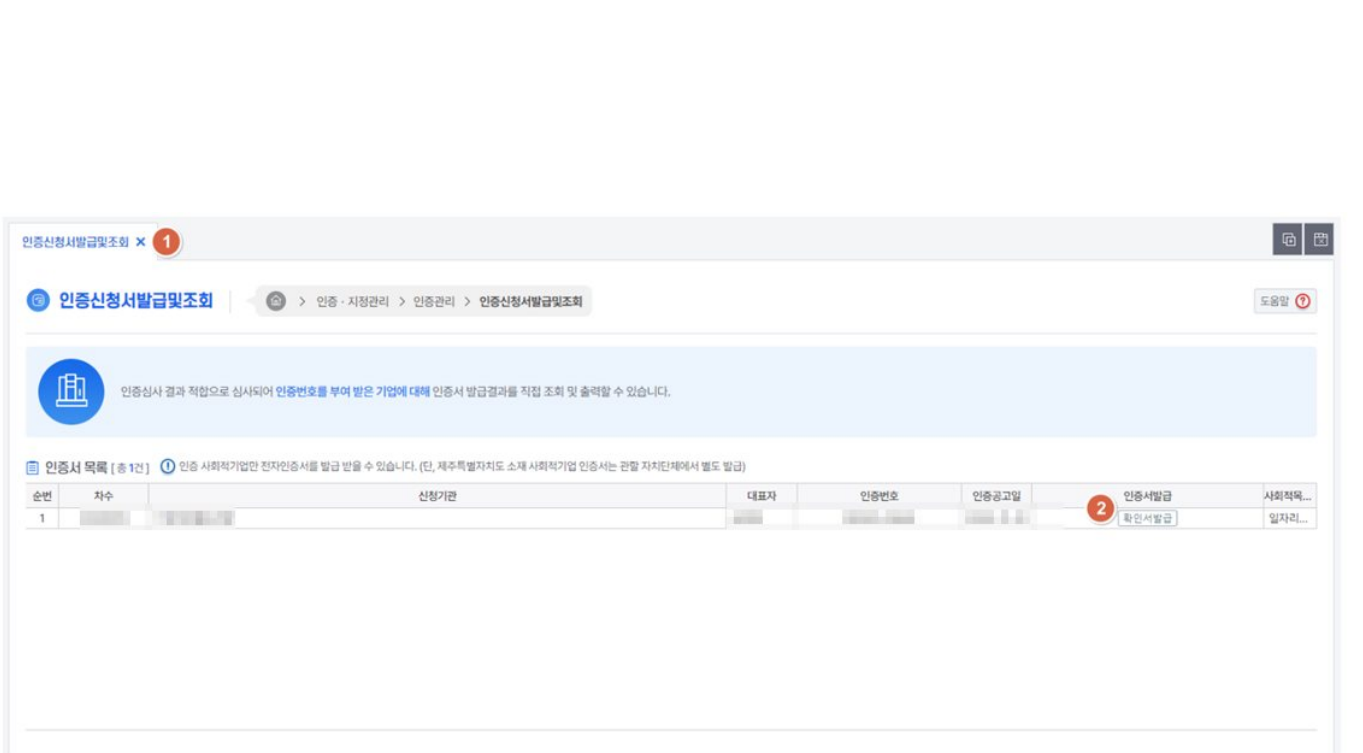

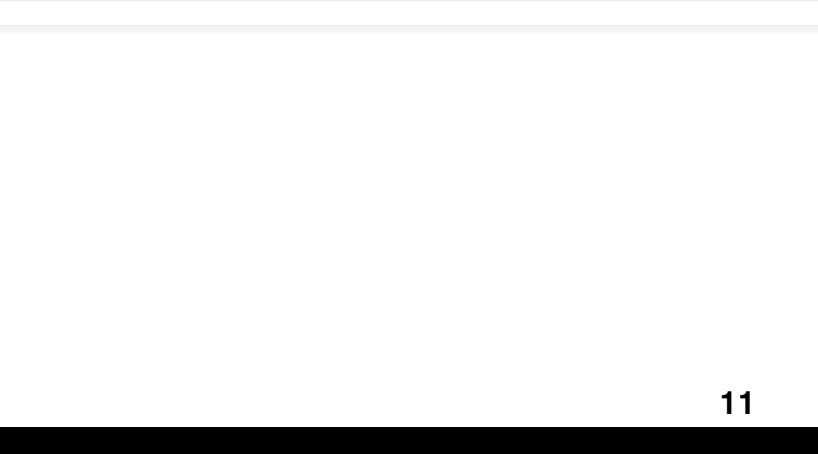

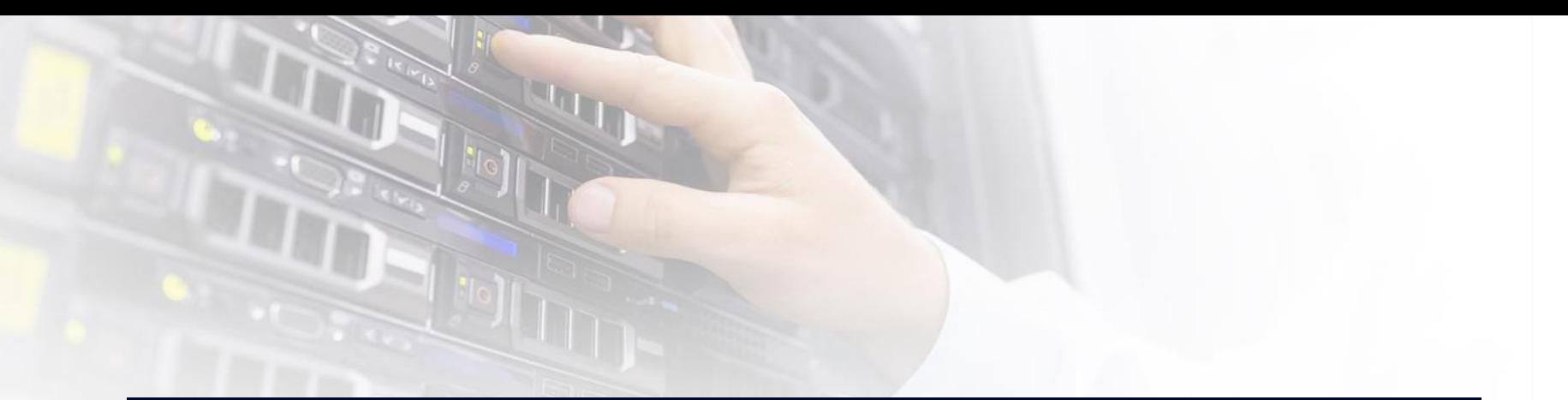

## <u>2. 인증 관련 업무</u>

## **사. 인증서재발급신청**

#### 2. 인증서재발급신청 – 기본정보 및 신청서내용 등록

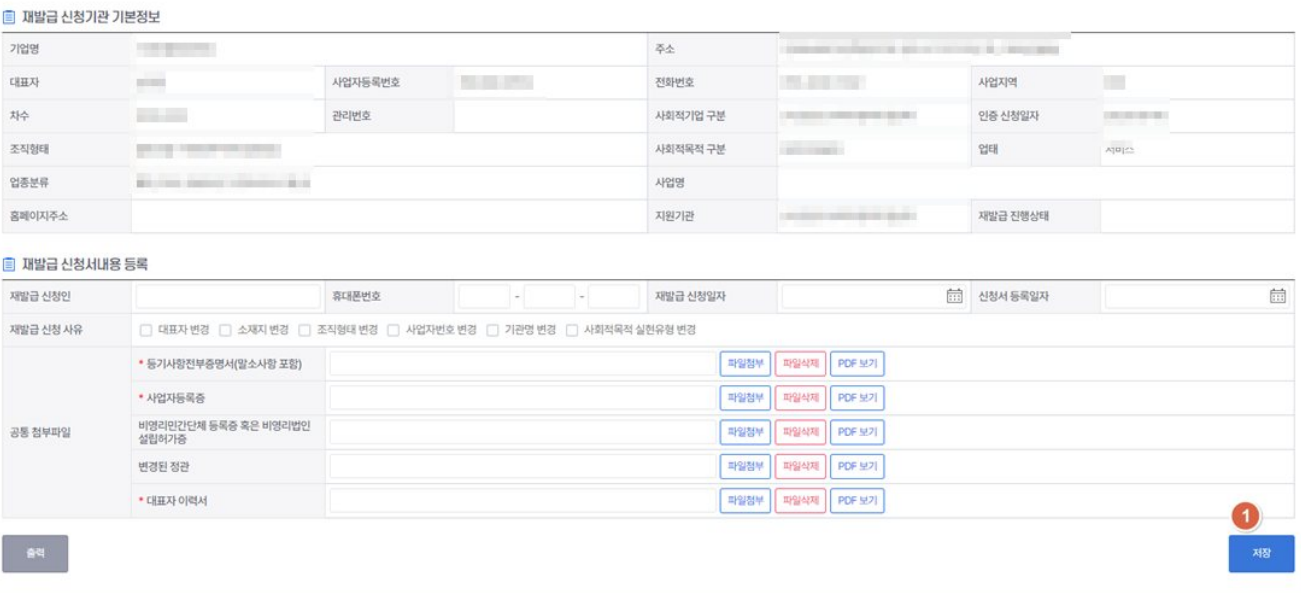

#### **인증관리**

1. 저장버튼을 클릭 시 신청서내용을

등록 할 수 있다.

## **아. 인증서취소내역조회**

 $\text{O}$  > 인증 · 지정관리 > 인증관리 > 인증서취소내역조회

사업자등록번호

고유식별번호

조회된 자료가

인증 사회적 기업에 대해서 <mark>인증 취소사유가 발생하여 인증이 취소 된 내역 및 취소사유를 조회</mark> 하실 수 있습니다.

대표자

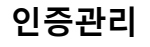

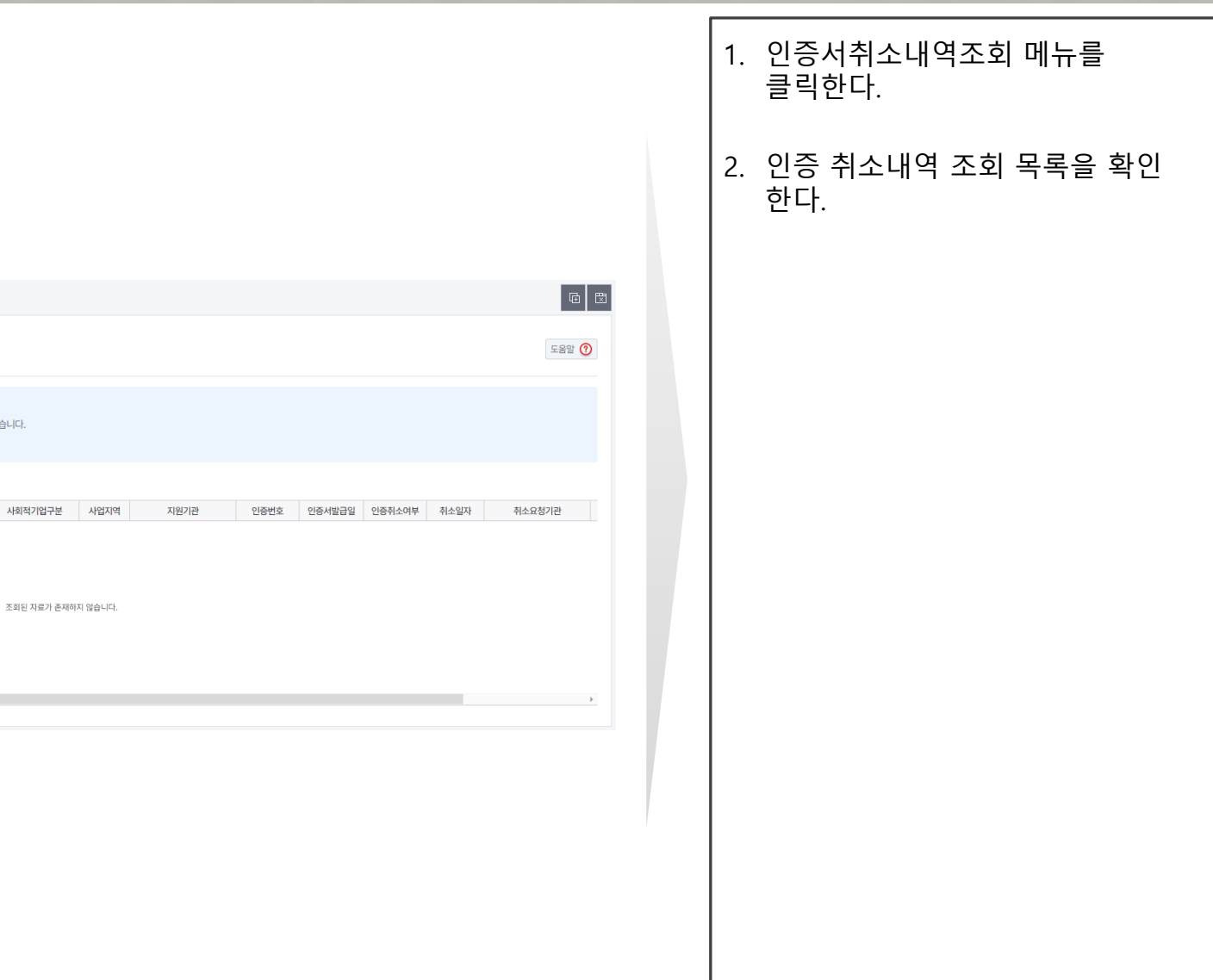

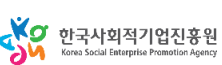

인증서취소내역조회 X 1

圃

 $\leftarrow$ 

**© 인증서취소내역조회** 

2<br><mark>自 인증 취소내역 조회</mark> [총 0건] 순번 관리일련번호

취소기업명

## **자. 정관 변경, 지점 설립. 폐업 신고**

1. 정관 변경, 지점 설립. 폐업 신고 – 정관변경 내역

#### **인증관리**

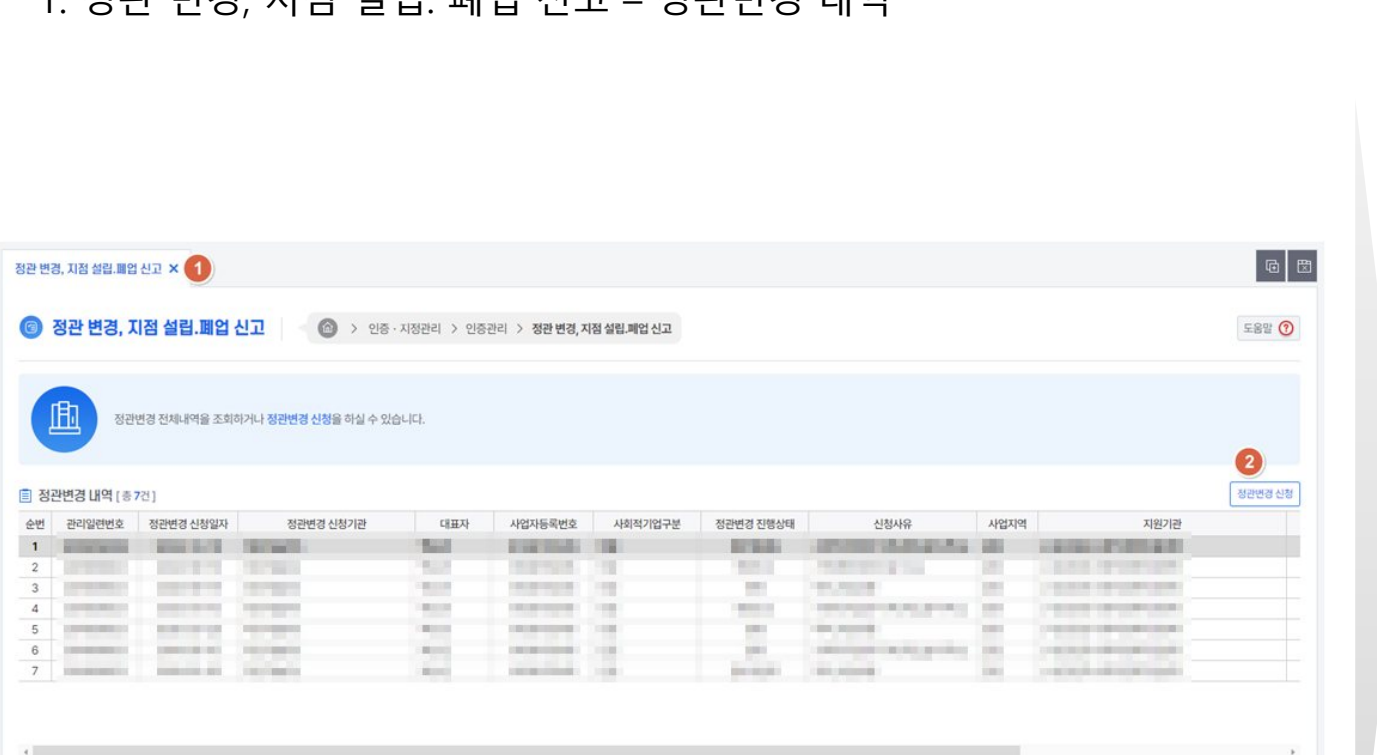

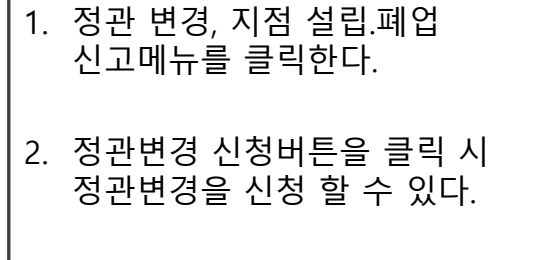

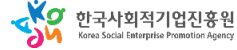

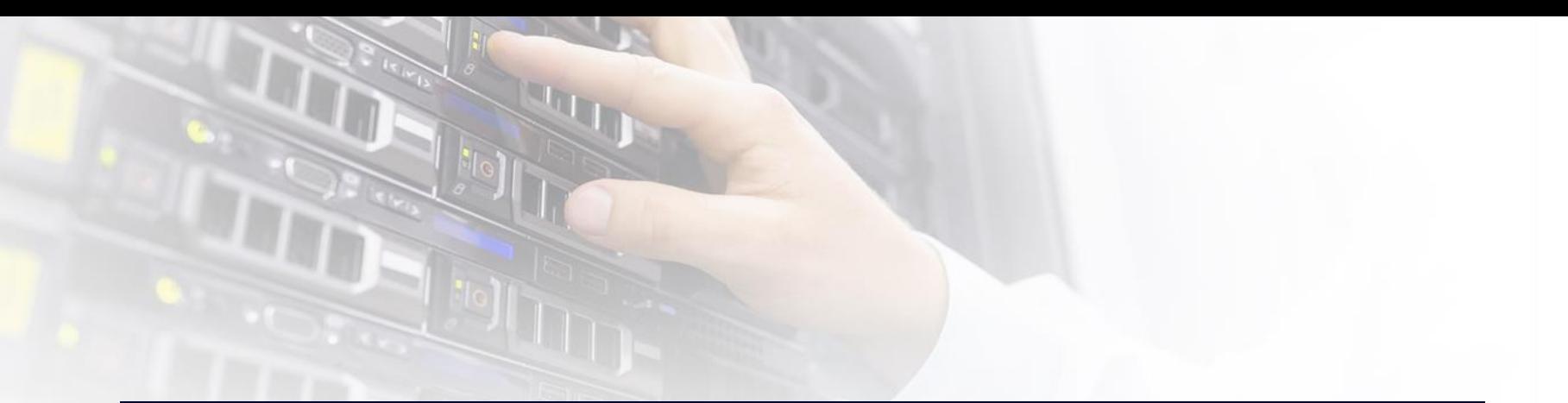

# 3. 예비사회적기업 지정

#### 시스템 업무흐름도 - 지역형

**지정관리**

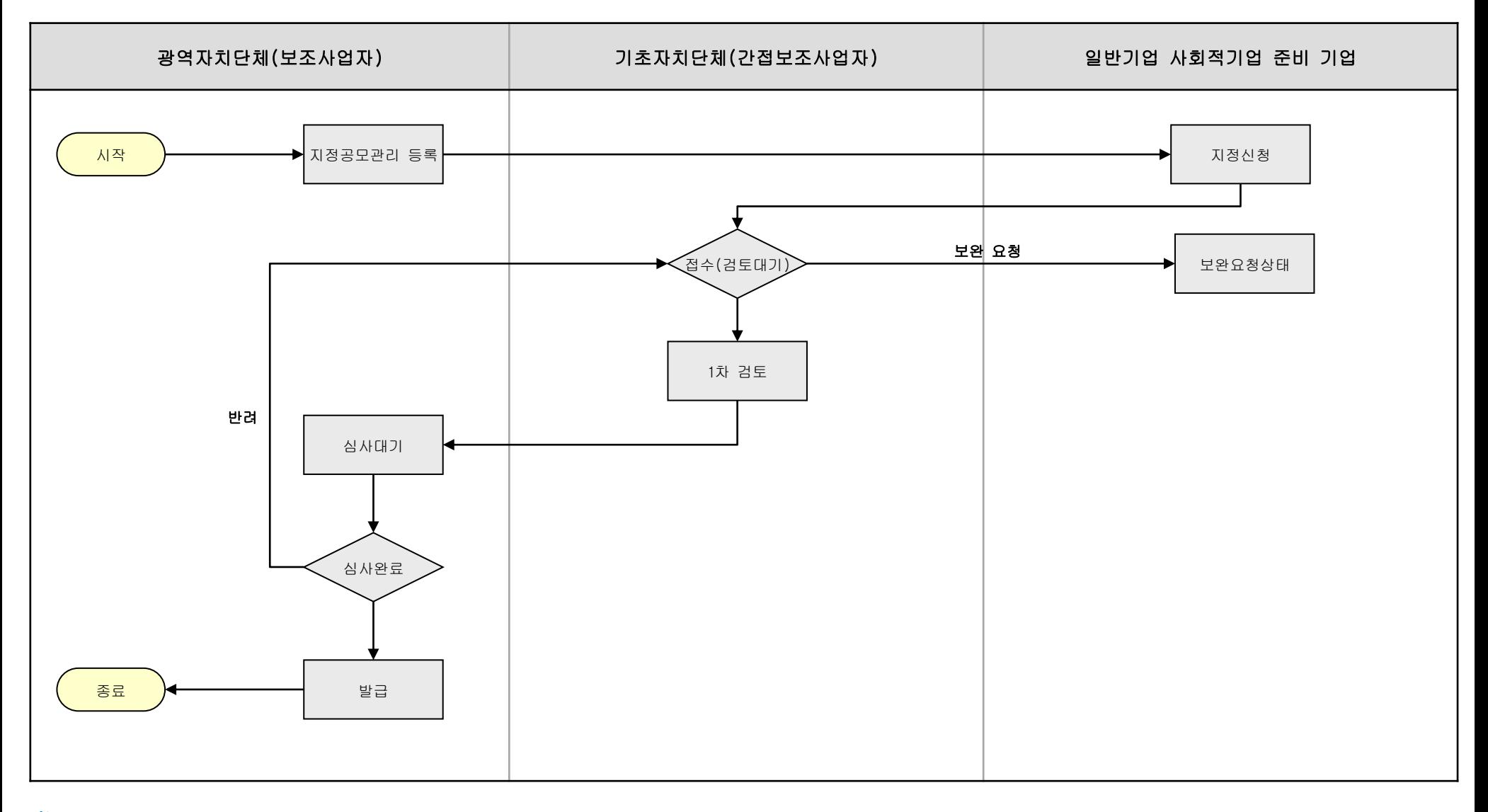

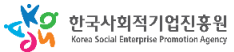

#### 사용자 매뉴얼

**지정관리**

#### 시스템 업무흐름도 - 부처형

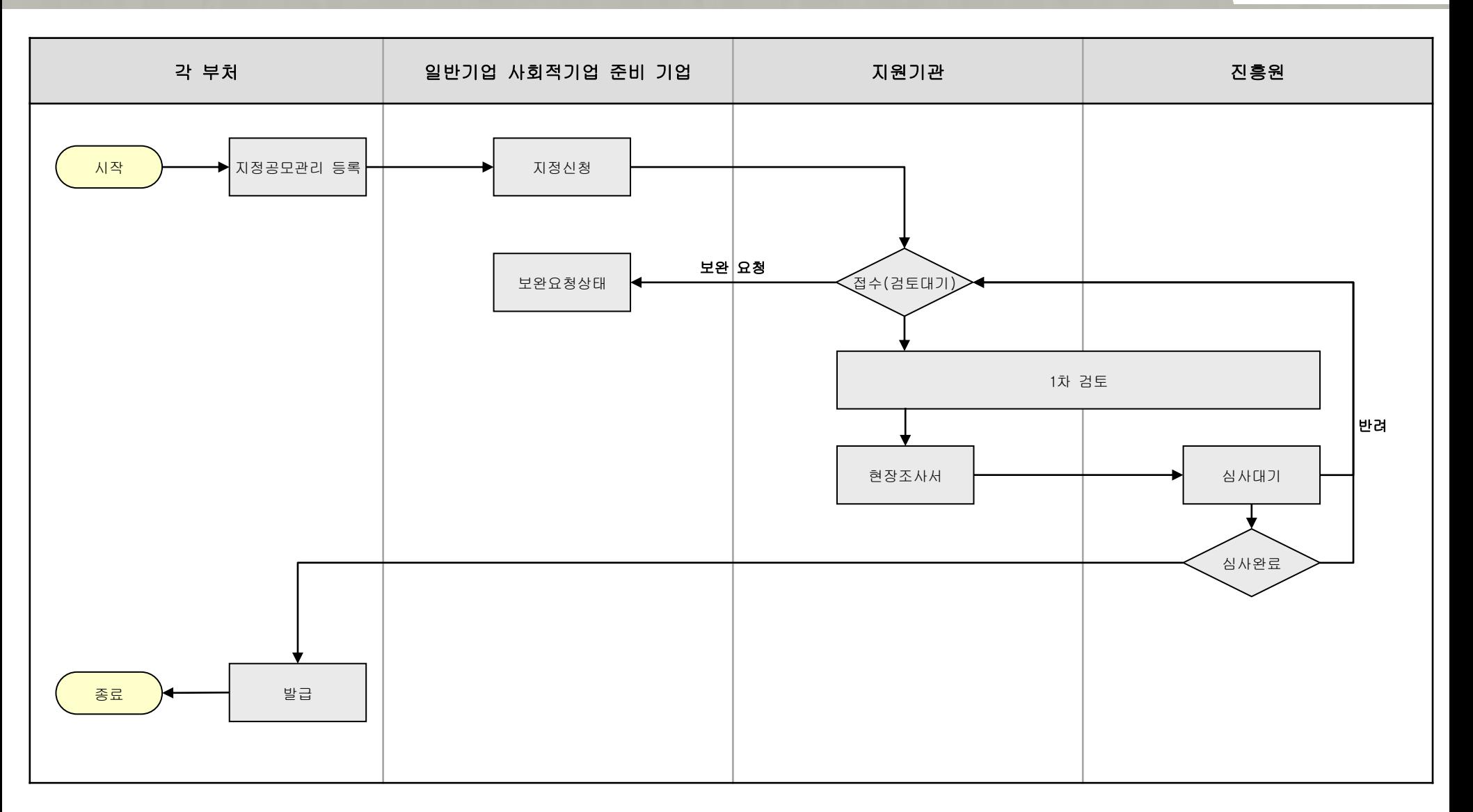

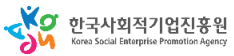

#### 사용자 매뉴얼

**지정관리**

#### 시스템 업무흐름도 - 고용노동부

고용노동부,지청 진흥원 지원기관 기업 시작 지정공모관리 등록 지정신청 접수(검토대기) 보완요청상태 보완 요청 1차 검토 심사대기 심사완료 발급 반려 종료 현장조사서

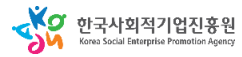

#### 사용자 매뉴얼

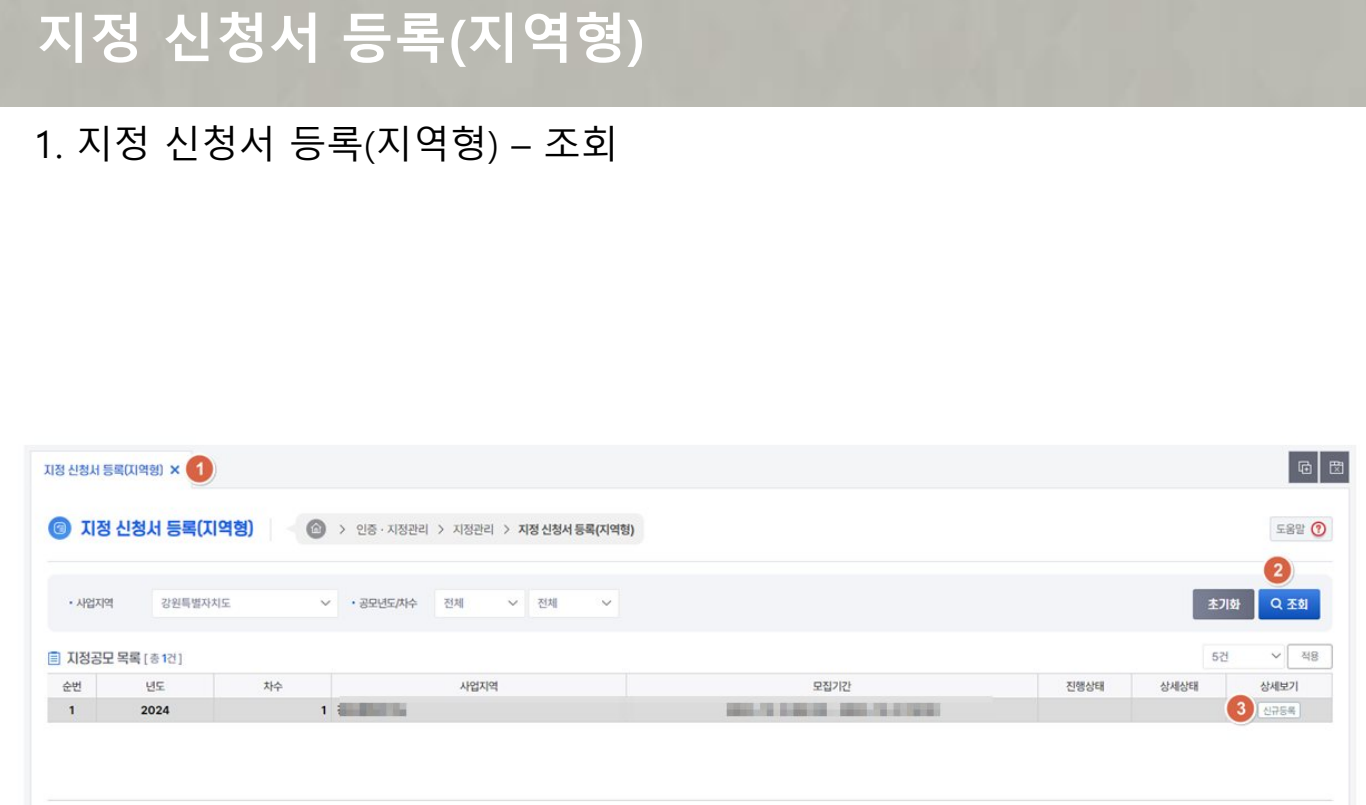

#### **지정관리**

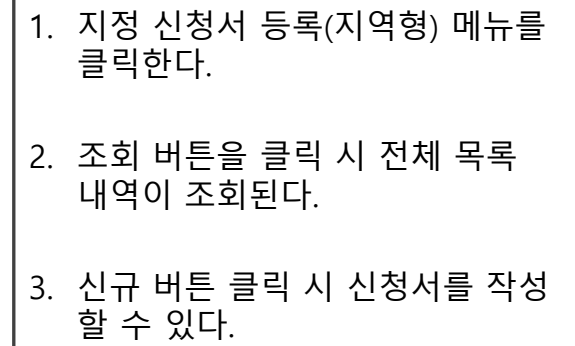

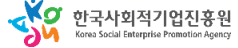

#### 사용자 매뉴얼

## **지정 신청서 등록(지역형)**

#### 2. 지정 신청서 등록(지역형) – 지정신청서

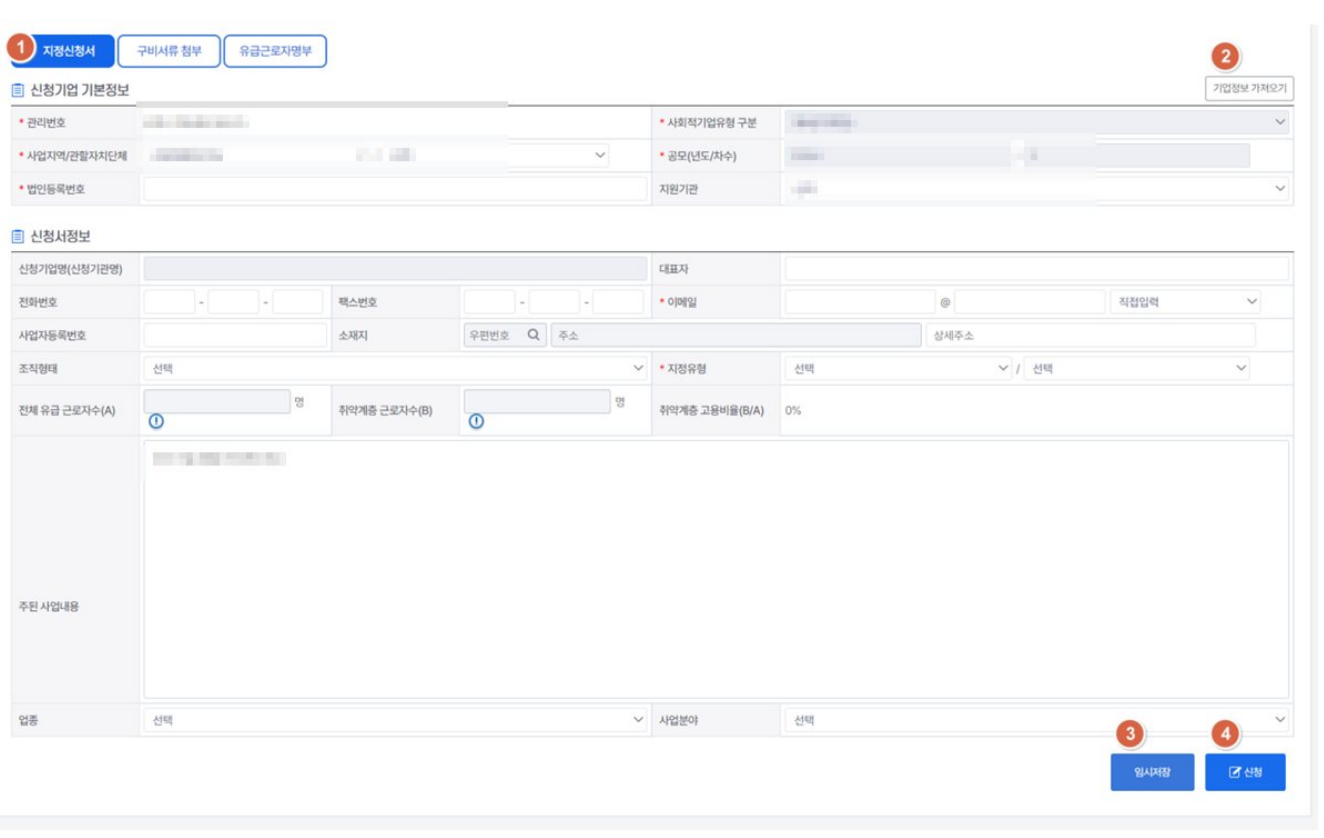

#### **지정관리**

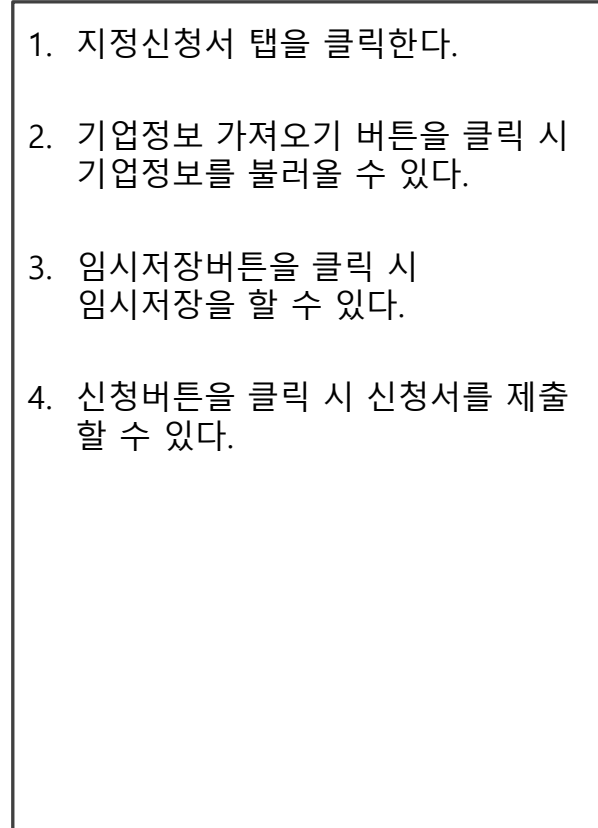

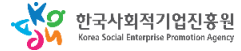

**지정관리**

## **지정 신청서 등록(지역형)**

#### 3. 지정 신청서 등록(지역형) – 구비서류 첨부

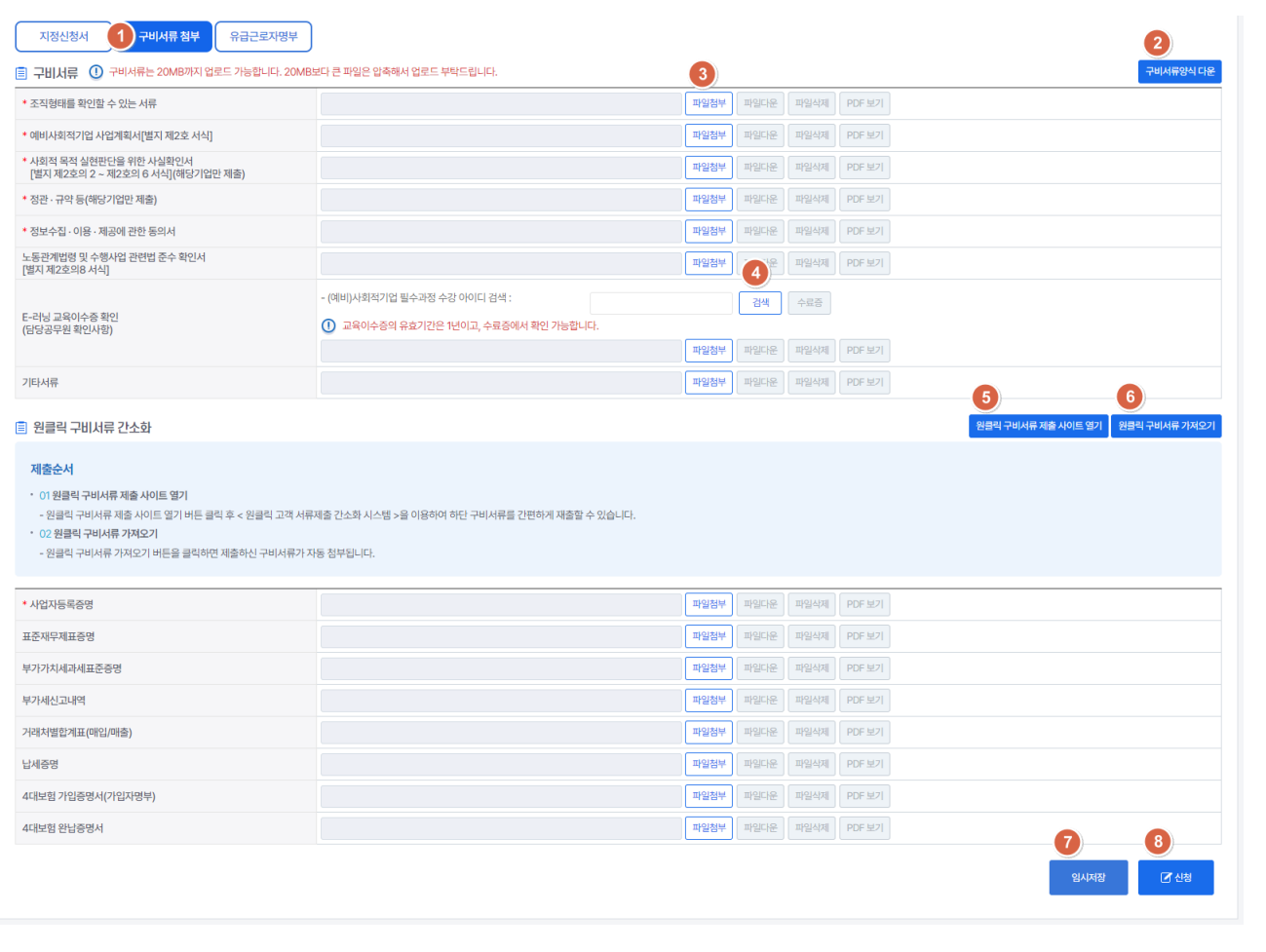

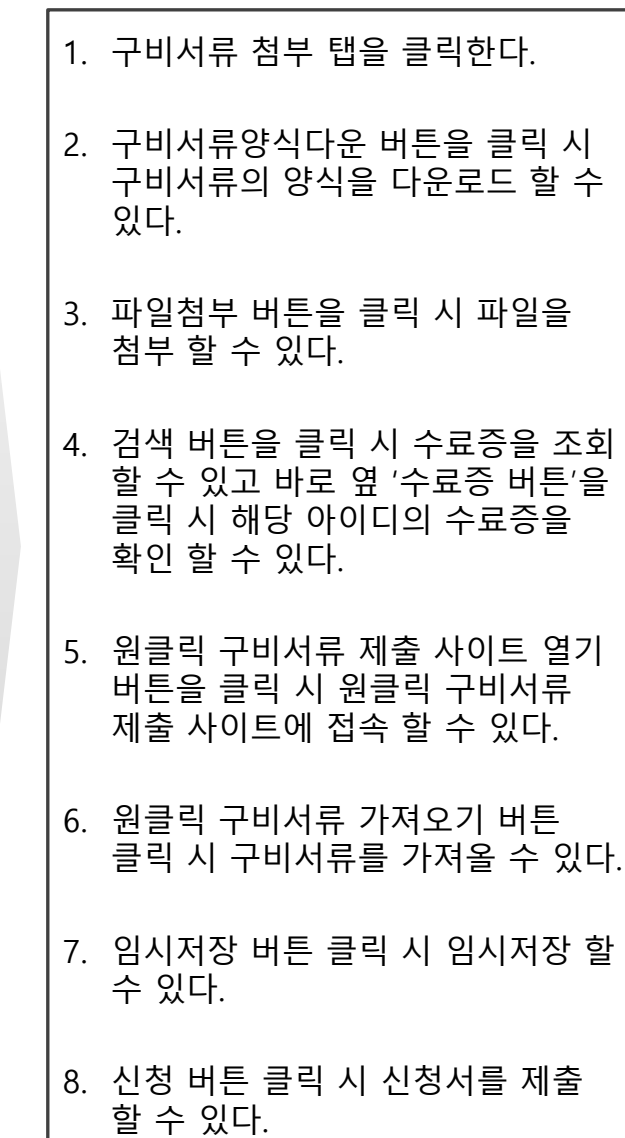

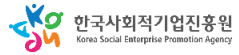

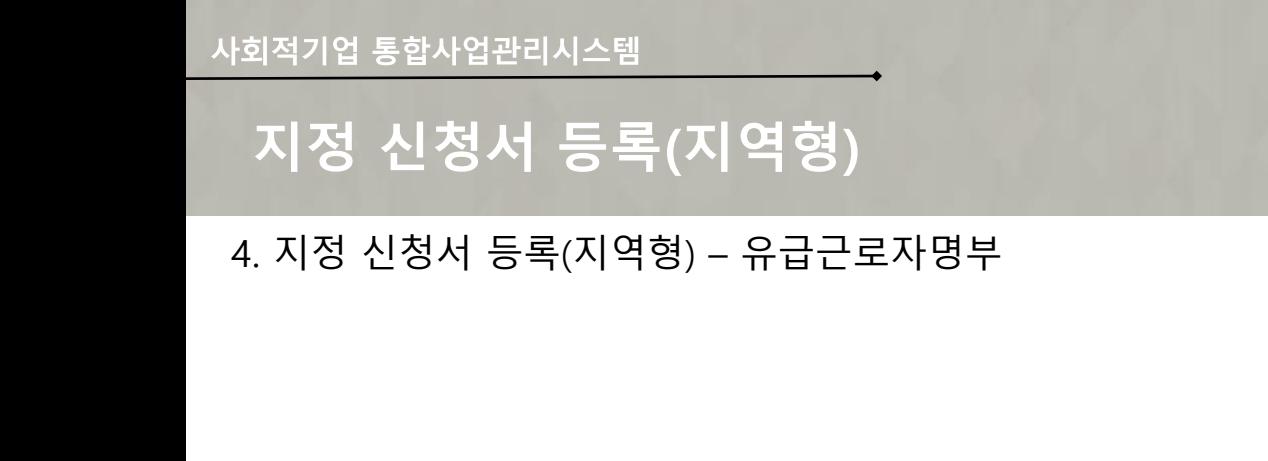

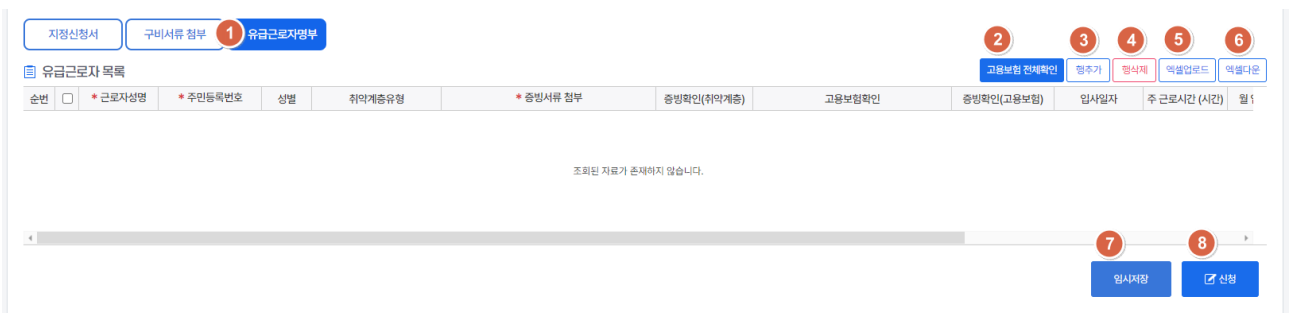

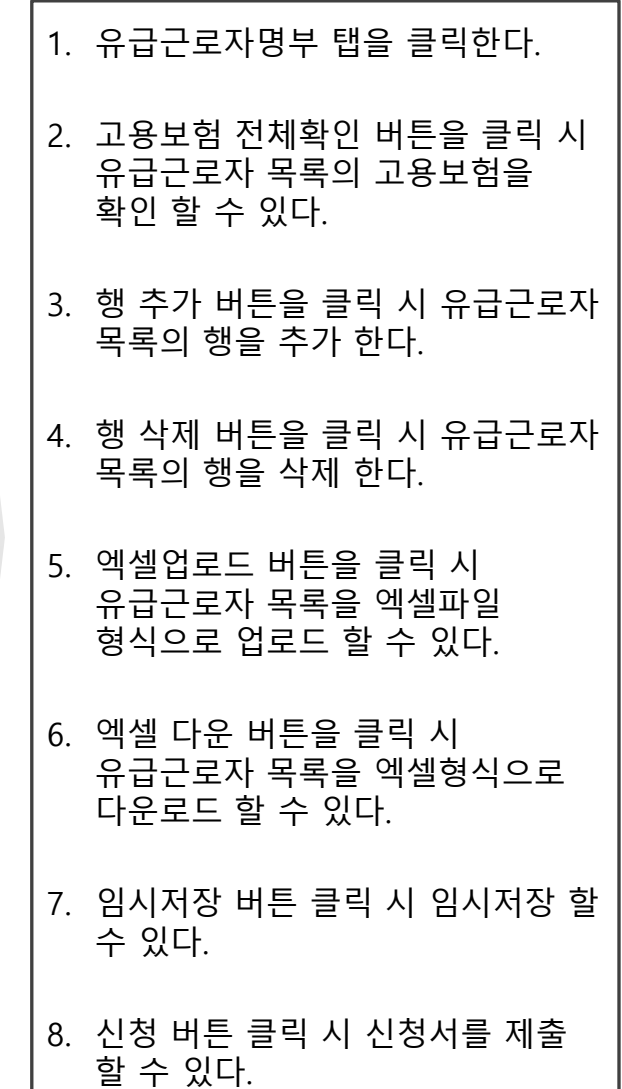

**지정관리**

23

#### 사용자 매뉴얼

**지정관리**

## **지정 신청서 등록(부처형)**

#### 1. 지정 신청서 등록(부처형) – 조회

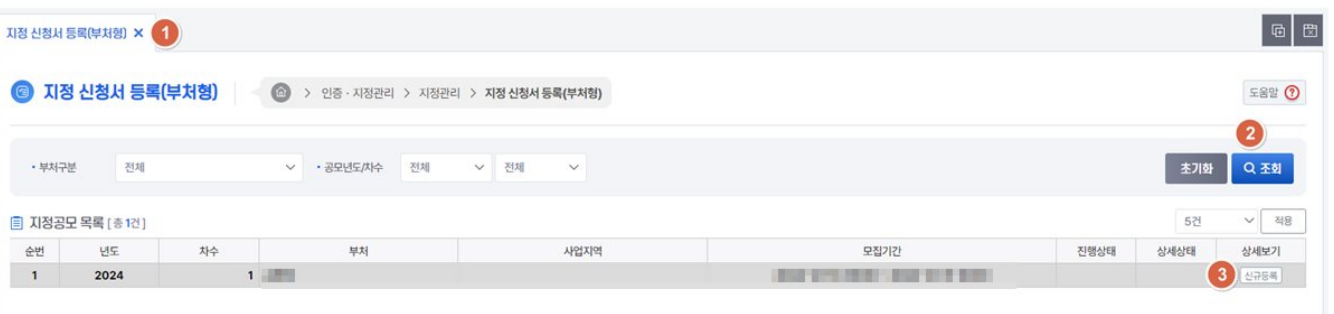

1. 신청기간관리 메뉴를 클릭한다. 2. 조회 버튼을 클릭 시 전체 목록 내역이 조회된다. 3. 신규 버튼 클릭 시 새 신청기간을 등록 할 수 있다. 4. 저장버튼 클릭 시 신청기간을 등록 할 수 있다. 5. 삭제버튼 클릭 시 선택한 신청기간을 삭제 할 수 있다.

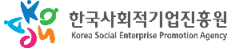

#### 사용자 매뉴얼

## **지정 신청서 등록(부처형)**

#### 2. 지정 신청서 등록(부처형) – 지정신청서

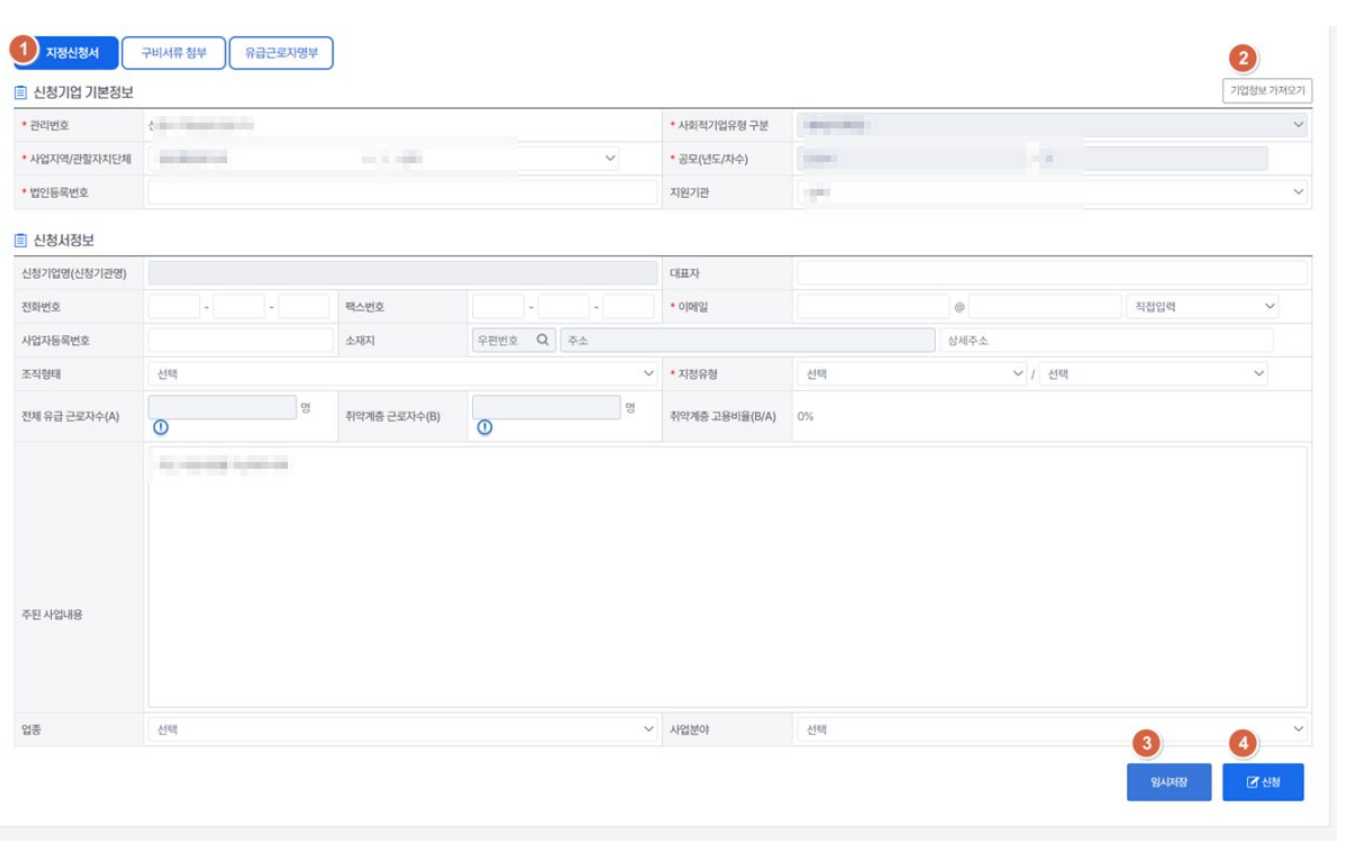

#### **지정관리**

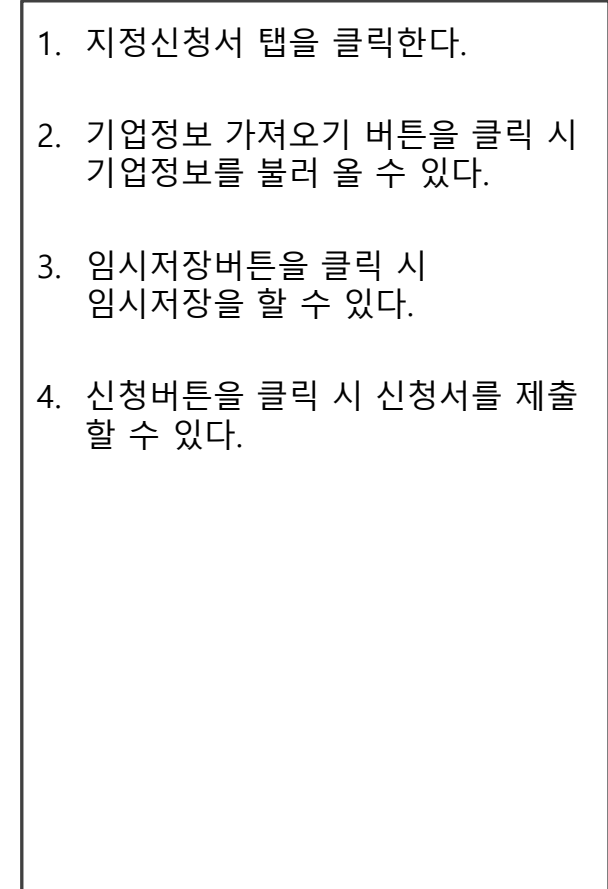

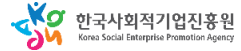

#### 사용자 매뉴얼

**지정관리**

## **지정 신청서 등록(부처형)**

#### 3. 지정 신청서 등록(부처형) – 구비서류 첨부

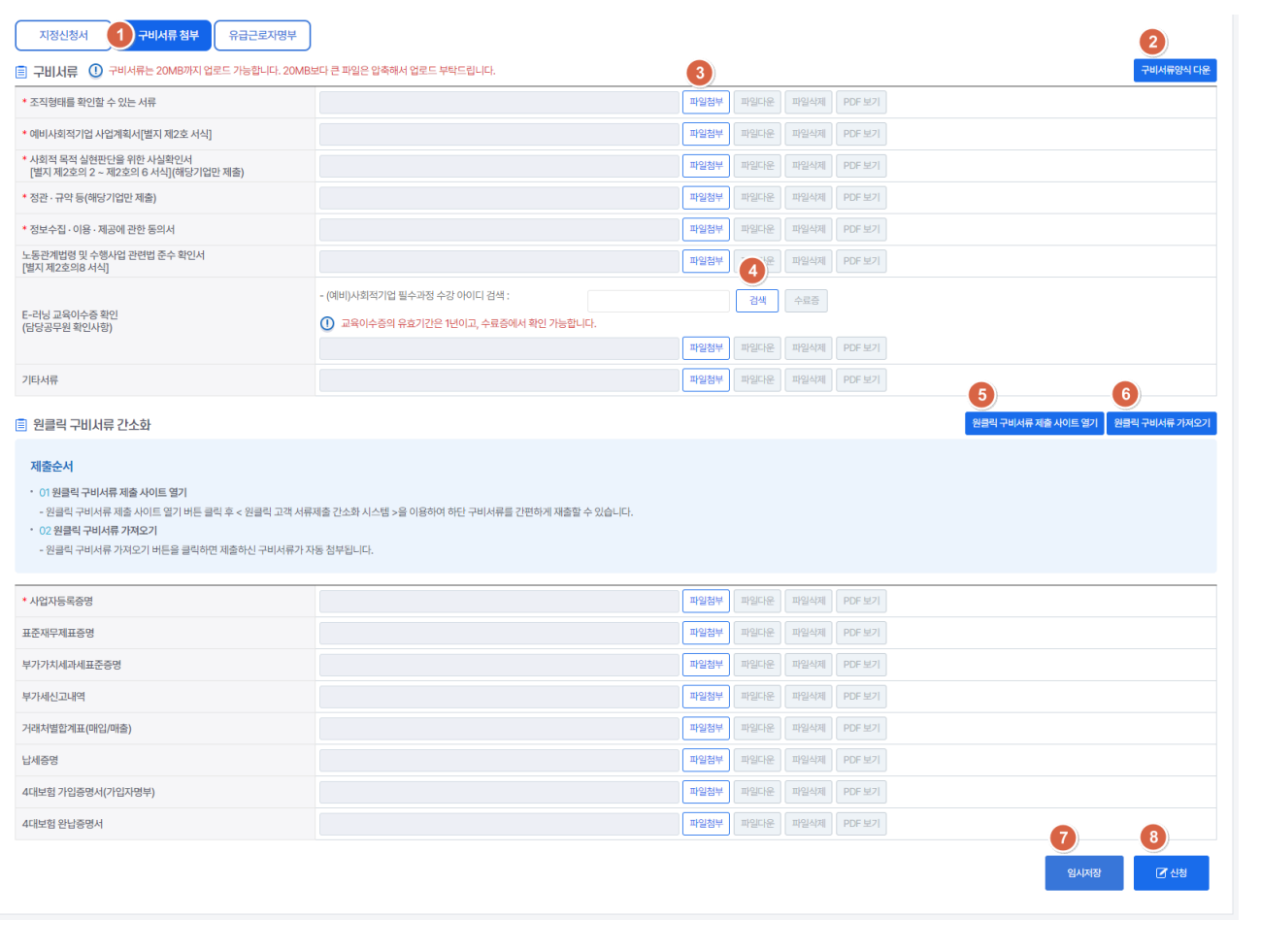

1. 구비서류 첨부 탭을 클릭한다. 2. 구비서류양식다운 버튼을 클릭 시 구비서류의 양식을 다운로드 할 수 있다. 3. 파일첨부 버튼을 클릭 시 파일을 첨부 할 수 있다. 4. 검색 버튼을 클릭 시 수료증을 조회 할 수 있고 바로 옆 '수료증 버튼'을 클릭 시 해당 아이디의 수료증을 확인 할 수 있다. 5. 원클릭 구비서류 제출 사이트 열기 버튼을 클릭 시 원클릭 구비서류 제출 사이트에 접속 할 수 있다. 6. 원클릭 구비서류 가져오기 버튼 클릭 시 구비서류를 가져올 수 있다. 7. 임시저장 버튼 클릭 시 임시저장 할 수 있다. 8. 신청 버튼 클릭 시 신청서를 제출 할 수 있다.

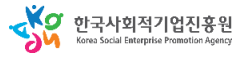

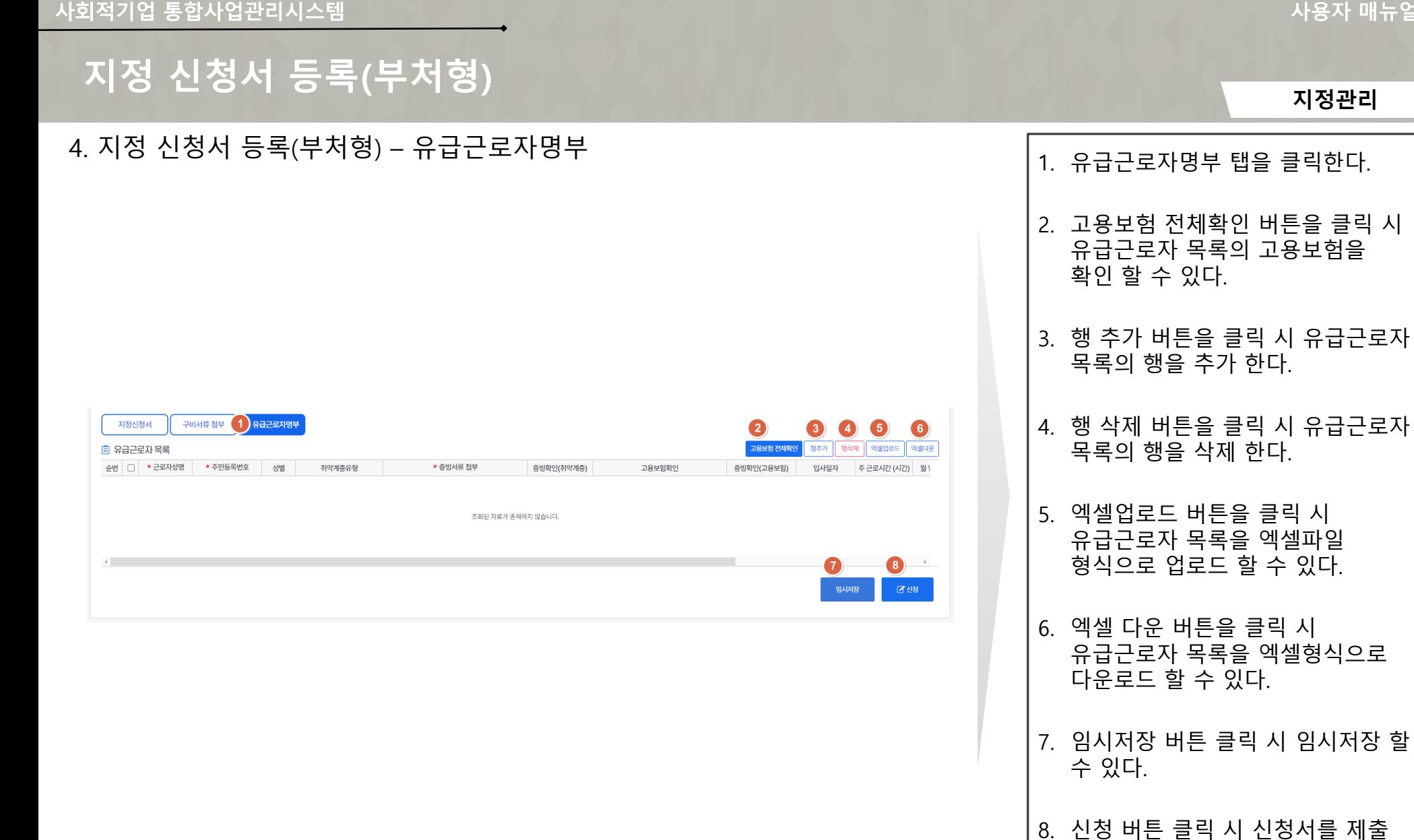

**지정관리**

할 수 있다.

27

#### 사용자 매뉴얼

### **지정 신청내역**

**지정관리**

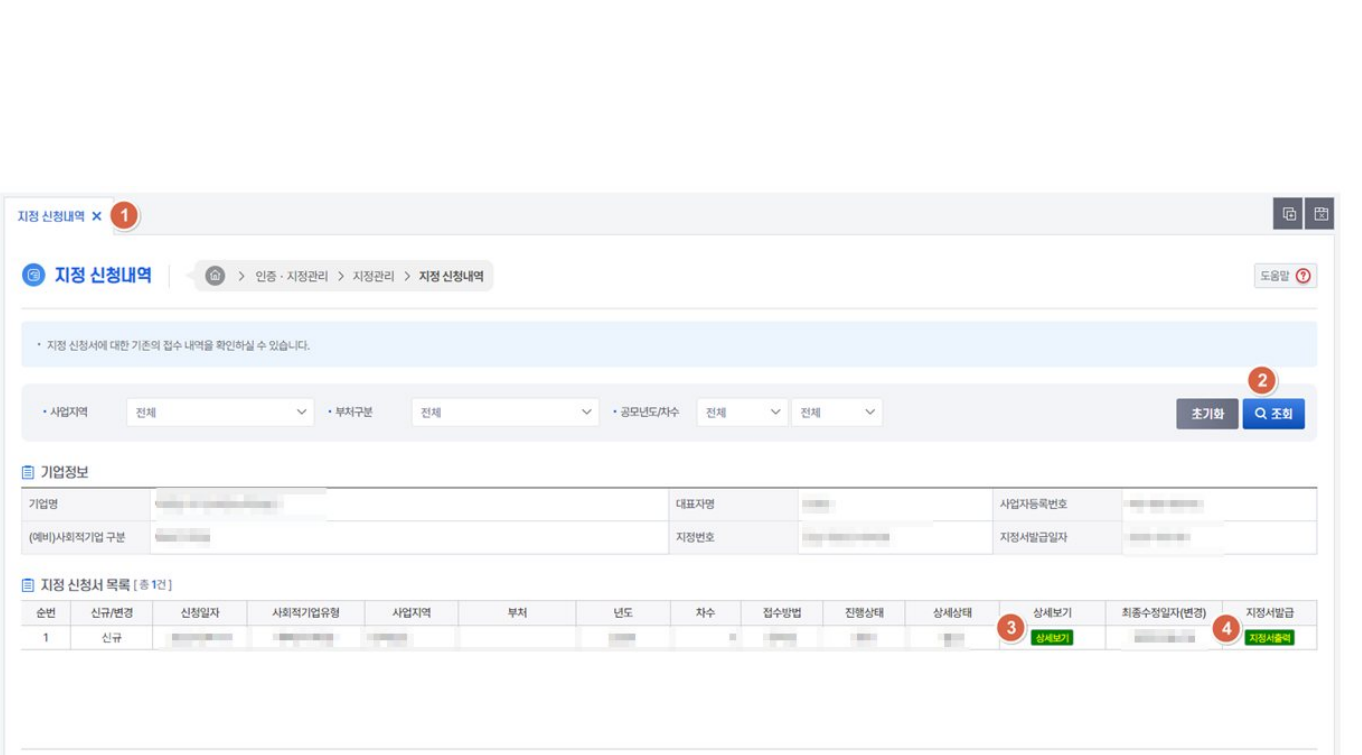

2. 조회 버튼을 클릭 신청서내역을 확인 할 수 있다.

1. 지정 신청내역 메뉴를 클릭한다.

- 3. 상세보기 버튼을 클릭 시 접수된 신청서의 상세 정보와 결과 및 이력을 확인 할 수 있다.
- 4. 지정서출력 버튼 클릭 시 지정서를 출력 할 수 있다.

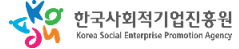

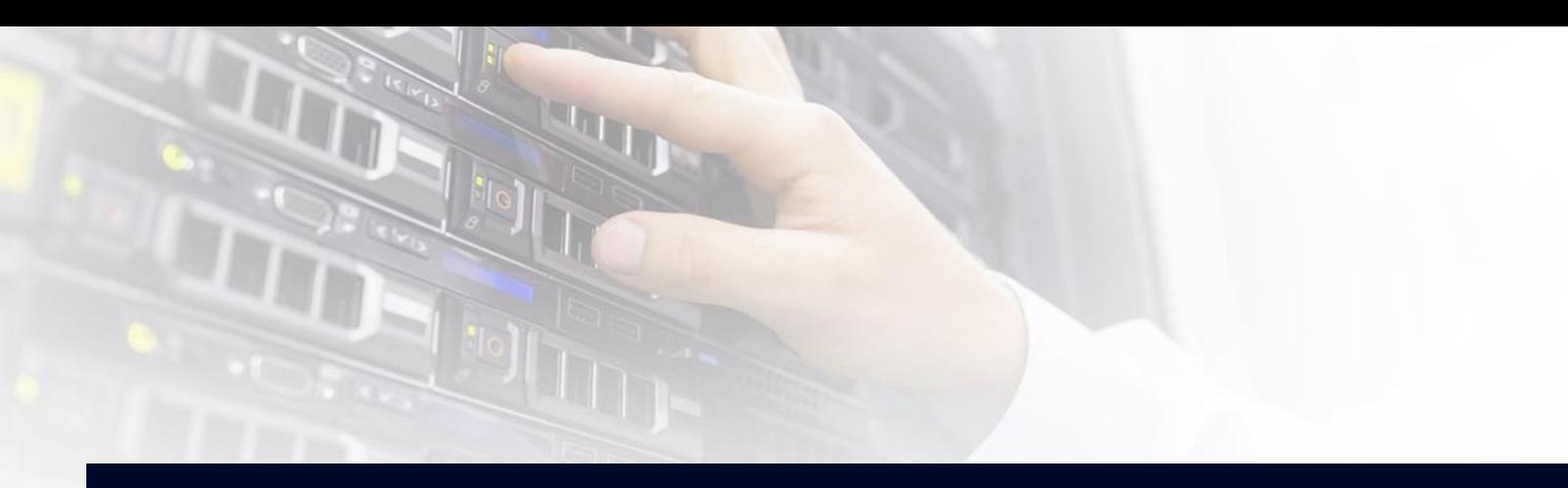

용자 매뉴얼

정관리

## 4. 경영공시

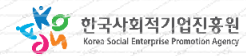

**경영공시**

#### 1. 시스템 업무흐름도(경영공시)

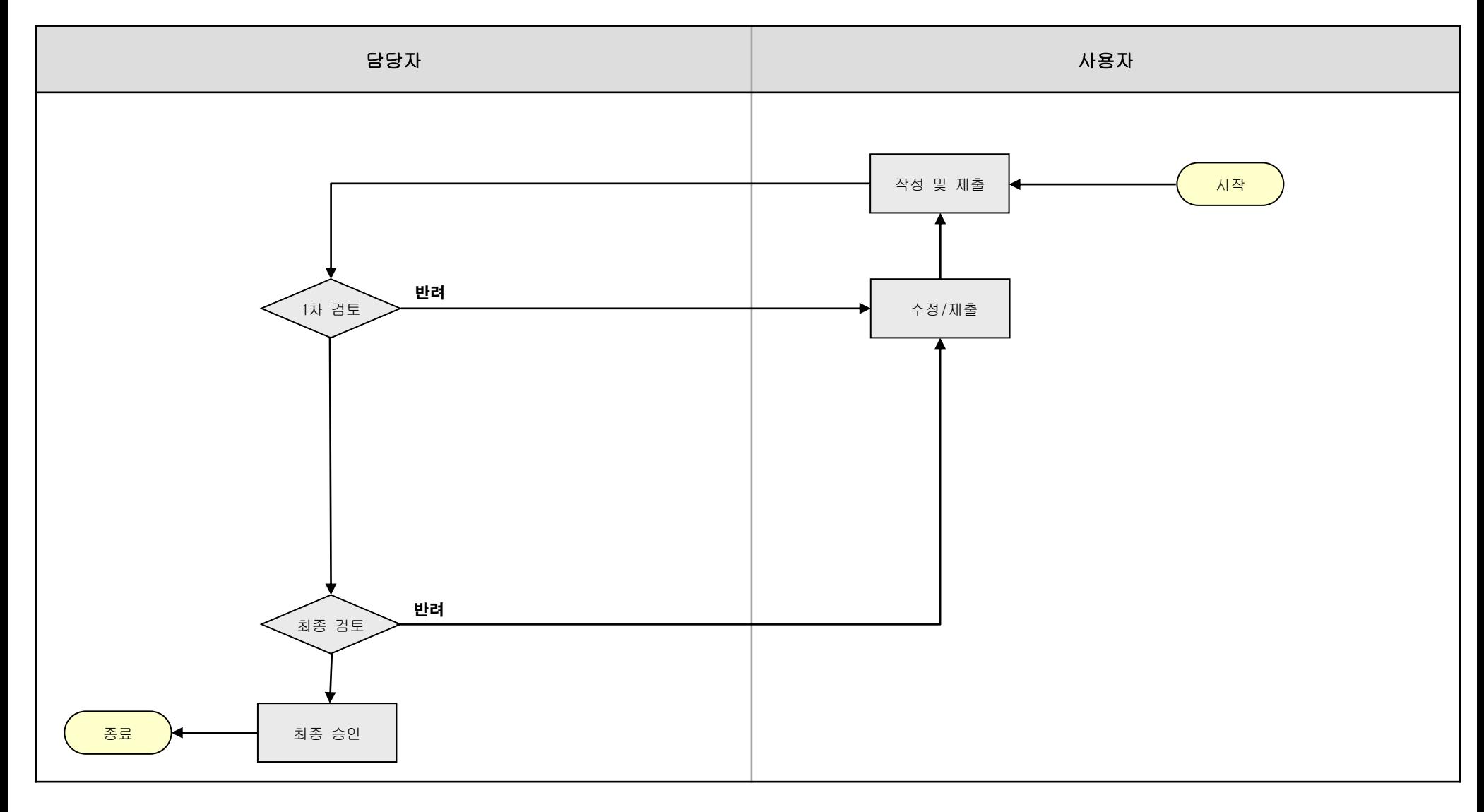

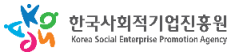

**경영공시**

## **가. 경영공시 목록**

#### 1. 경영공시 목록 – 신청서(기업기본정보)(1)

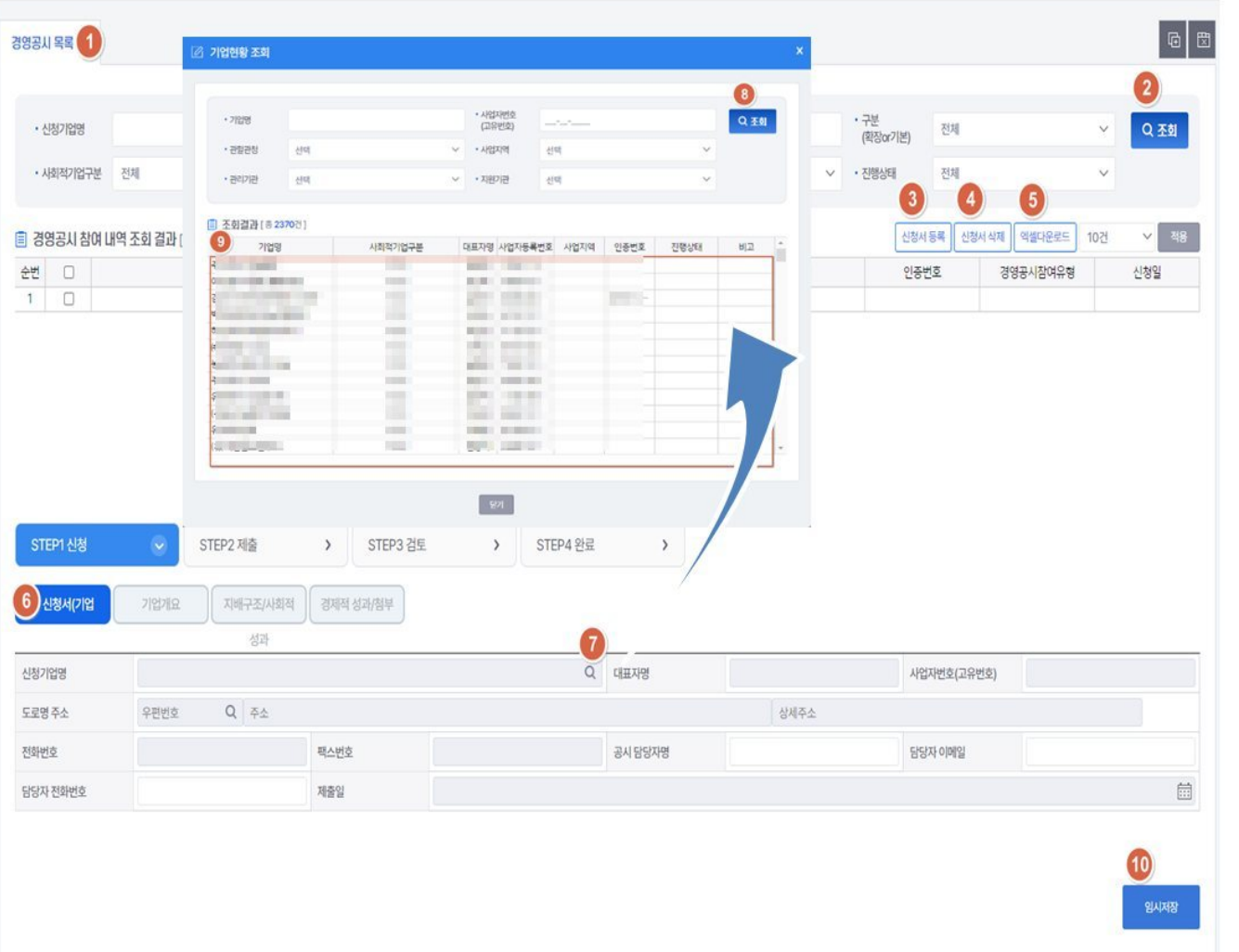

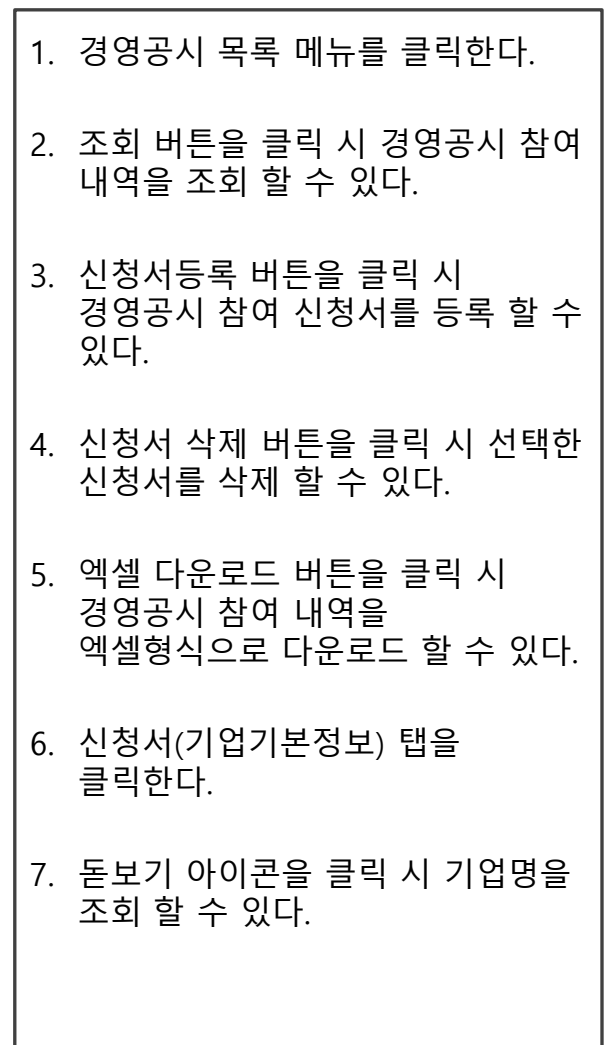

#### 1. 경영공시 목록 – 신청서(기업기본정보)(2)

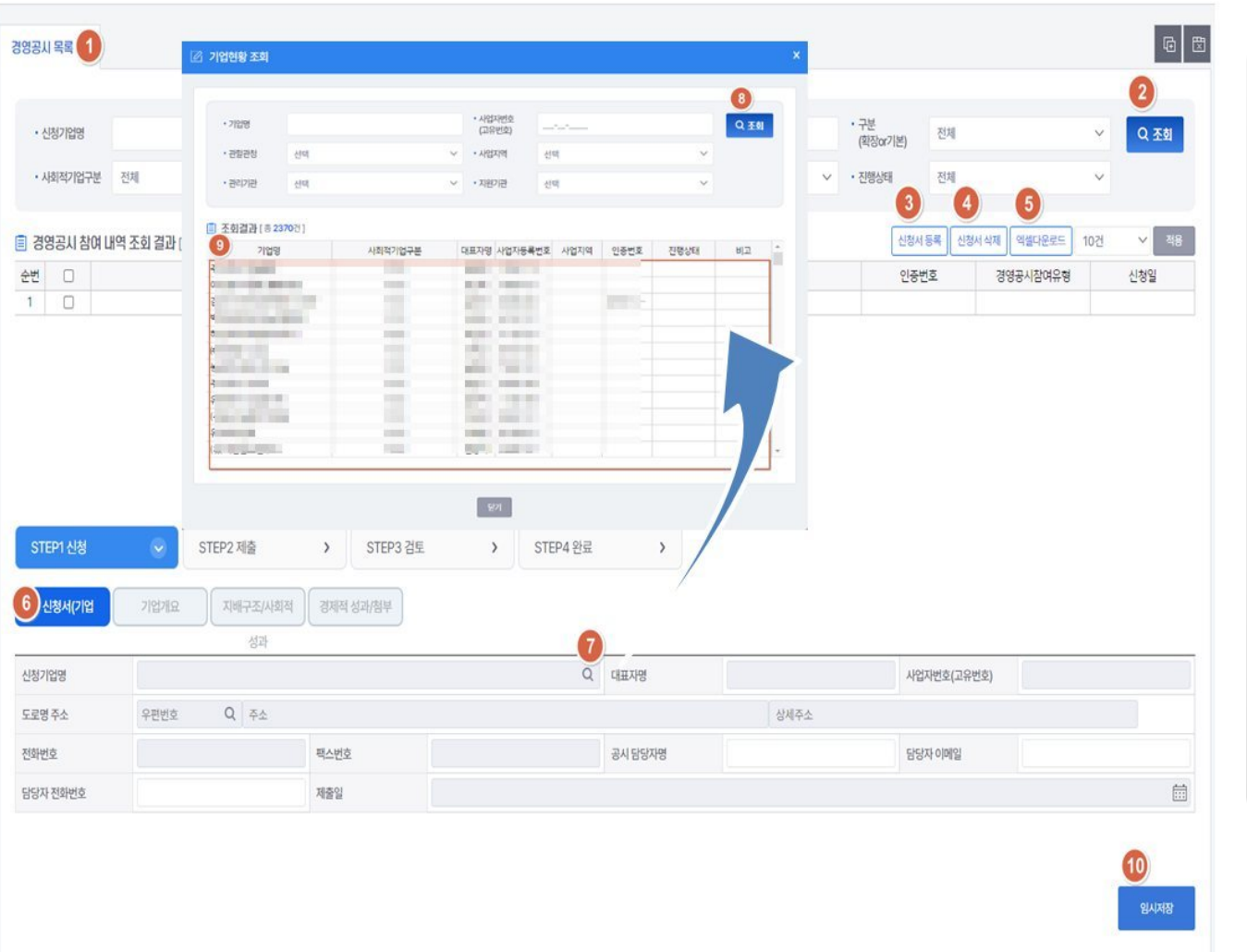

#### **경영공시**

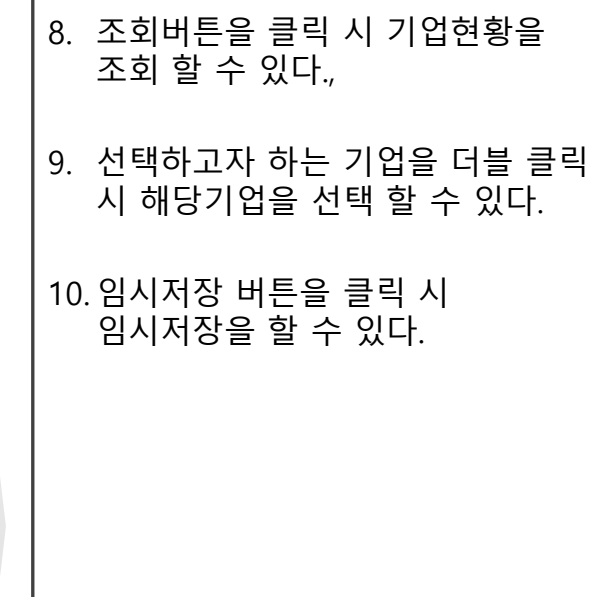

**경영공시**

주요사업내용 행이 추가 된다.

주요사업내용 행이 삭제 된다.

행이 추가 된다.

할 수 있다.

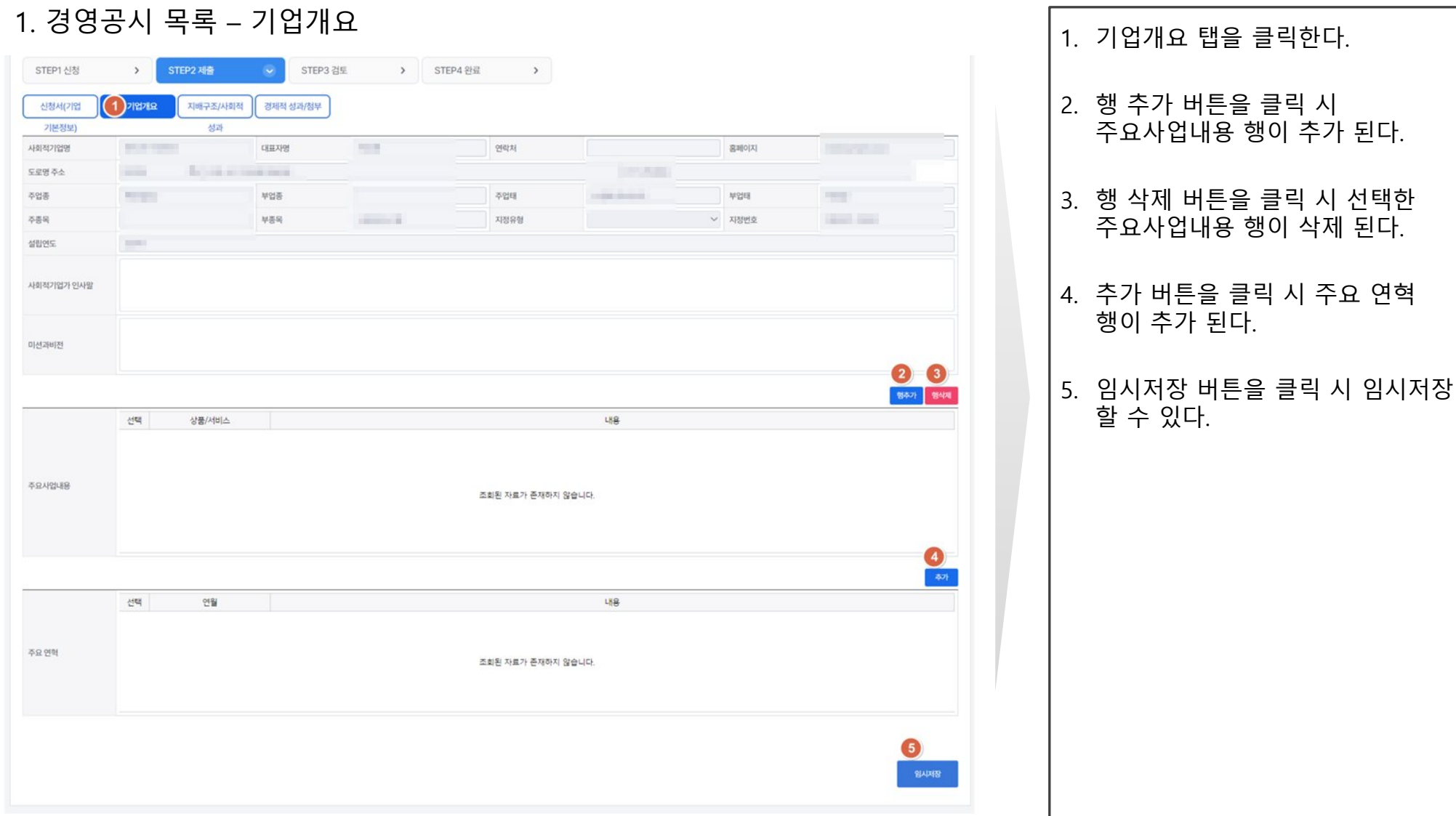

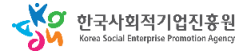

**경영공시**

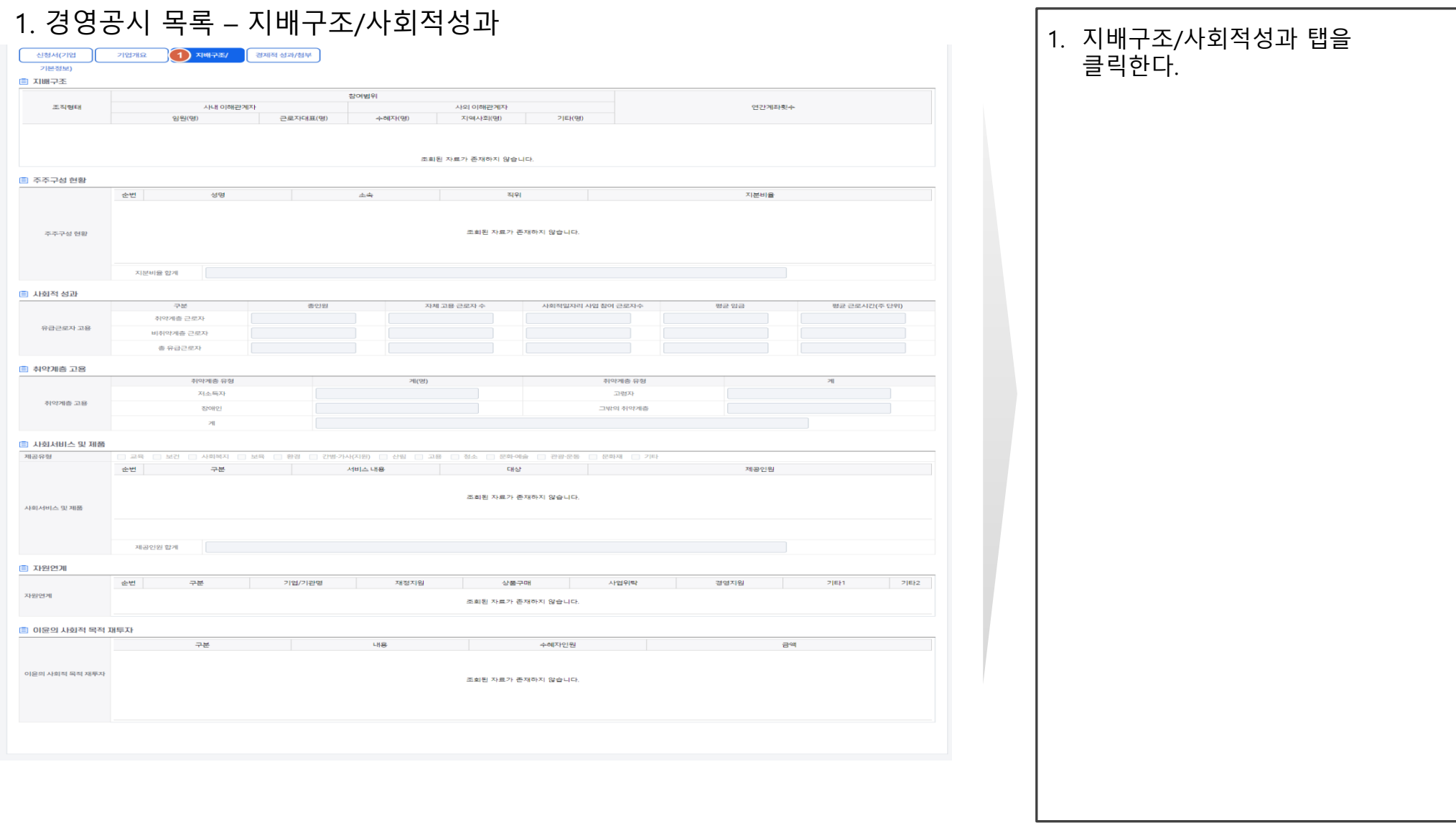

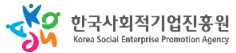

#### **경영공시**

시 해당

시 임시저장

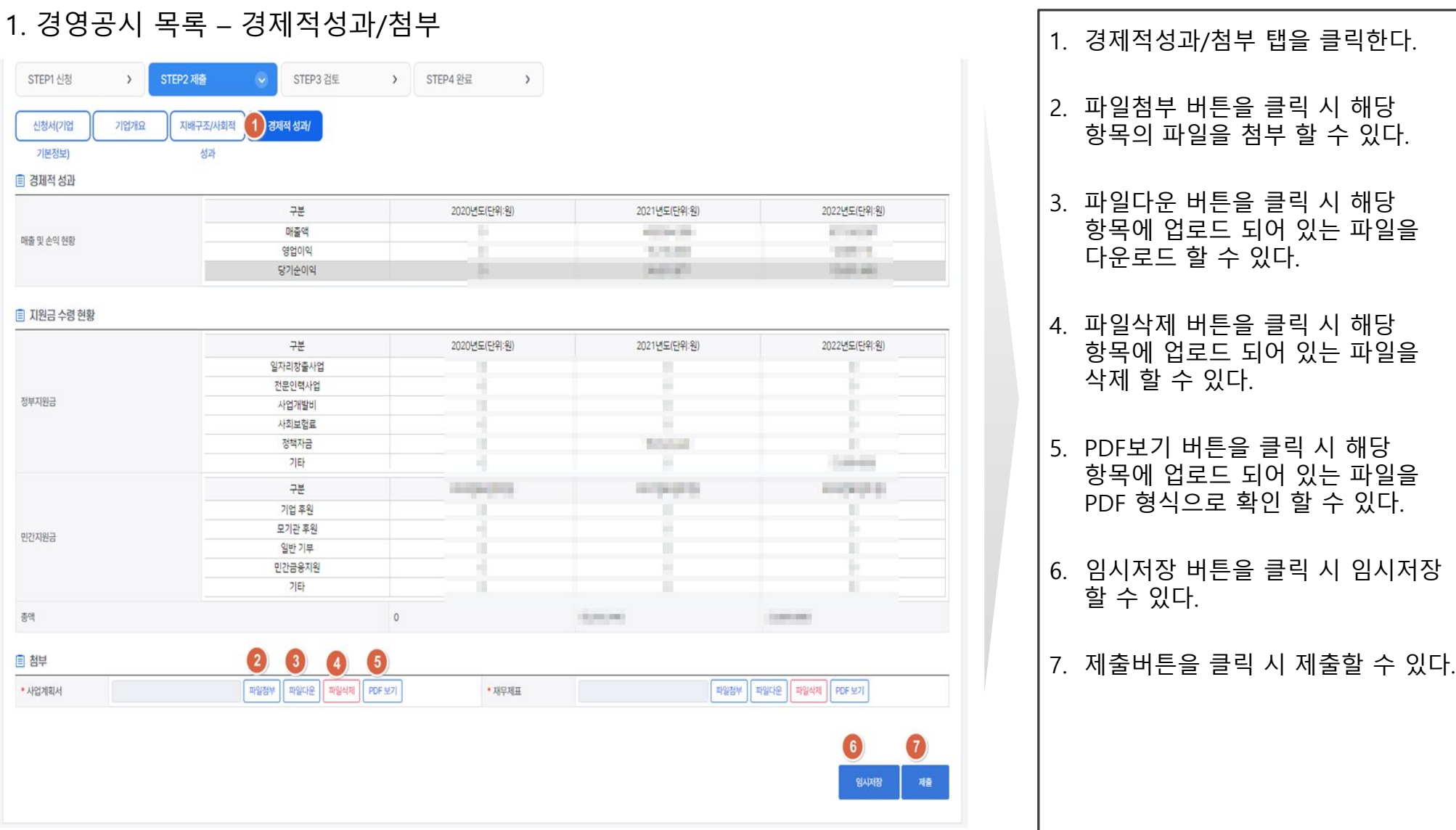

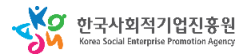

정부지원금

민간지원금

총액

国 첨부 • 사업계획서

**경영공시**

1. 조회버튼 클릭하여 검토하고자

3. 작성 중으로 변경 클릭 시 작성 중

4. 1차 승인(일괄) 버튼 클릭 시 일괄

5. 1차 반려(일괄) 버튼 클릭 시 일괄

6. 확인하고자 하는 탭을 클릭 한다.

7. 1차 검토 버튼 클릭 시 1차 검토 할

8. 1차 반려 버튼 클릭 시 1차 반려 할

상태로 변경 할 수 있다.

하는 경영공시 조회

2. 검토단계 여부 확인

승인 할 수 있다.

반려 할 수 있다.

수 있다.

수 있다.

### **가. 경영공시 목록**

#### 경영공시 제출 후 (관리자) $\boxed{6}$ 경영공사 목록 X  $\bf \bm 0$ • 구분 Q 조회 · 시청기업명 파라서 · 보고년도 전체 ▽ · 대표자명 전체 (환장or기본) • 사회적기업구분 전체  $\vee$   $\cdot$  경영공시유형 전체 ▽ 사업지역 전체 ∨ • 진행상태 전체  $\ddot{\mathbf{v}}$ 3 6 작성중으로 변경 | 1차승인(일립) | 1차반려(일립) | 신청서 등록 | 신청서 삭제 | 역셀다운로드 v 적용 ■ 경영공사 참여 내역 조회 결과 [총1건] 10건 순번 □ 기업명 대표자명 사업자등록번호 사업지역 진행상태 사회적목적 인증번호 경영공시참여유형 신청일  $1 \square$ **BEST BOBS** 18,81 **CONTRACTOR** 38 1944 **VIELDING Party's Food** 19.01% **BERTHER**  $\Omega$ STEP1 신청 > STEP2 利查 STEP3 검토 STEP4 완료  $\mathcal{L}$  $\rightarrow$  $6$ √ 신청서(기업 기업개요 지배구조/사회적 경제적 성과/첨부 성과 **BUILDING**  $Q = Q \cdot H \cdot H \cdot H$  $\sim$ 신청기업명 사업자번호(고유번호) **COMMUNIST EXIT** 도로명주소 图 图 **SE MAY** 전화번호 **100 100 200** 택스번호 공시담당자명 55 담당자 이메일 **CONTRACTOR** 담당자 전화번호 제출일

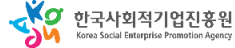
# **나. 참여 확인서 발급**

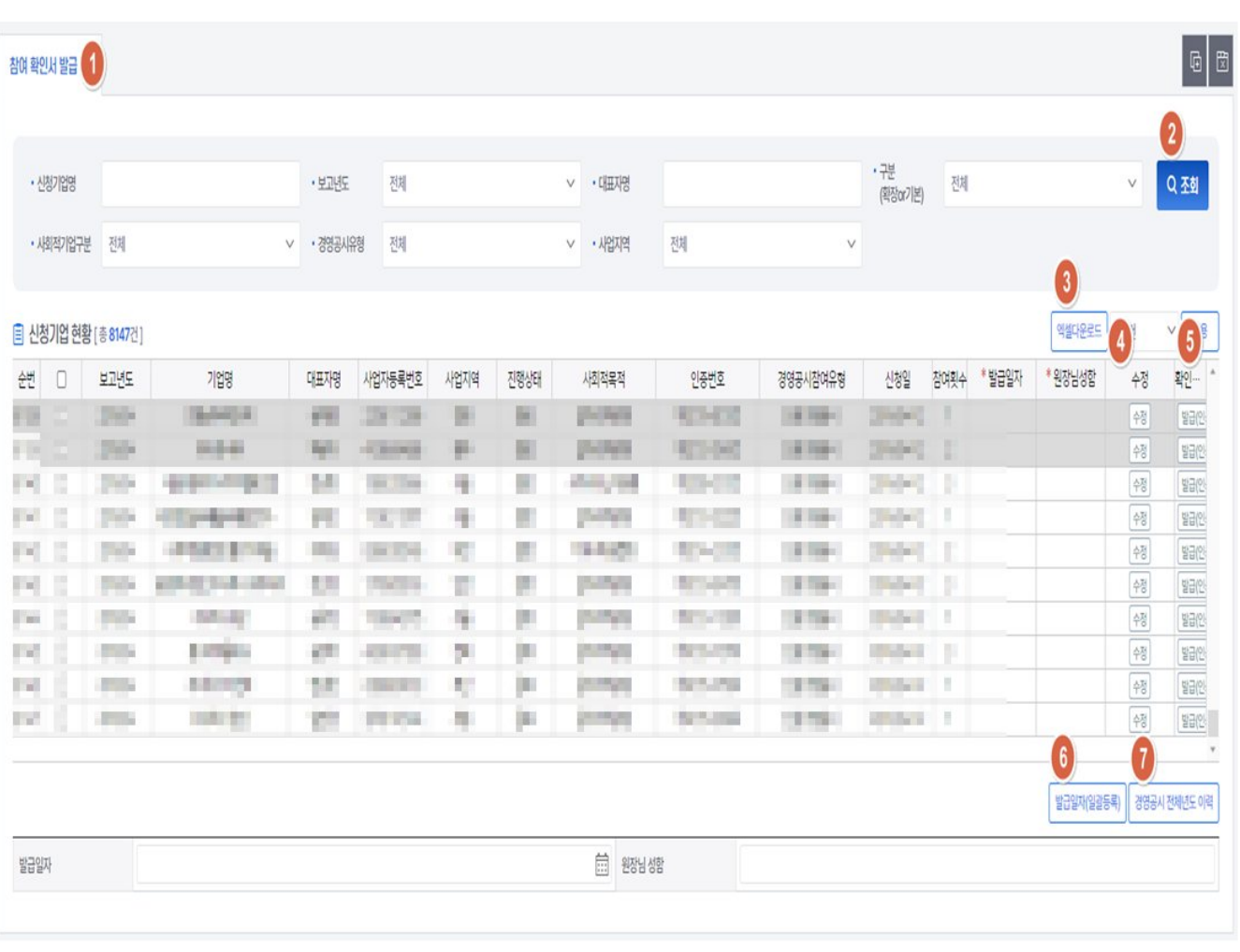

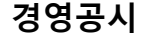

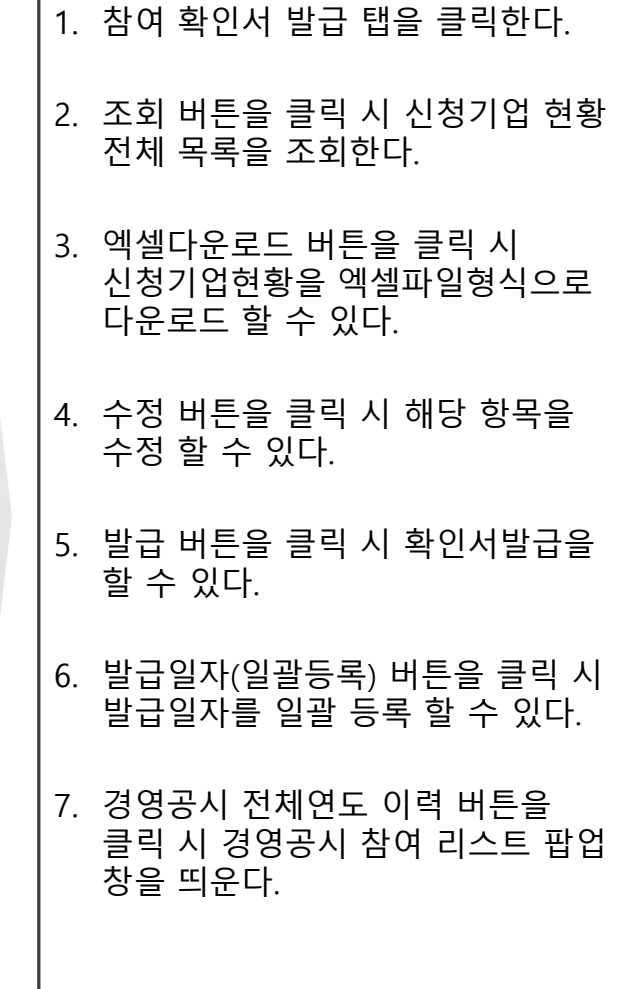

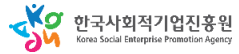

# 5-1. 재정지원사업 <u> 사업개발비</u>

# 1. 시스템 업무흐름도(신청 및 약정체결)

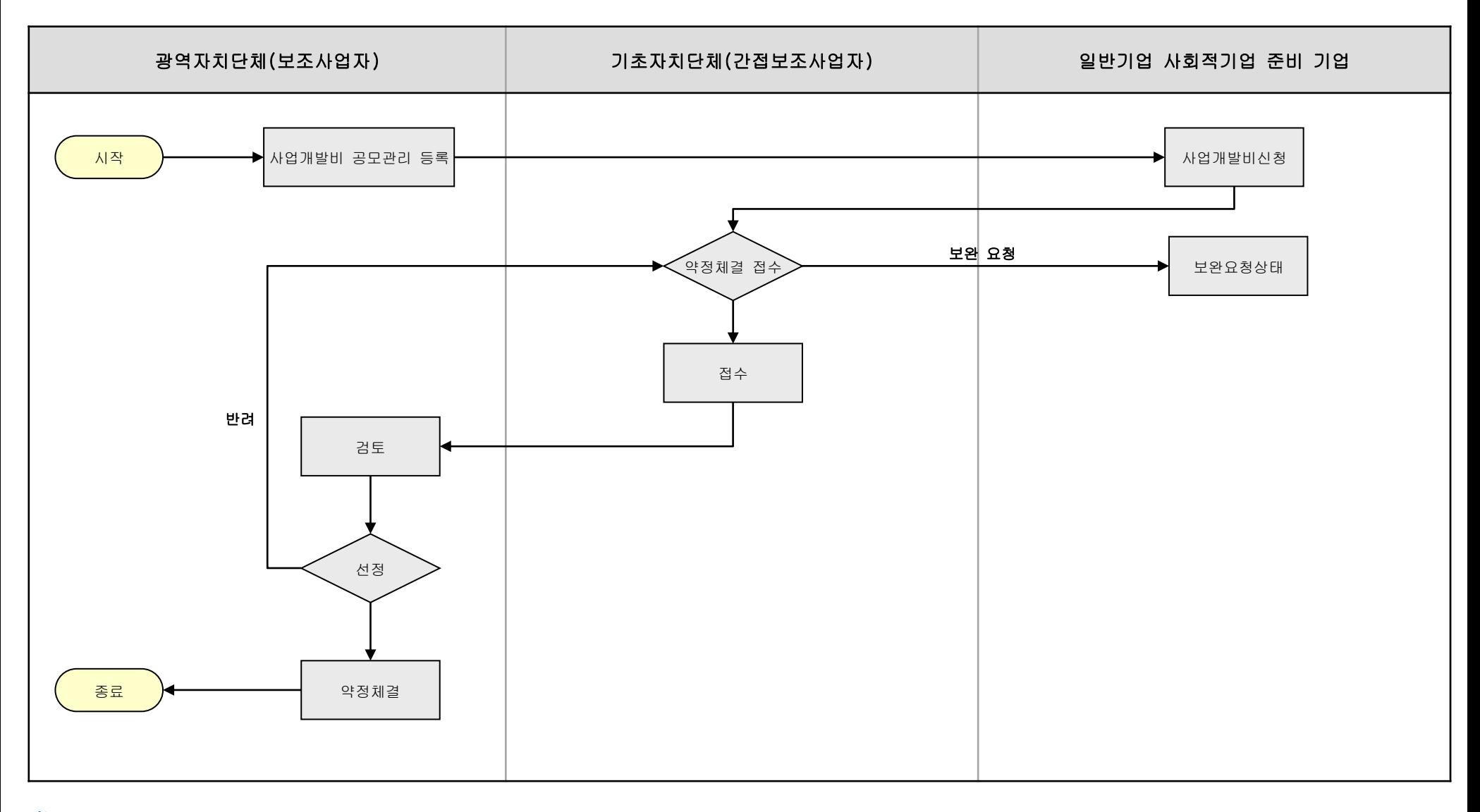

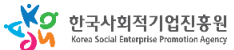

# **나. 사업개발비 신청서 등록**

1. 사업개발비 신청ㆍ조회

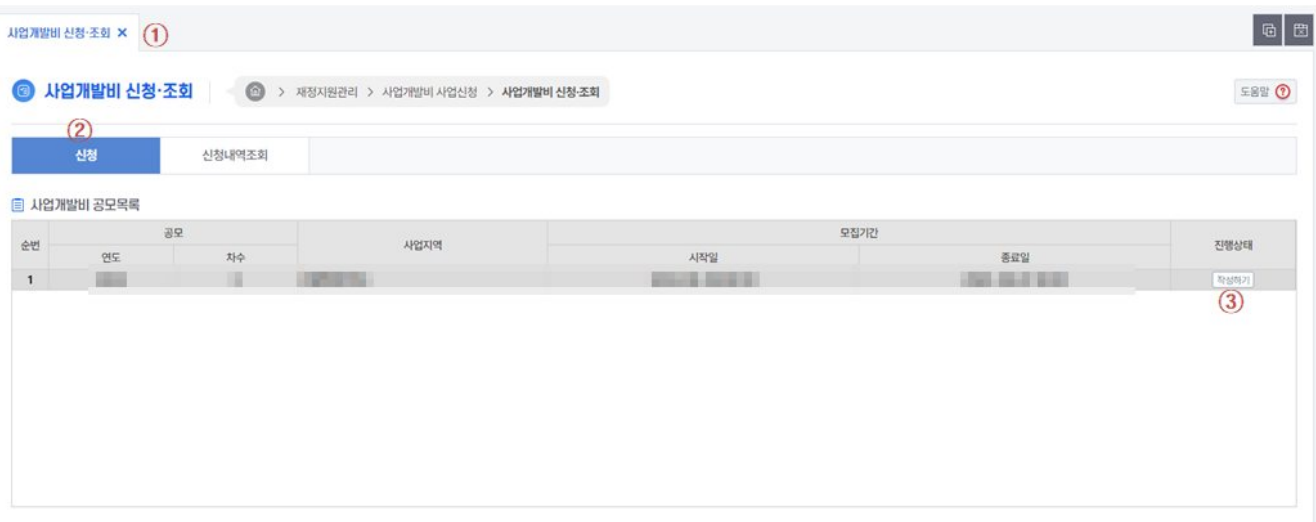

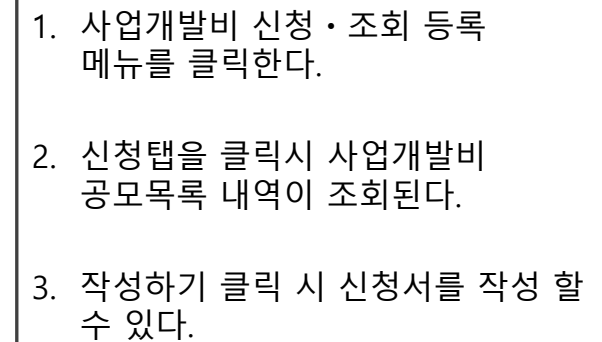

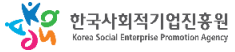

# **나. 사업개발비 신청서 등록**

1. 사업개발비 신청ㆍ조회

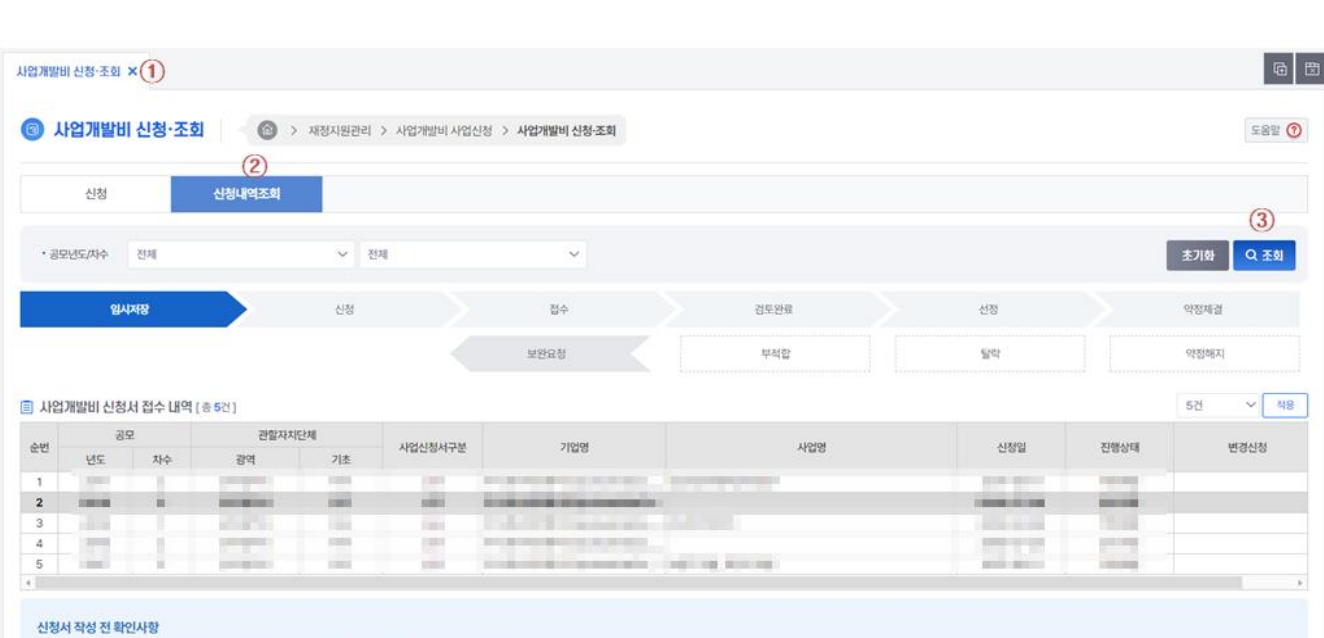

1 대기시간이 10분 내외이므로 작성 중간중간 임시저장을 눌러주셔야 합니다. 이 때, 임시저장이 되었다는 메시지 확인 필수

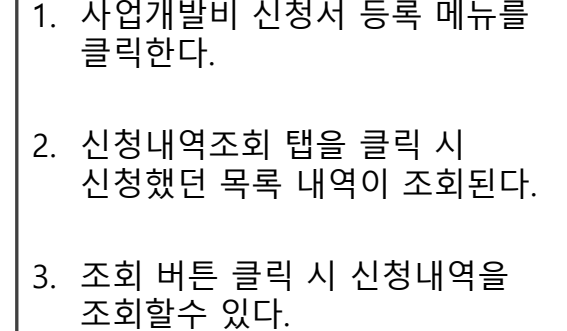

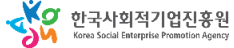

**재정지원 사업개발비**

# **나. 사업개발비 신청서 등록**

# 2. 사업개발비 신청서 등록 – 사업개발비신청서

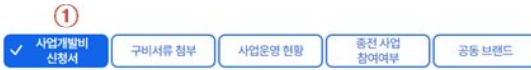

#### 재정지원사업 참여관련 공통 공지사항

• 01 국가에서 추진하는 재정지원 사업 참여와 관련하여 사업에 대한 만족도 조사 및 지원금의 적정한 지급여부, 관련제도 개선에 필요한 의견조사를 위해 사업참여기업 및 근로자의 전화번호(휴대폰번호)로 전화조사 또는 설문을 실시할 수 있습니다.

- 02 사업참여 제한 대상(사업참여기업 대표자, 등기임원의 배우자, 형제 자매, 직계존비속 및 그 배우자의 형제자매, 직계존비속)이 추후에 사업에 참여한 것으로 확인된 경우 부정수급으로 처리됩니다.
- 03 거짓 신청이나 기타 부정한 방법으로 지원금을 지급받은 경우 금액규모에 관계없이 약정해지되며 모든 재정지원사업에서 참여가 배제됩니다.
- 04 거짓 신청이나 그 밖의 부정한 방법으로 보조금을 교부받은 경우, 보조금을 다른 용도에 사용한 경우 등을 행정관청이나 수사기관에 신고 또는 고발한 자에게는 예산의 범위에서 포상금이 지급됩니다.

#### ■ 기업 기본 정보

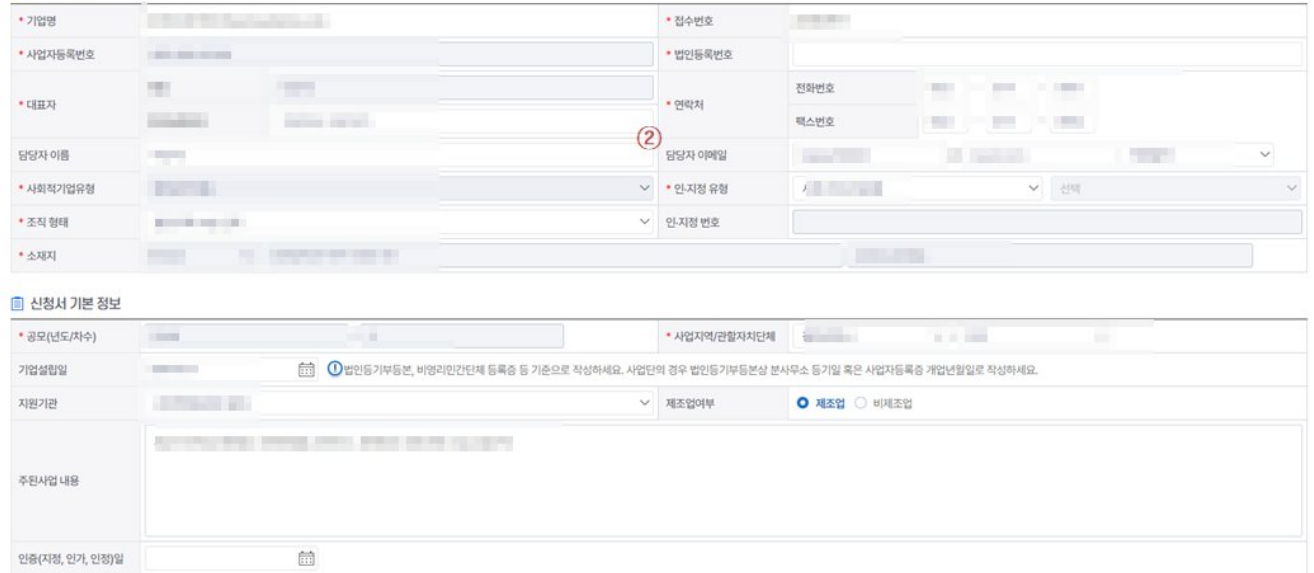

1. 사업개발비신청서 탭을 클릭한다.

2. 기업기본정보와 신청서 기본정보 에 신청서 정보를 입력한다.

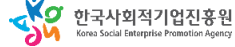

**재정지원 사업개발비**

# **나. 사업개발비 신청서 등록**

# 2. 사업개발비 신청서 등록 – 사업개발비신청서

#### 취약계층 근로자수(B)  $\frac{1}{2}$ 전체 유급 근로자수(A)<br>\*인증 및 지정신청당시  $\frac{1}{2}$  $\frac{1}{26}$ 취약계층 고용비율(B/A) e 취약계층 근로자수(B) 자체고용 근로자 현황<br>전체유급근로자수(A)  $-28$ 취약계층 고용비율(B/A)  $= 76$ 사업 종예산<br>(①=②+③)  $0 2$ 사업명 ◎보조금(국비 · 지방비) ◎자부담금액  $\begin{array}{c} 0 \\ 0 \end{array}$ 0 程 지원신청금액 曲-曲 사업가간  $\circ$ **■ 사용용도** 브랜드(로고)  $21$ 高보·광고·마케팅  $\overline{2}$ 시제품제작 홈페이지제직<br>쇼핑몰제작  $21$  $\mathbb{S}^1$ 예술공연기획 기술개발  $81$ 시장수요조사  $\mathbb{R}^2$  $21$  $\underline{v}$ 특허출원 교육훈련비 장비임대  $21$ 개타  $2\bar{z}$ **同 중복지원여부**

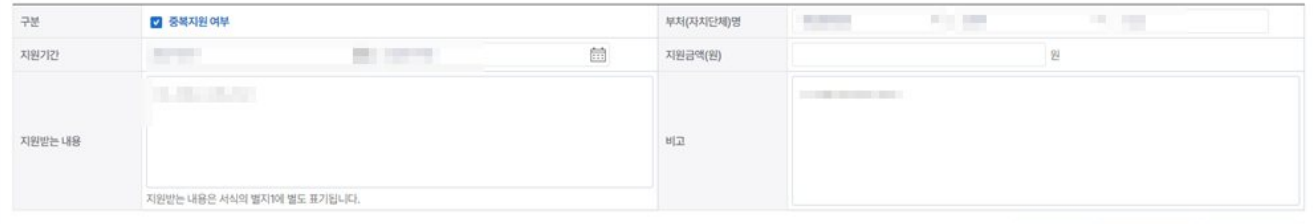

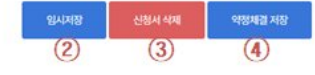

1. 사용용도, 중복지원여부를

# 입력한다. 2. 임시저장버튼을 클릭 시 임시저장을 할 수 있다.

3. 신청서 삭제버튼 클릭 시 신청서를 삭제 할 수 있다.

4. 약정체결 저장버튼을 클릭시 신청서 폼이 열리고 싸인하고 저장할 수 있다.

SA 한국사회적기업진흥원

# **나. 사업개발비 신청서 등록**

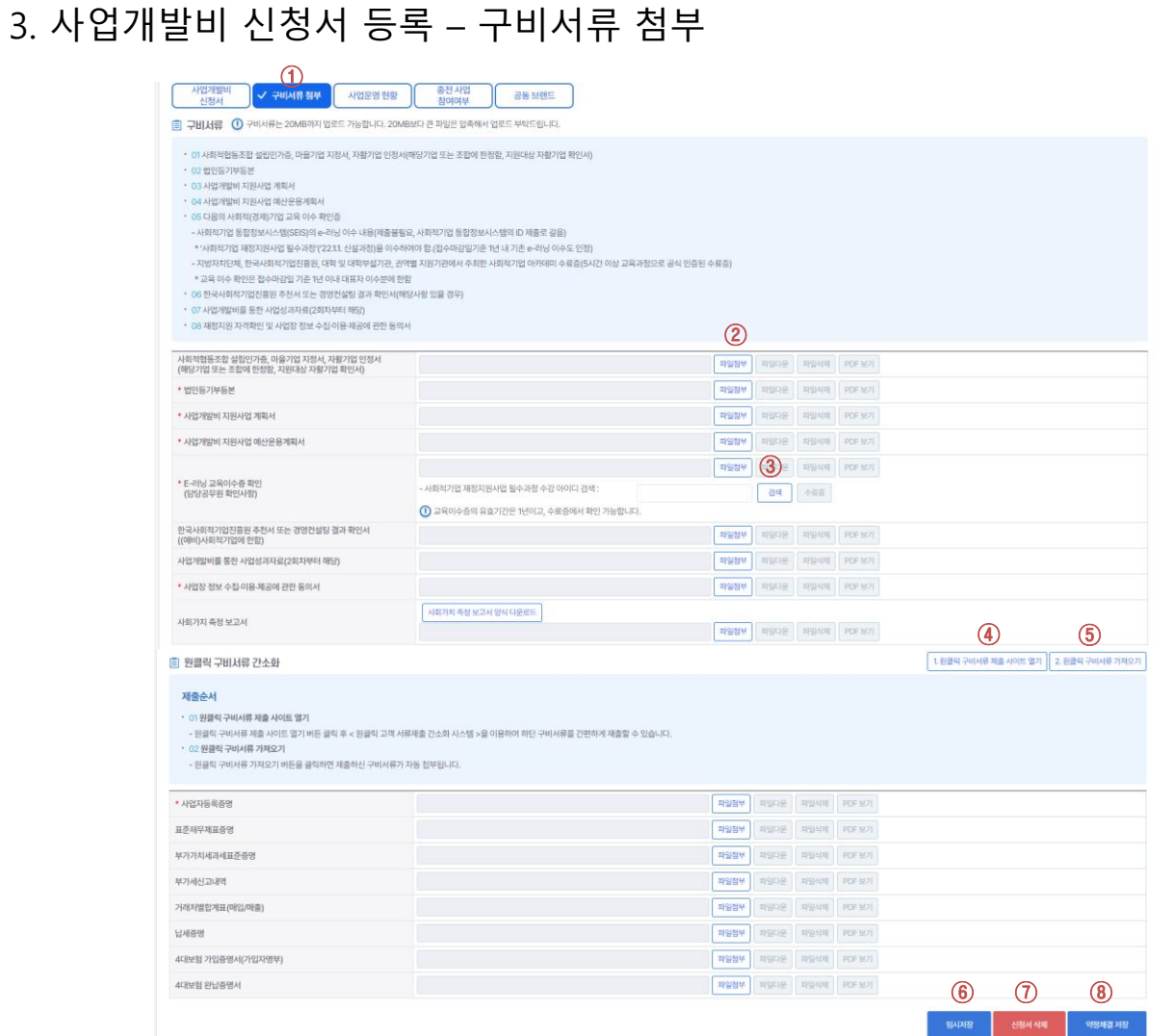

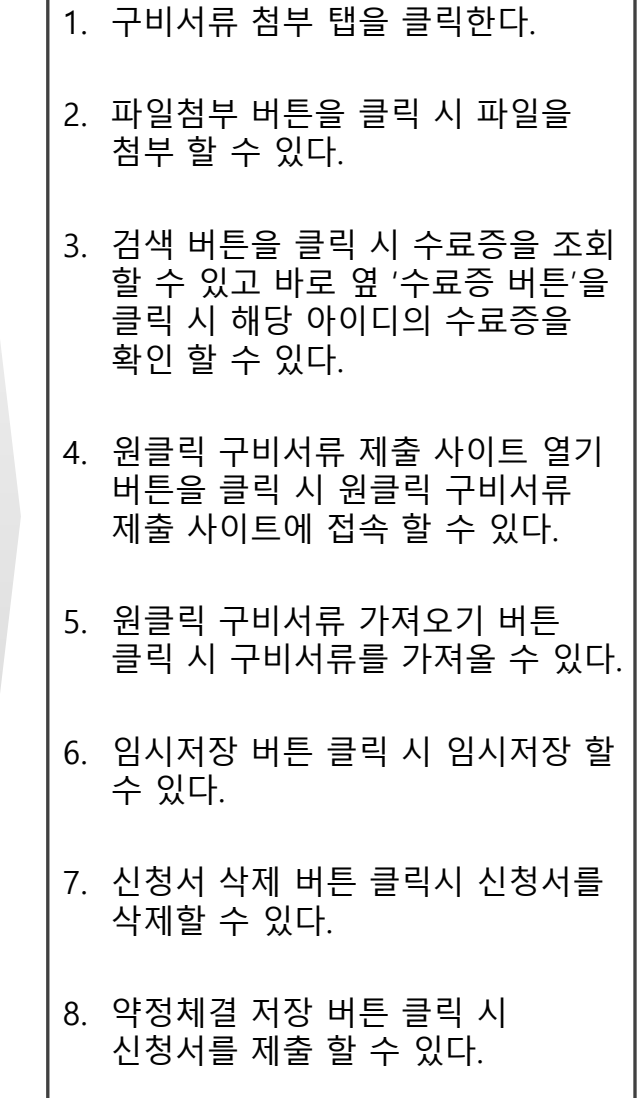

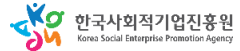

 $\odot$ 

✓ 보완요청

구비서류 첨부

2023-12-30 요청사유

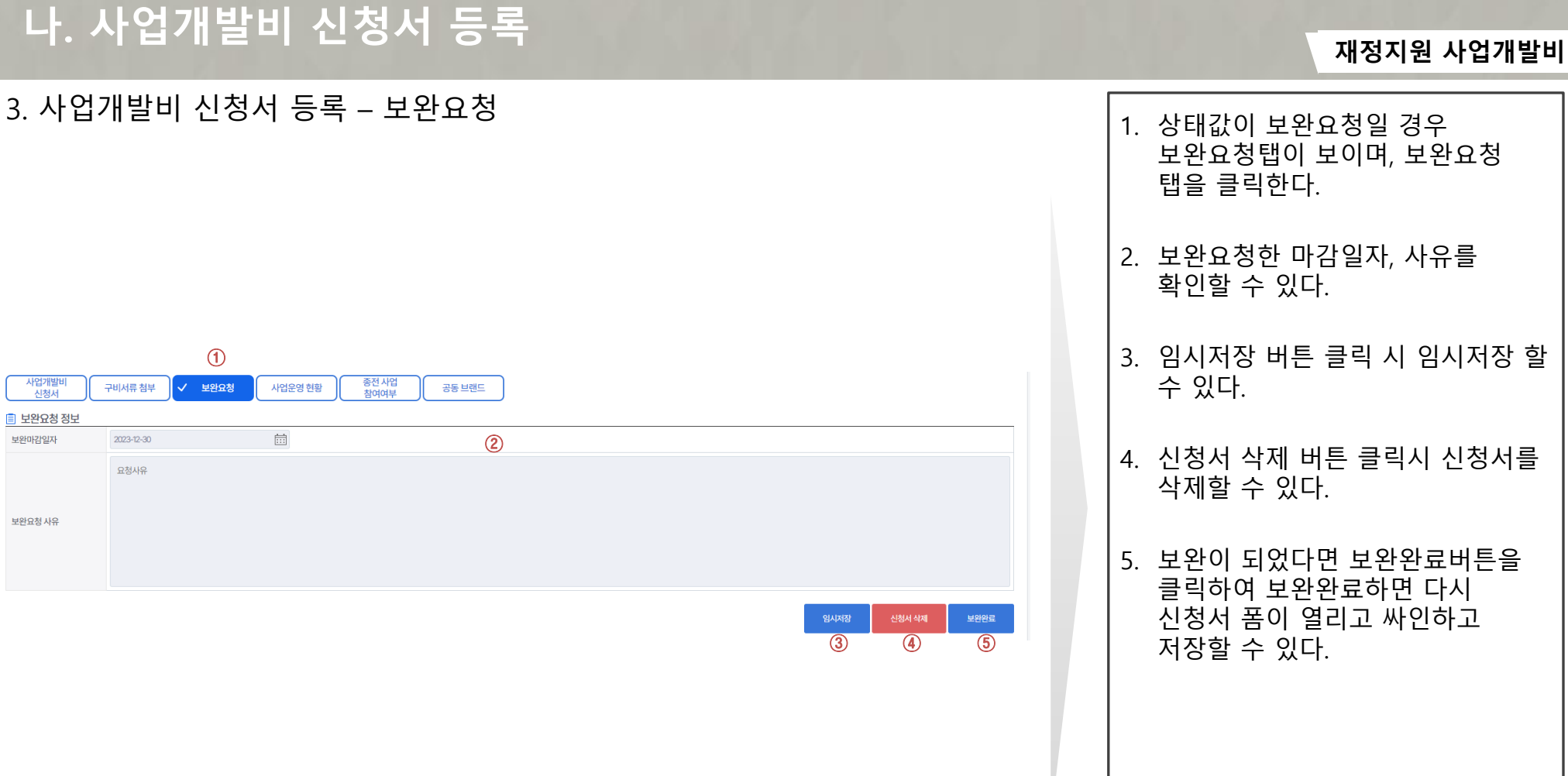

YO 한국사회적기업진흥원

사업개발비<br>신청서

■ 보완요청 정보

보완마감일자

보완요청 사유

# **나. 사업개발비 신청서 등록**

# 3. 사업개발비 신청서 등록 – 사업운영 현황

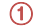

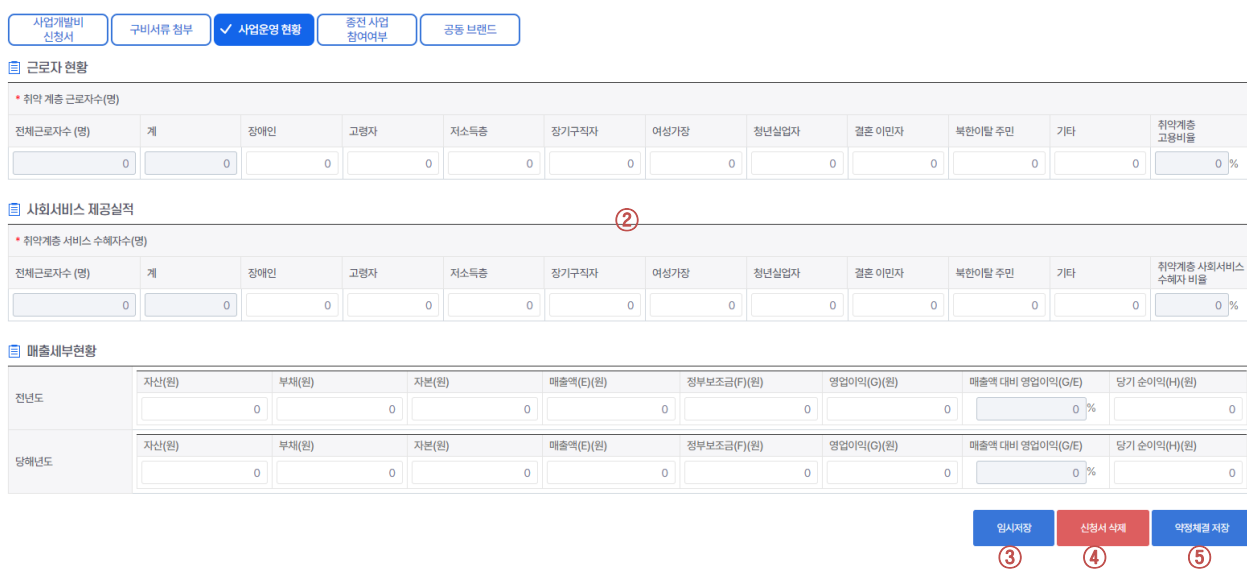

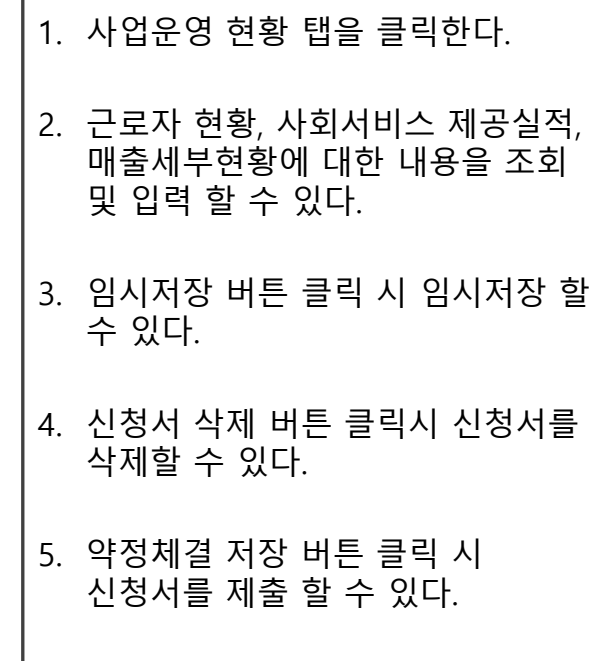

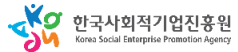

# **나. 사업개발비 신청서 등록**

# 3. 사업개발비 신청서 등록 – 종전 사업 참여여부

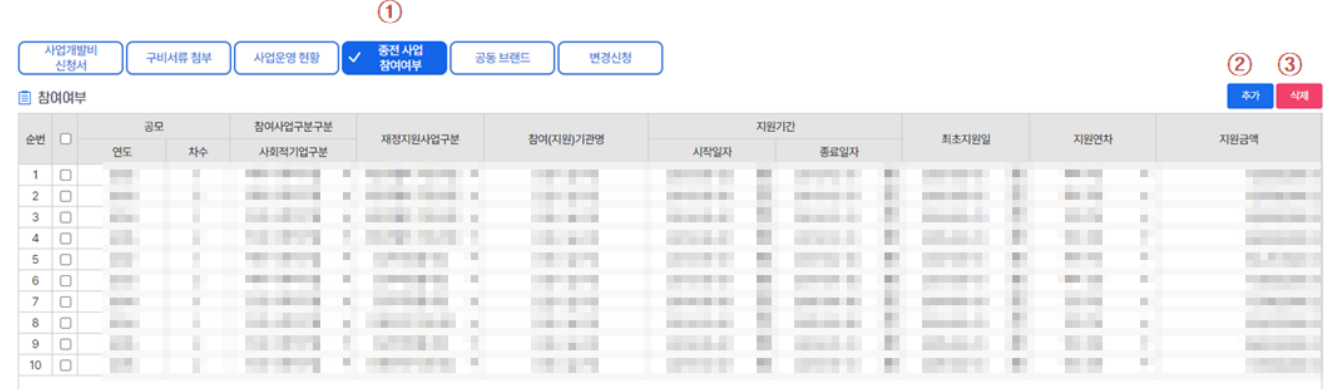

 $\overline{a}$ 

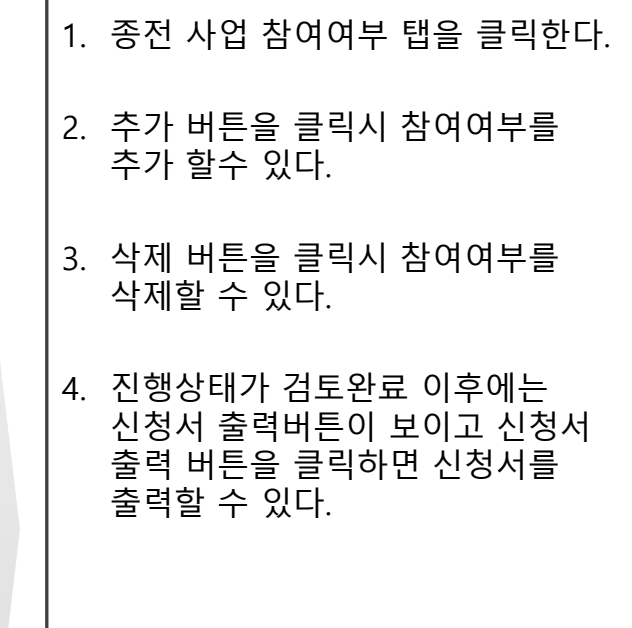

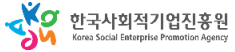

**재정지원 사업개발비**

# **나. 사업개발비 신청서 등록**

# 3. 사업개발비 신청서 등록 – 공동 브랜드

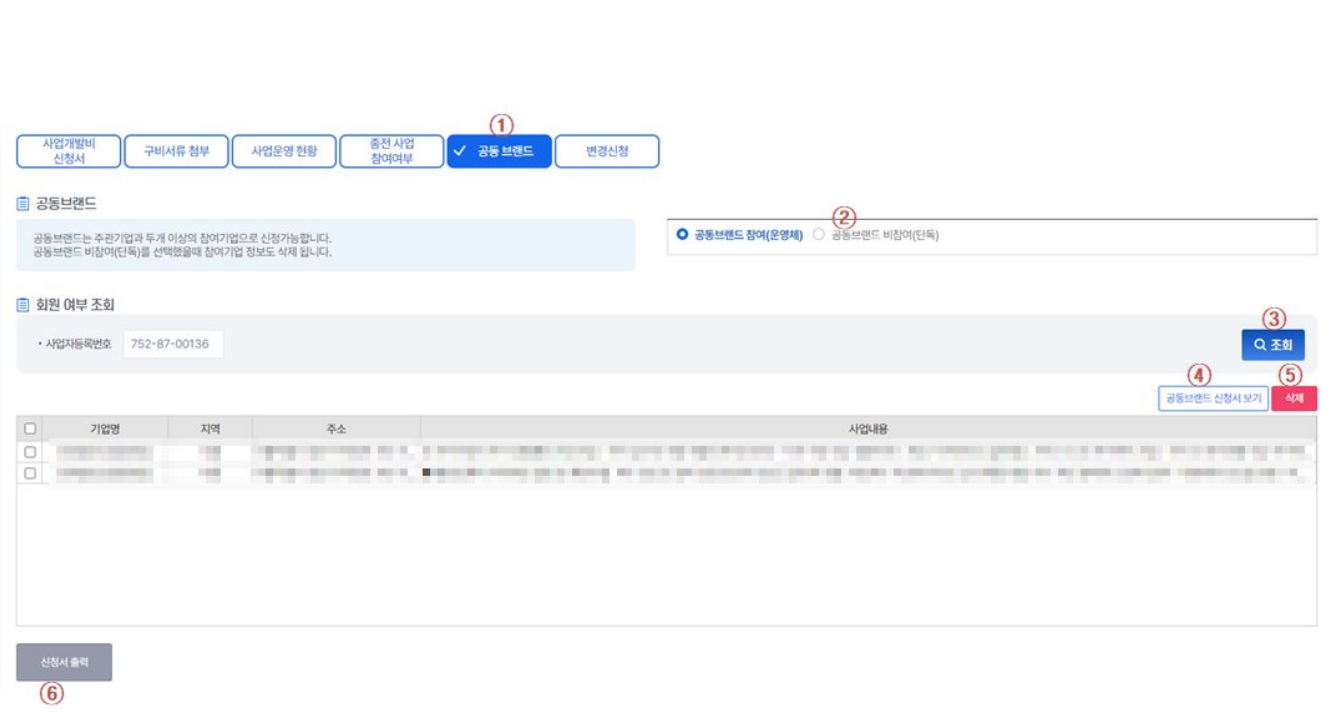

1. 공동 브랜드 탭을 클릭한다. 2. 추가 버튼을 클릭시 참여여부를 추가 할수 있다. 3. 사업자등록번호 입력후 조회 버튼을 클릭시 공동브랜드 참여 내역을 조회할 수 있다. 4. 공동브랜드 신청서보기를 클릭하면 신청서를 볼 수 있다. 5. 삭제 버튼을 클릭시 삭제할 수 있다. 6. 진행상태가 검토완료 이후에는 신청서 출력버튼이 보이고 신청서 출력 버튼을 클릭하면 신청서를 출력할 수 있다.

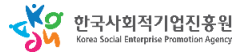

**재정지원 사업개발비**

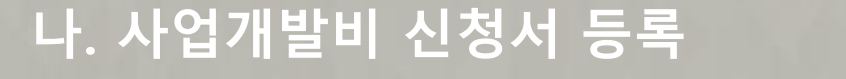

3. 사업개발비 신청서 등록 – 변경신청

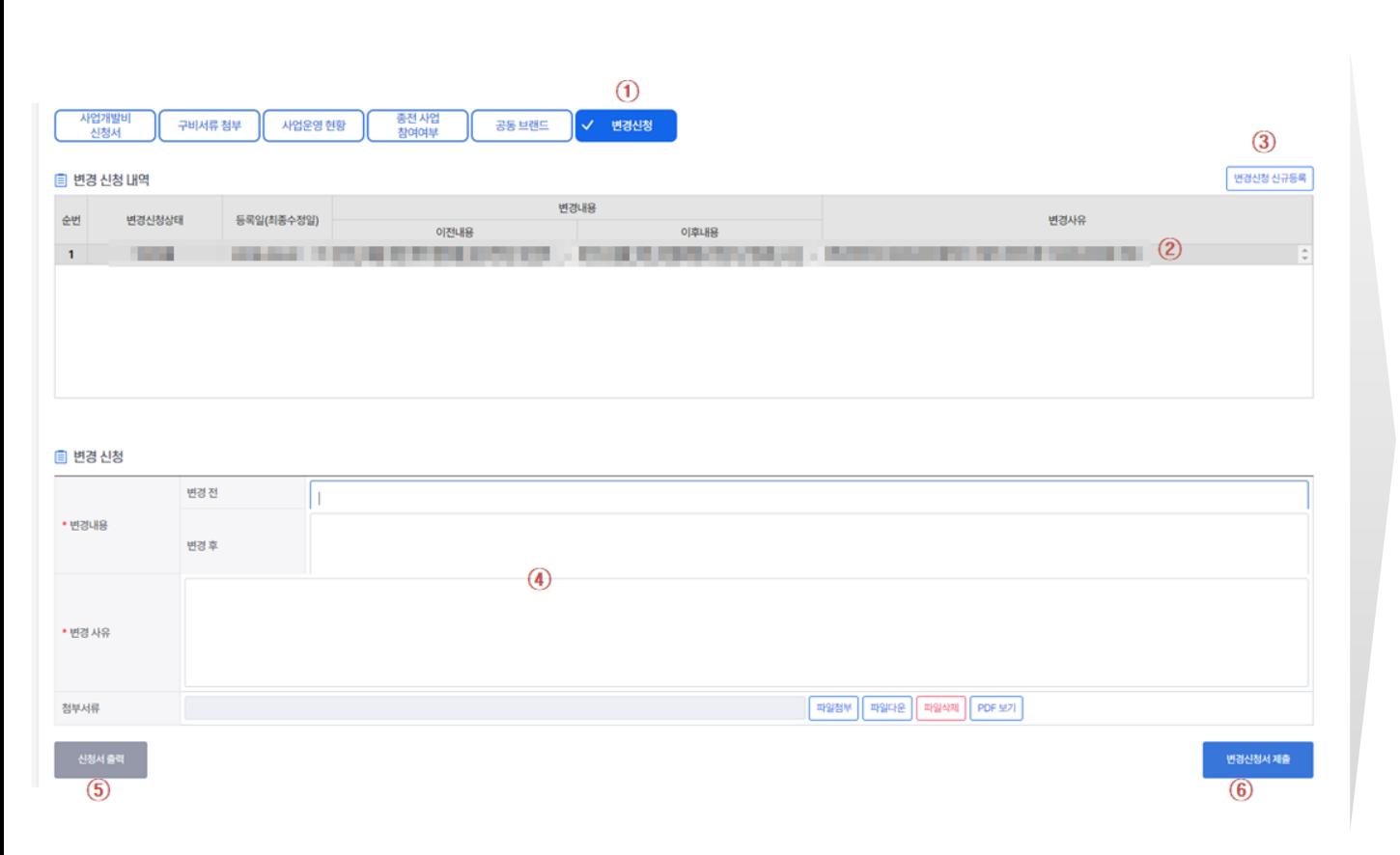

1. 진행상태가 약정체결일 경우 변경신청 탭이 보이고, 변경신청 탭을 클릭한다. 2. 변경신청 row를 클릭하면 아래 변경신청정보란에 해당 내용이 세팅된다. 3. 변경신청 신규등록 버튼을 클릭하면 변경신청 정보란이 초기화되고, 변경신청서 제출버튼이 활성화된다. 4. 변경신청 정보란에 변경전, 변경후, 변경사유, 첨부서류를 입력한다. 5. 신청서 출력 버튼을 클릭하면 신청서를 출력할 수 있다. 6. 변경신청서 제출버튼을 클릭하면 변경신청 내용이 저장된다.

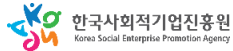

# 1. 시스템 업무흐름도(지원금신청)

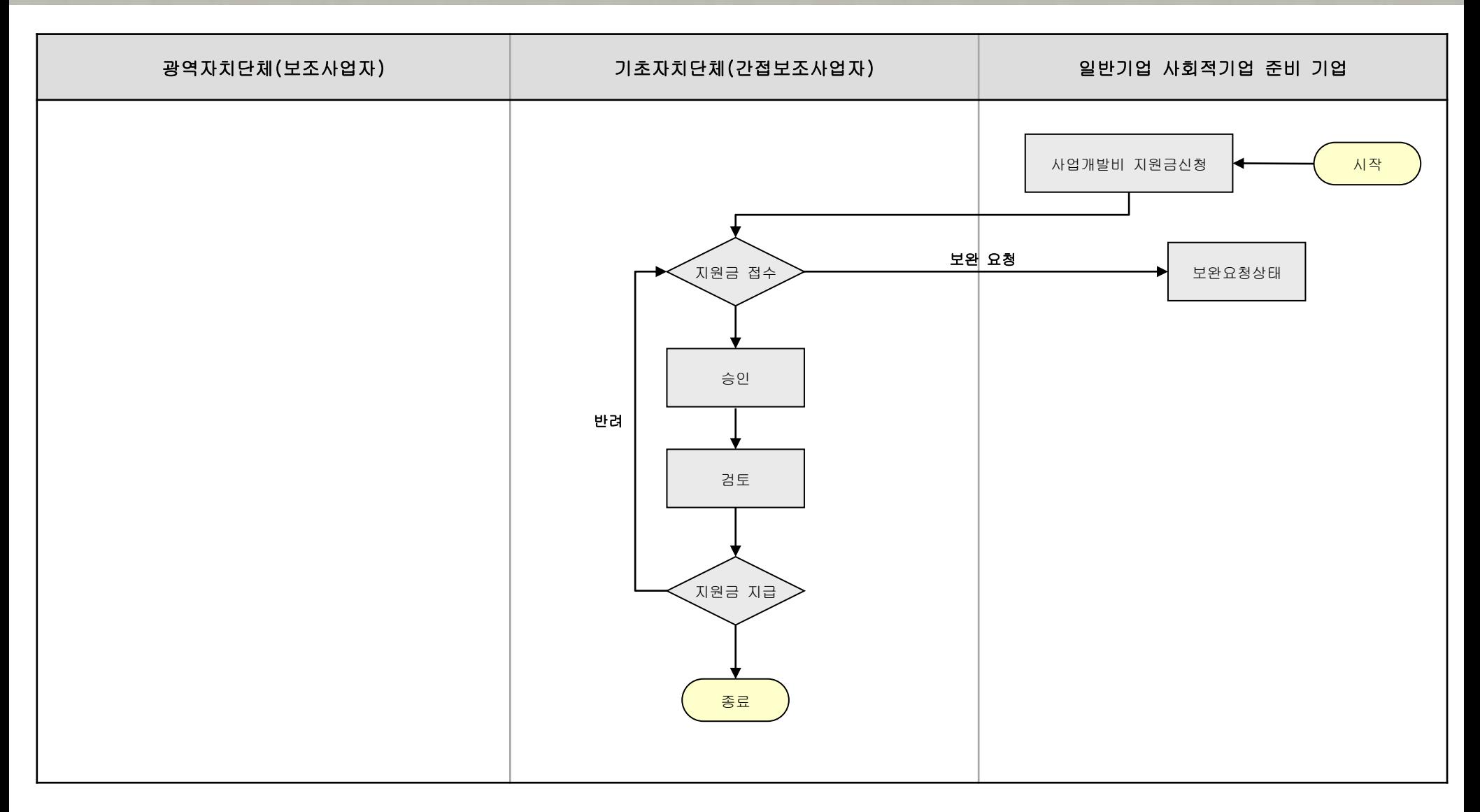

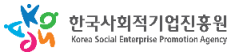

# **가. 사업개발비 지원금 신청.관리**

# 1. 사업개발비 지원금 신청.관리 – 조회(기업)

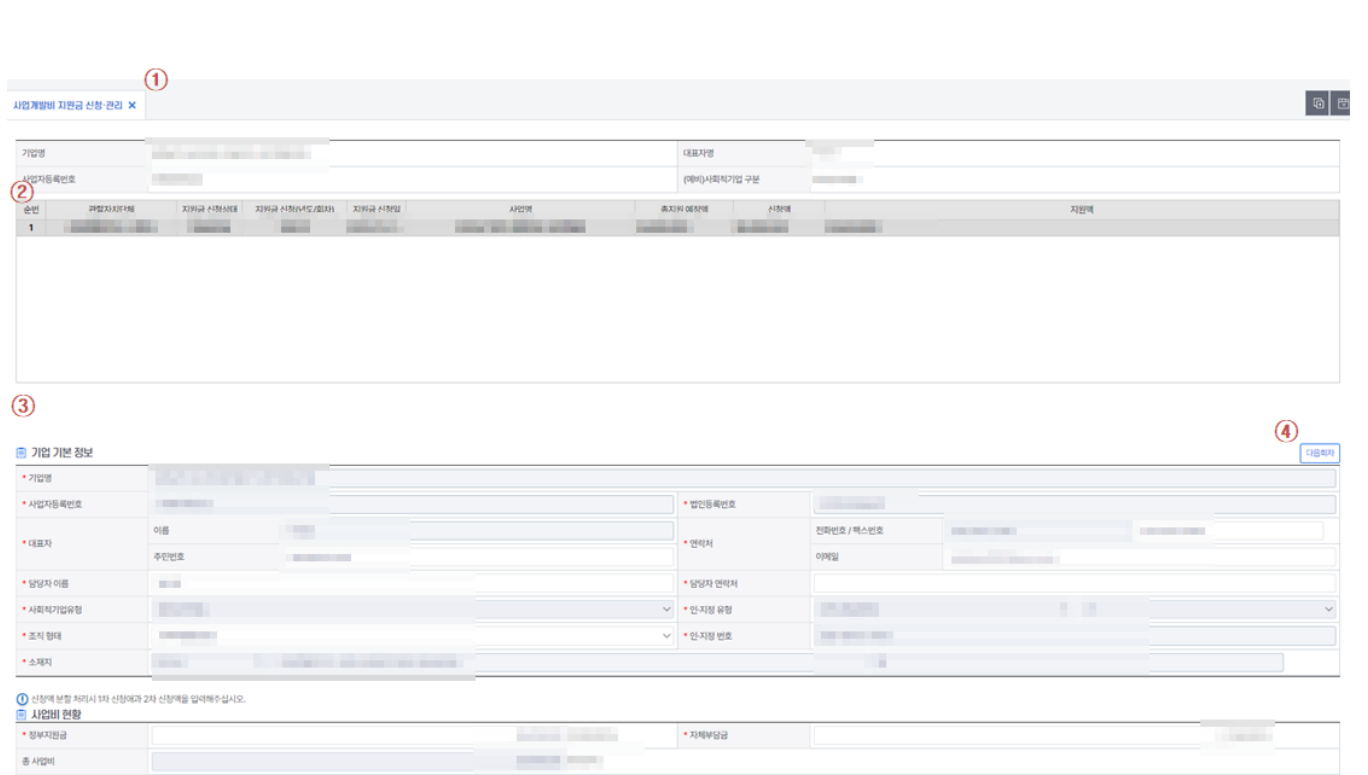

**재정지원 사업개발비**

1. 사업개발비공모관리 메뉴를 클릭한다. 2. 전체 목록 내역이 조회된다. 3. 목록내역을 클릭하면 상세항목들이 표출된다.

4. 다음회차 버튼을 누른다.

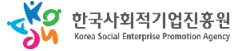

# **가. 사업개발비 지원금 신청.관리**

## **재정지원 사업개발비**

1. 선택한 사업개발비 지원금 목록의 기업 기본정보, 사업비현황, 보조금 지급 신청내역 정보 를 입력 및

첨부파일을 등록 할 수 있다.

확인 할 수 있다.

2. 파일첨부 버튼을 클릭 시

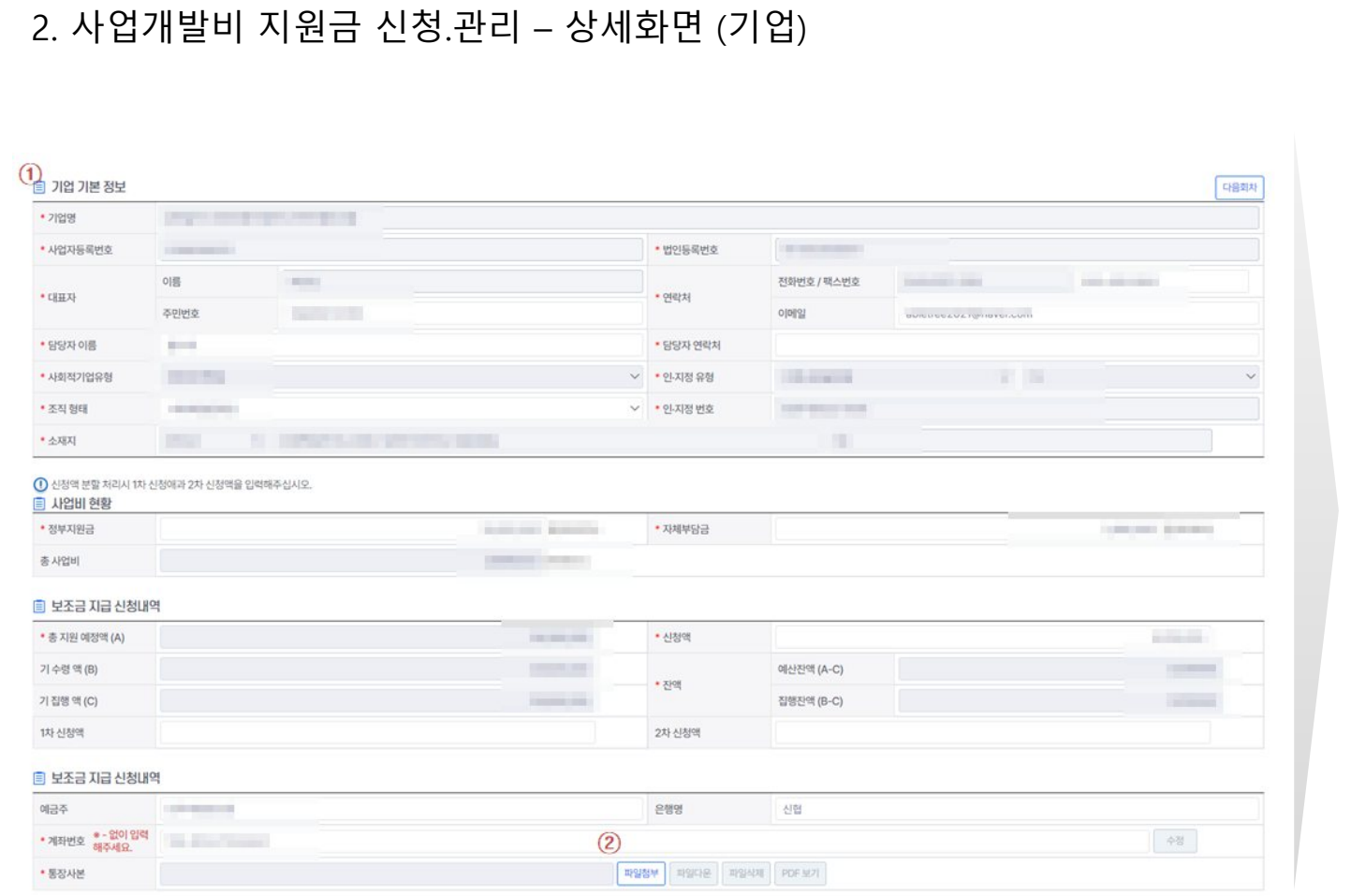

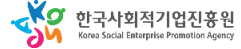

# 1. 시스템 업무흐름도<u>(실적보고서)</u>

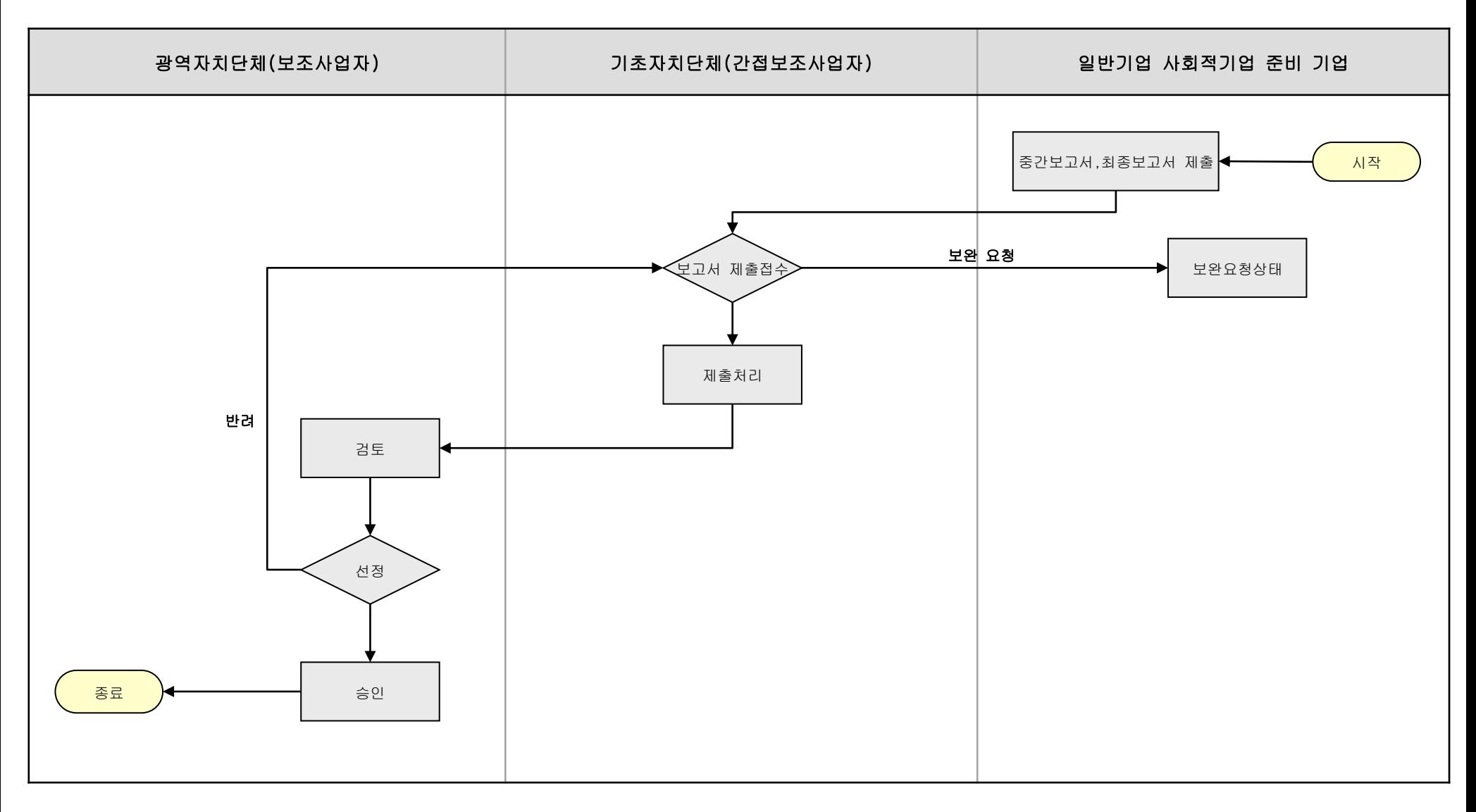

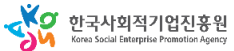

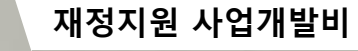

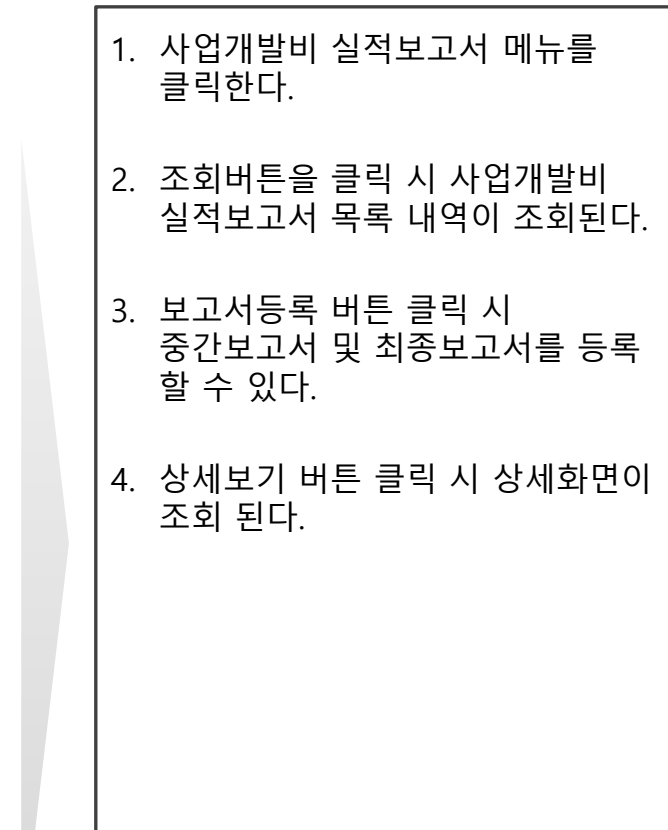

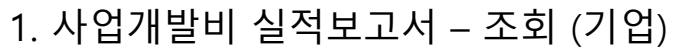

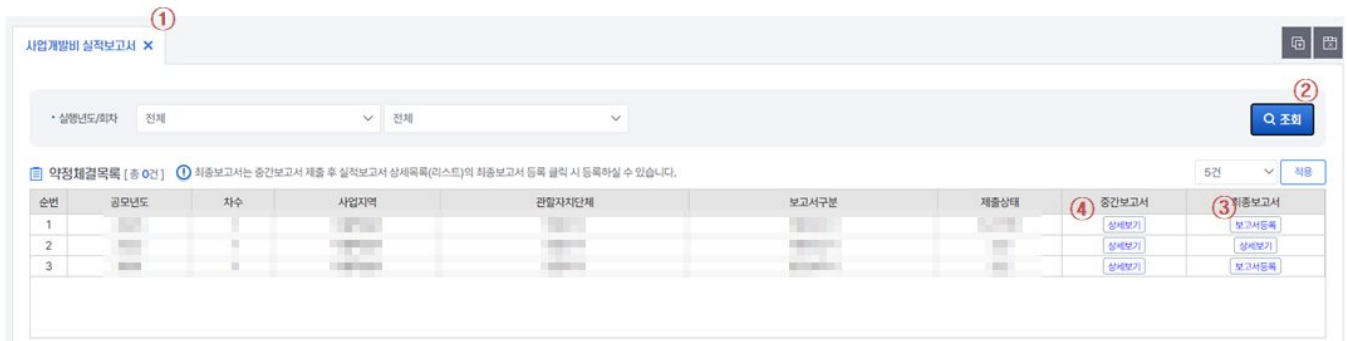

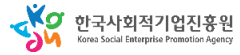

# 2. 사업개발비 실적보고서 – 상세보기 (기업)

#### $\odot$

#### 圓 실적보고서 상세 목록

#### ■ I. 사업개요(요약)

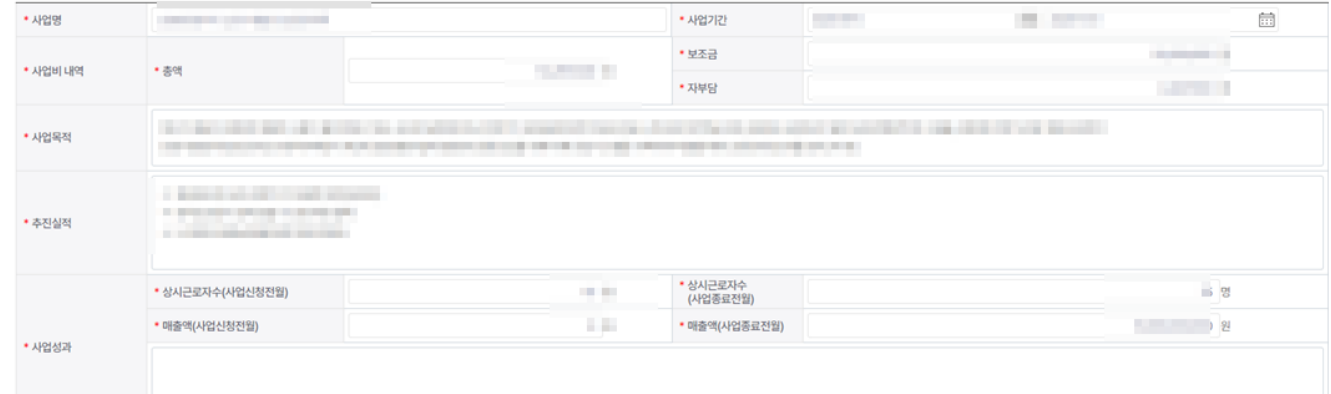

#### ■ Ⅱ. 계획대비 사업추진 실적

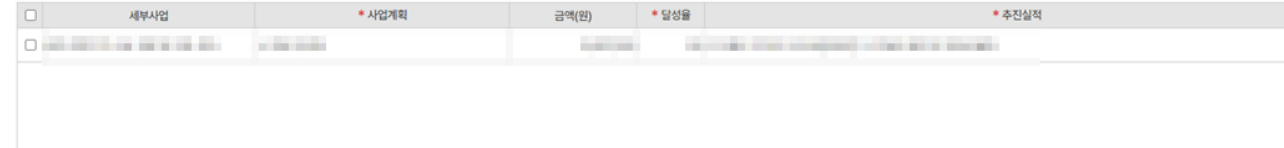

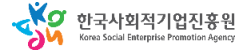

## **재정지원 사업개발비**

## 1. 사업개발비 신청서 상세 화면이 표출된다. (상세화면 뒷장에 계속)

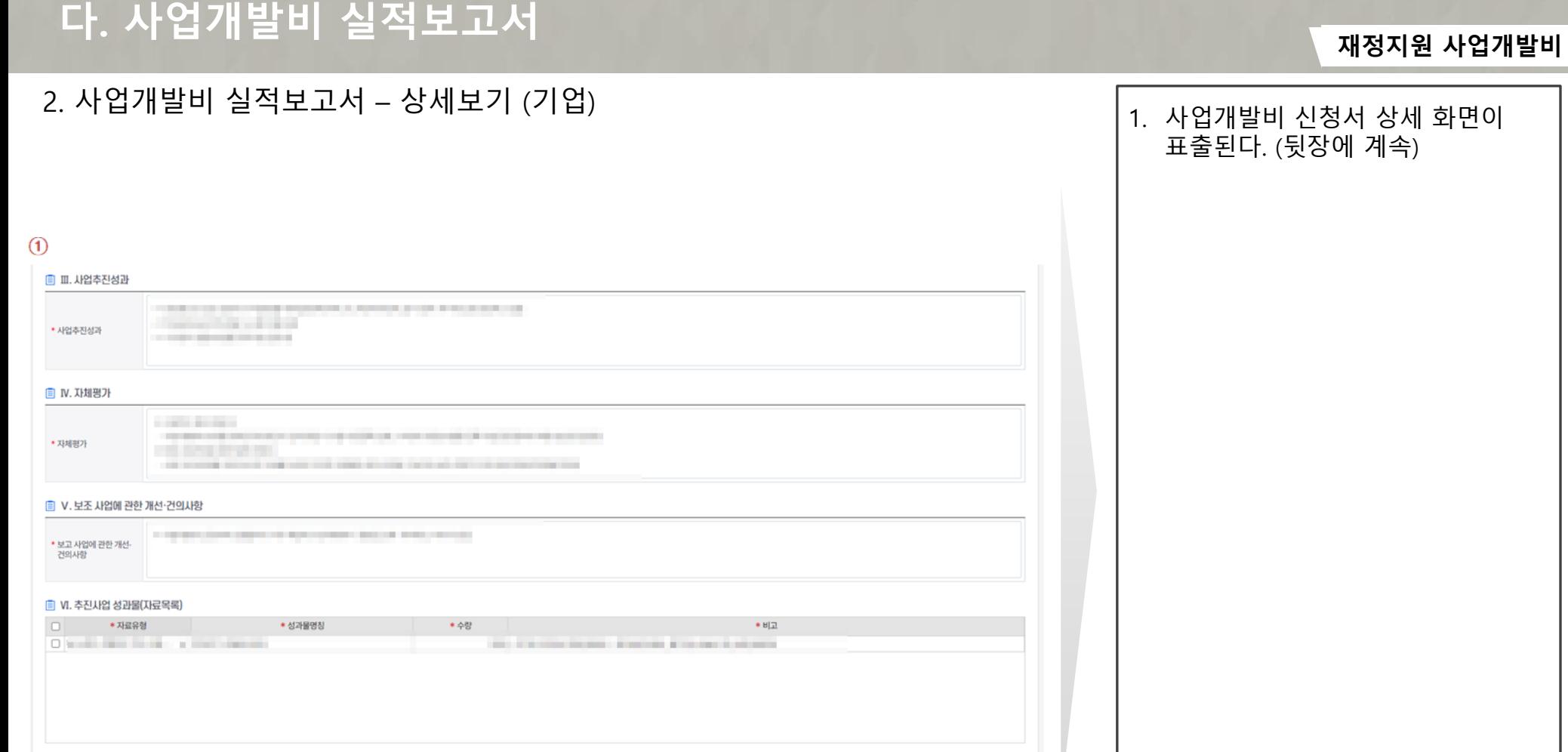

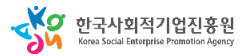

# **재정지원 사업개발비**

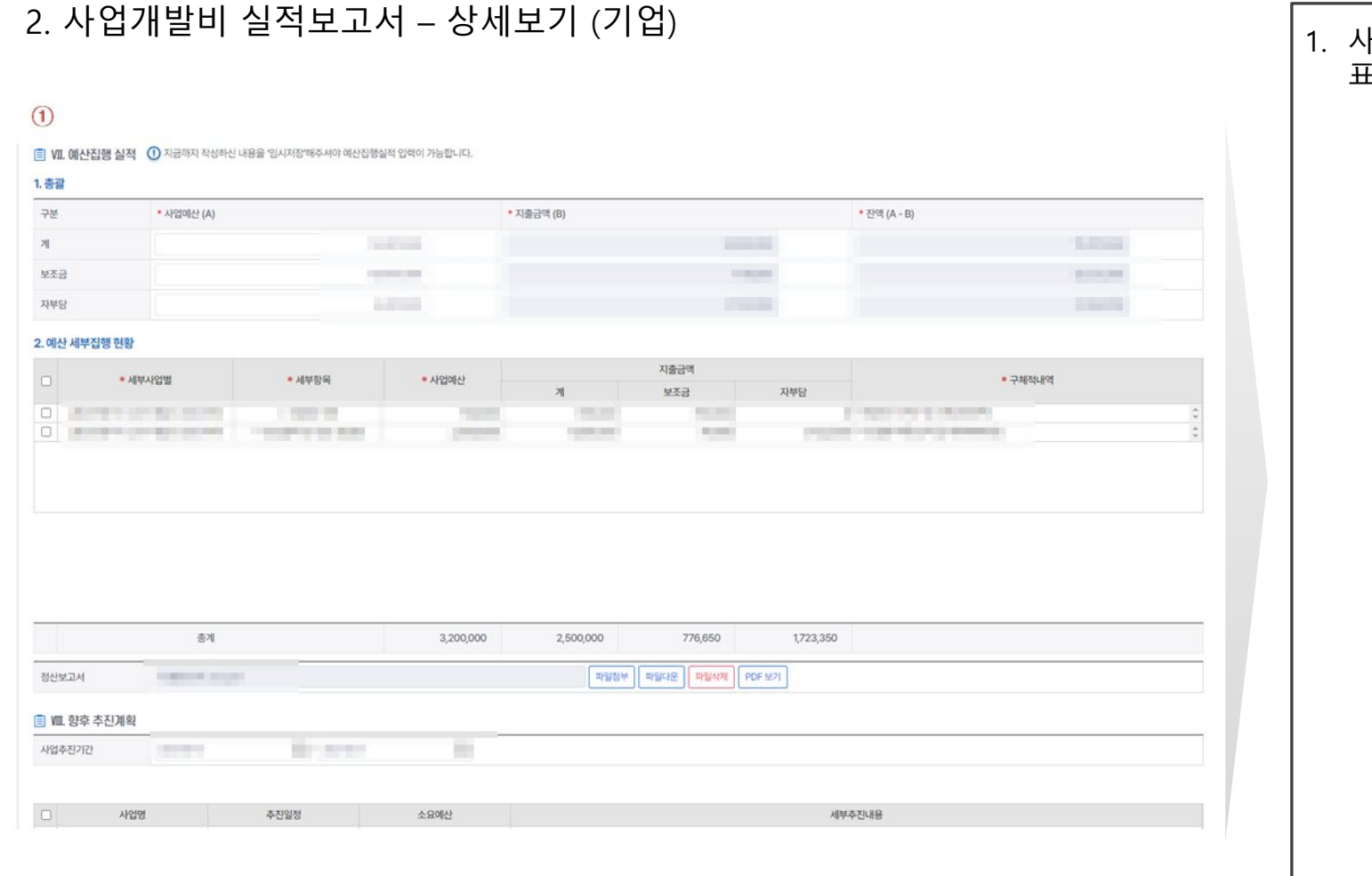

1. 사업개발비 신청서 상세 화면이 .<br><sub>E</sub>출된다.

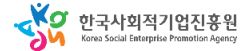

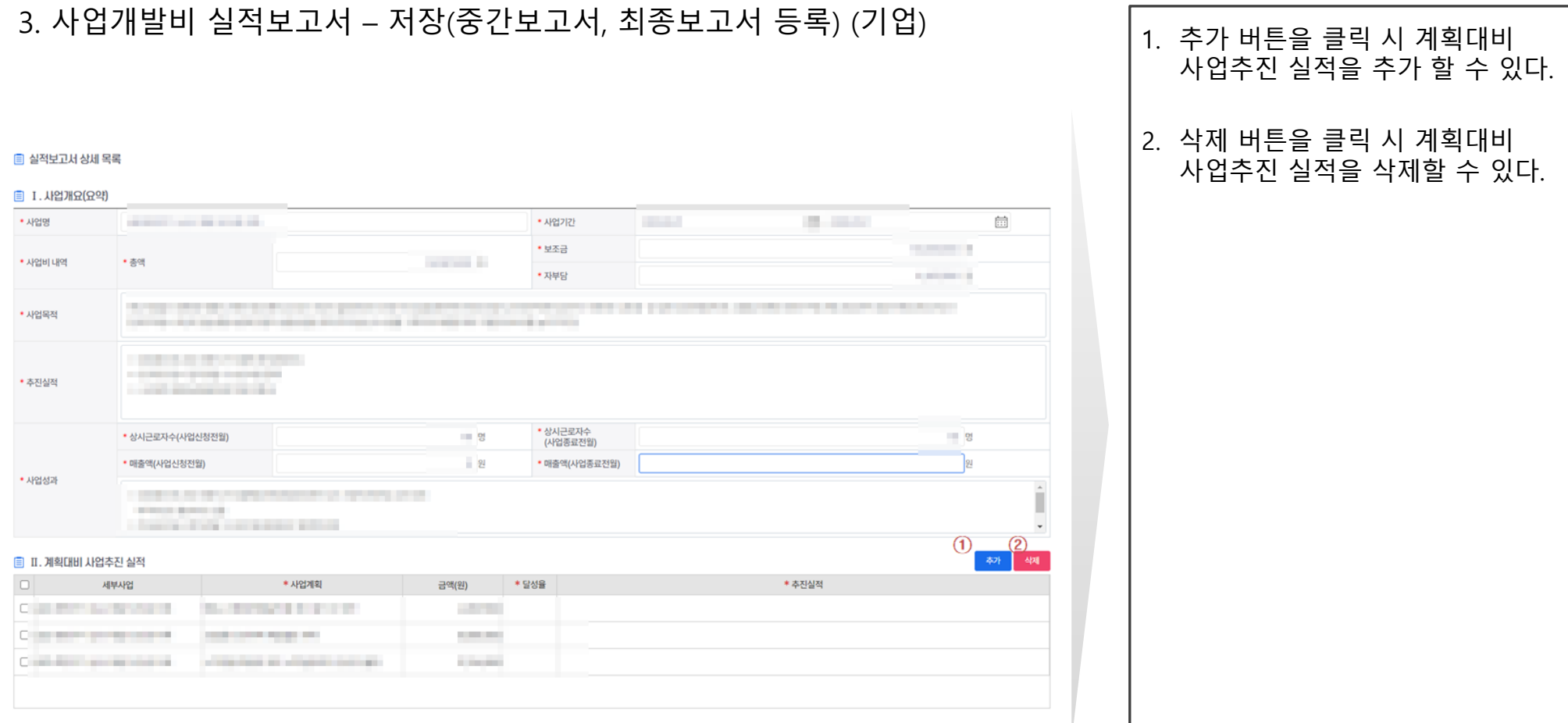

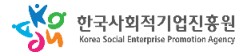

사회적기업 통합사업관리시스템

## 사용자 매뉴얼

#### **다. 사업개발비 실적보고서 재정지원 사업개발비** 3. 사업개발비 실적보고서 – 저장(중간보고서, 최종보고서 등록) (기업)1. 추가 버튼을 클릭 시 추진사업 성과물(자료목록)을 추가 할 수 있다. 2. 삭제 버튼을 클릭 시 추진사업 ■ Ⅲ. 사업추진성과 성과물(자료목록) 을 삭제할 수 The company of the company of the company of the 있다 **CONTRACTOR** • 사업추진성과 LEAST PACE STATE OF ST A STORY OF CALL PAID OF **国 IV. 자체평가 Contract Contract** a carrier con success to an interest and **CONTRACTOR** • 자체평가 **STATISTICS** THE R. P. LEWIS CO., LANSING, MICH. 49-14039-1-120-2 ■ V. 보조 사업에 관한 개선·건의사항 \* 보고 사업에 관한 개선·<br>건의사항  $\bigoplus_{\frac{1}{2} \in \mathbb{N}} \bigotimes_{\frac{1}{2}}$ ■ VI. 추진사업 성과물(자료목록) \* 비교 \* 자료유형 \* 성과물명칭 \* 수량 O show that the company of the **COLLECTION OF PARTIES** m.

CAC 한국사회적기업진흥원

 $\frac{1}{1+\frac{1}{2}}$  $\eta$ 

 $\begin{array}{c|c} 0 & 0 & 0 \end{array}$ 

# **다. 사업개발비 실적보고서**

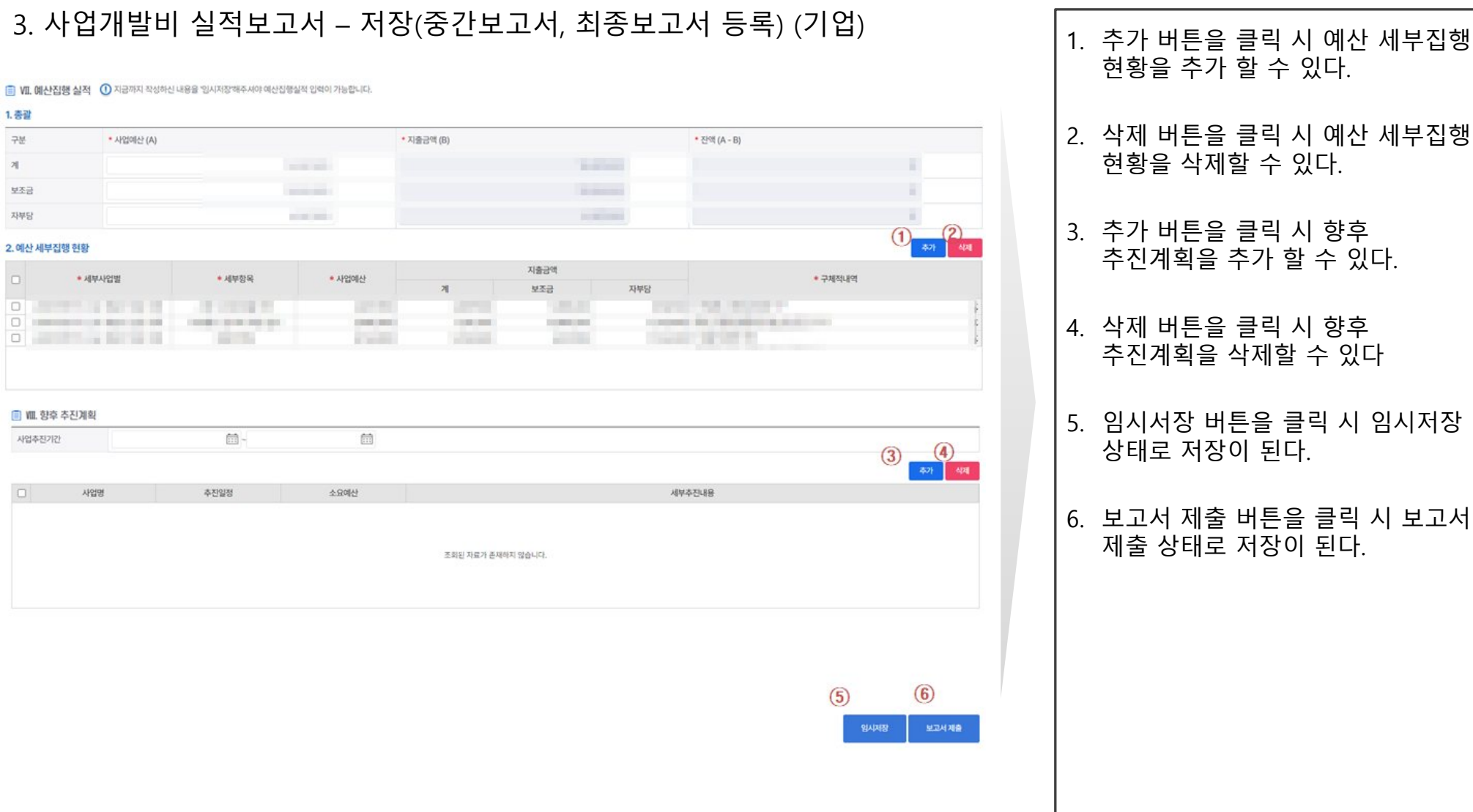

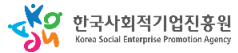

# 5-1. 재정지원사업 <u> 사회보험료</u>

## 사용자 매뉴얼

# 1. 시스템 업무흐름도(사회보험료 신청)

**재정지원 사회보험료**

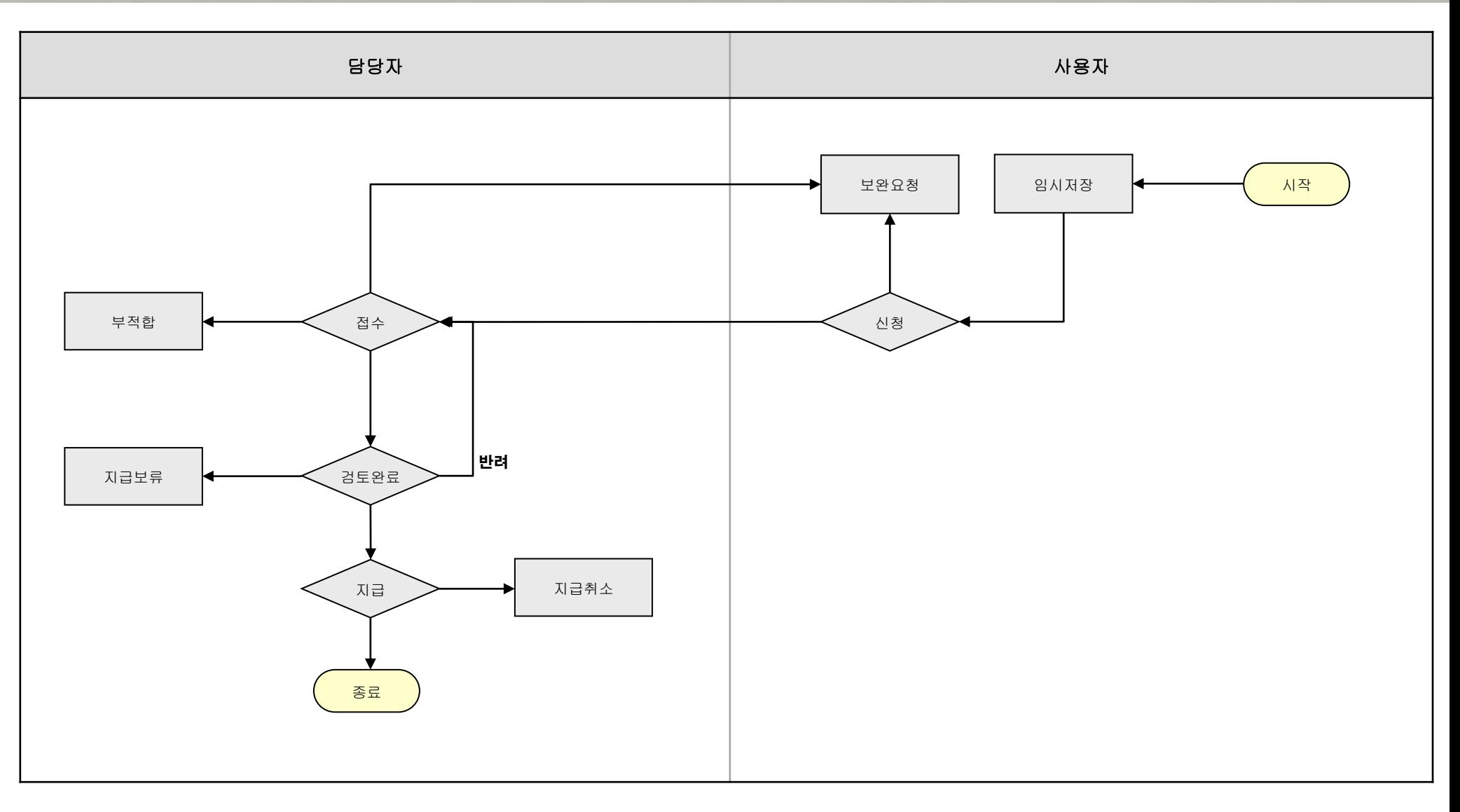

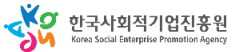

## 사회적기업 통합사업관리시스템

**가. 사회보험료 사업신청**

## 사용자 매뉴얼

**재정지원 사회보험료**

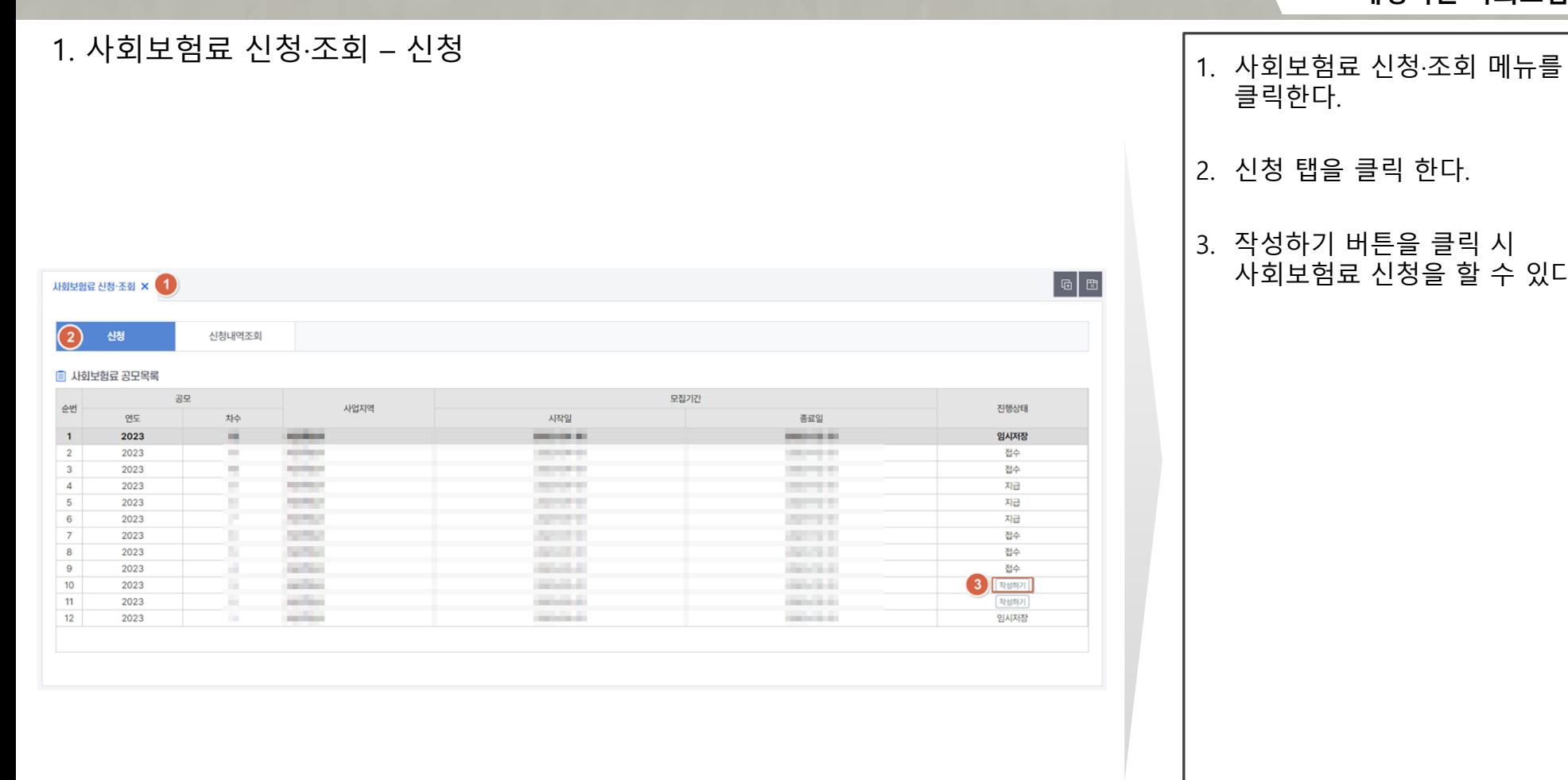

## 하기 버튼을 클릭 시 사회보험료 신청을 할 수 있다.

SO 한국사회적기업진흥원

**재정지원 사회보험료**

# **가. 사회보험료 사업신청**

# 1. 사회보험료 신청·조회 – 사업신청서(임시저장)

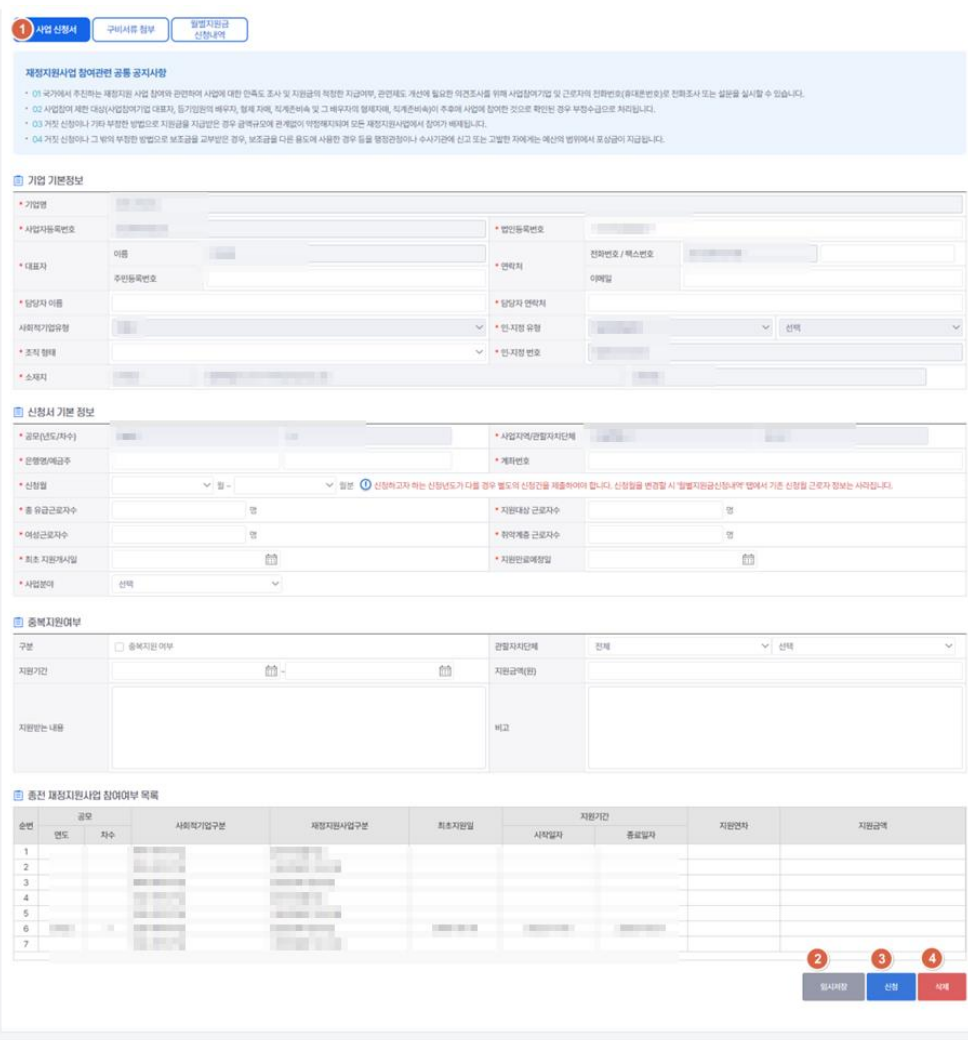

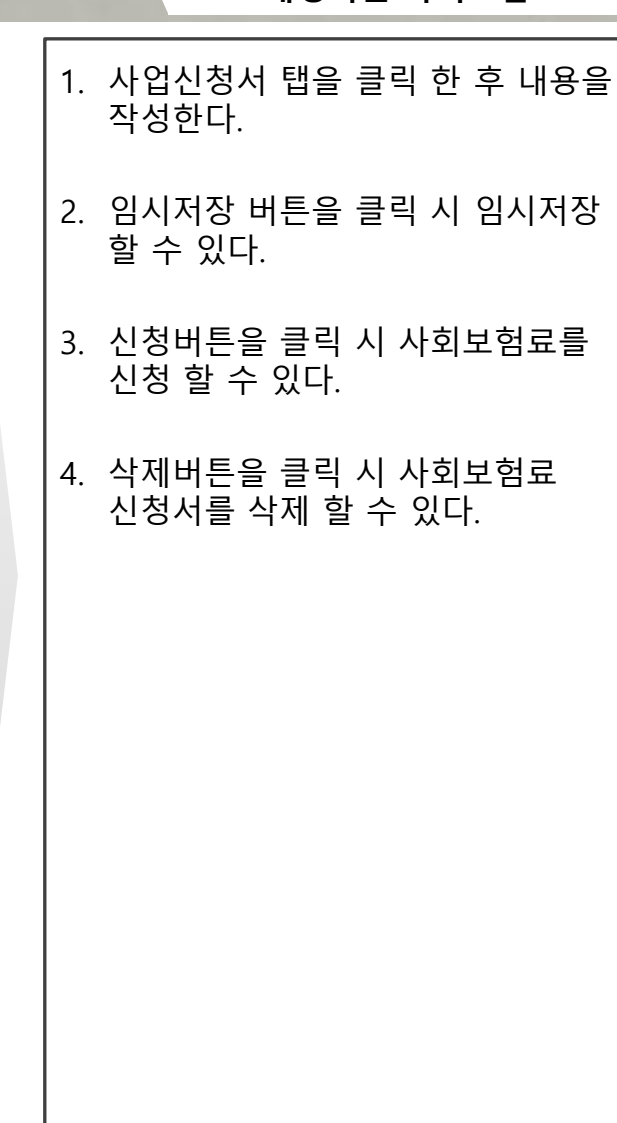

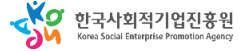

(1) 구비서류 첨부

사업 신청서 ■ 구비서류 첨부하기

신청 대상기간 임금대장 사본 1부

법인등기사항 전부증명서(말소사항 포함)

4대보험 가입증명서(가입자명부)

■ 원클릭 구비서류 간소화 제출순서

\* 사업장 정보 수집 · 이용 · 제공에 관한 동의서

지원금 수령 통장 사본 1부 월별 사회보험료 납부내역서

급여 이체 내역서

기타

### 사용자 매뉴얼

# **가. 사회보험료 사업신청**

월별지원금<br>신청내역

**재정지원 사회보험료**

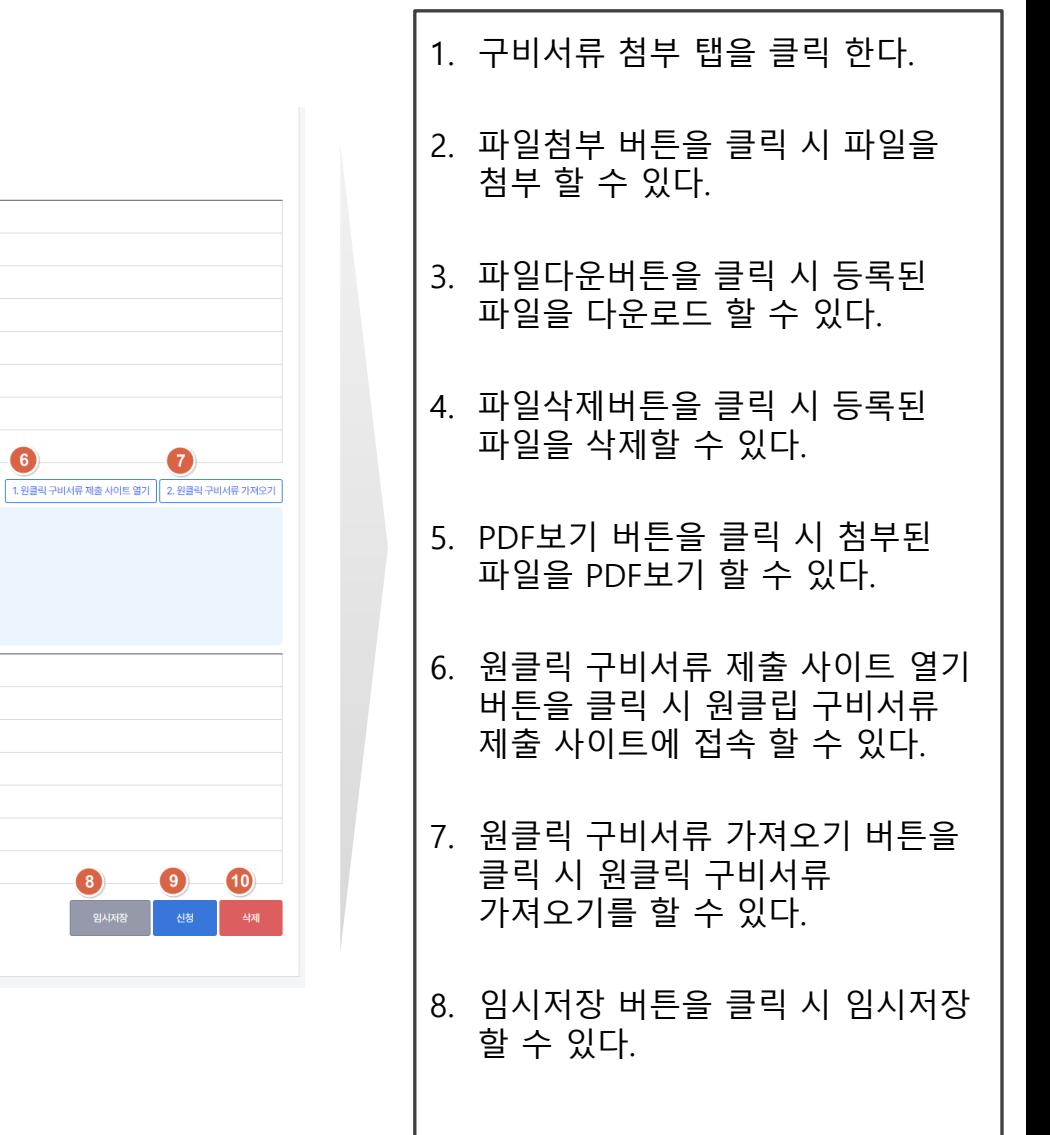

# 2. 사회보험료 신청·조회 – 구비서류 첨부(임시저장) (1)

ㆍ 01 원클릭 구비서류 제출 사이트 열기

- 원클릭 구비서류 제출 사이트 열기 버튼 클릭 후 < 원클릭 고객 서류제출 간소화 시스템 >을 이용하여 하단 구비서류를 간편하게 재출할 수 있습니다.

◦ 02 원클릭 구비서류 가져오기

- 원클릭 구비서류 가져오기 버튼을 클릭하면 제출하신 구비서류가 자동 첨부됩니다.

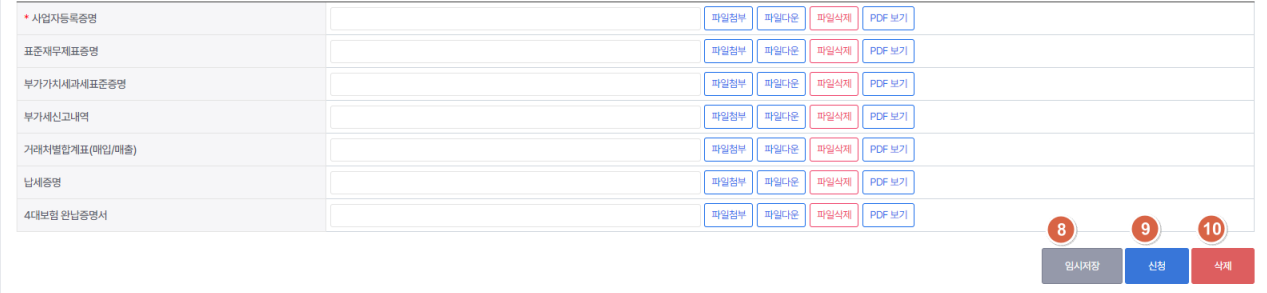

2345 파일첨부 파일다운 파일삭제 PDF 보기

파일첨부 | 파일다운 | 파일삭제 | PDF 보기 |

│파일첨부 ││파일다운 ││파일삭제 ││PDF 보기 │

| 파일첨부 || 파일다운 || 파일삭제 || PDF 보기 |

■ 파일첨부 | 파일다운 | 파일삭제 | PDF 보기

파일첨부 | 파일다운 | 파일삭제 | PDF 보기 | 파일첨부 | 파일다운 | 파일삭제 | PDF 보기 |

**[파일첨부 | 파일다운 | 파일삭제 | PDF 보기 |** 

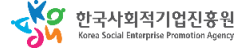

## 사용자 매뉴얼

# **가. 사회보험료 사업신청**

## **재정지원 사회보험료**

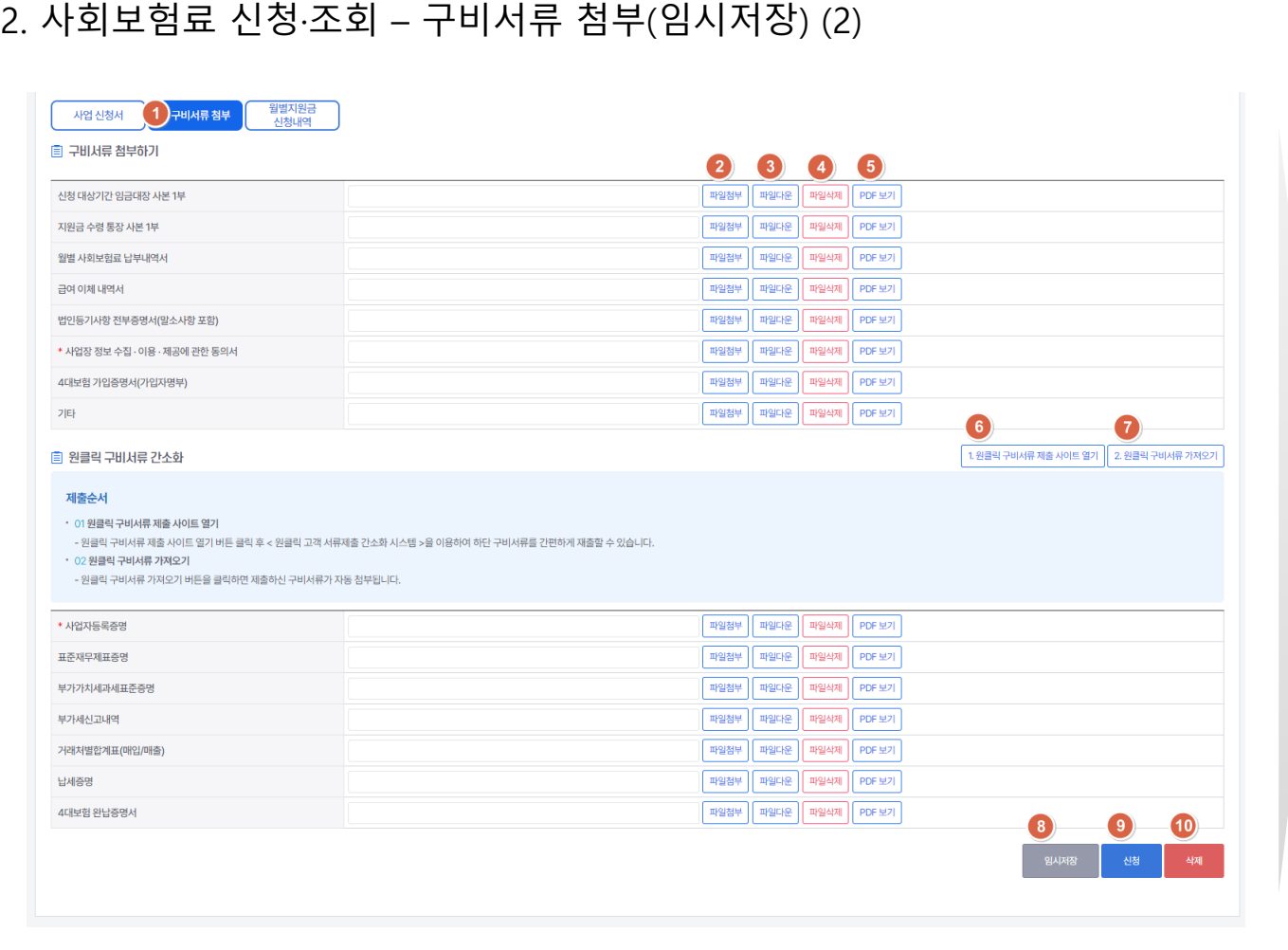

9. 신청버튼을 클릭 시 사회보험료를 신청 할 수 있다.

## 10. 삭제버튼 클릭 시 저장한 사회보험료 신청서를 삭제 할 수 있다.

## 사회적기업 통합사업관리시스템

## 사용자 매뉴얼

# **가. 사회보험료 사업신청**

## **재정지원 사회보험료**

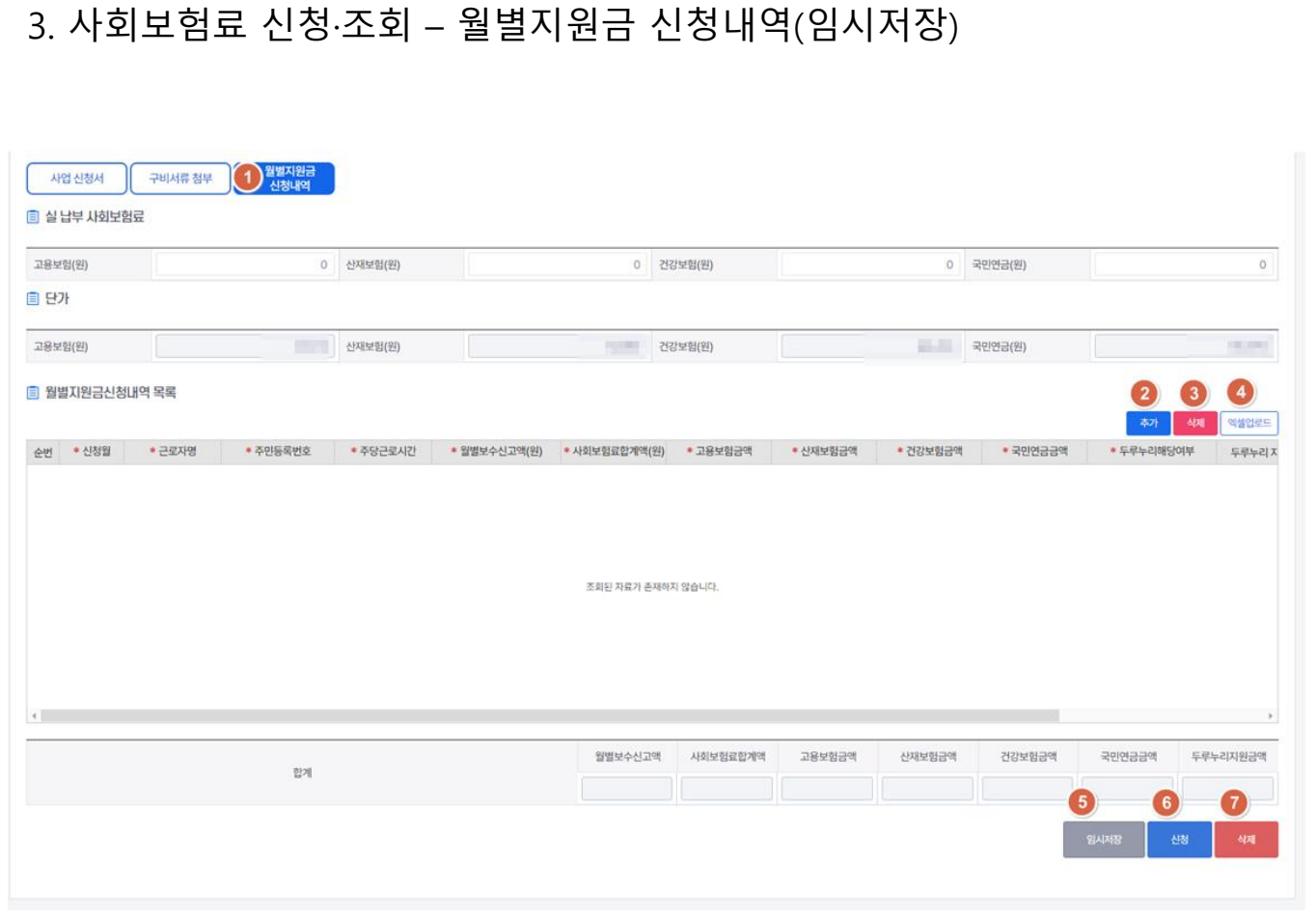

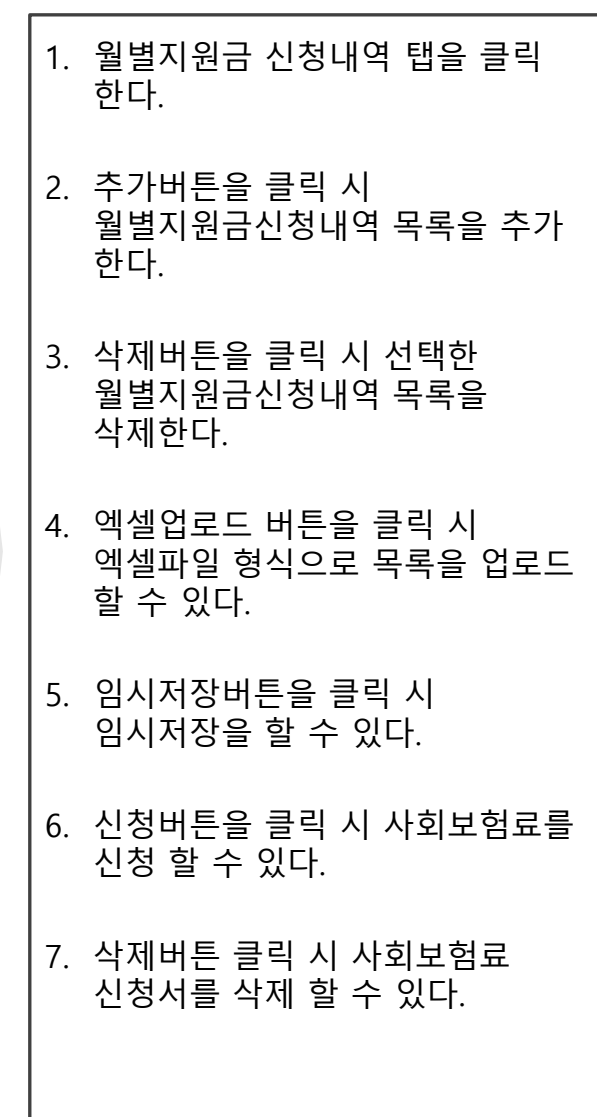

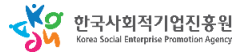

## 사용자 매뉴얼

# **가. 사회보험료 사업신청**

# 4. 사회보험료 신청·조회 – 신청내역조회

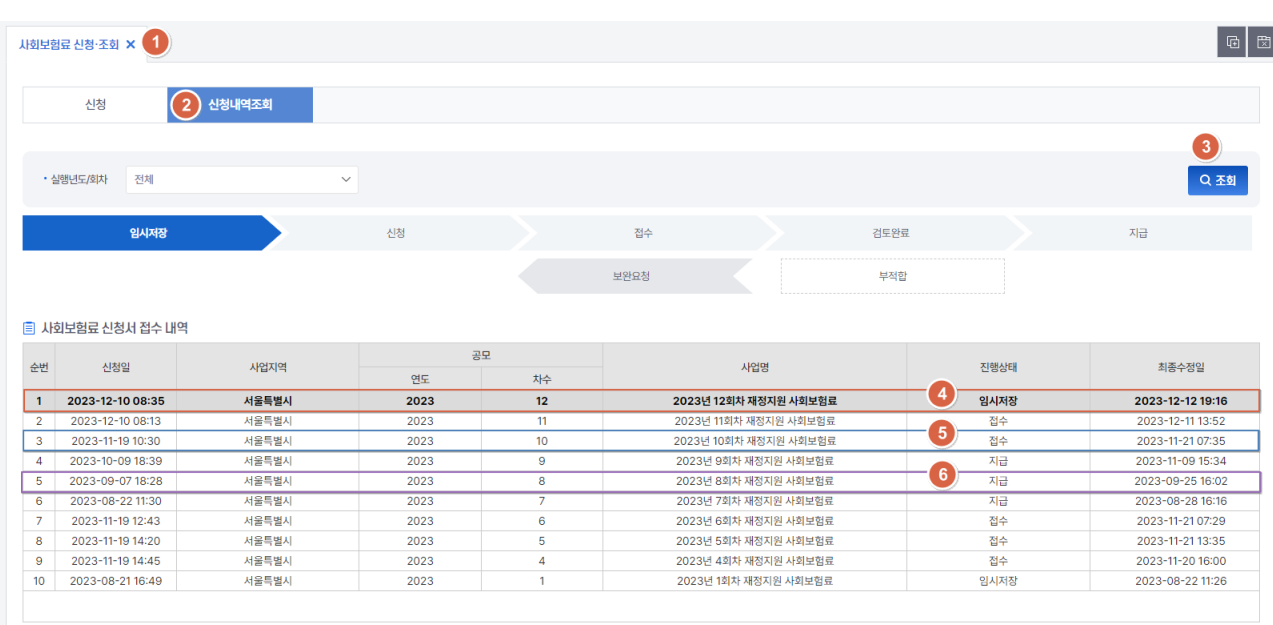

# **재정지원 사회보험료**

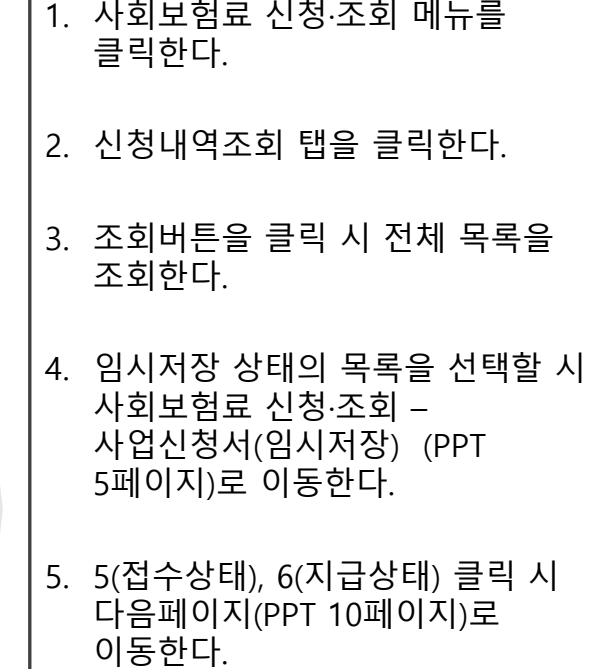

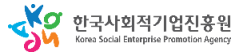

# **가. 사회보험료 사업신청**

## **재정지원 사회보험료**

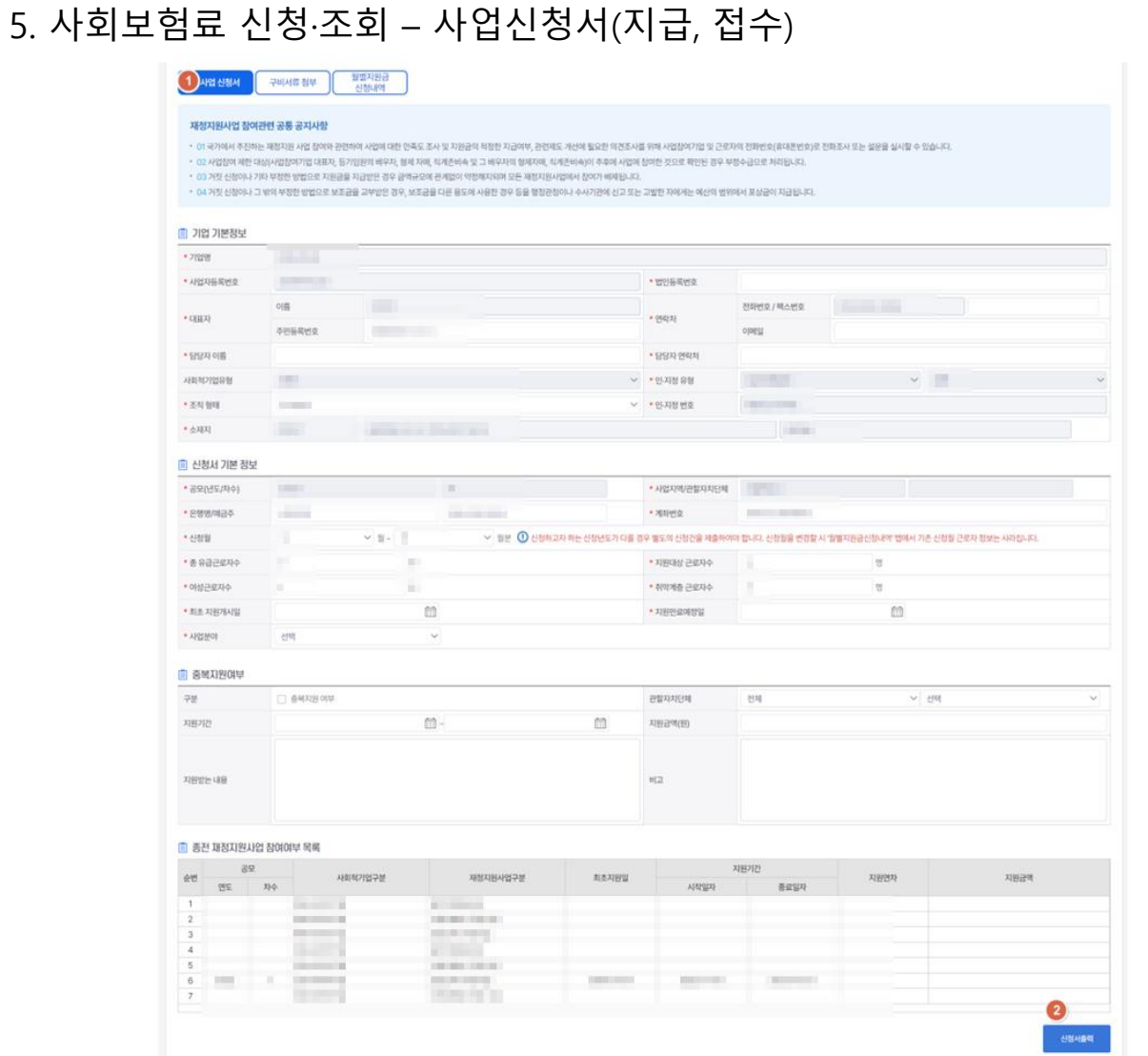

1. 사업신청서 탭을 클릭한 후 내용을 확인한다.

## 2. 신청서출력 버튼을 클릭 시 신청서를 출력 할 수 있다.

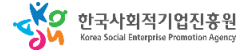

# **가. 사회보험료 사업신청**

## **재정지원 사회보험료**

클릭한 후

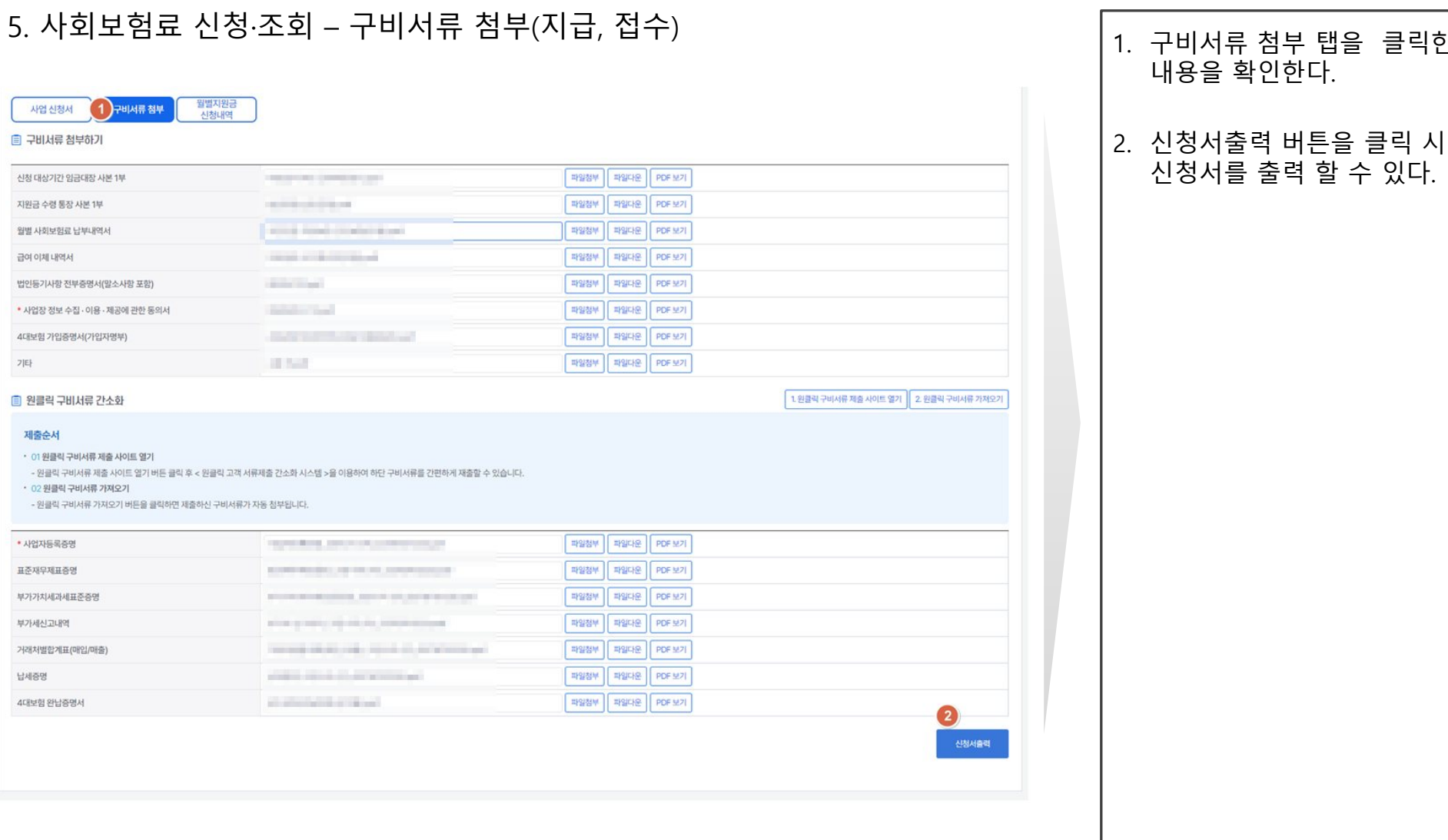

SO 한국사회적기업진흥원

기타

제출순서

부가세신고내역

납세증명

## 사회적기업 통합사업관리시스템

## 사용자 매뉴얼

# **가. 사회보험료 사업신청**

## **재정지원 사회보험료**

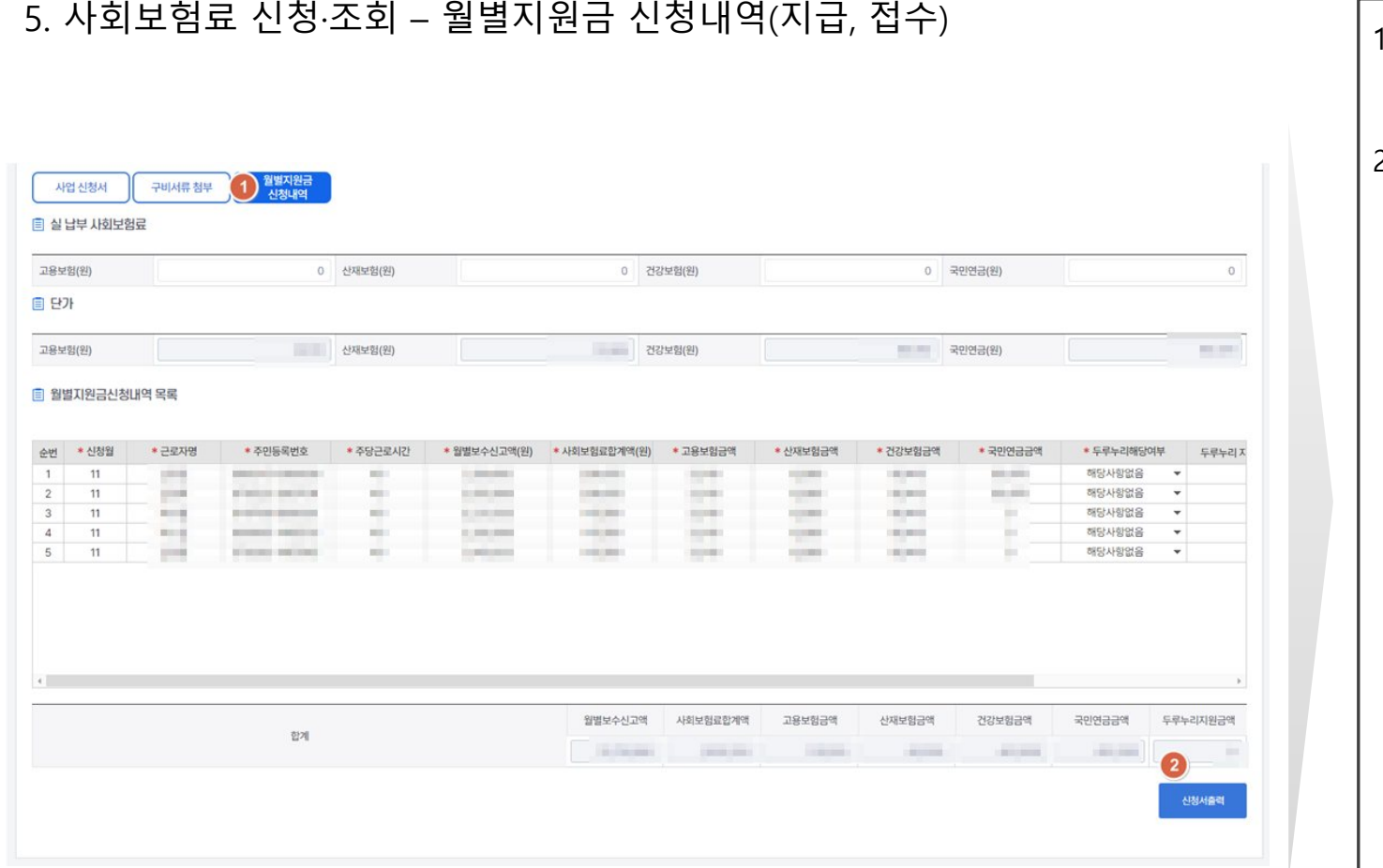

## 1. 월별지원금 신청내역 탭을 클릭한 후 내용을 확인한다.

## 2. 신청서출력 버튼을 클릭 시 신청서를 출력 할 수 있다.

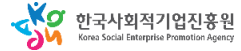

# 5-3. 재정지원사업 그의자리창출
## 1. 시스템 업무흐름도

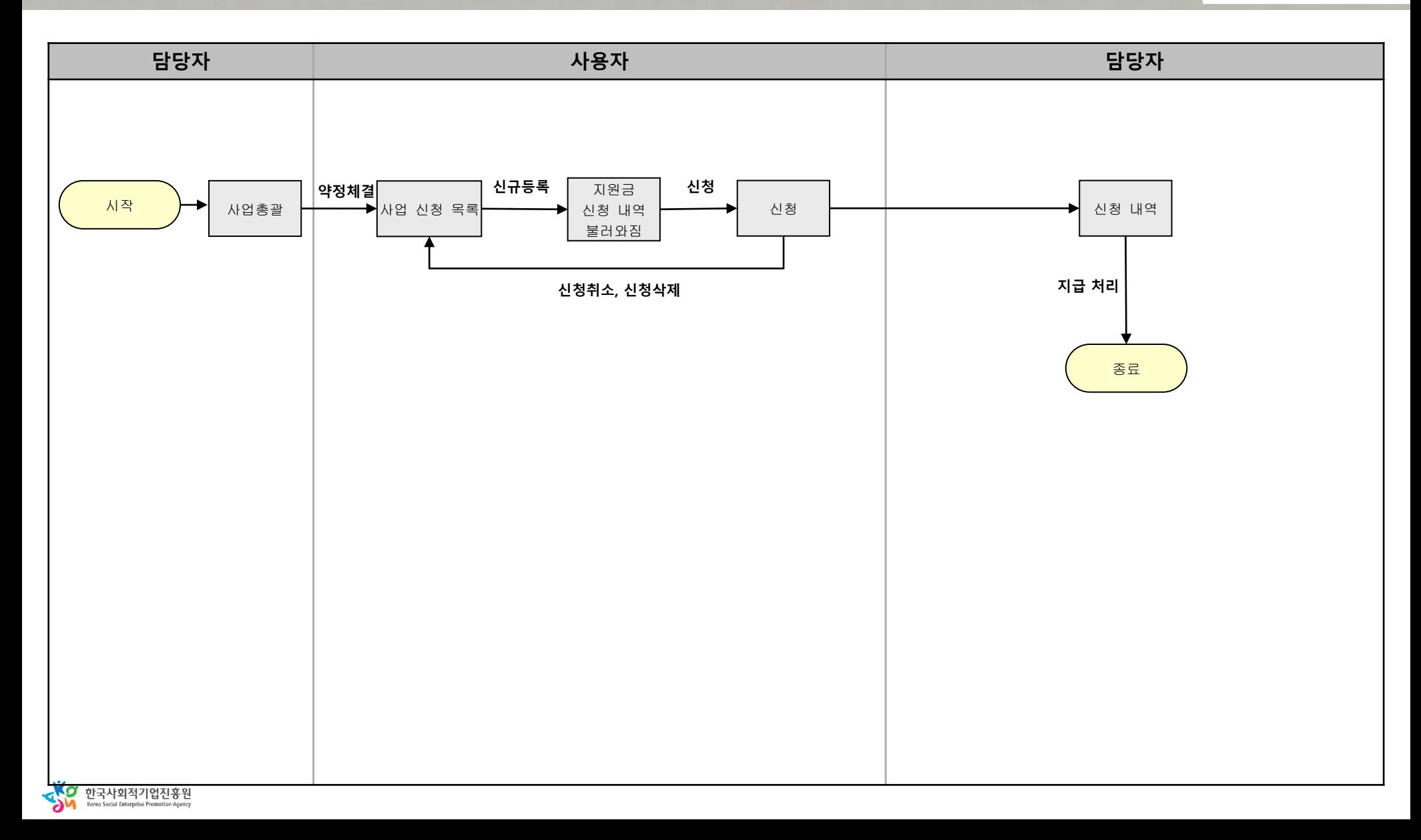

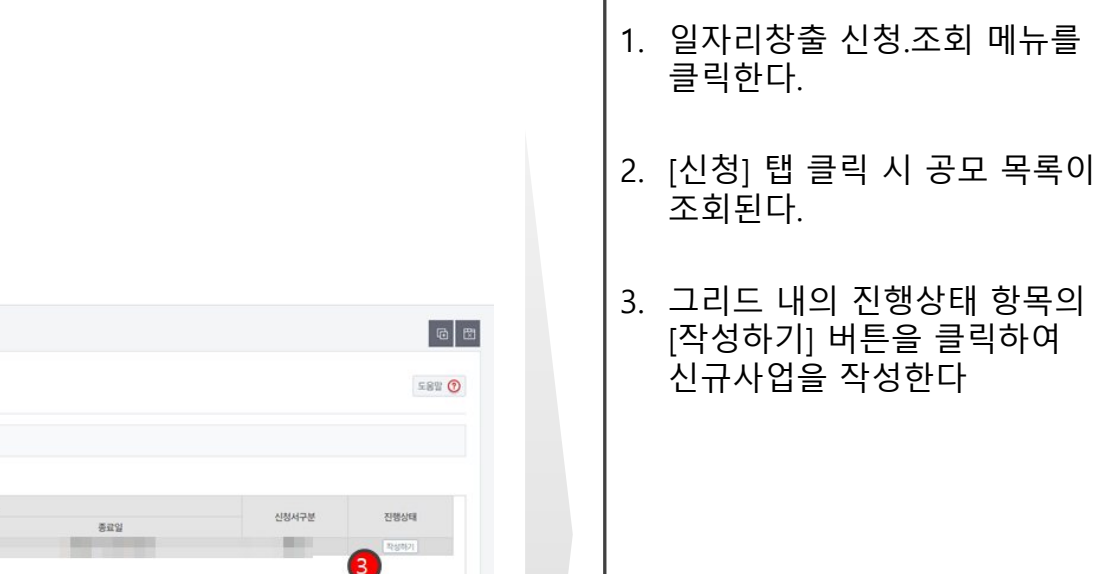

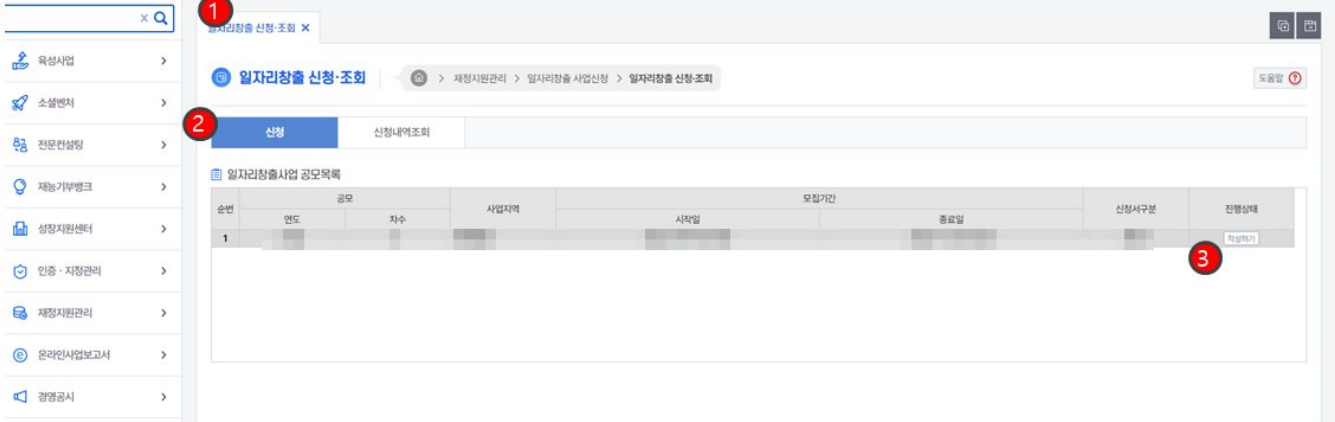

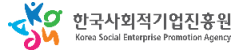

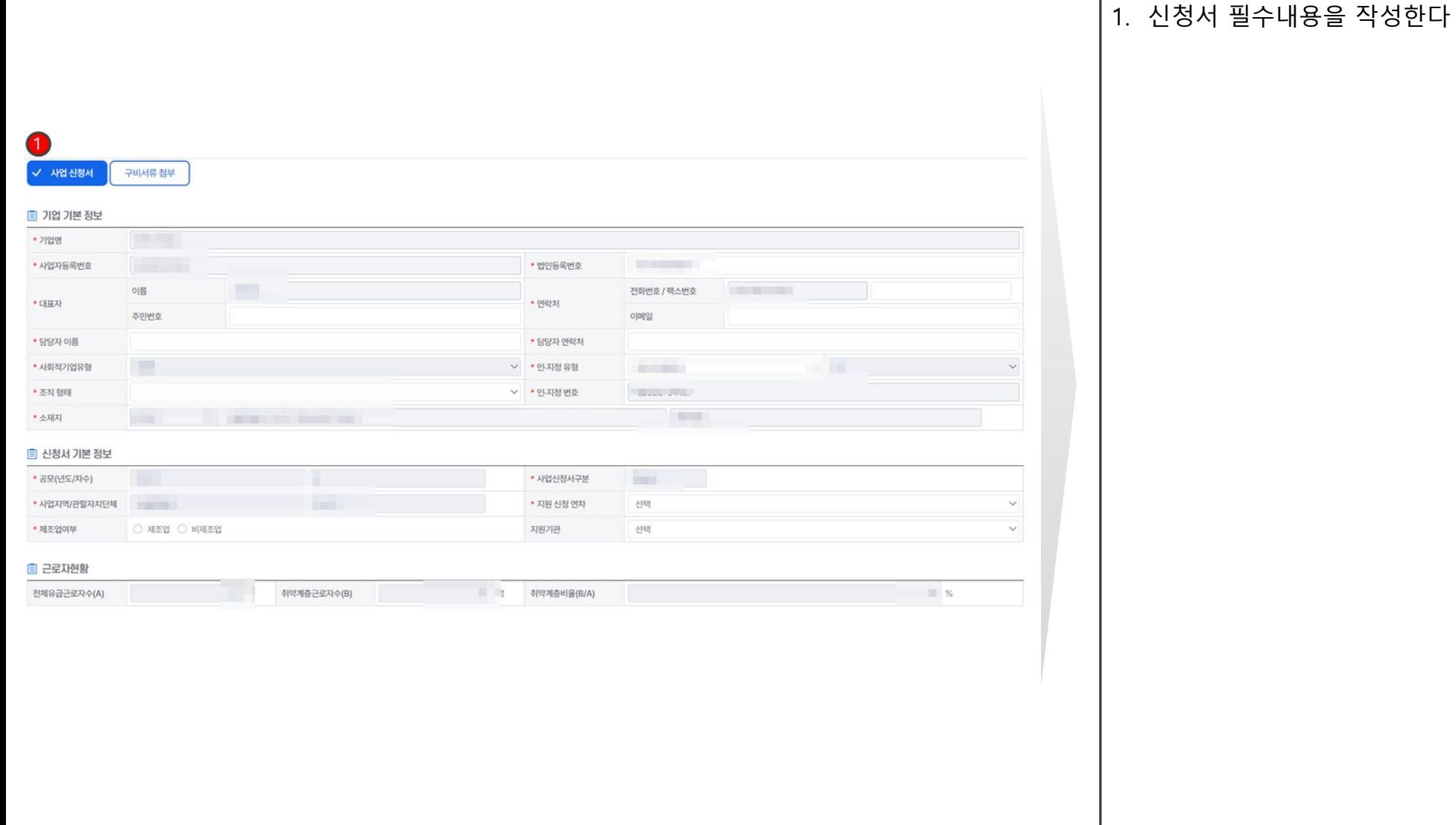

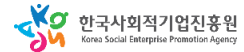

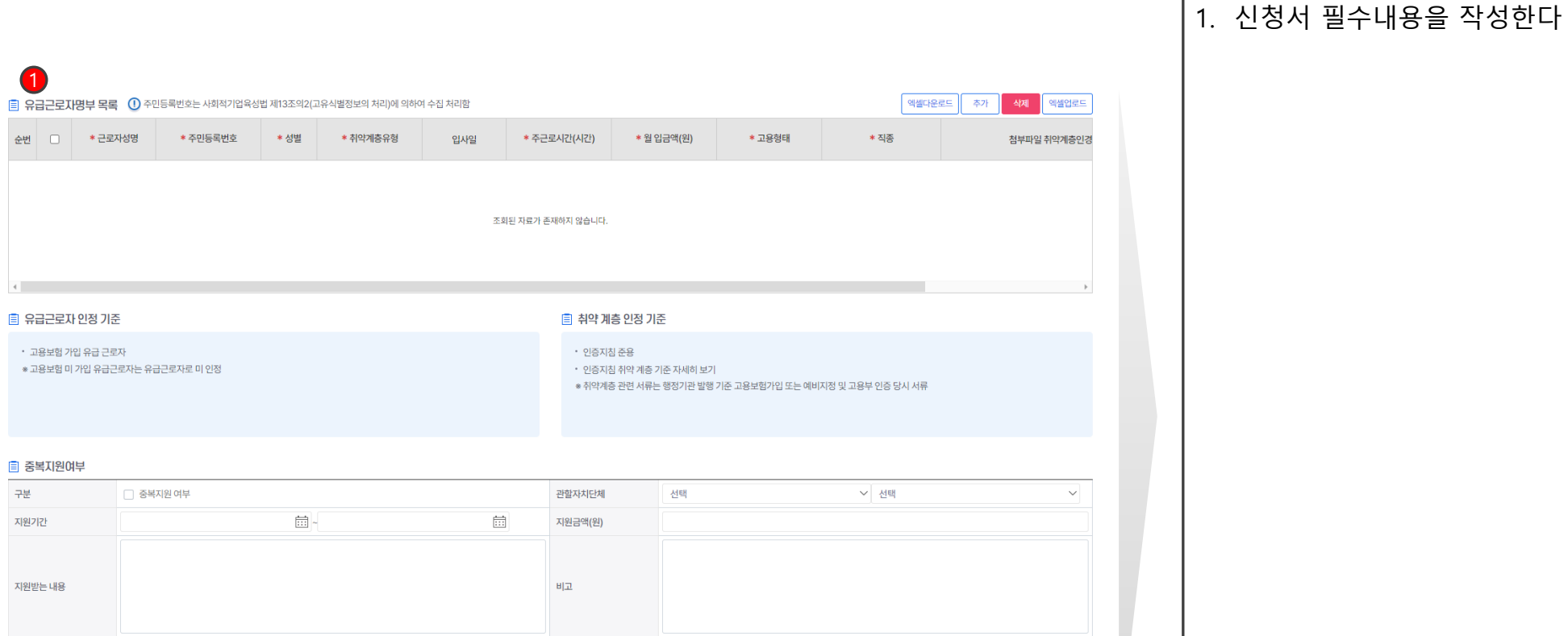

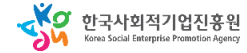

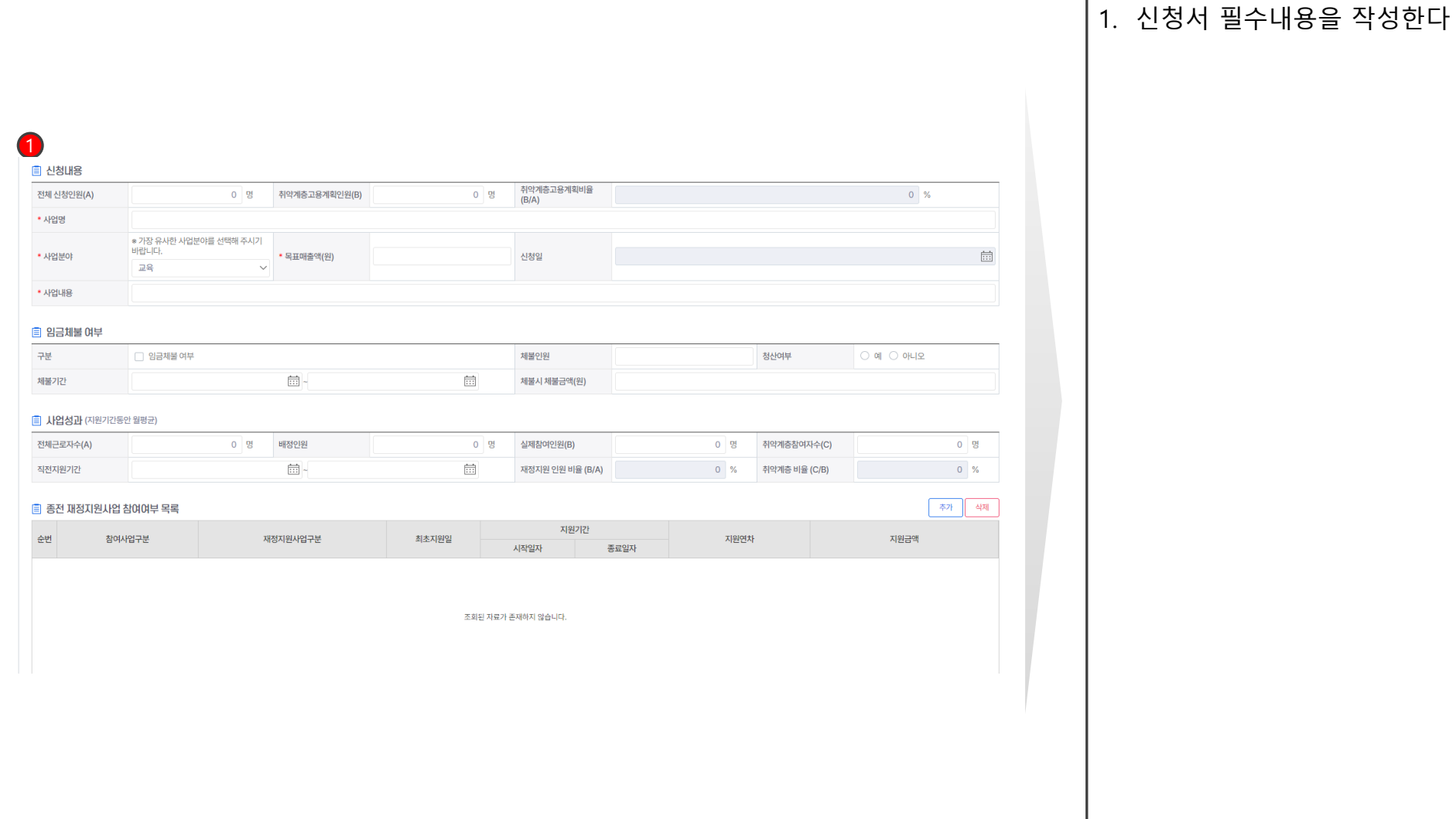

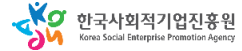

# **가. 일자리창출 신청 - 신청서(구비서류)**

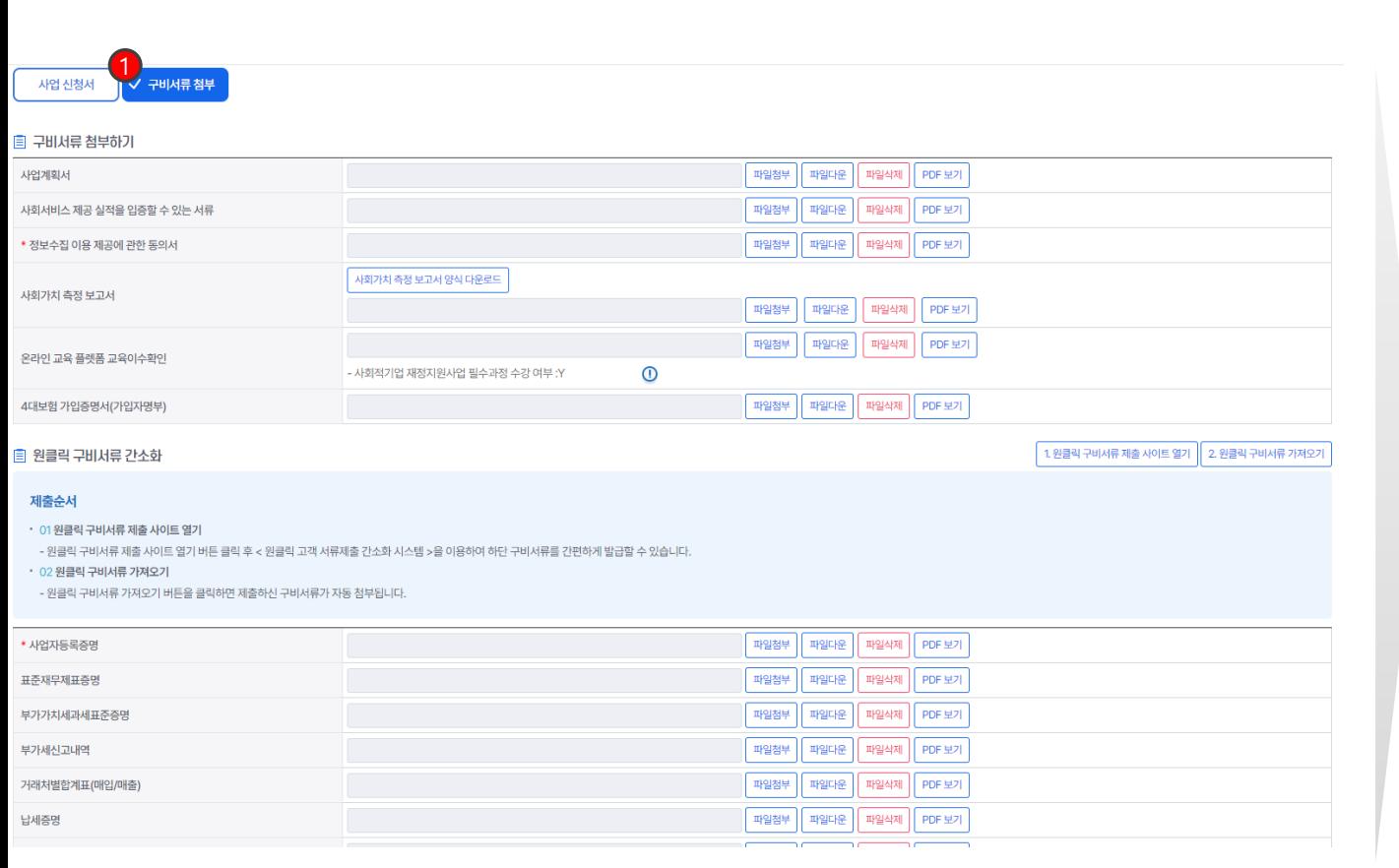

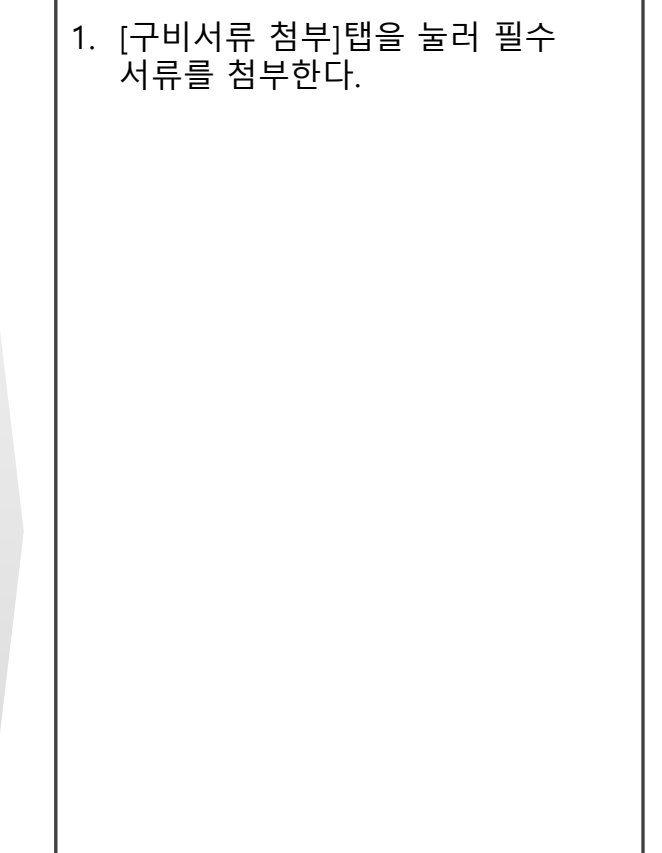

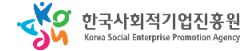

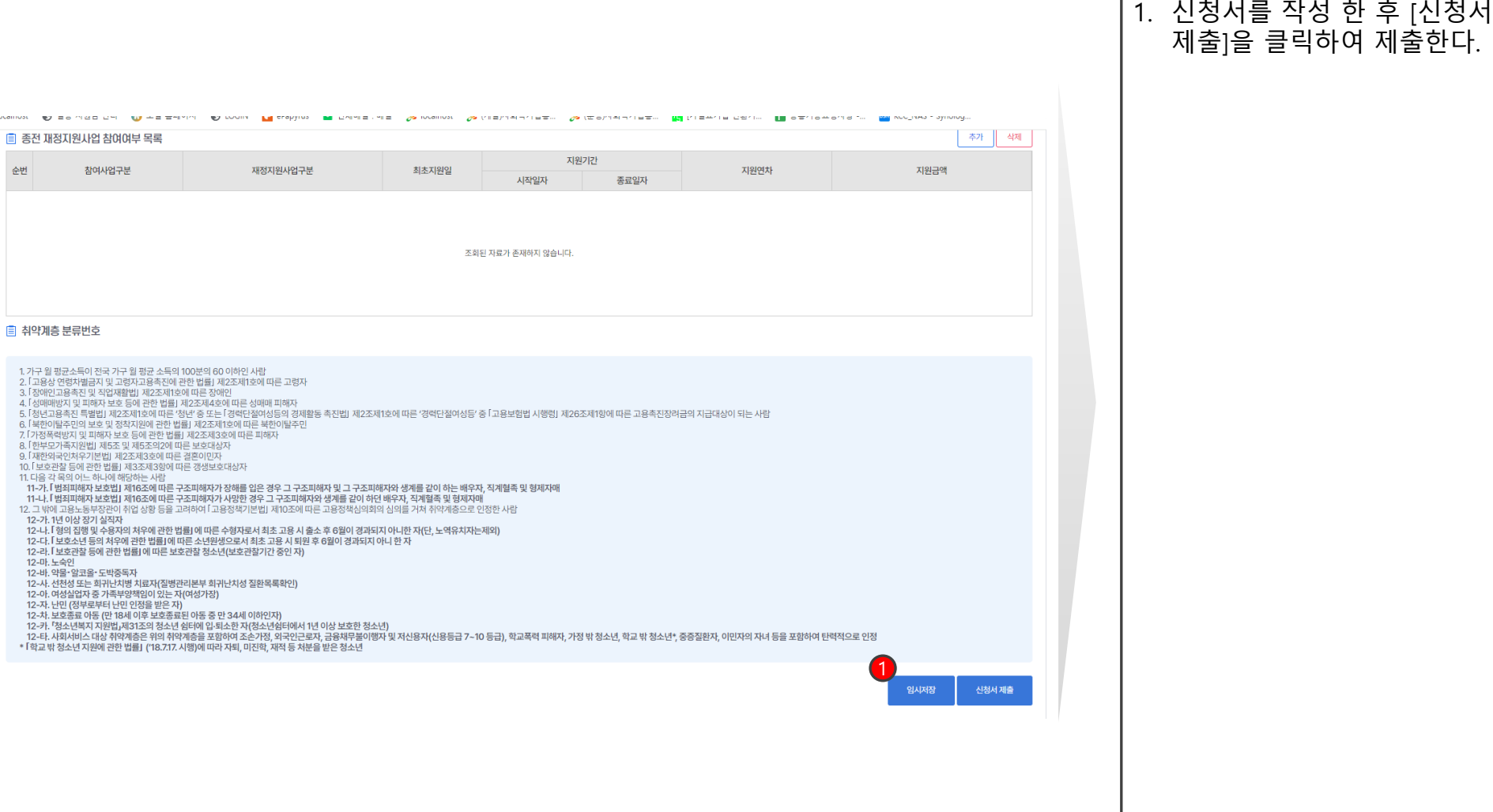

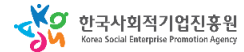

## **나. 일자리창출 참여자 신청·관리**

#### **재정지원 일자리창출**

1. 일자리창출 참여자

신청·관리메뉴를 클릭한다. 2. 신청된 사업내역을 클릭한다.

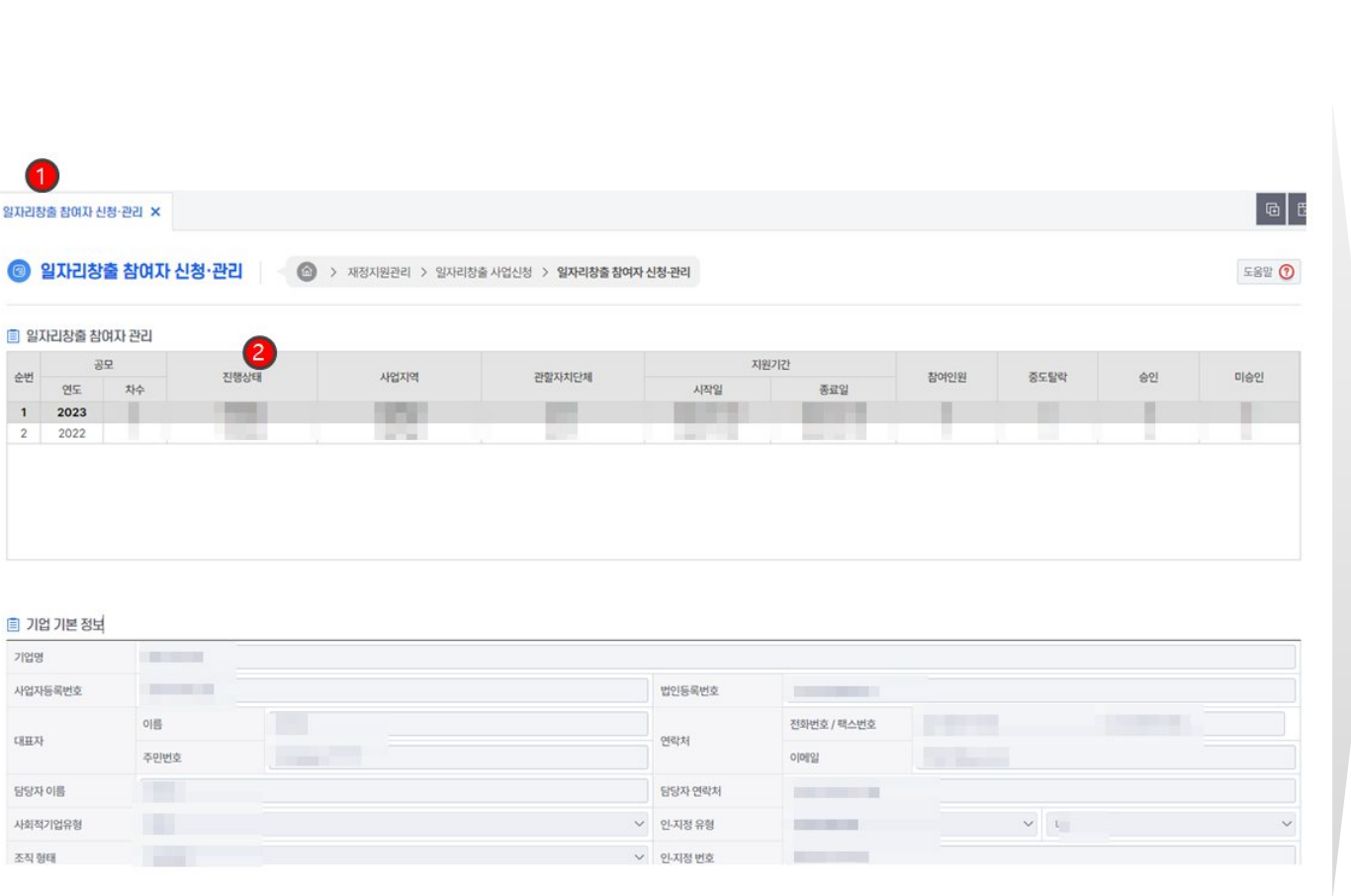

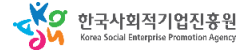

# **나. 일자리창출 참여자 신청·관리**

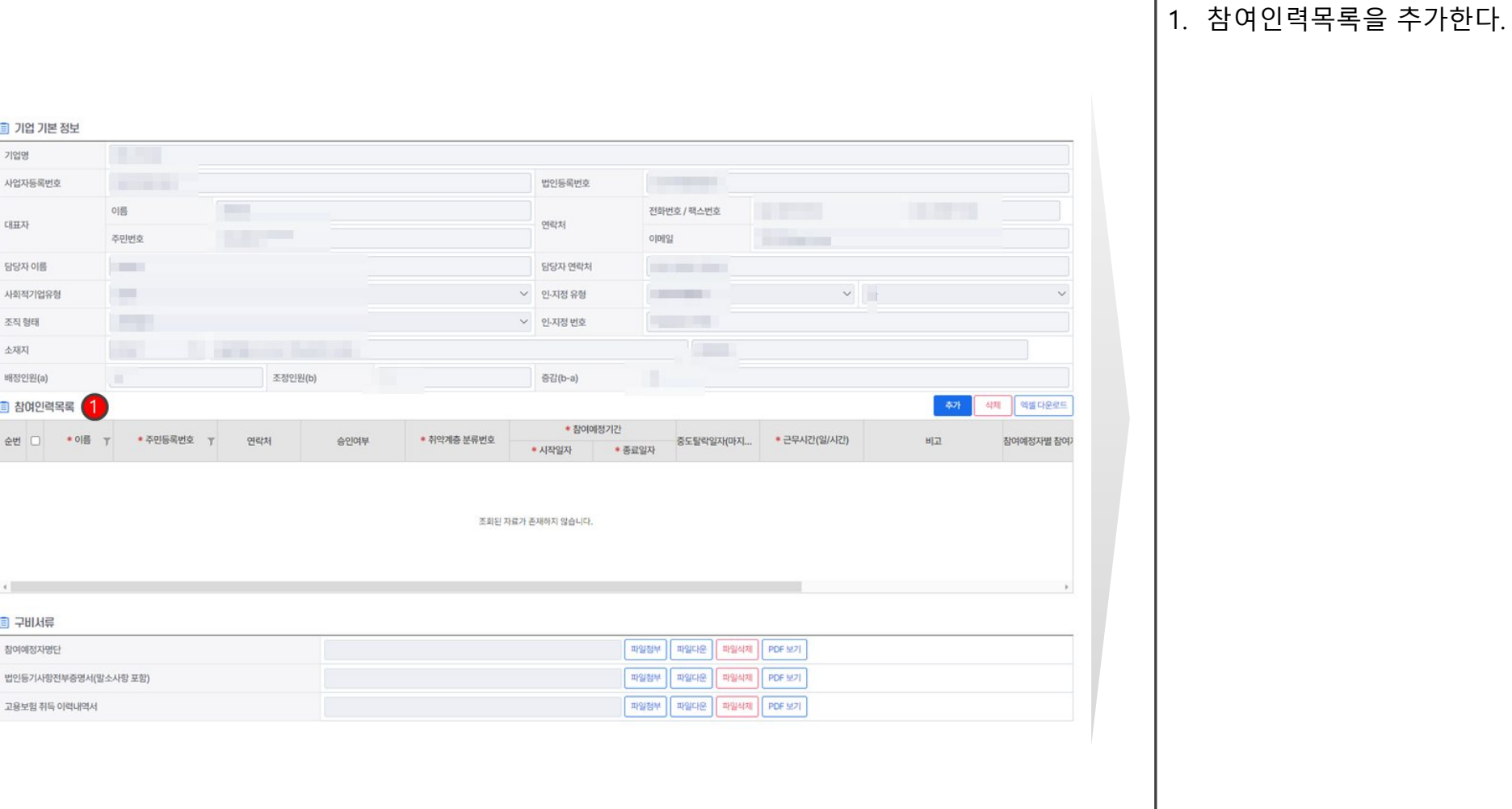

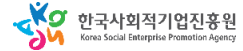

# **나. 일자리창출 참여자 신청·관리**

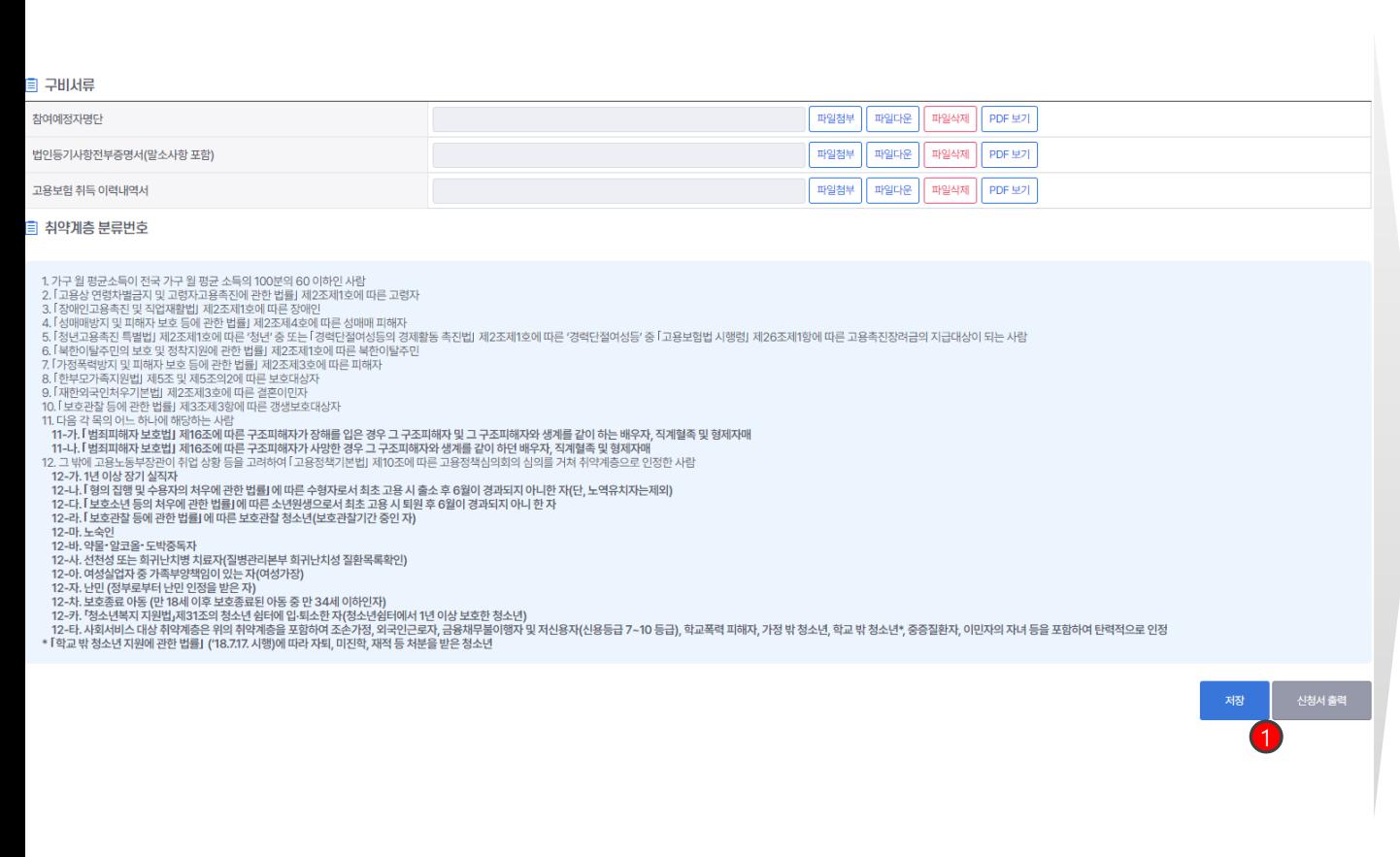

82

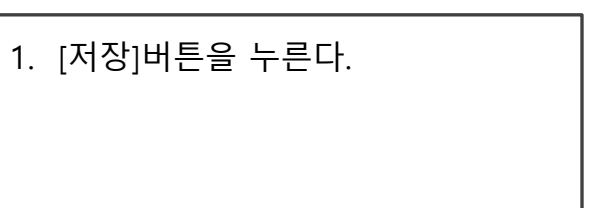

**재정지원 일자리창출**

사용자 매뉴얼

# **다. 일자리창출 참여자 관리**

## **재정지원 일자리창출**

1. [일자리창출 참여자관리]메뉴를

2. 목록에서 신청내역을 선택한다.

누른다.

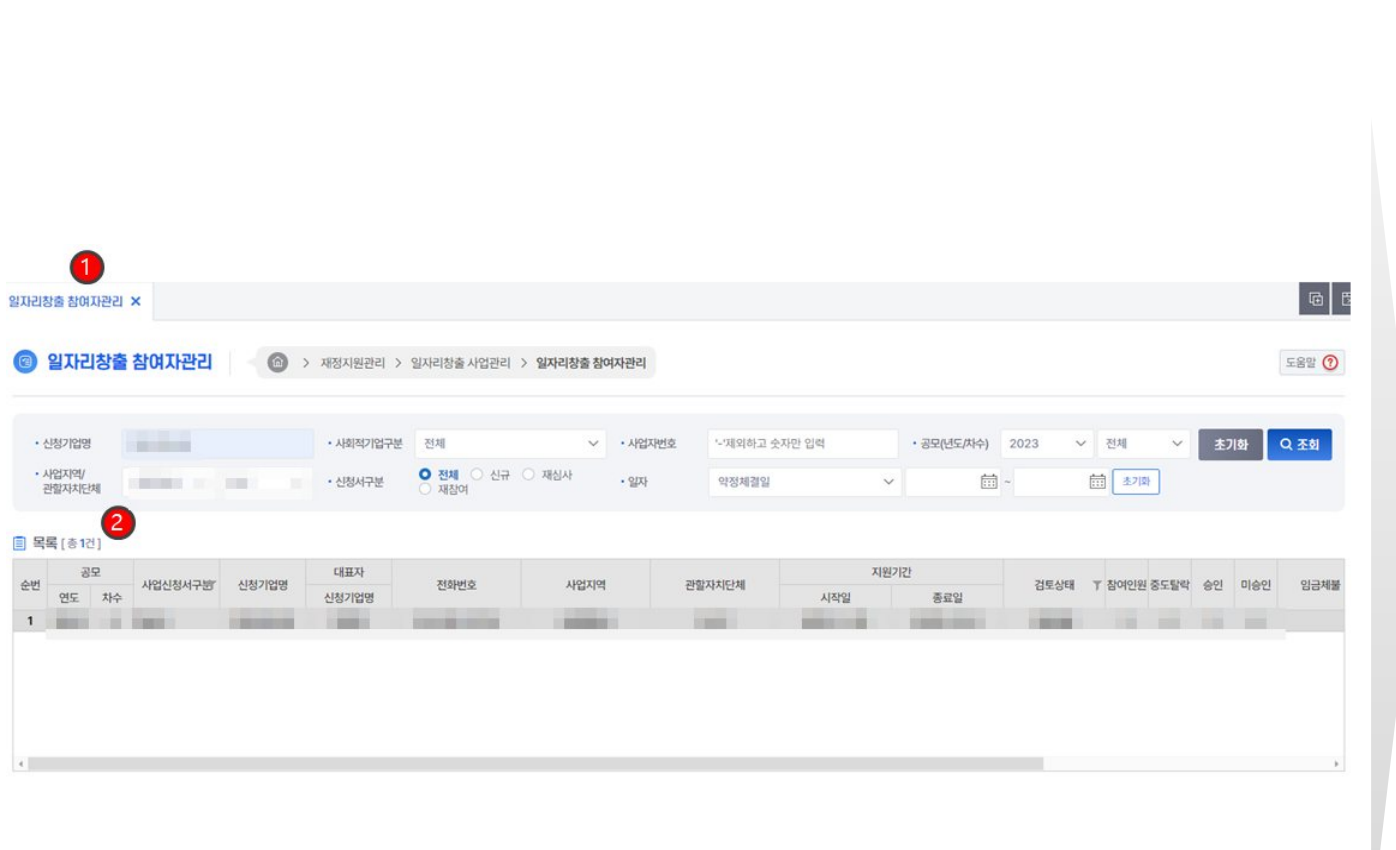

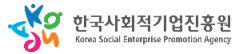

# **다. 일자리창출 참여자 관리**

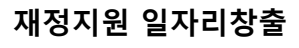

1. 승인여부 항목에서 [승인]을

2. 하단 [저장]버튼을 누른다.

선택한다.

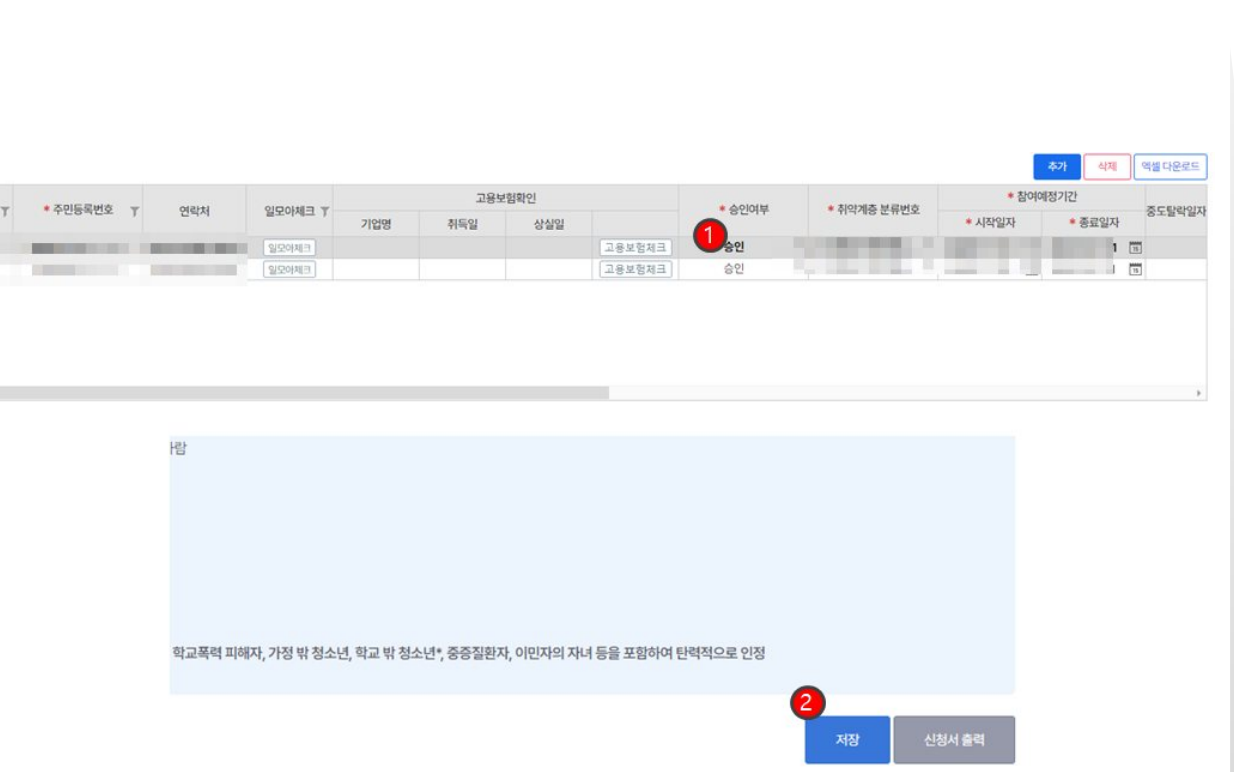

圓 참여인력목록 순번 □ ★ 이름  $\begin{array}{c|c} 1 & 0 \\ \hline 2 & 0 \end{array}$ 

**Contract Contract** 

# **라. 일자리창출 지원금 신청·관리**

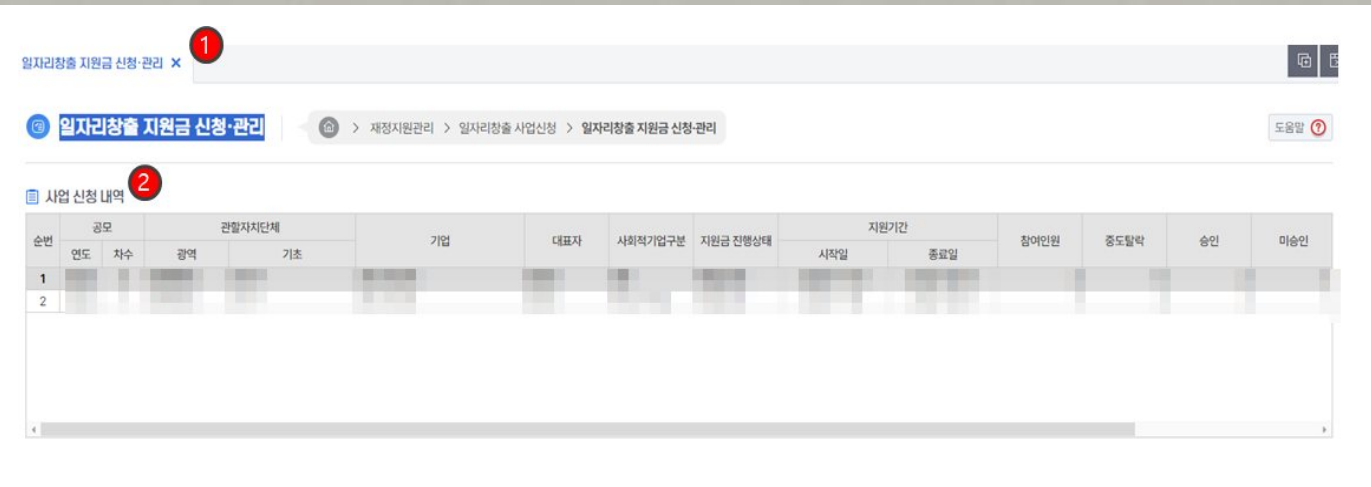

## **재정지원 일자리창출**

- 1. [일자리창출 지원금 신청·관리]메뉴를 클릭한다.
- 2. 사업 신청 내역에서 목록을 클릭한다.
- 3. [지원금 신청]버튼을 클릭한다.

#### ■ 일자리창출 지원금신청 내역

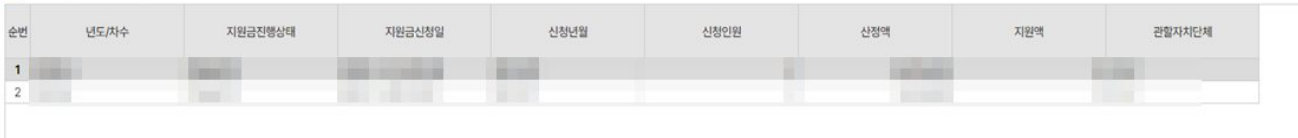

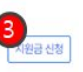

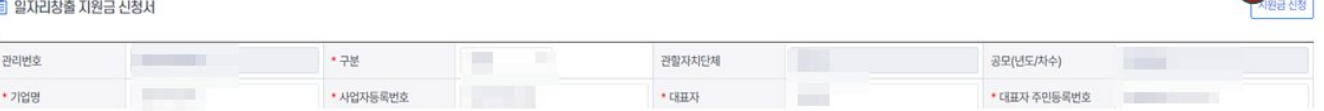

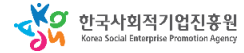

# **라. 일자리창출 지원금 신청·관리**

**재정지원 일자리창출**

1. 신청서에 필수내용을 입력한다.

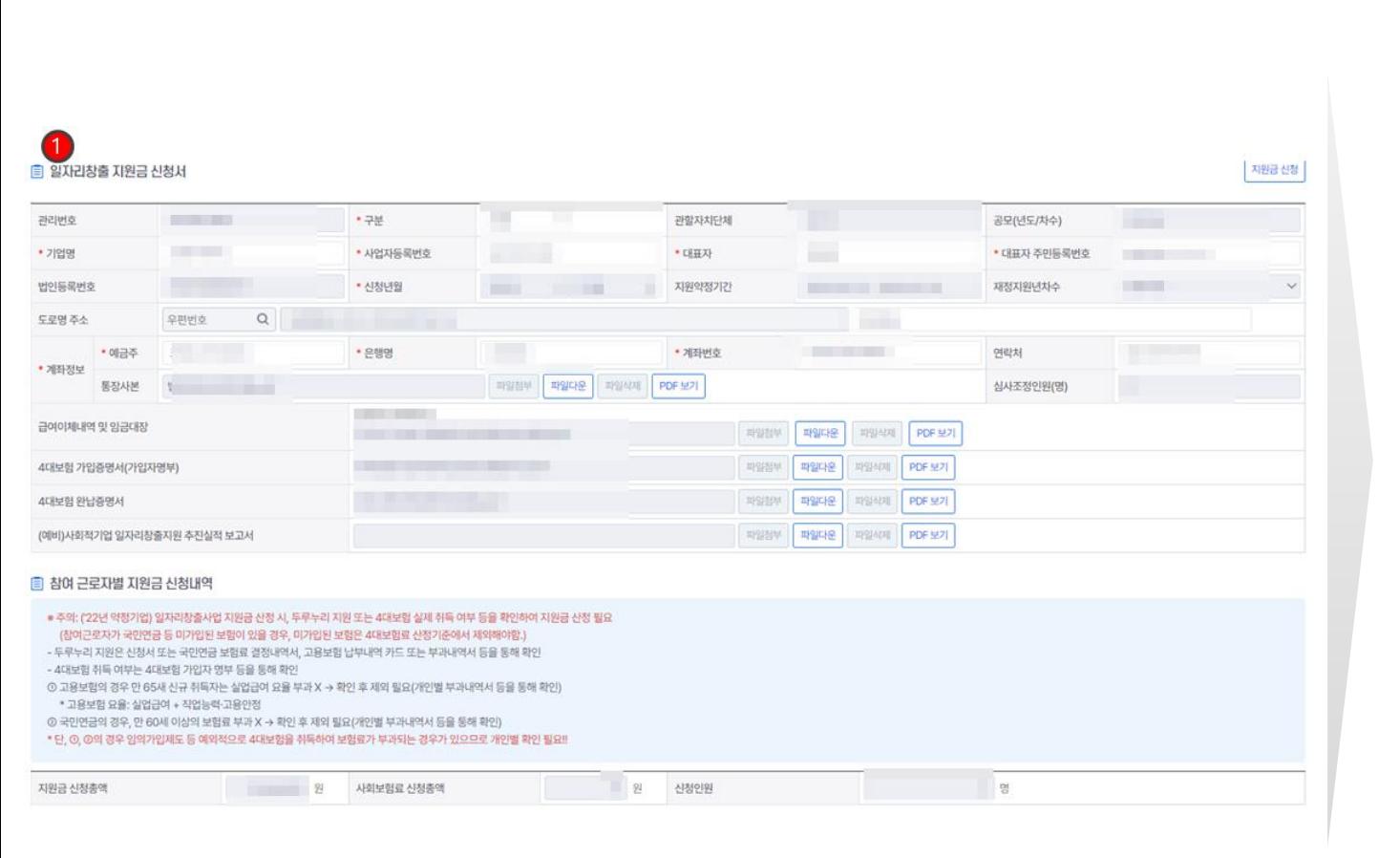

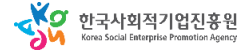

## **라. 일자리창출 지원금 신청·관리**

#### **재정지원 일자리창출**

1. [참여 근로자별 지원금 신청내역]의

필수내용을 입력한다.

2. [지원금계산]버튼을 클릭한다. 3. [지원금 신청]버튼을 크릭한다.

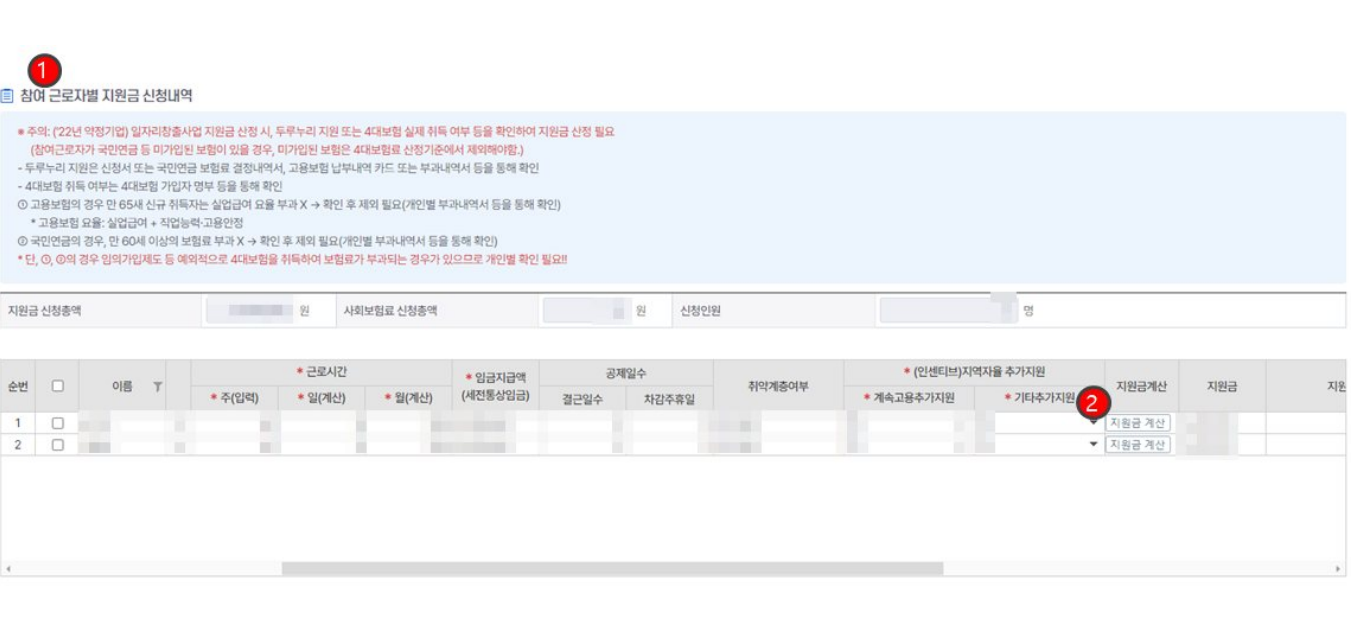

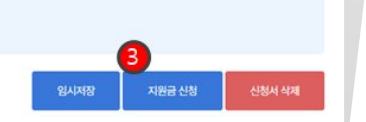

 $\textcircled{1}$  최대 지원금은 90%까지 지원가능합니다. 1 지역자율 추가지원(인센티브: 기초자치단체 자율사업이므로 반드시 해당 자치단체 담당공무원에게 확인 후 작성해주세요)

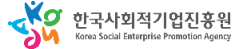

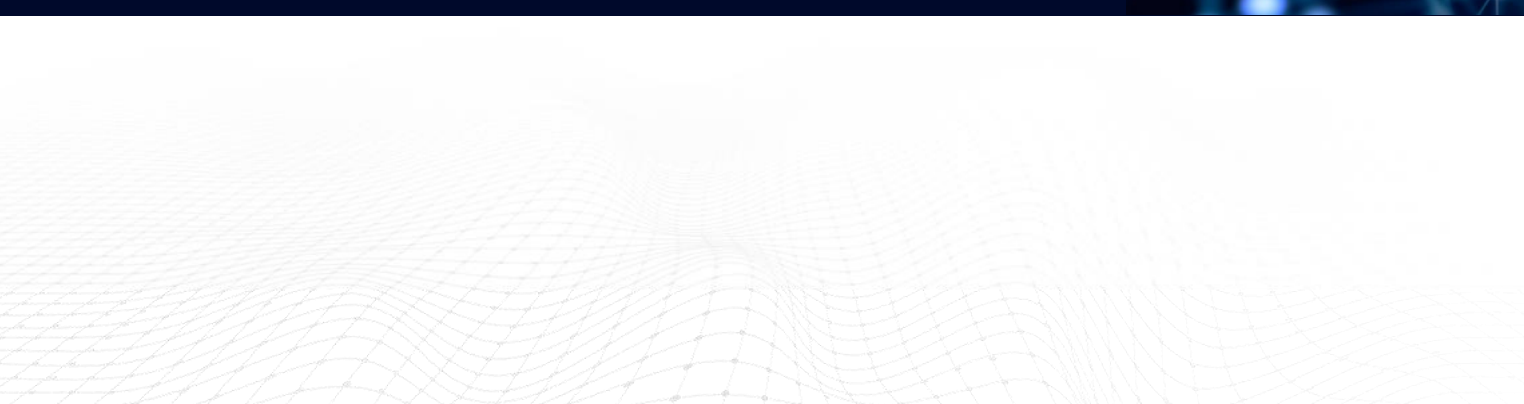

# 5-4. 재정지원사업 <u>. 전문인략</u>

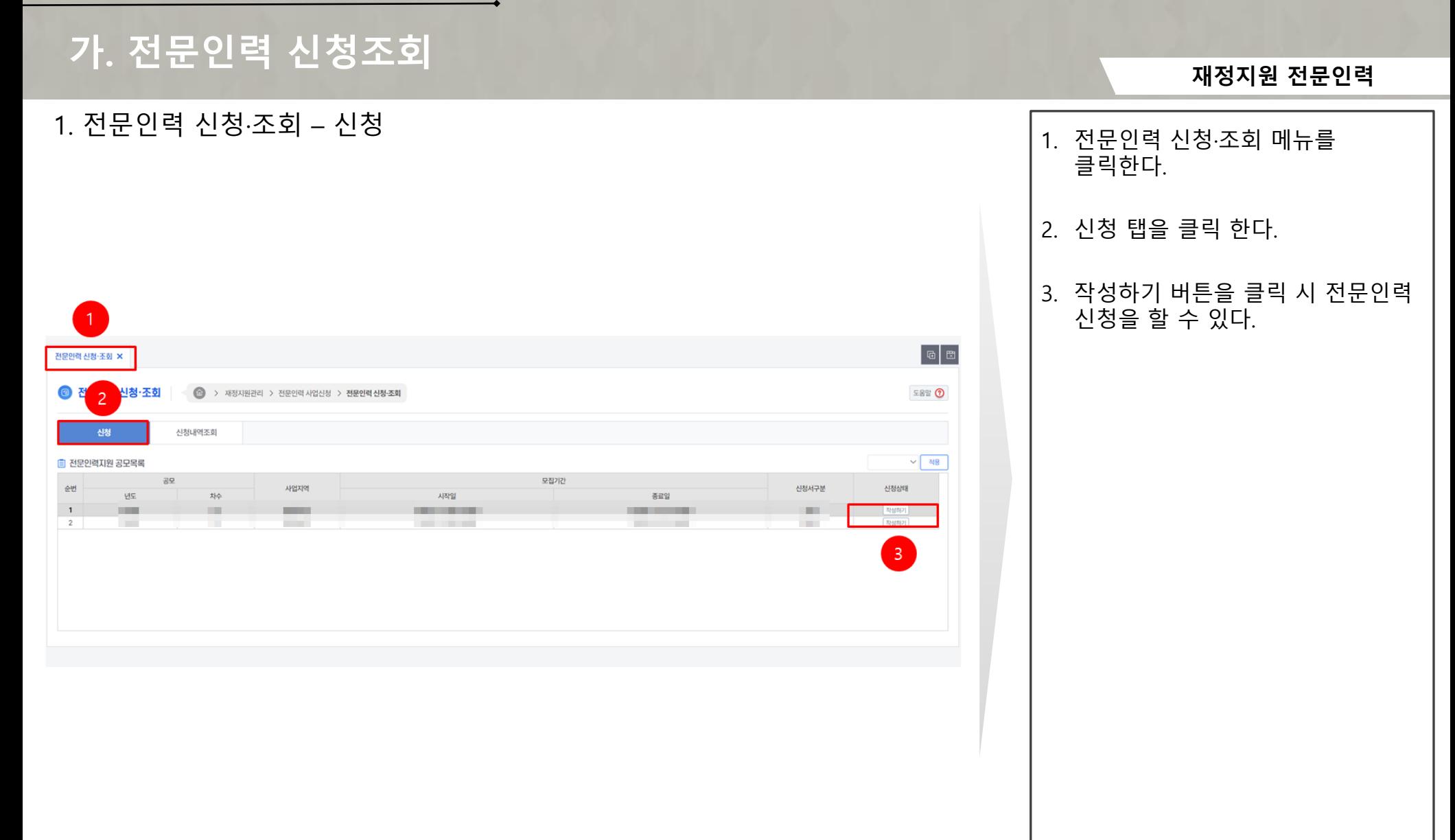

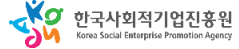

#### 사용자 매뉴얼

## **가. 전문인력 신청조회**

## 1. 전문인력 신청·조회 – 사업신청서(임시저장)

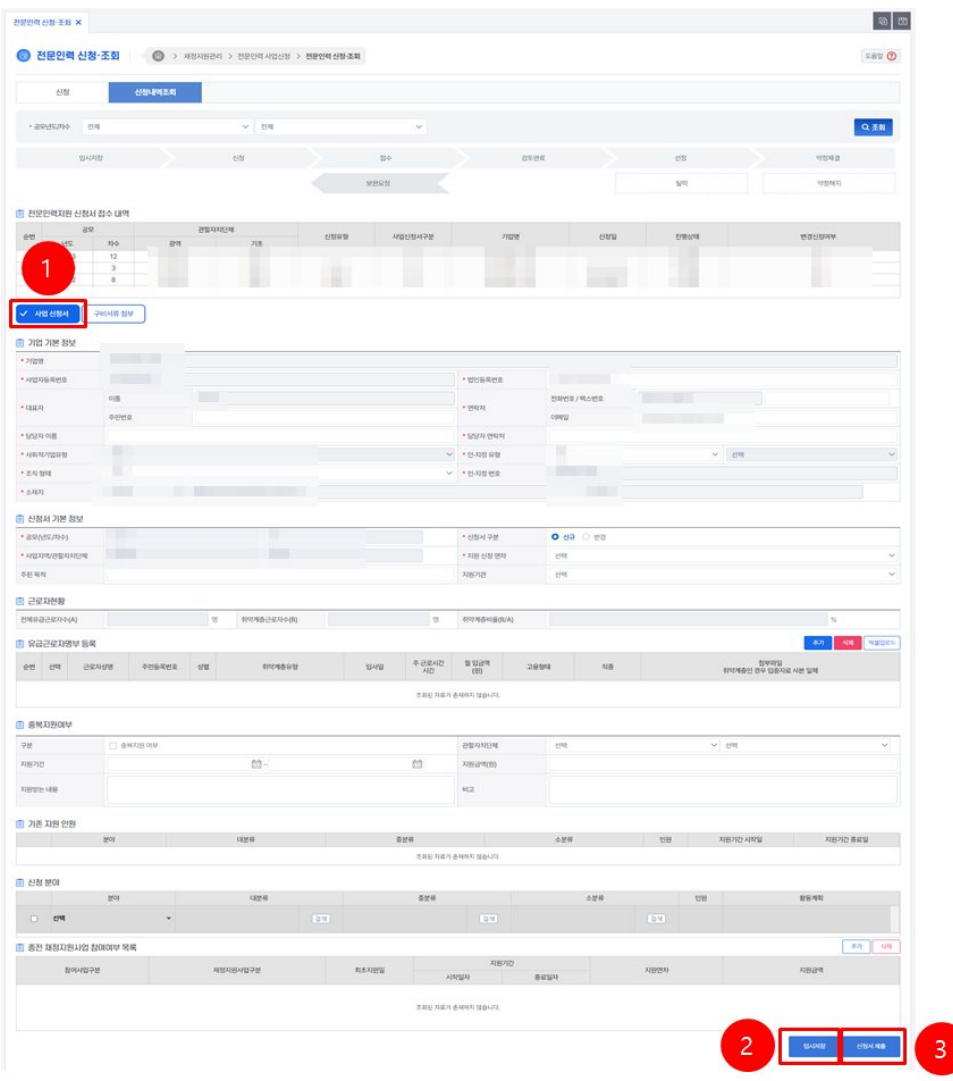

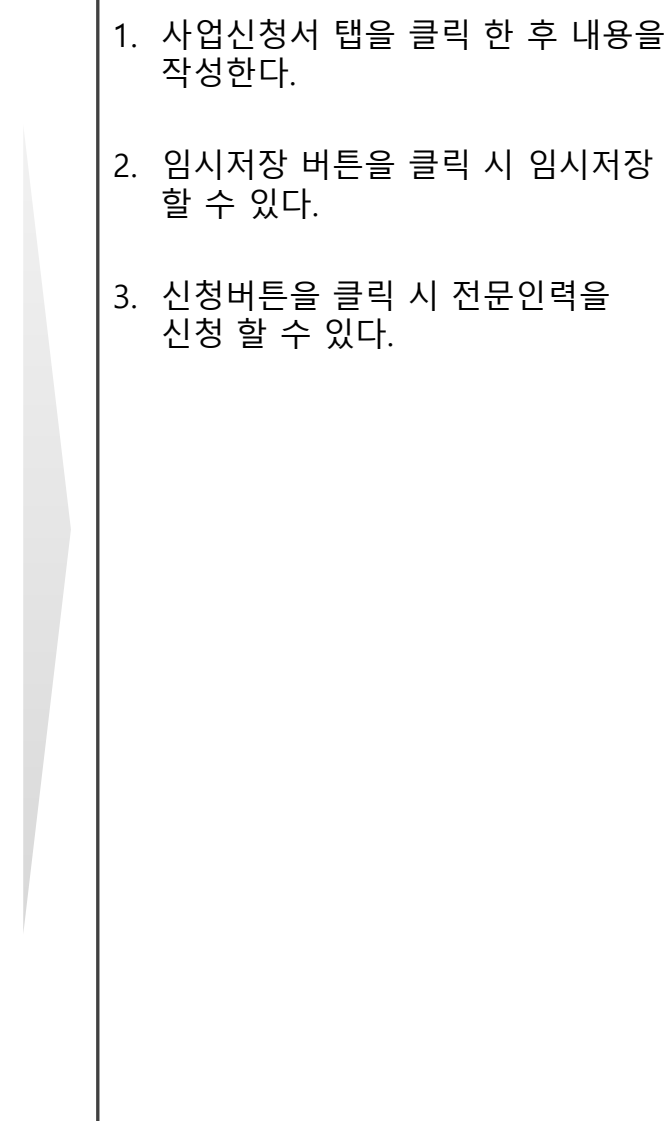

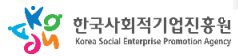

#### 사용자 매뉴얼

# **가. 전문인력 신청조회**

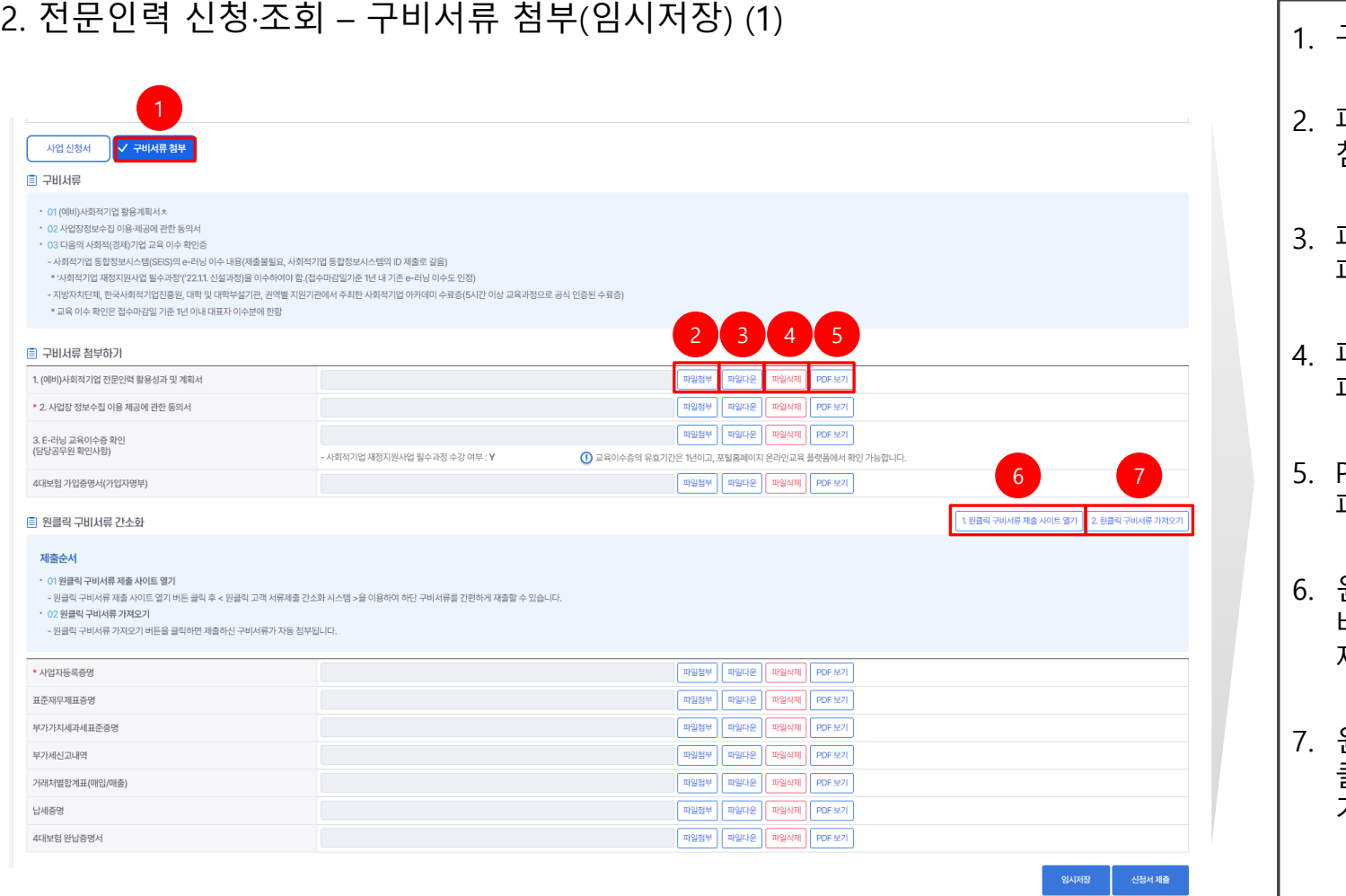

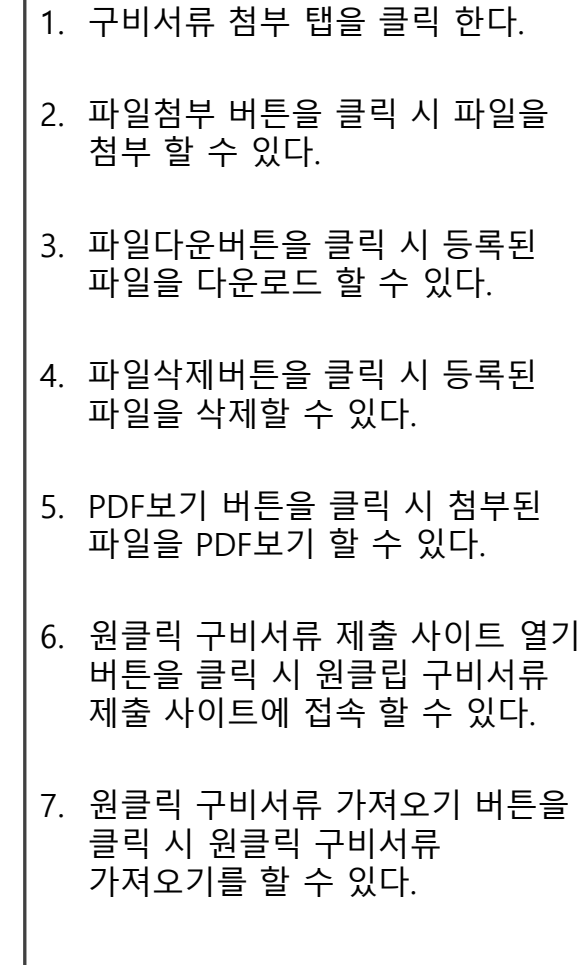

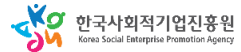

## **가. 전문인력 신청조회**

## 3. 전문인력 신청·조회 – 신청내역조회

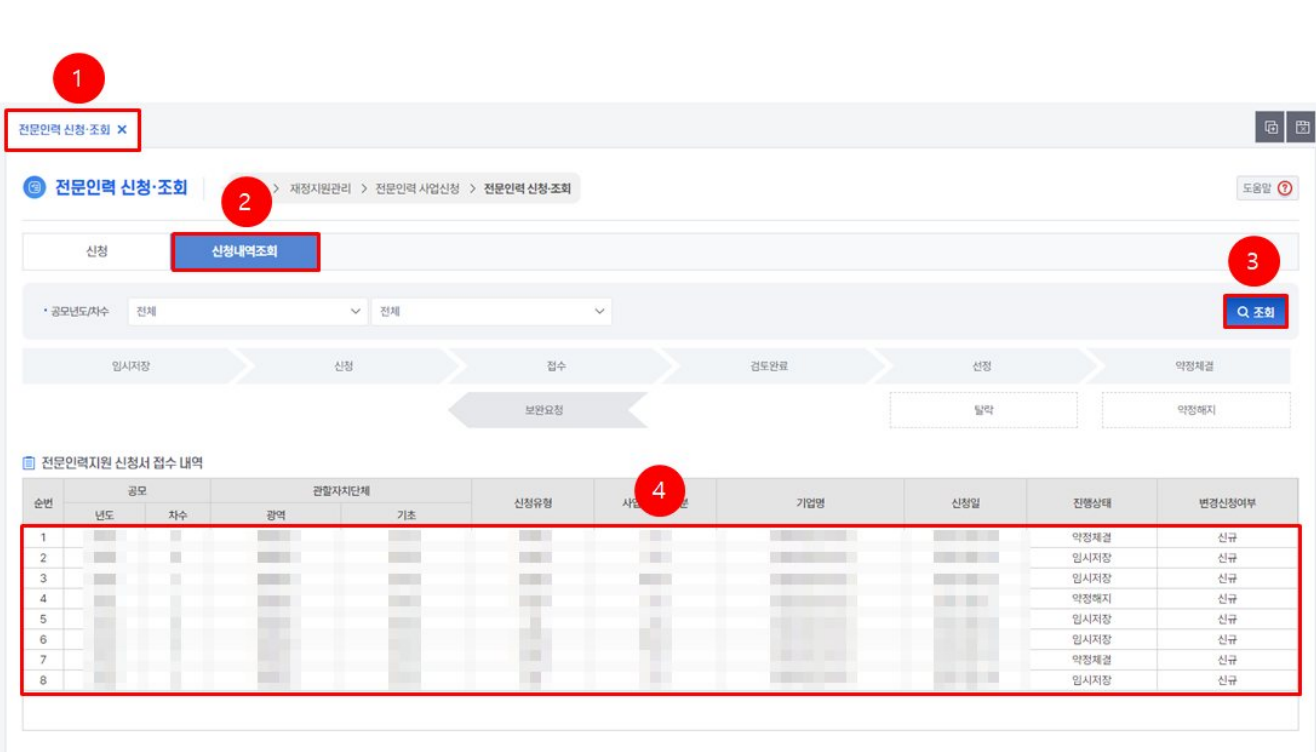

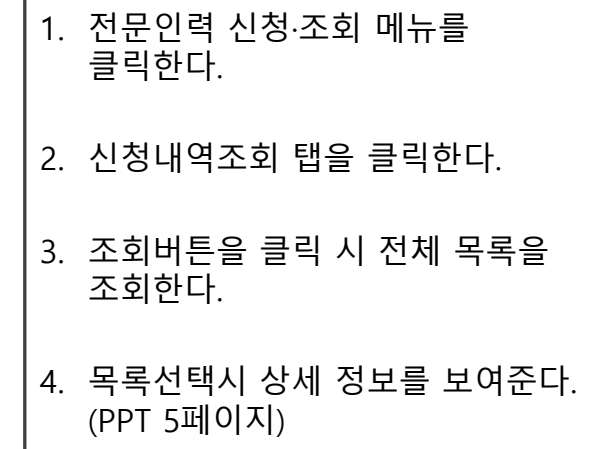

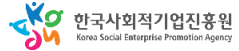

#### 사용자 매뉴얼

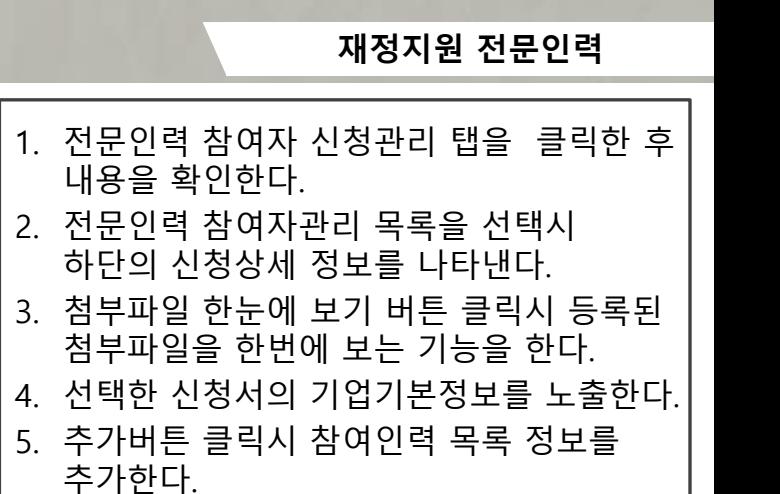

- 6. 참여인력목록 선택 후 삭제 버튼 클릭시 선택한 참여인력을 삭제한다.
- 7. 엑셀다운로드 버튼 클릭시 참여인력 목록을 엑셀파일로 다운로드 한다.
- 8. 파일첨부 버튼을 클릭 시 파일을 첨부 할 수 있다.
- 9. 파일다운버튼을 클릭 시 등록된 파일을 다운로드 할 수 있다.
- 10. 파일삭제버튼을 클릭 시 등록된 파일을 삭제할 수 있다.
- 11. PDF보기 버튼을 클릭 시 첨부된 파일을 PDF보기 할 수 있다.
- 12. 저장저튼 클릭시 입력된 참여자 신청관리 정보를 저장한다.
- 13. 신청서출력 버튼을 클릭 시 신청서를 출력 할 수 있다.

# **나. 전문인력 참여자 신청 관리**

## 4. 전문인력 참여자 신청관리 – 참여자관리

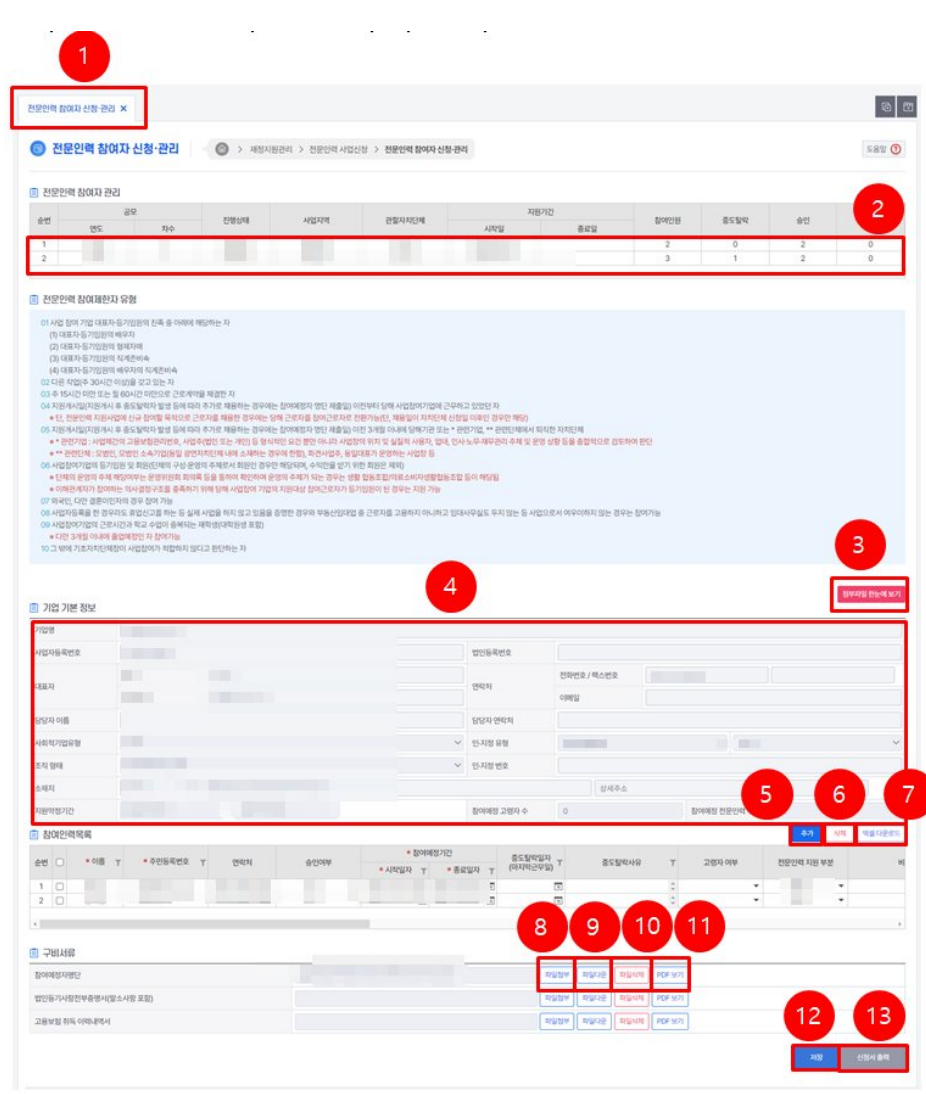

#### 사용자 매뉴얼

**재정지원 전문인력**

## **다. 전문인력 지원금 신청 관리**

## 5. 전문인력 지원금 신청 관리 – 지원금신청

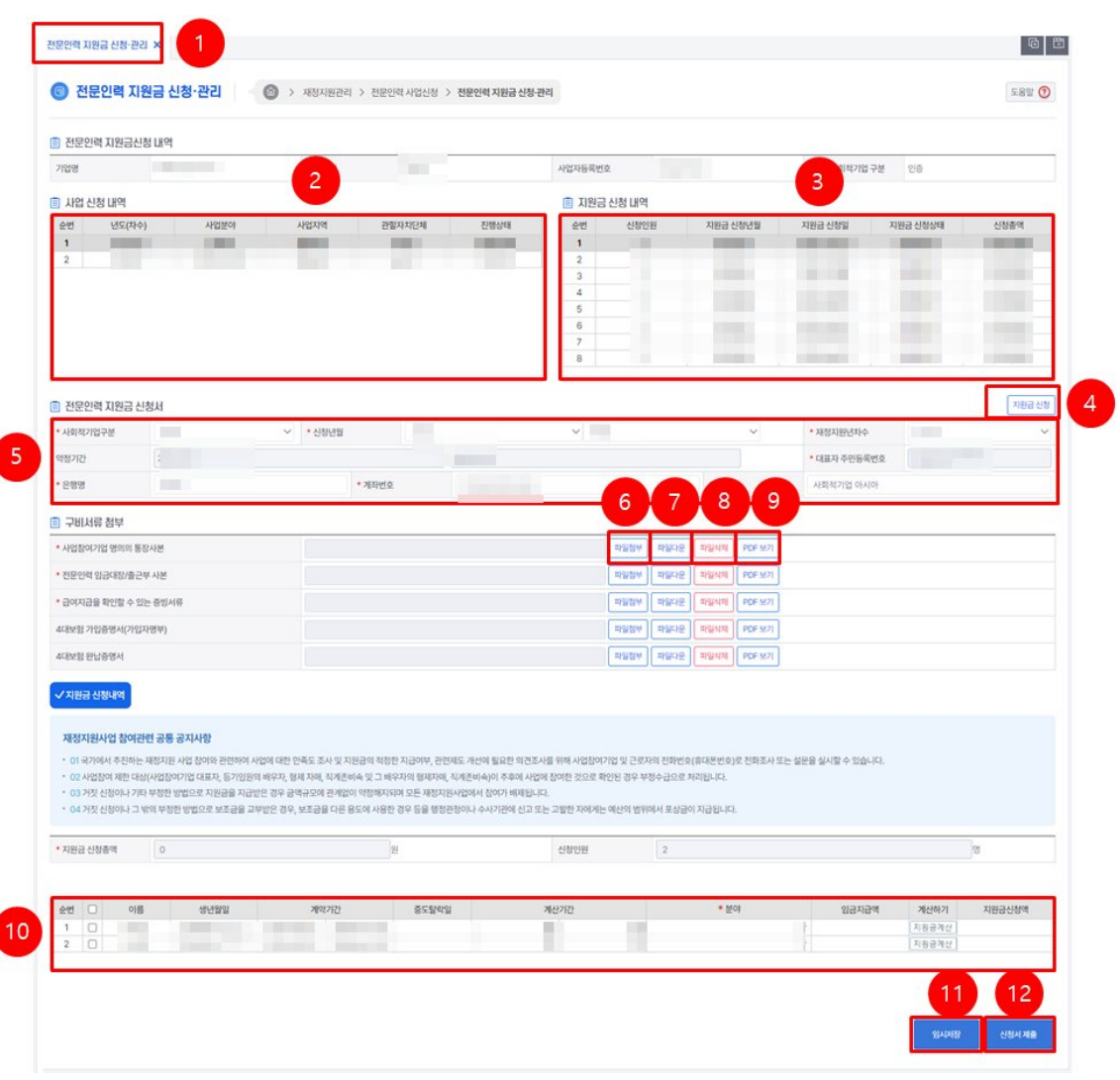

#### 1. 전문인력 지원금 신청 관리 탭을 클릭한 후 내용을 확인한다. 2. 전문인력 사업신청 내역 목록을 나타내며 목록 선택 시 지원금 신청 내역 목록을 조회한다 . 3. 지원금 신청 내역 목록으로 선택 시 신청한 지원금 내역의 상세 정보를 조회한다 . 4. 지원금 신청 버튼 클릭시 신청서 폼을 초기화 하고 지원금 신청 대상자를 조회하여 세팅한다 . 5. 지원금 신청서의 상세 정보를 입력하는 폼을 제공한다 . 6. 파일첨부 버튼을 클릭 시 파일을 첨부 할 수 있다 . 7. 파일다운버튼을 클릭 시 등록된 파일을 다운로드 할 수 있다 . 8. 파일삭제버튼을 클릭 시 등록된 파일을 삭제할 수 있다 . 9. PDF보기 버튼을 클릭 시 첨부된 파일을 PDF보기 할 수 있다 . 10. 지원금신청 대상자 목록으로 분야, 지원금 등을 입력 할 수 있다.. 11. 임시저장 버튼을 클릭 시 임시저장 할 수 있다 . 12. 신청버튼을 클릭 시 지원금을 신청 할 수 있다 .

dγo

**재정지원 전문인력**

## **라. 전문인력 사업관리**

## 6. 전문인력 사업총괄 – 조회 (임시저장)

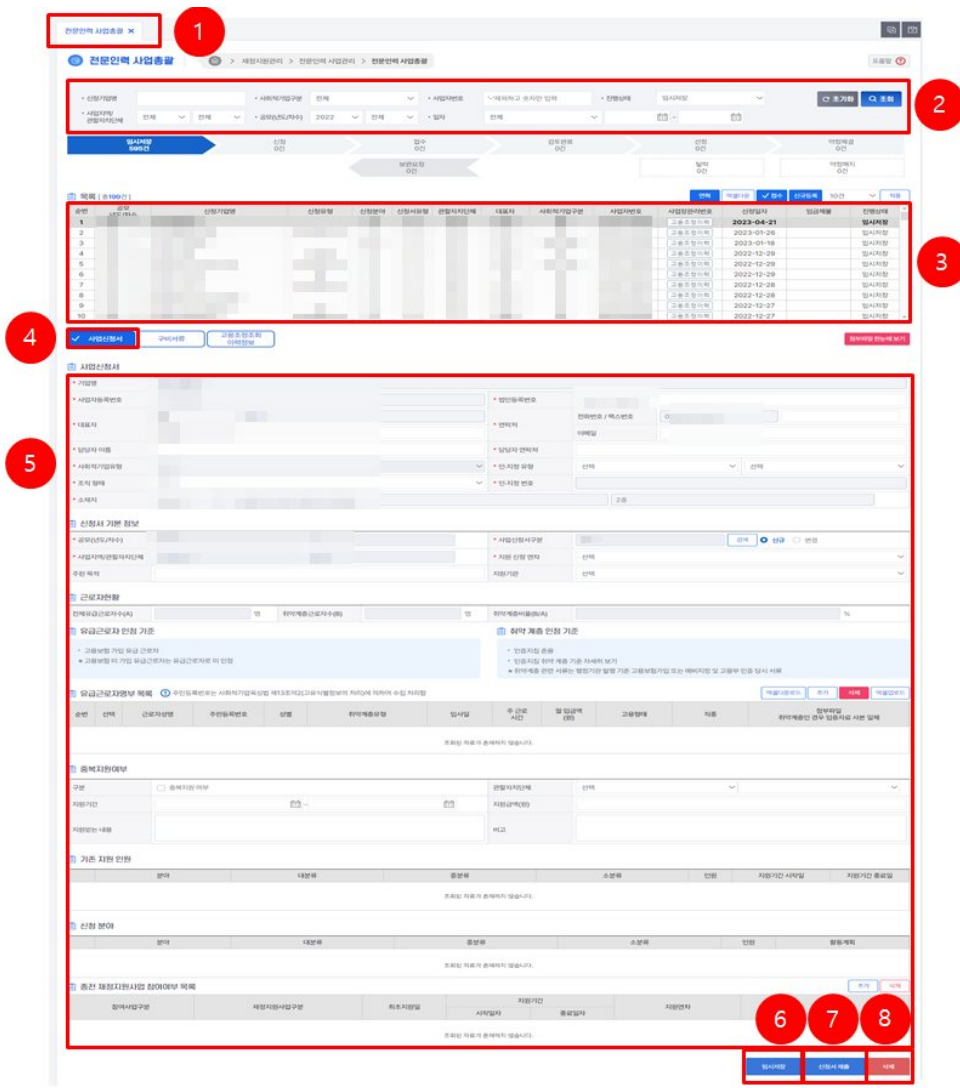

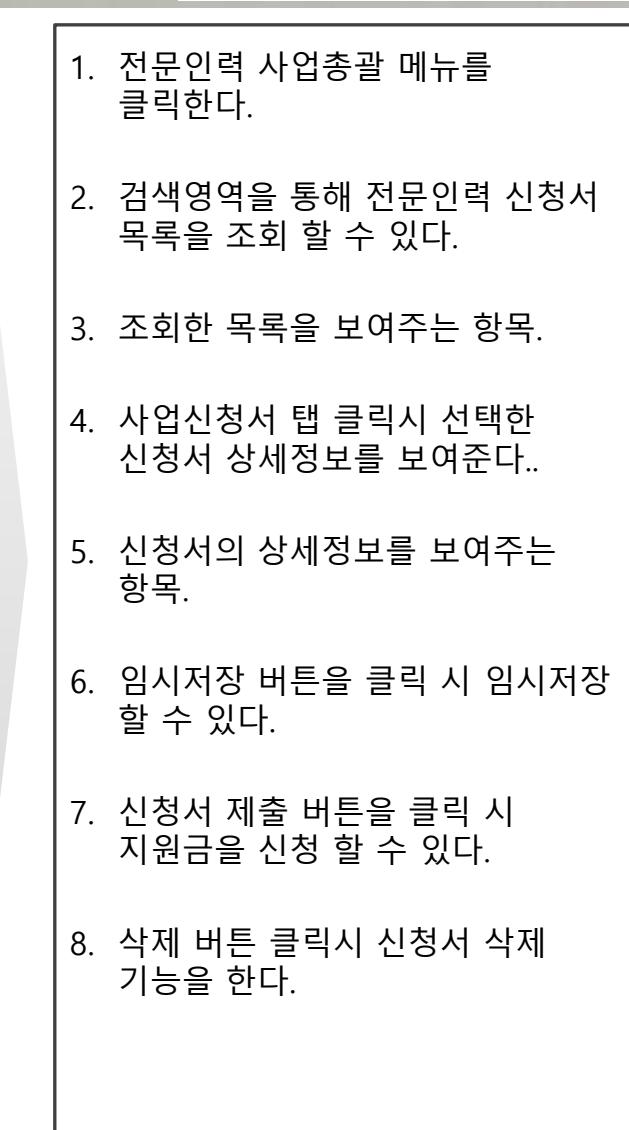

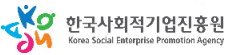

**재정지원 전문인력**

## **라. 전문인력 사업관리**

## 7. 전문인력 사업총괄 – 조회 (임시저장)

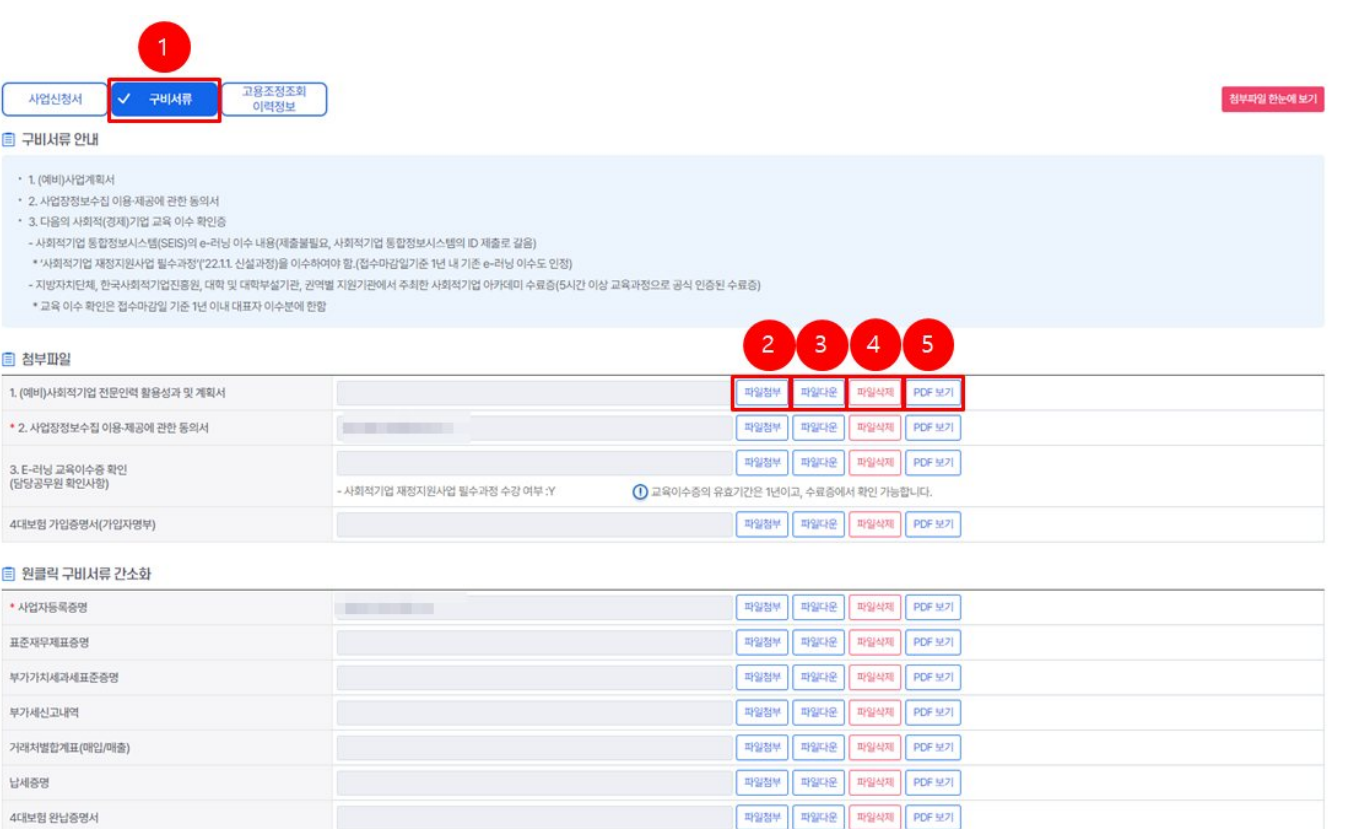

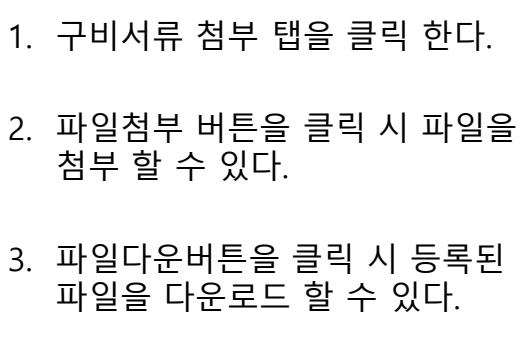

#### 4. 파일삭제버튼을 클릭 시 등록된 파일을 삭제할 수 있다.

#### 5. PDF보기 버튼을 클릭 시 첨부된 파일을 PDF보기 할 수 있다.

KO 한국사회적기업진흥원

임시저장

신청서제출

사제

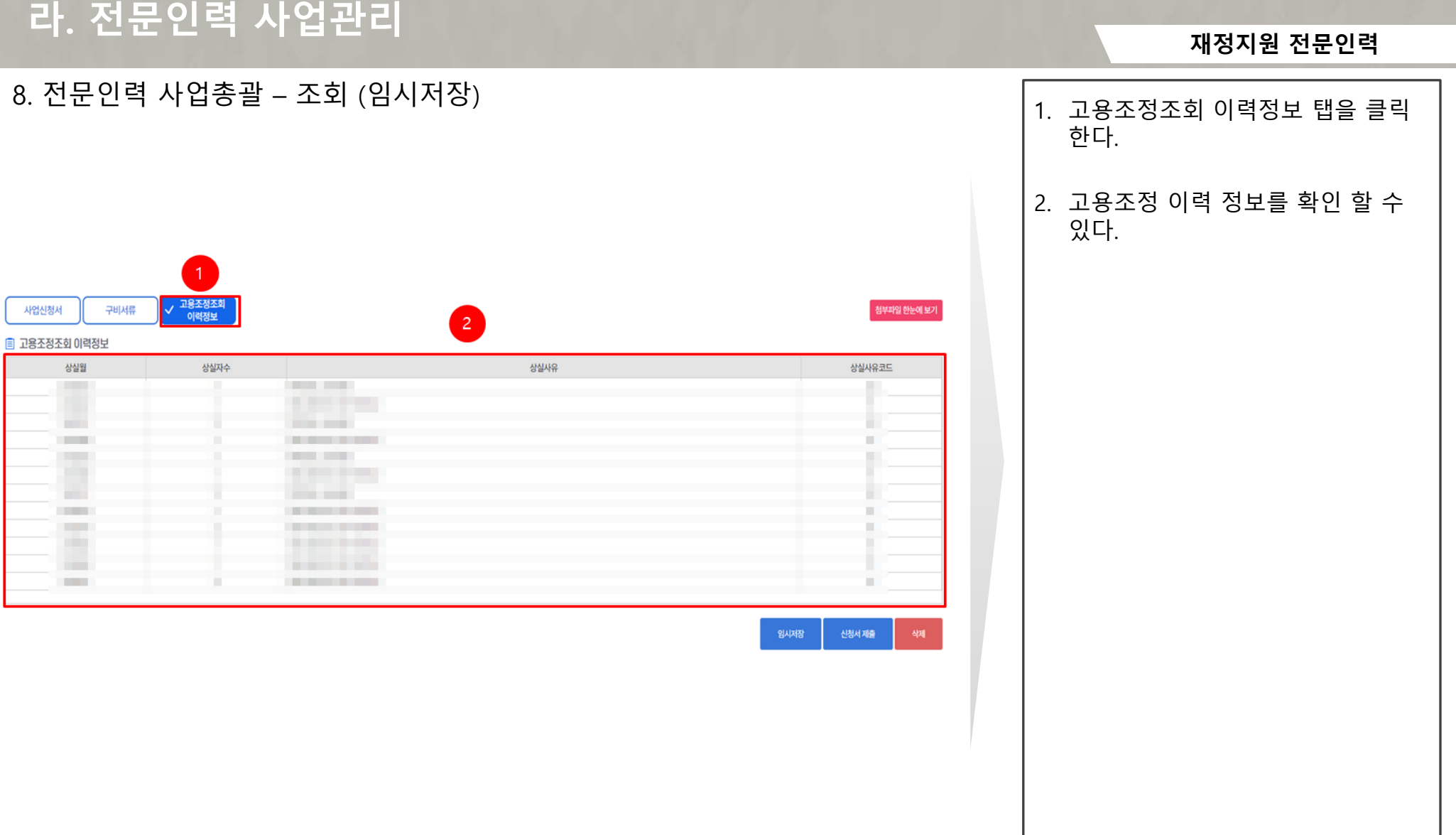

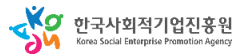

## **라. 전문인력 사업관리**

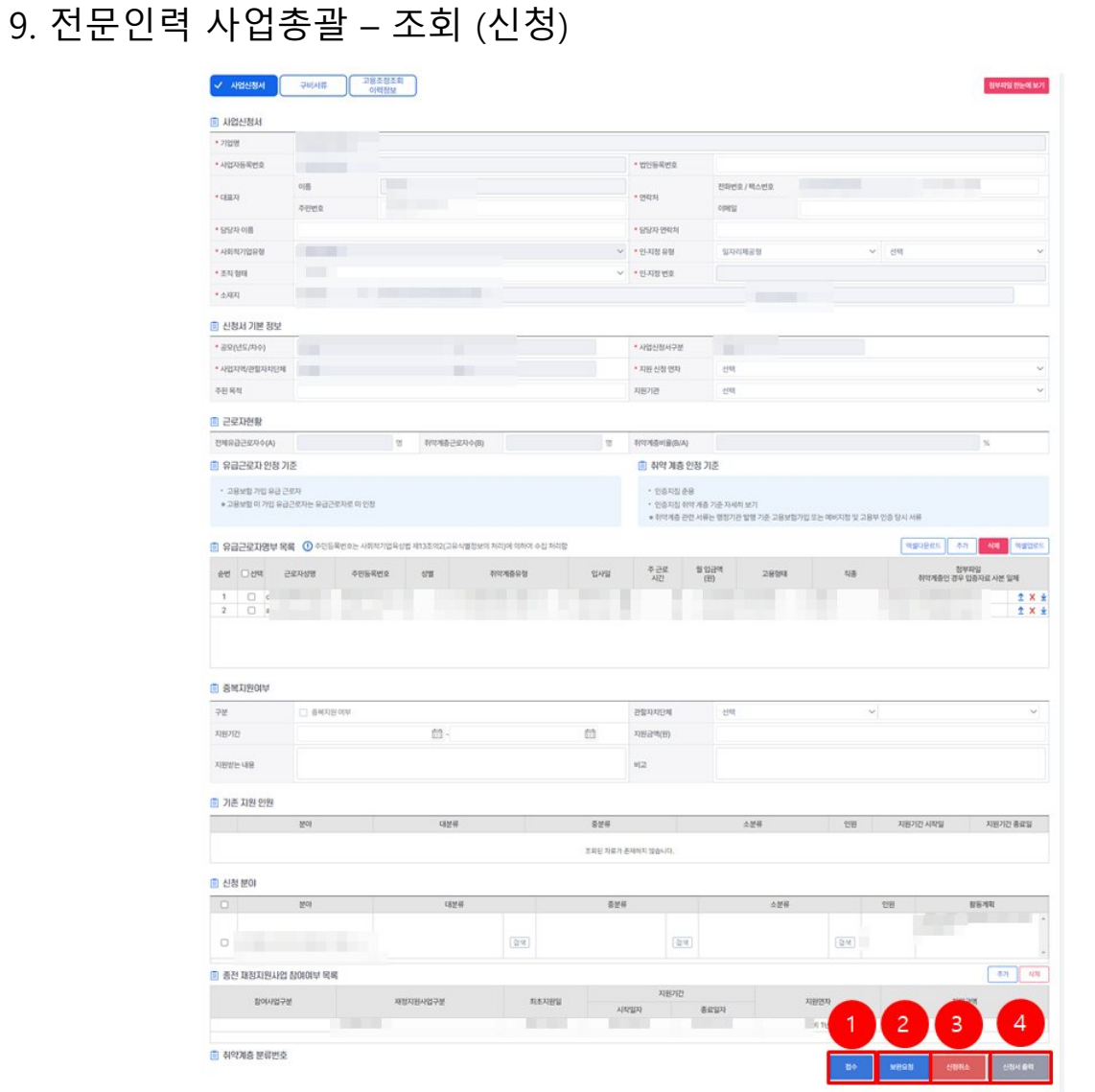

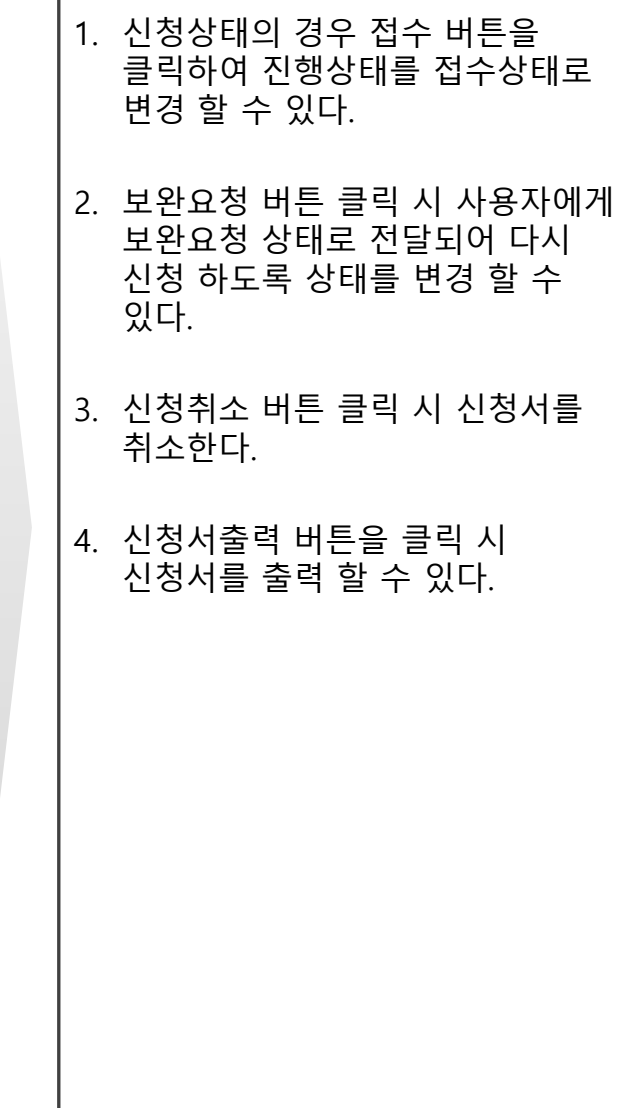

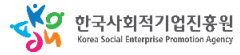

**라. 전문인력 사업관리**

#### 사용자 매뉴얼

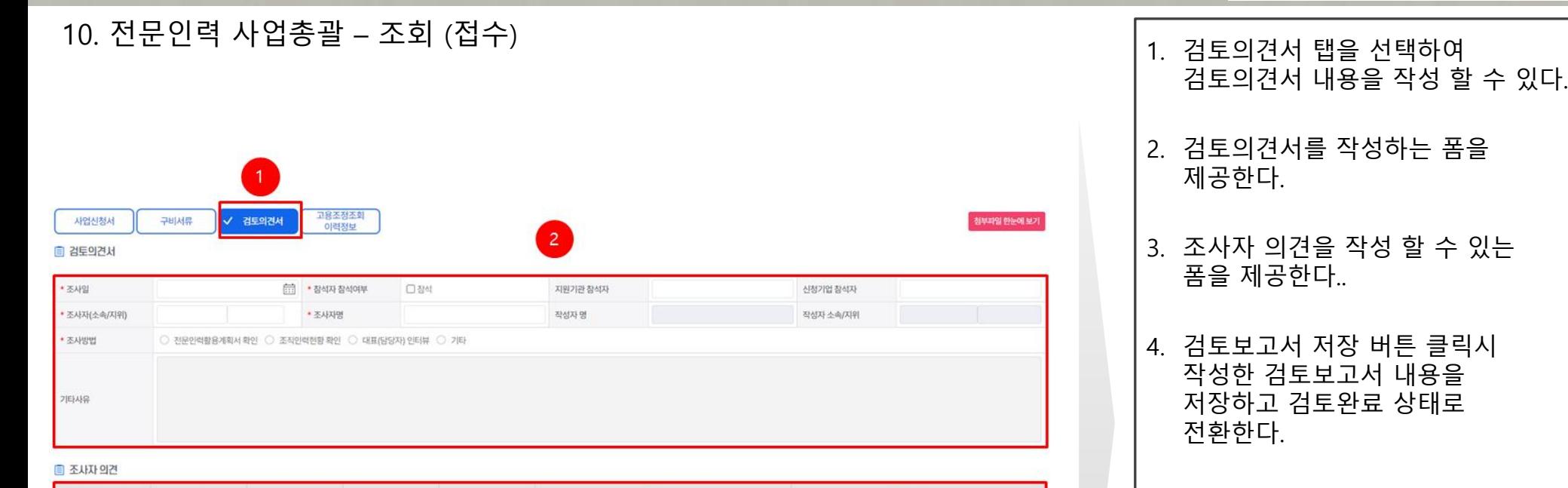

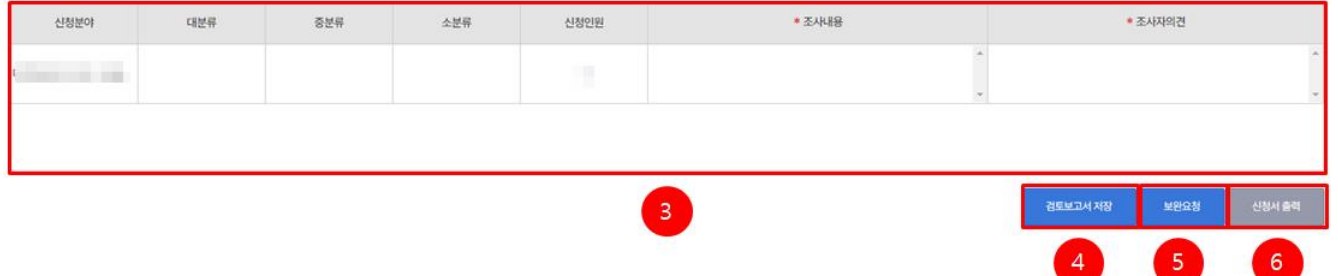

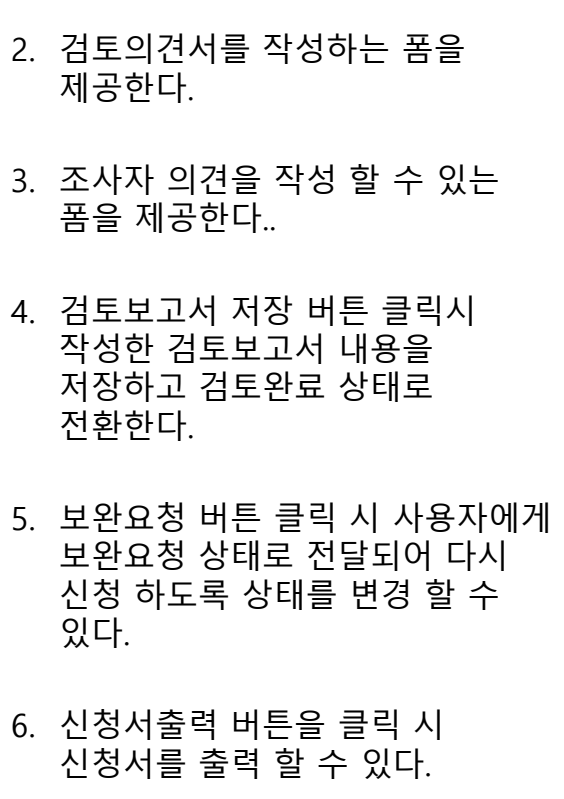

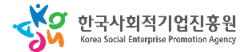

**라. 전문인력 사업관리**

#### 사용자 매뉴얼

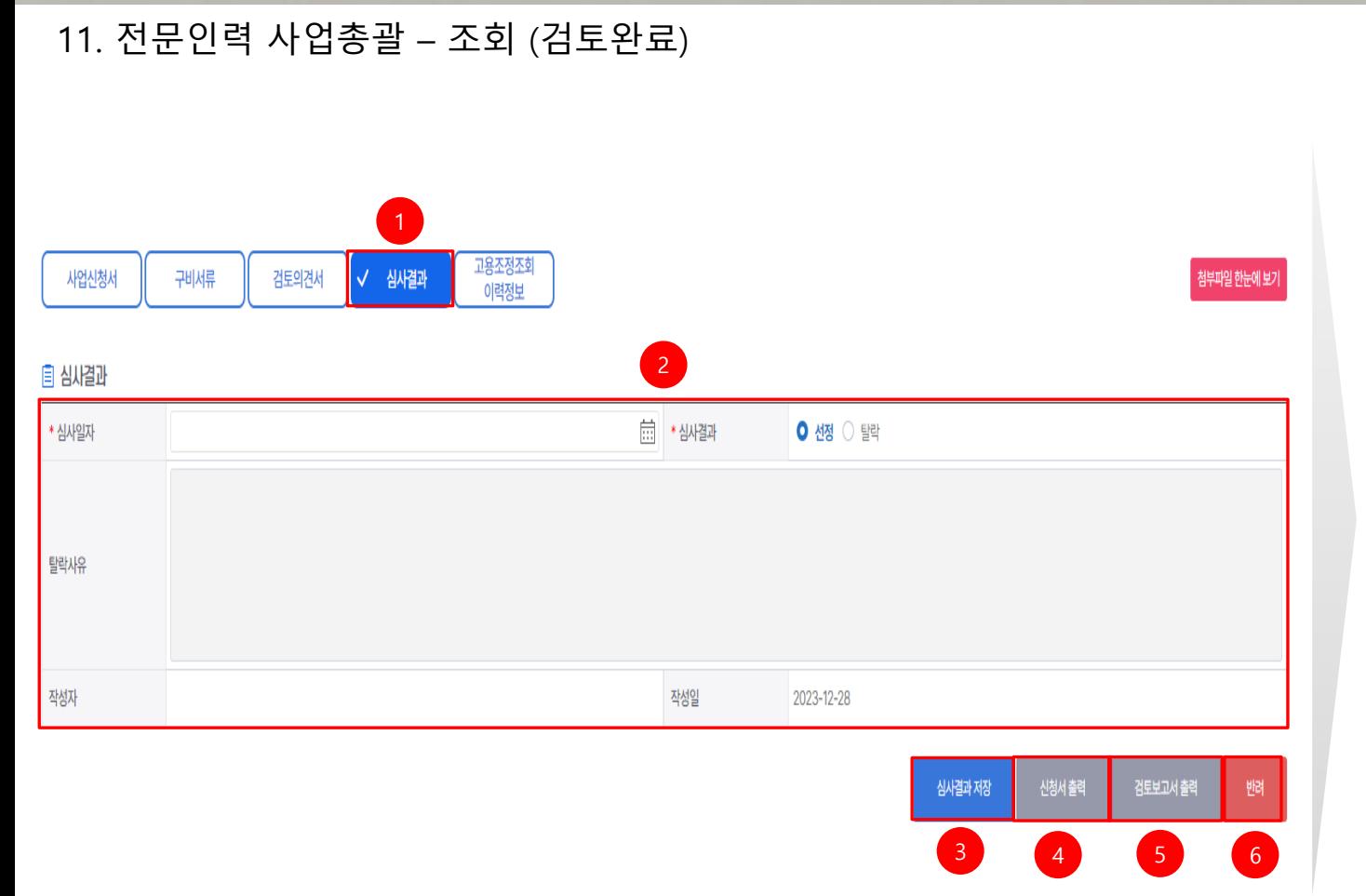

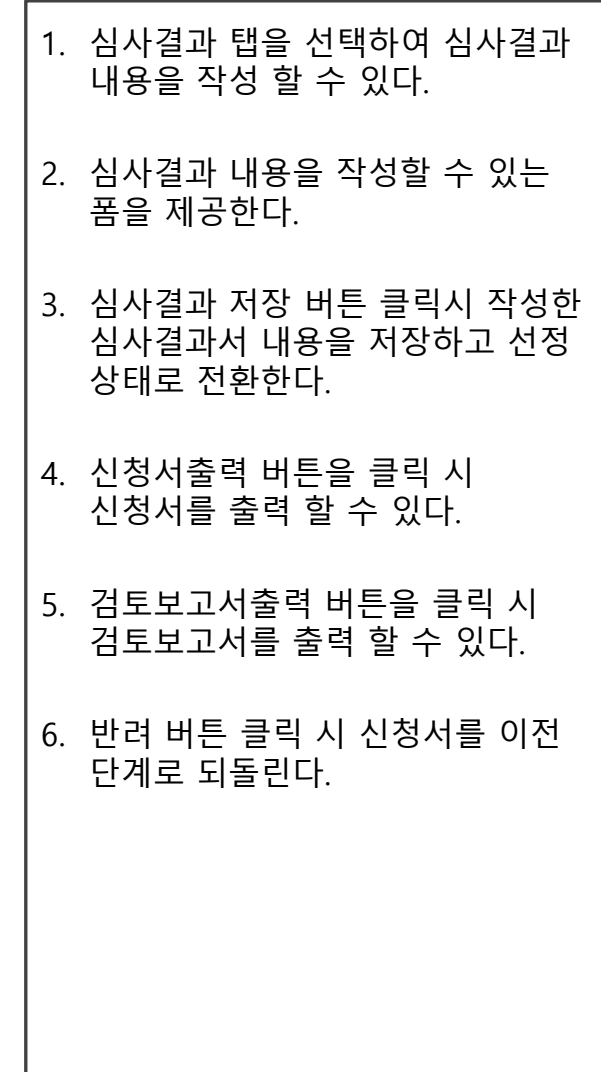

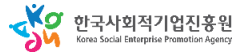

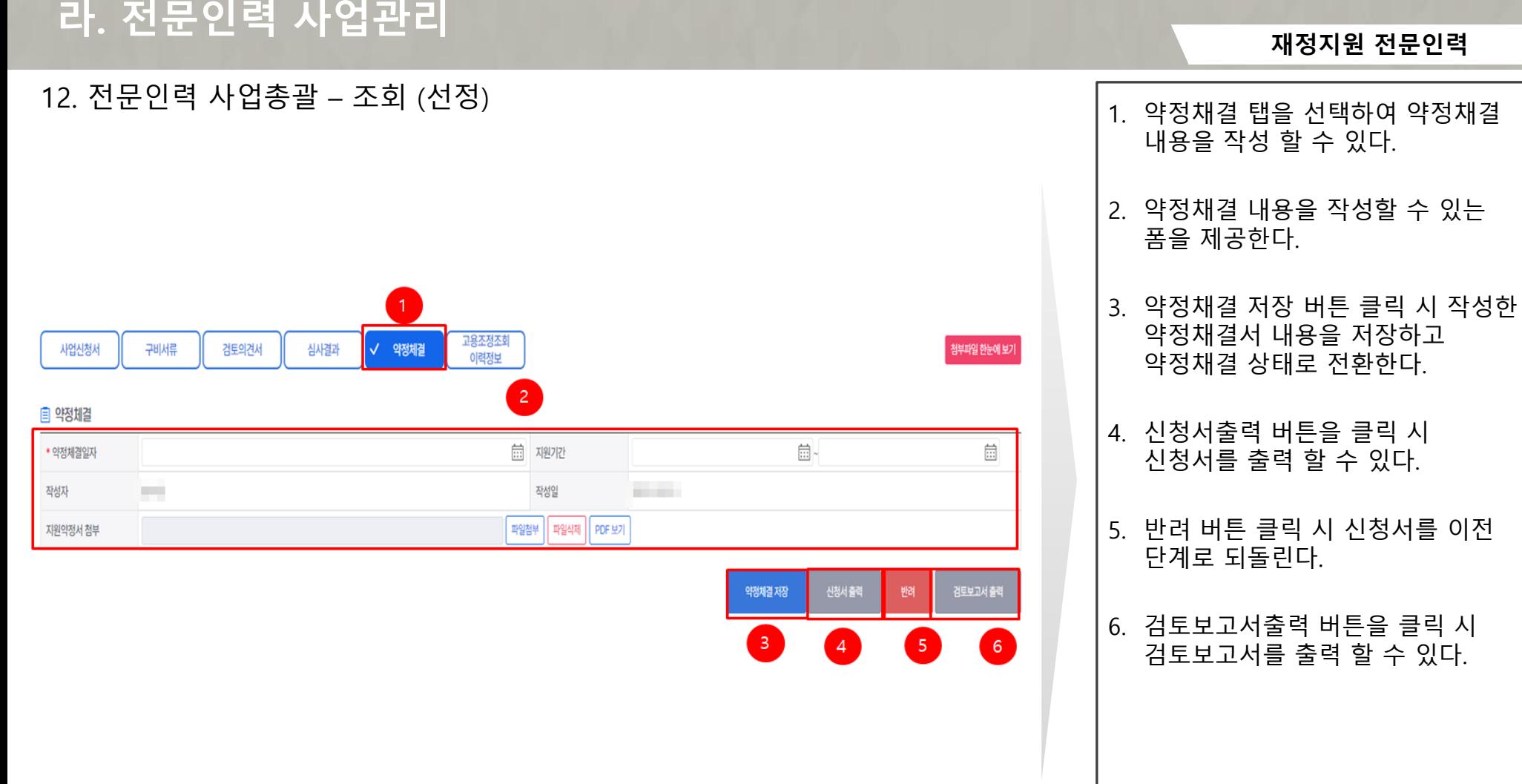

YS 한국사회적기업진흥원

 $13.$ 

**재정지원 전문인력**

## **마. 전문인력 참여자관리**

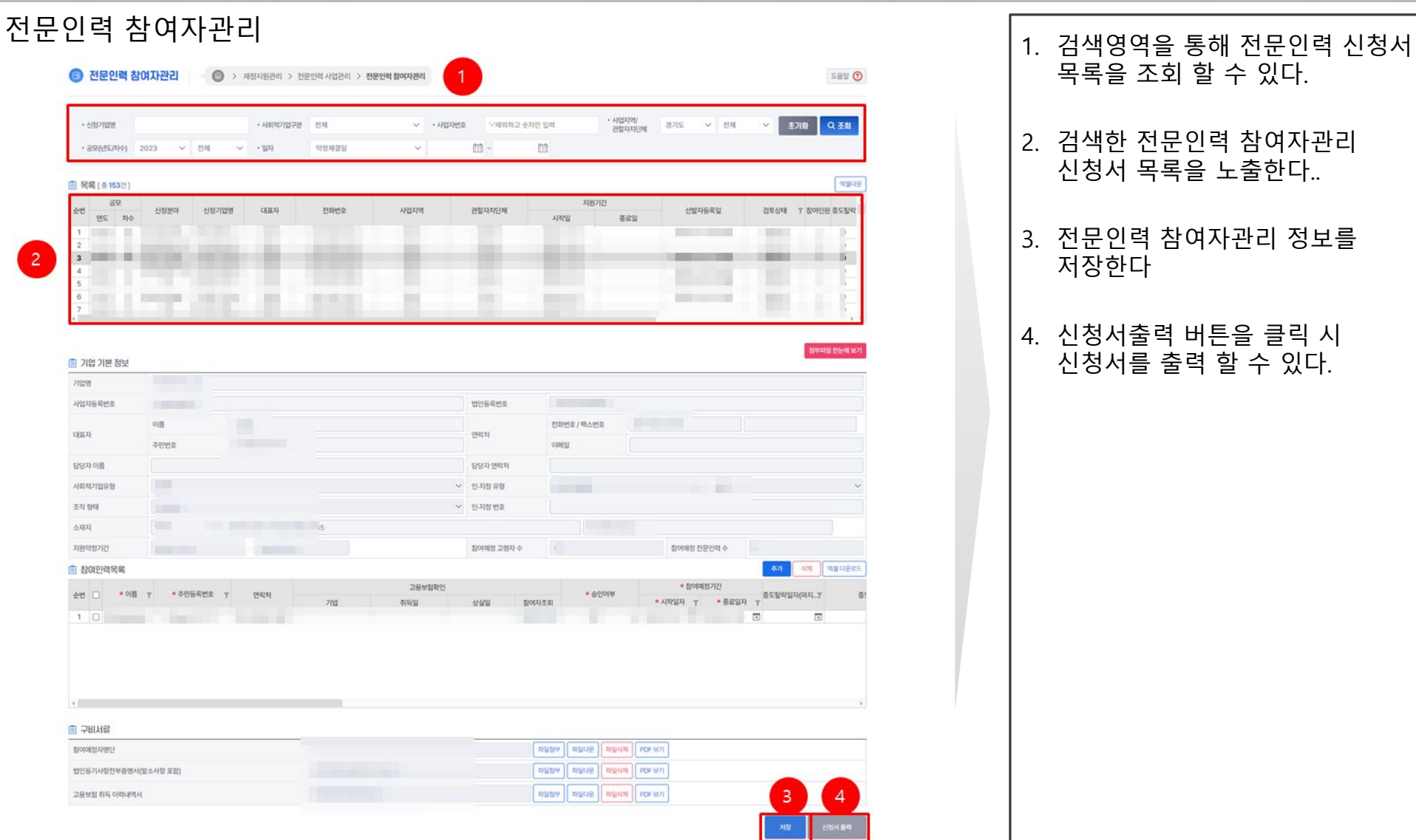

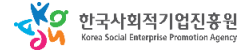

**재정지원 전문인력**

## **바. 전문인력 지원금관리**

## 14. 전문인력 지원금관리

Ű

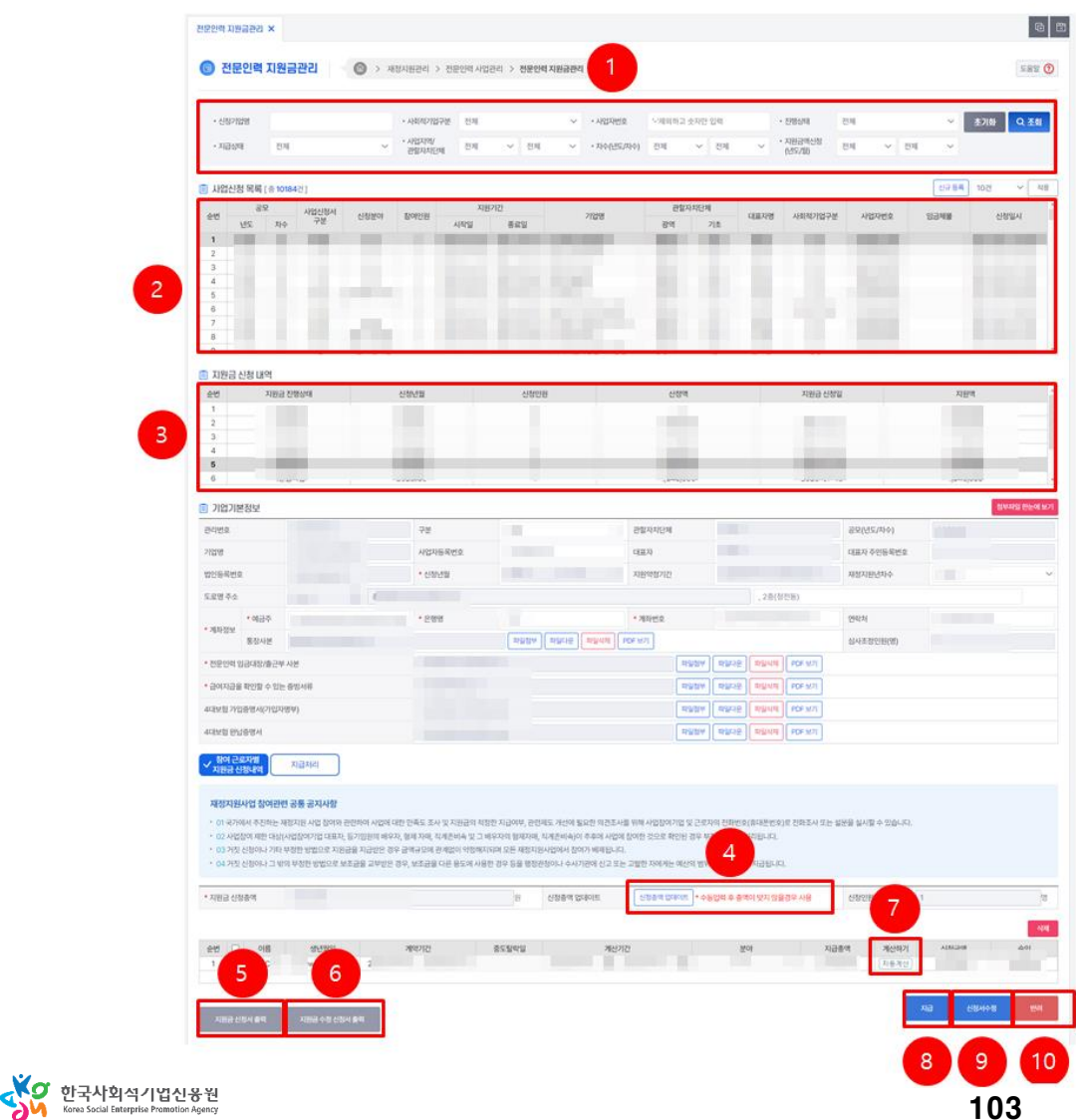

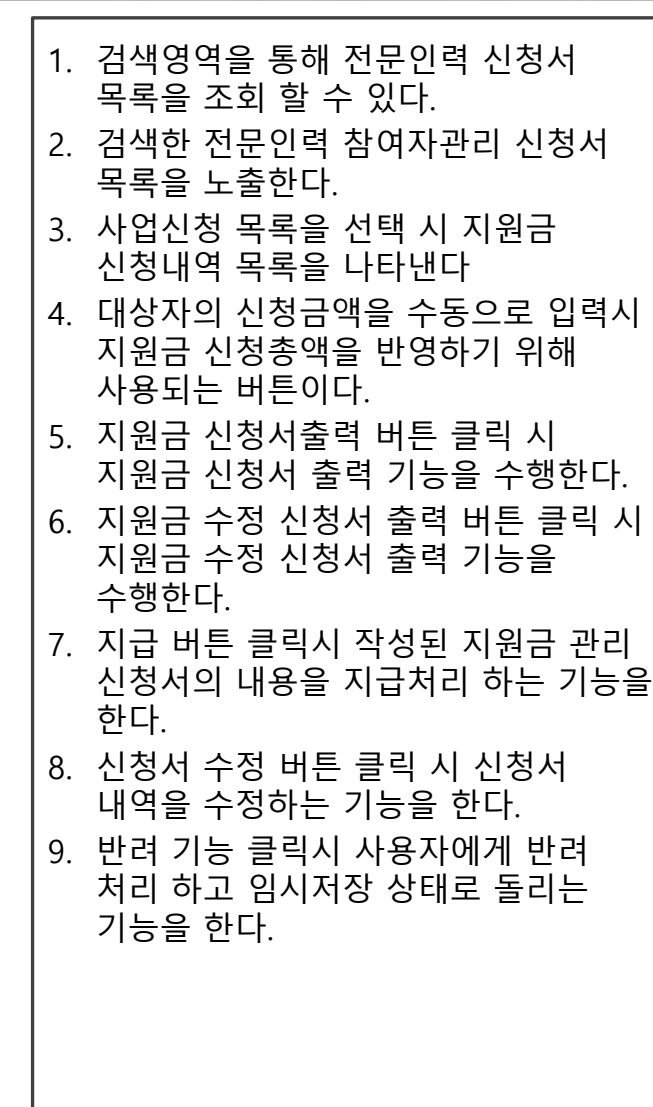

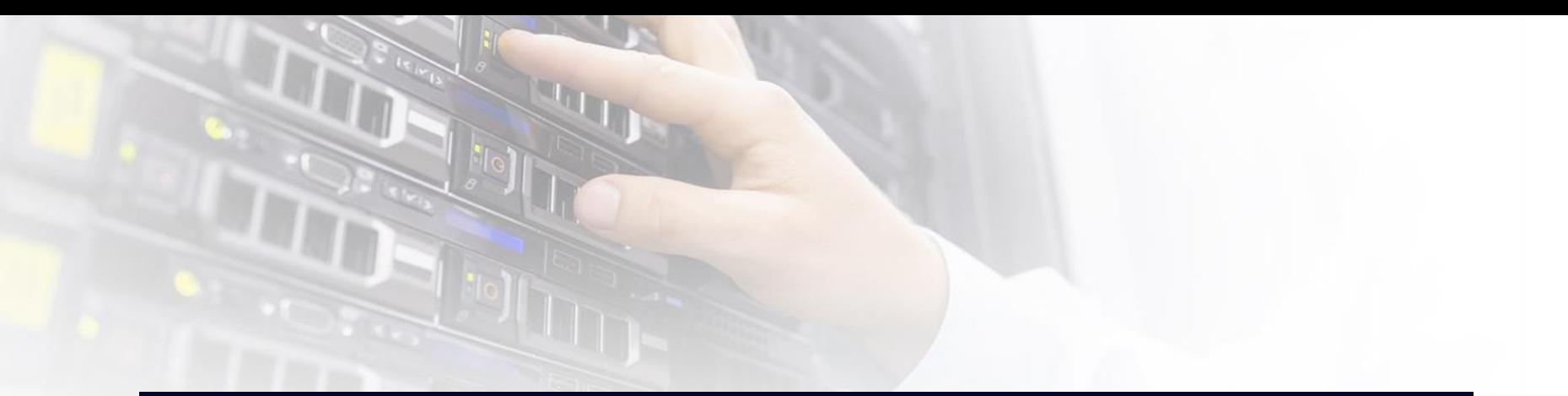

# 6. 성장지원센터

## 1. 시스템 업무흐름도

**인증관리 성장지원센터**

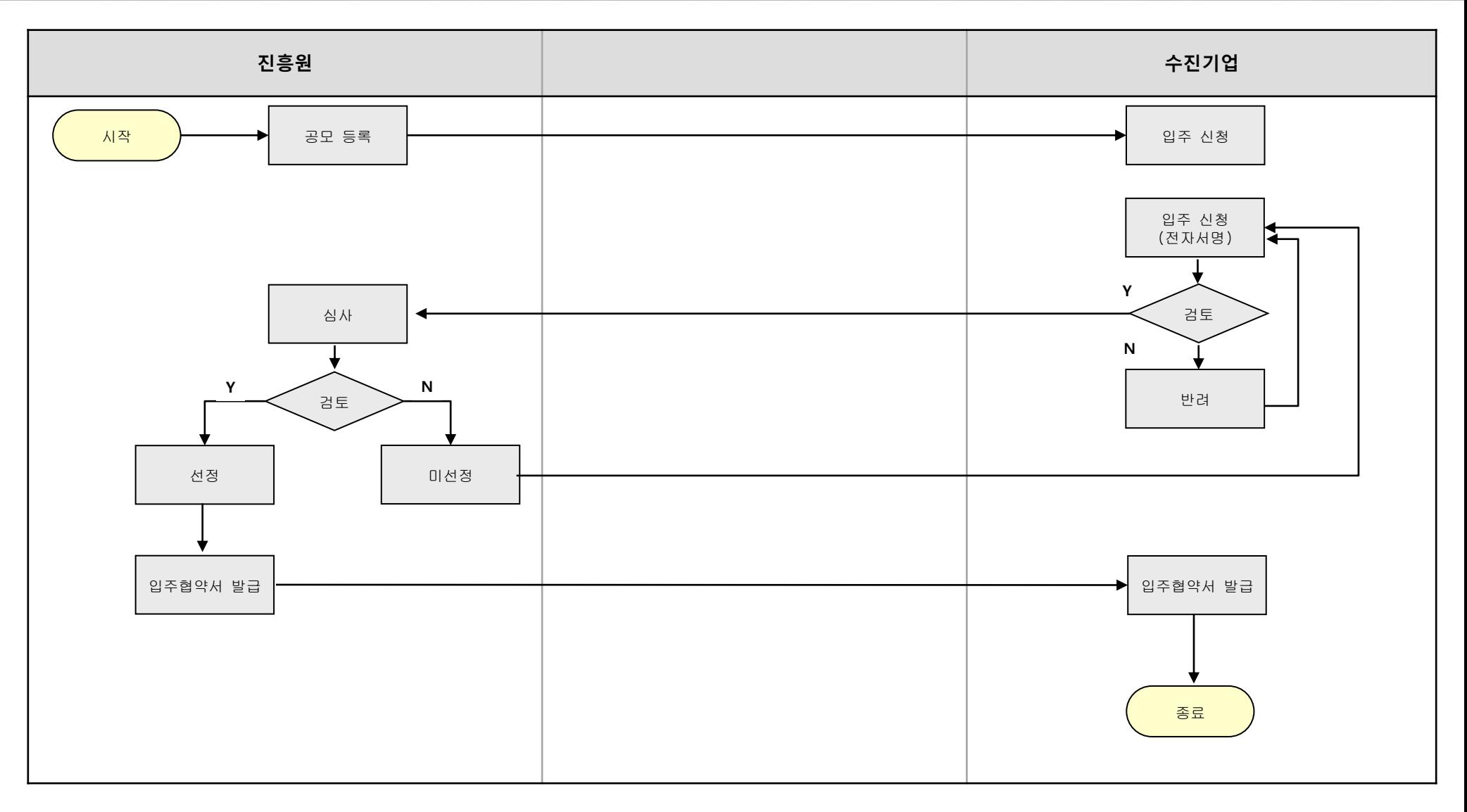

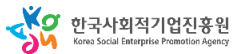

**입주 신청**

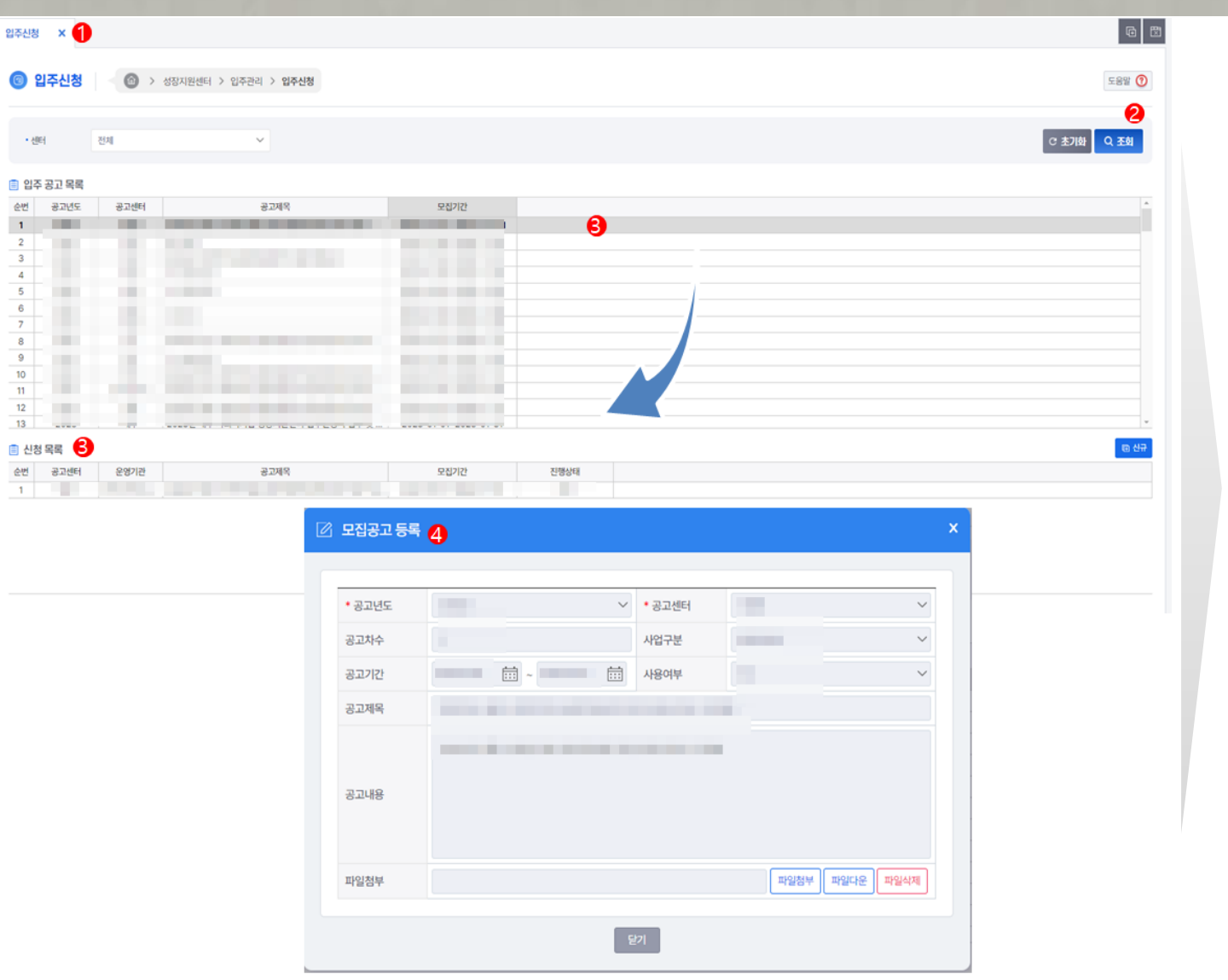

# **인증관리 성장지원센터**1. 입주 신청 메뉴를 클릭한다. 2. [조회] 버튼을 클릭 시 입주 공고 목록이 조회 된다. 3. 입주 공고 목록 그리드의 행을 클릭하면 해당 입주공고에 신청한 입주 신청 목록이 조회 된다. 4. 입주 공고 목록 그리드의 행을 더블클릭하면 모집공고 상세팝업 화면이 호출 된다.

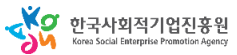

**입주 신청**

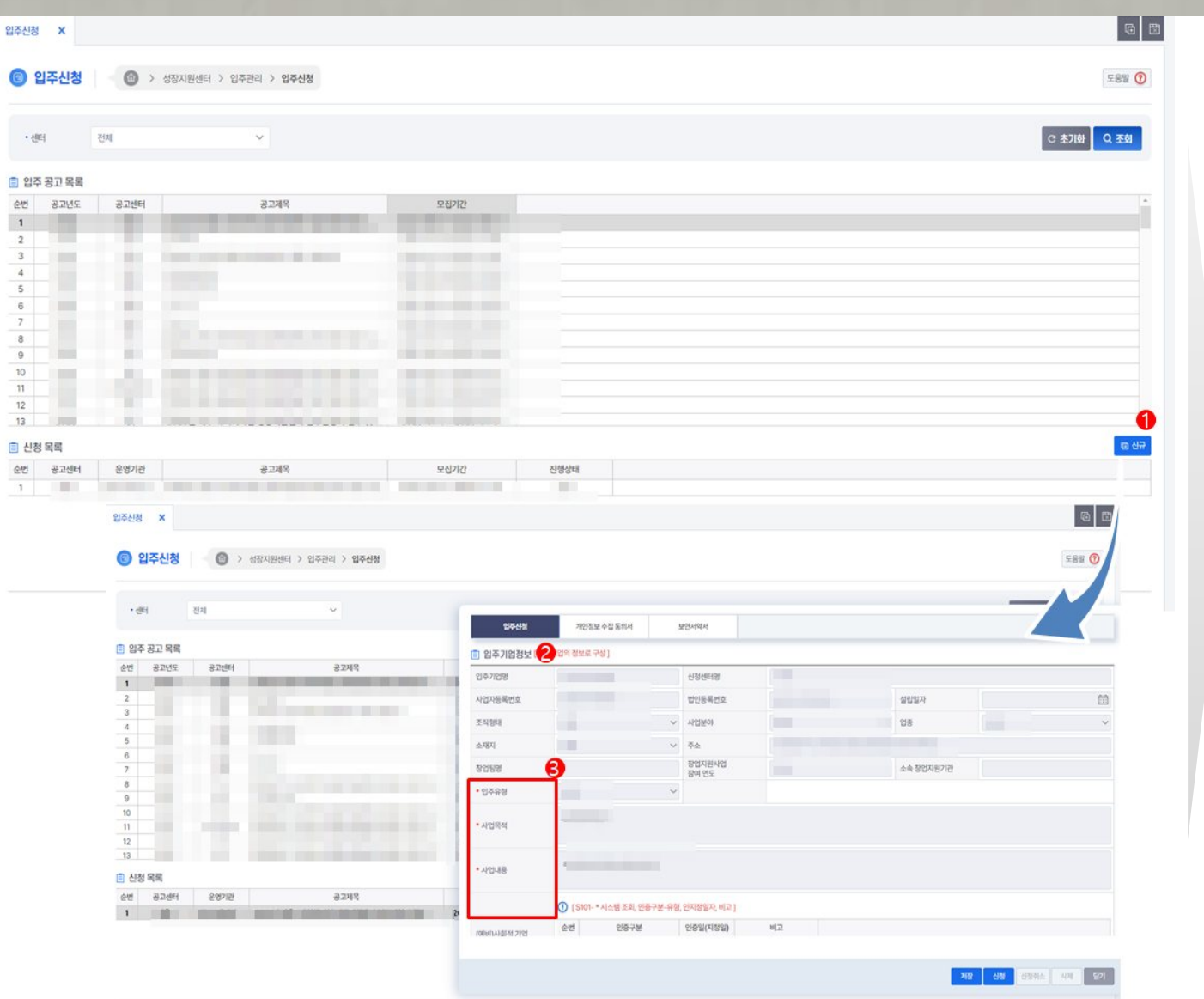

# **인증관리 성장지원센터**1. [신규]버튼을 클릭 하면 입주신청 상세 팝업이 호출 된다. 2. 기업정보는 로그인한 계정의 기업정보를 조회하여 자동 세팅 한다. 3. 입주유형,사업목적,사업내용,첨부파 일은 필수값이며 [저장]버튼 클릭시 필수값 체크를 하지않고 [신청]버튼 클릭시에만 필수값 검증을 수행 한다.

**입주 신청**

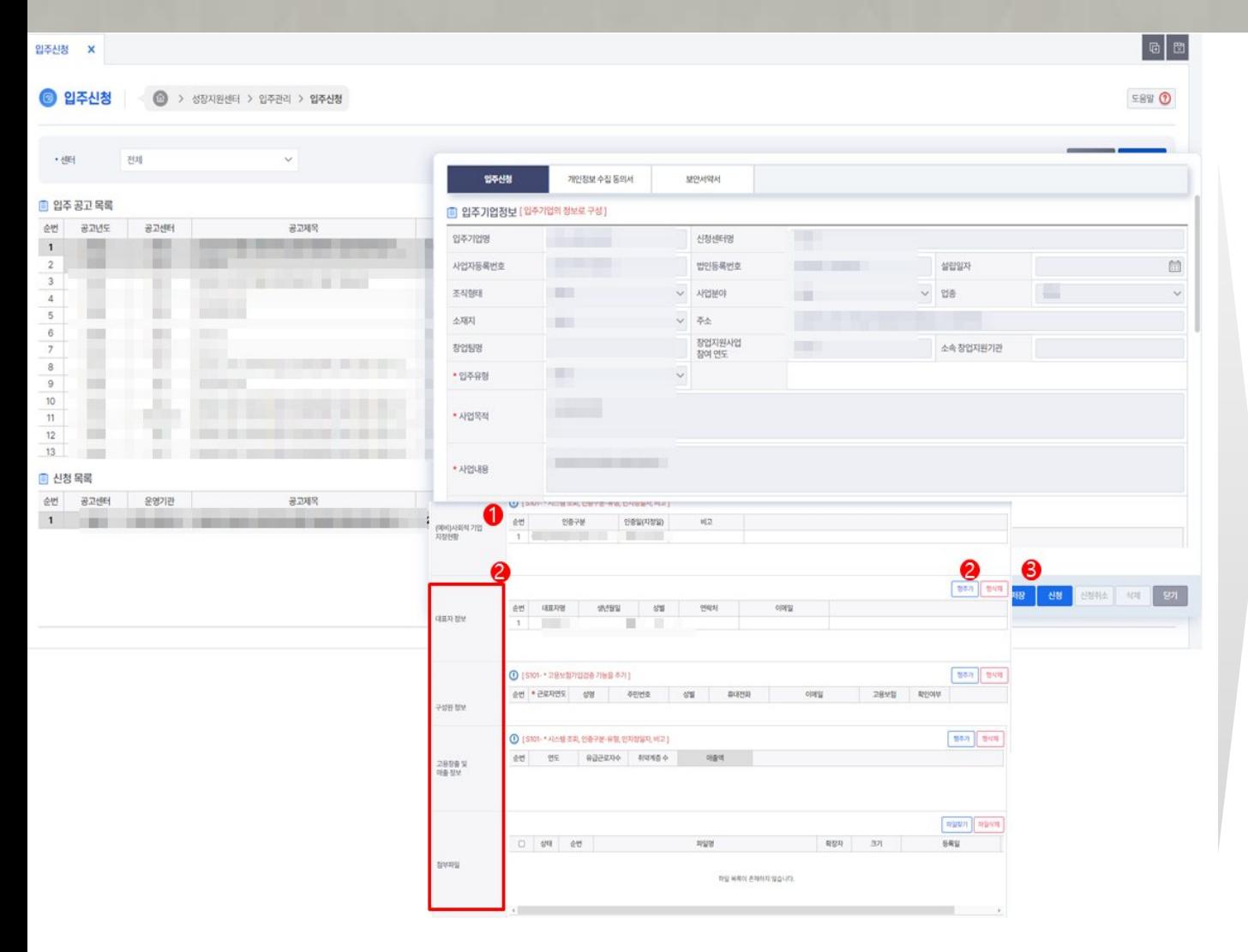

#### 사용자 매뉴얼

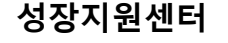

#### 1. 사회적 기업 지정 현황 목록 은 항상 최신데이터로 조회 한다.

2. 대표자 정보, 구성원 정보 매출 정보 등은 [행추가]버튼을 클릭하여 추가 등록 할수 있다.

#### 3. [저장]버튼 클릭시 [입주신청]탭 에서 작성한 데이터들이 저장 된다.

<u>୍</u>∨ୁ∕ 한국사회적기업진흥원
사용자 매뉴얼

**인증관리 성장지원센터**

**입주 신청**

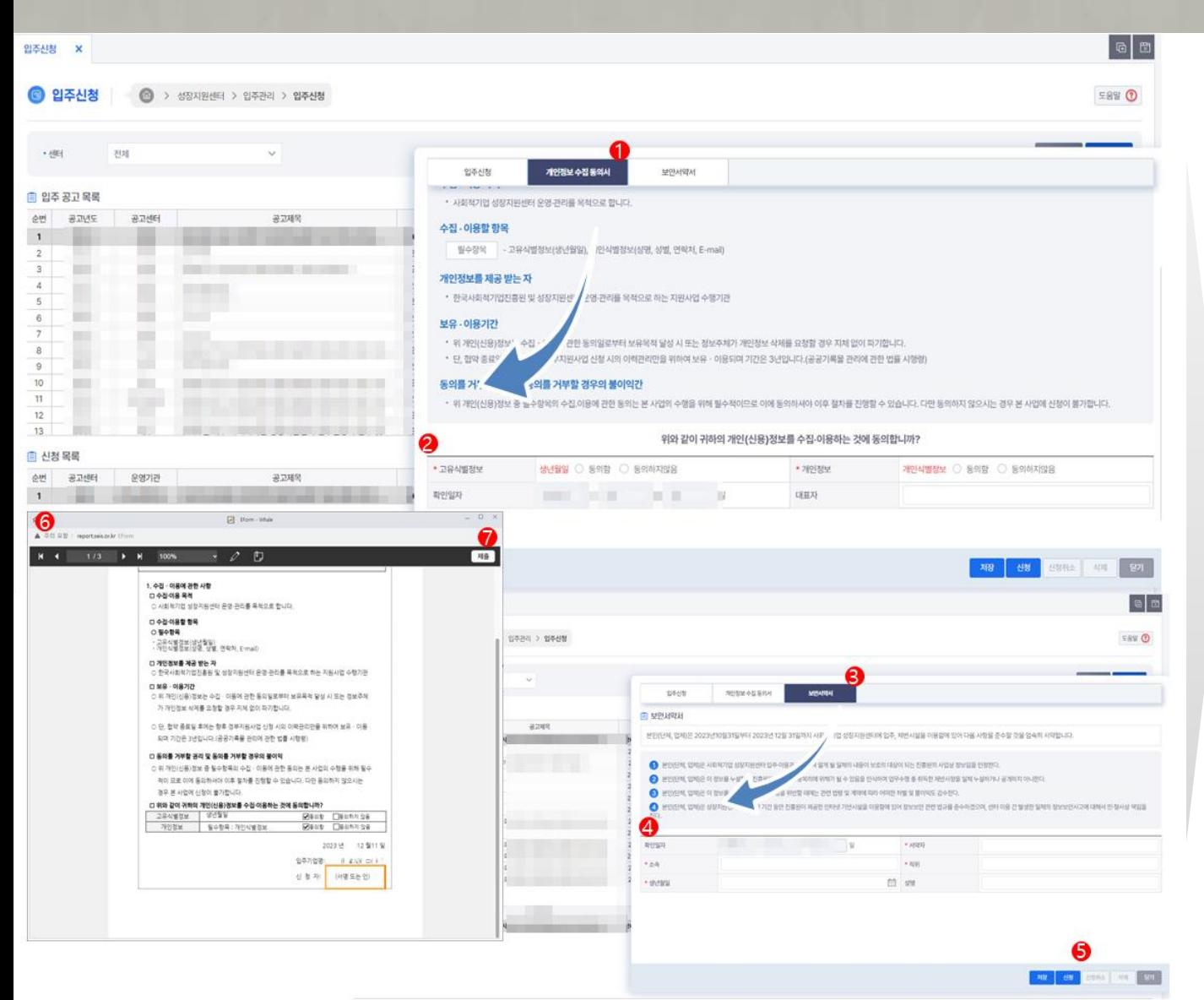

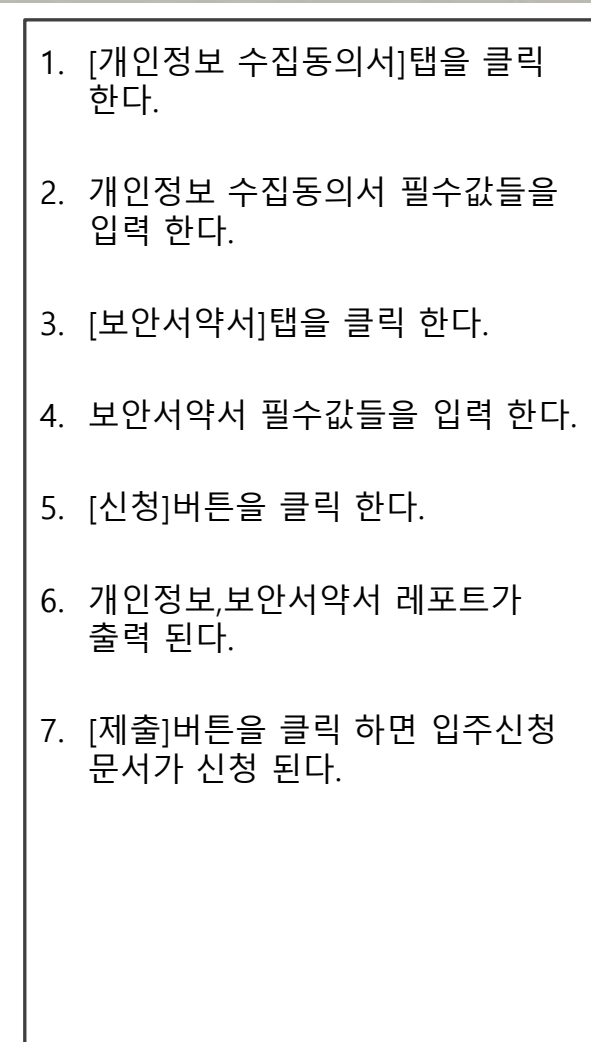

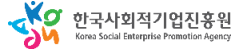

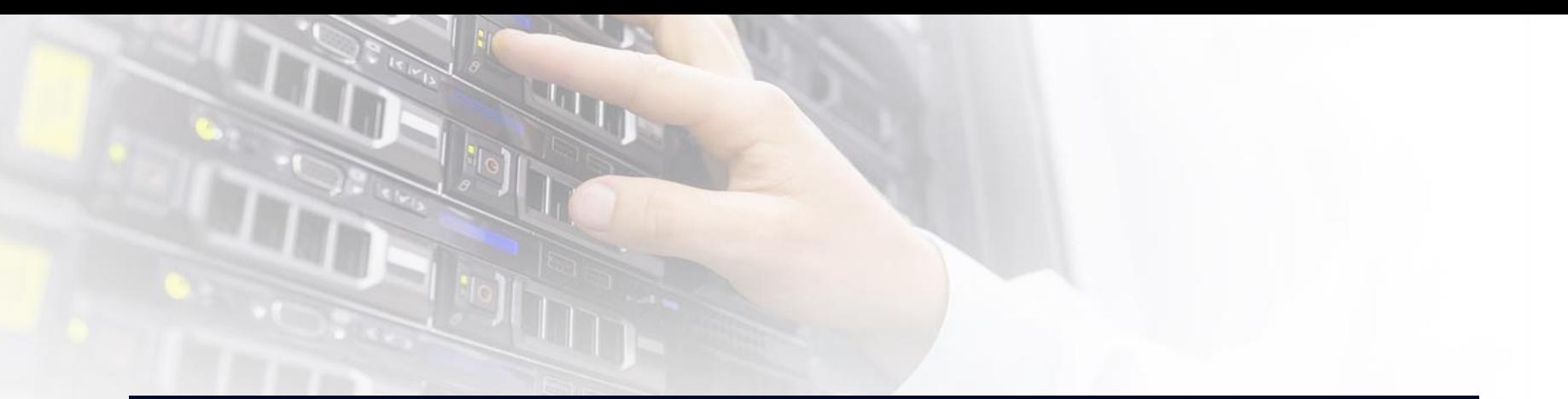

# 7. 전문건설팅

## 사용자 매뉴얼

**인증관리 전문컨설팅**

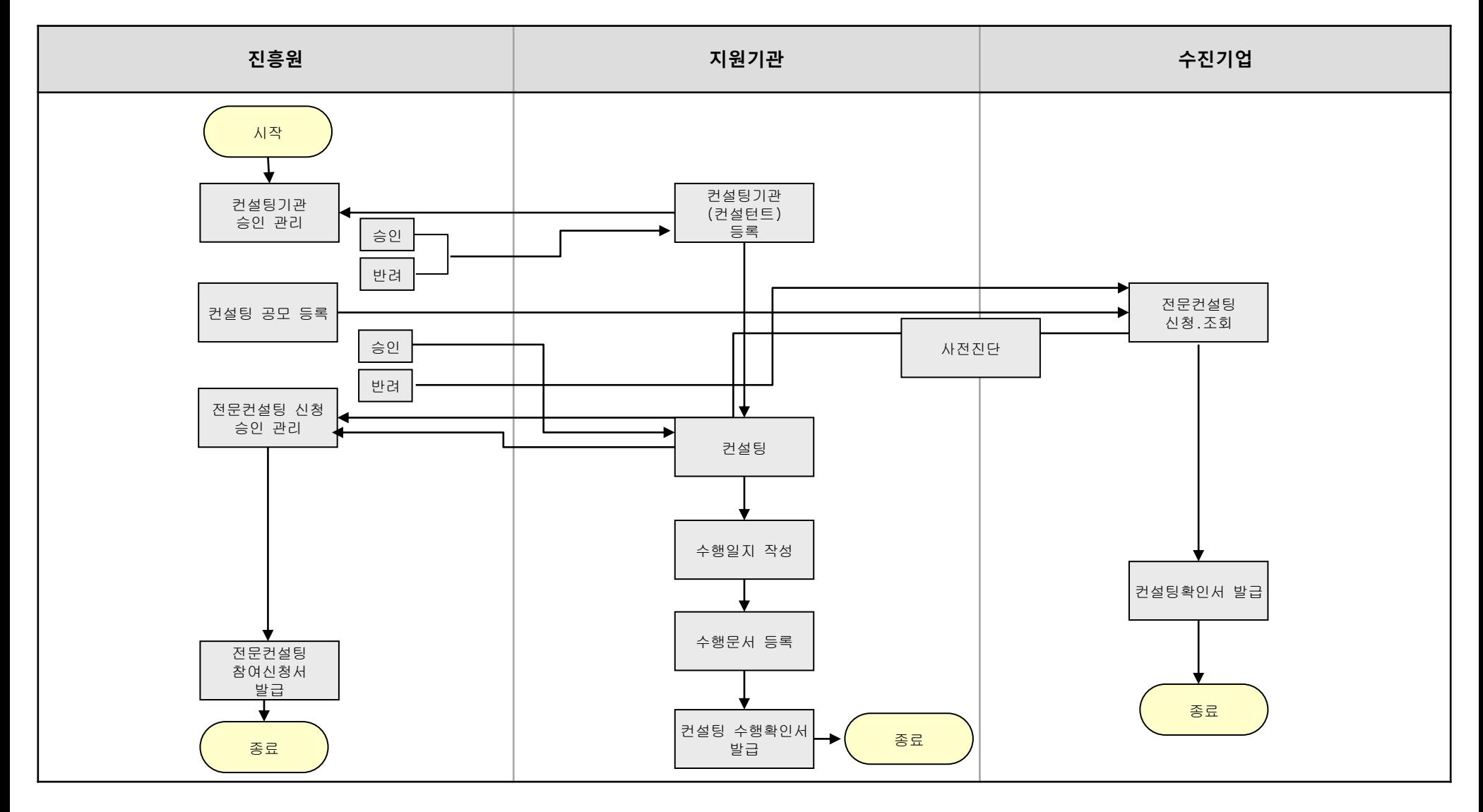

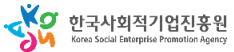

**인증관리 전문컨설팅**

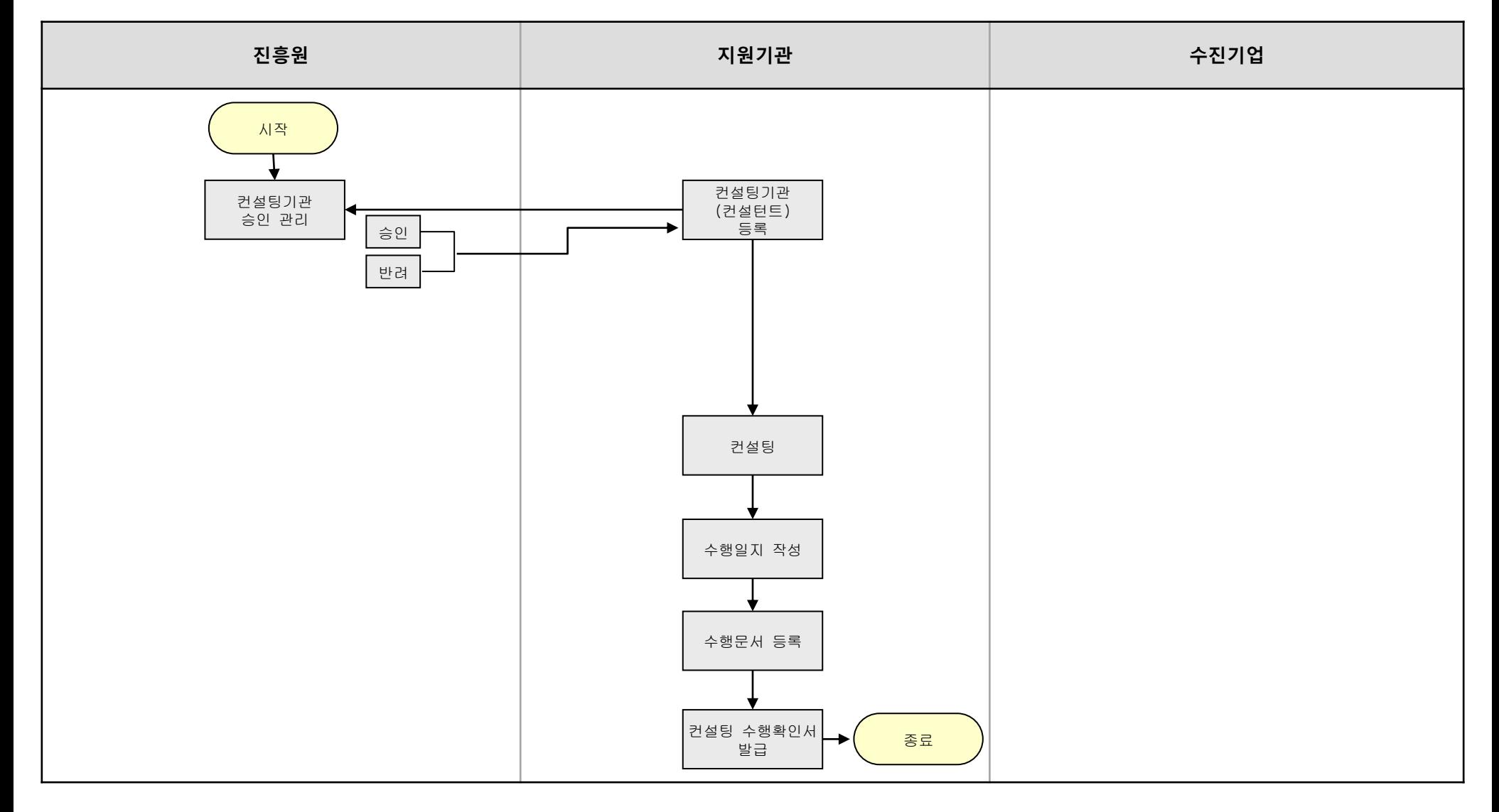

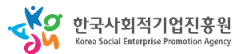

## 사용자 매뉴얼

**인증관리 전문컨설팅**

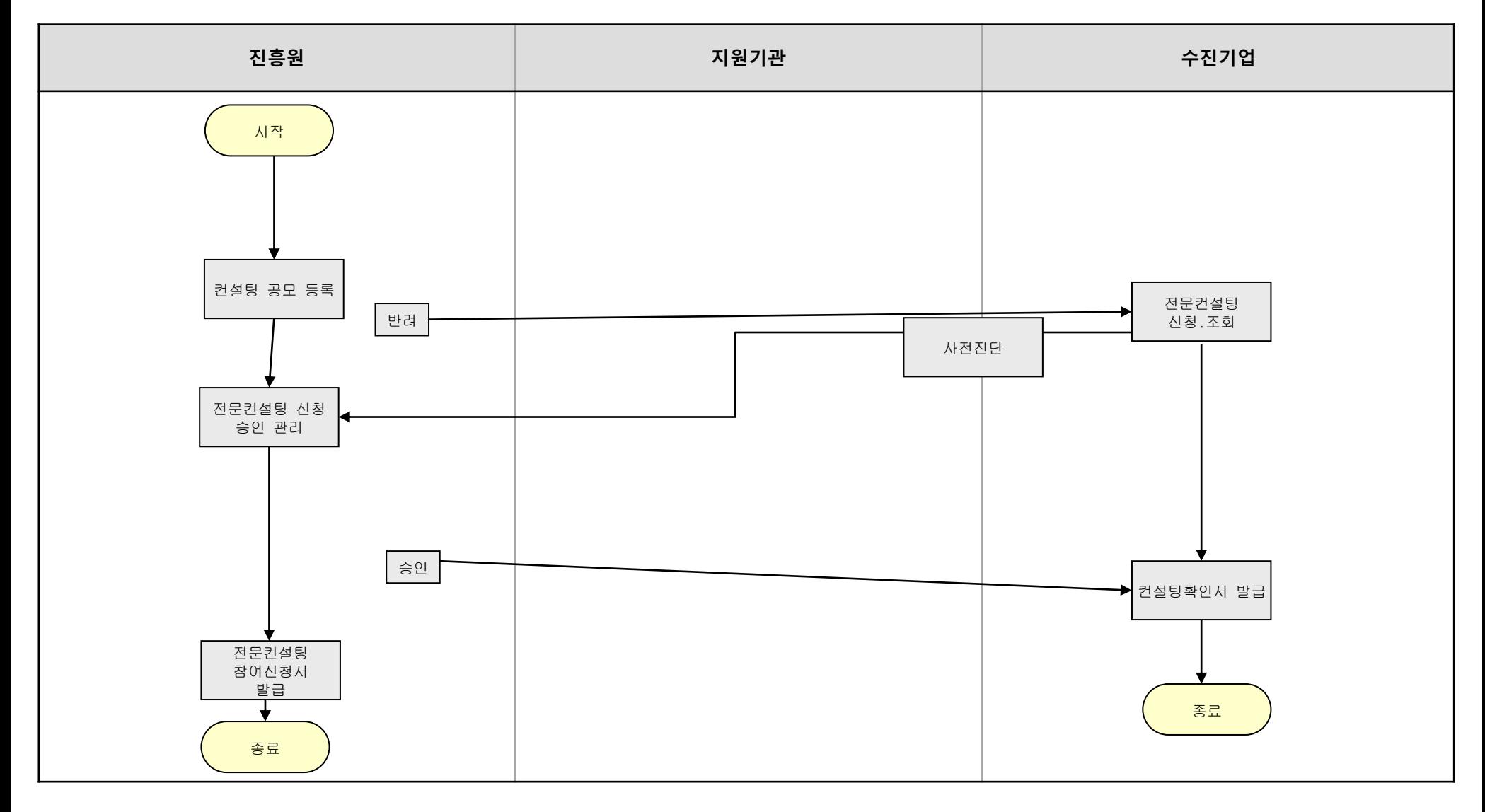

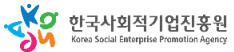

**인증관리 전문컨설팅**

## **가. 전문컨설팅 신청.조회**

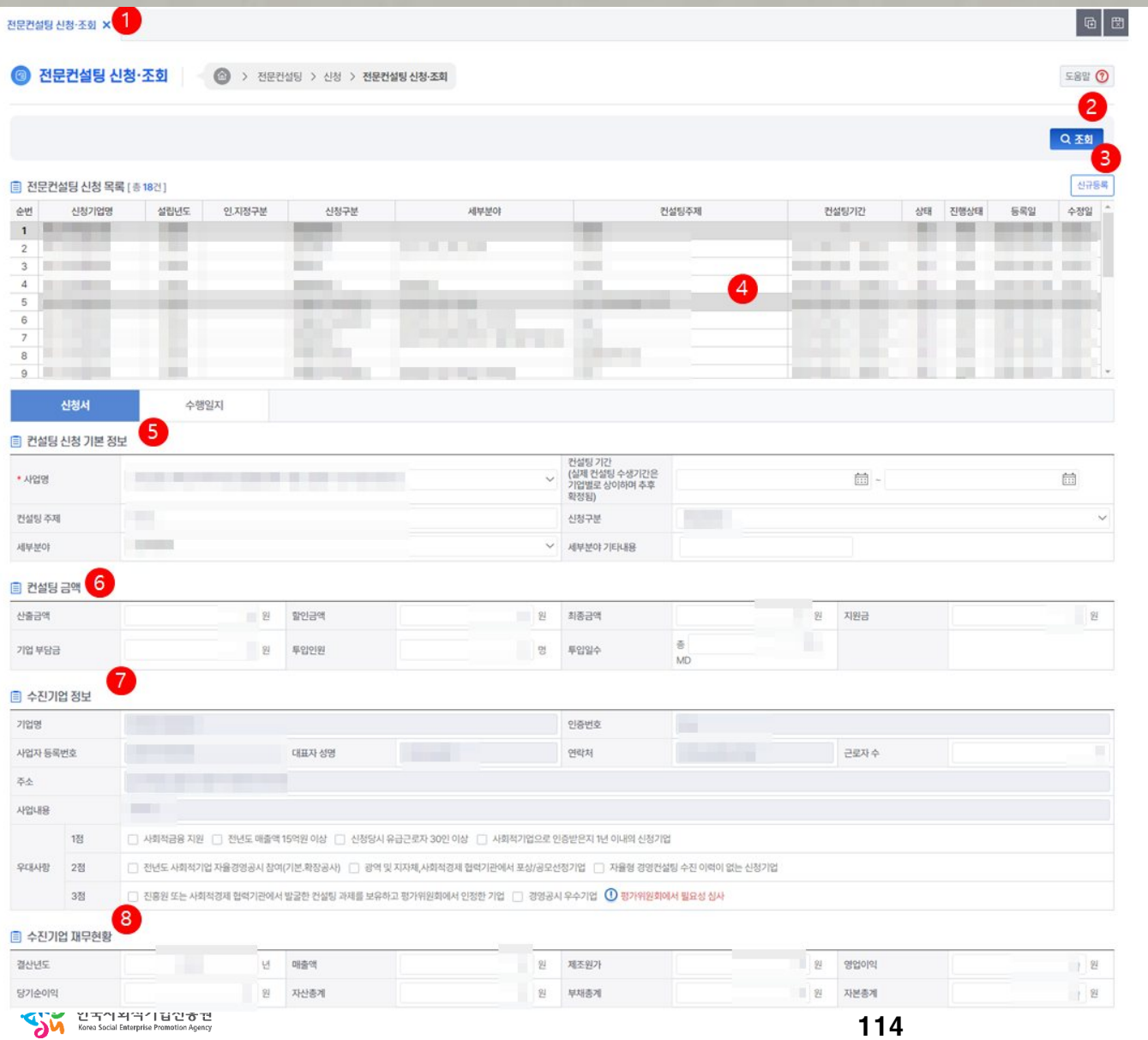

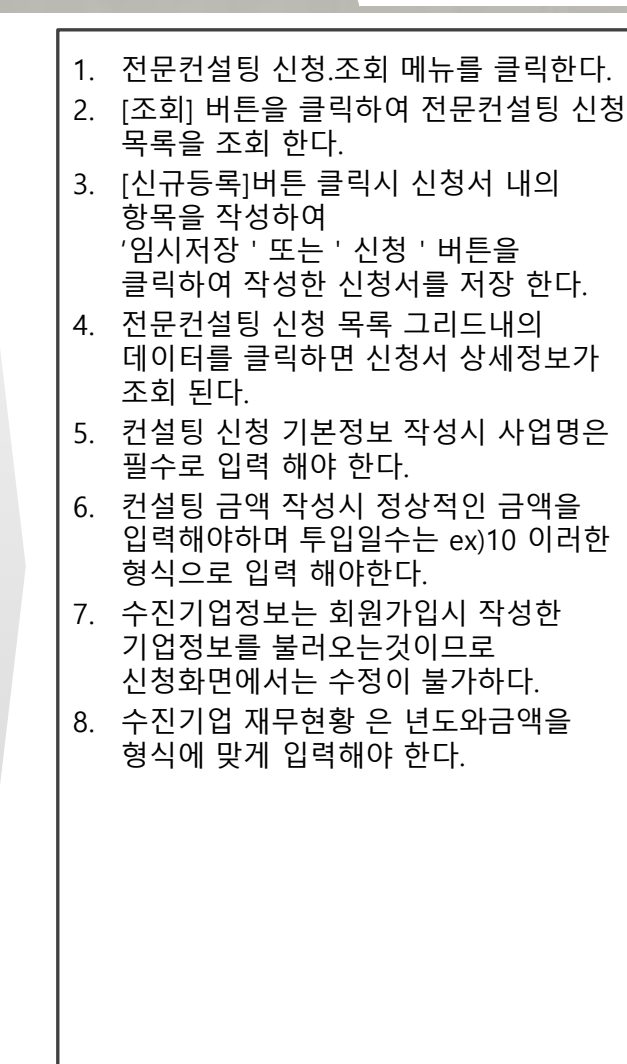

**인증관리 전문컨설팅**

## **가. 전문컨설팅 신청 .조회**

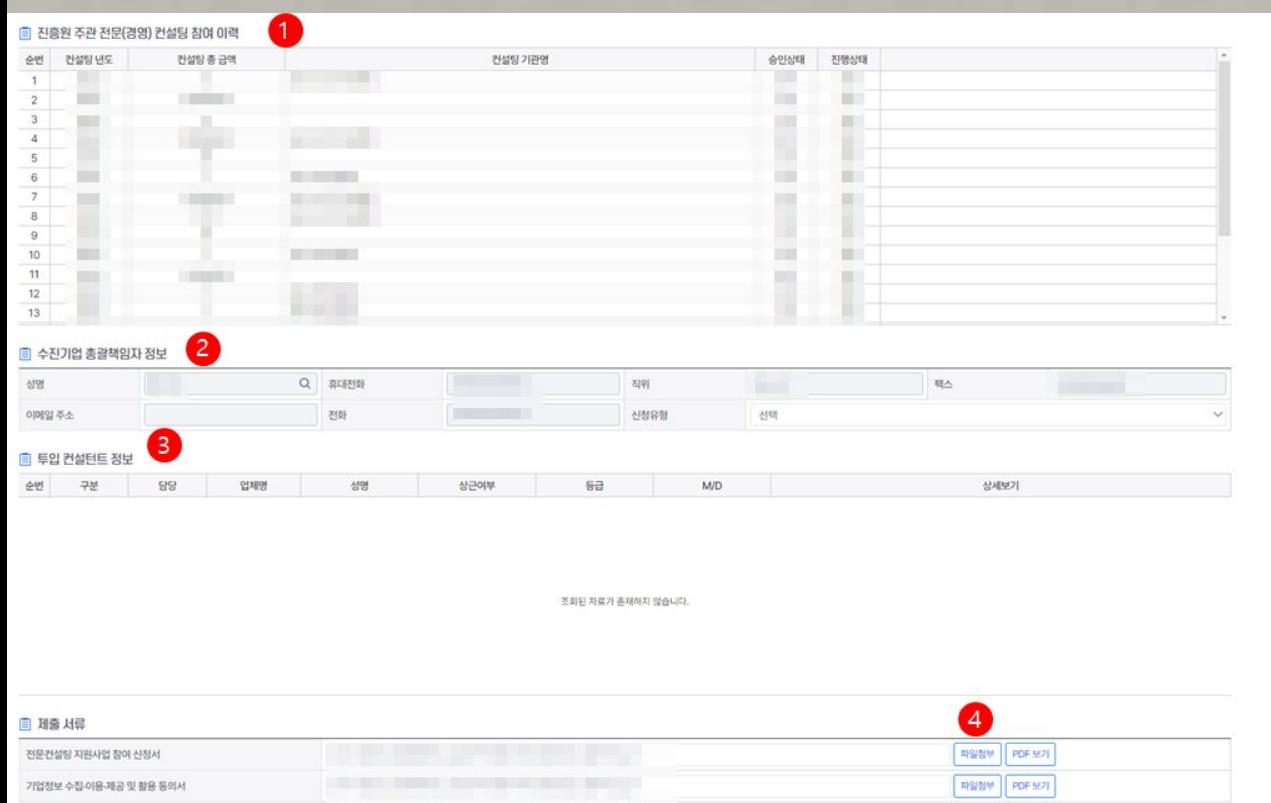

(예비)사회적기업 전문컨설팅 지원사업 운영 지침의 규정에 따라(예비)사회적기업 전문컨설팅 지원사업에 참여하고자 신청하며, 기재된 내용 및 첨부서류가 사실과 다르거나 하위일 경우 신청취소 및 참여제한 등의 조치에 이의가 없을을 확인합니다.

1.진흥원 주관 전문(경영)컨설팅 참여 이력 그리드는 수진기업의 컨문컬설팅 참여 이력을 조회 한다 . 2. 수진기업 총괄 책임자 정보는 전문컨설팅 신청시 수진기업 총괄 담당자를 입력해야 한다. 수진기업 총괄 담당자 정보는 '성명 '입력칸 [돋보기 ]버튼 클릭시 담당자 정보를 조회 하는 팝업이 호출 된다 . 3. 담당자를 선택하여 더블클릭시 수진기업 총괄책임자 정보입력칸에 데이터가 세팅 된다 . 4. 현재 수진기업의 컨설팅을 수행하는 컨설턴트 정보를 조회한다 . 5. [파일첨부 ]버튼클릭시 파일첨부 된다 . 6. 기타동의사항 값체크는 해당문서를′신청 ' 할때만 값이 체크되어있는지 확인한다 그외에는 입력한해도 무방하다 . 7. [신청 ]버튼 클릭시 현재문서의 진행상태가 '신청 '상태로 변경 된다 . 8. [신청취소 ]버튼 클릭시 진행상태가 '저장 ' 상태로 변경 된다. 9. [발급]버튼은 승인상태가 '승인'이며 진행상태가 '완료'일때 활성화 되며 [발급 ]버튼 클릭시 현재신청문서의 컨설팅 결과 확인서를 출력 할수 있다 .

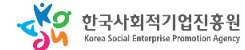

사업의 원활한 진행을 위해, 대표자(총괄책임자)의 메일링, SMS 수신서비스에 동의 합니다.

〔5

개인정보 수집-이용-제공 동의서 사업자등록증명원 또는 사업자동록증

최근 3개년도 표준재무제표

우대가정 관련 증빙서류

전문컨설팅 참여기업 명단

그 외 제출서류

■ 기타 동의 사항

也想

77

■ 동의합니다 serry 8

 $\circ$ 

wa

파일정부 PDF 보기

파일정부 PDF 보기

파일정부 PDF 보기 파일정부 PDF 보기

파일정부<sup> 2</sup> PDF 보기

파일정부 PDF 보기

 $6^{\circ}$ 

일시계장

## 사용자 매뉴얼

## **가. 전문컨설팅 신청.조회**

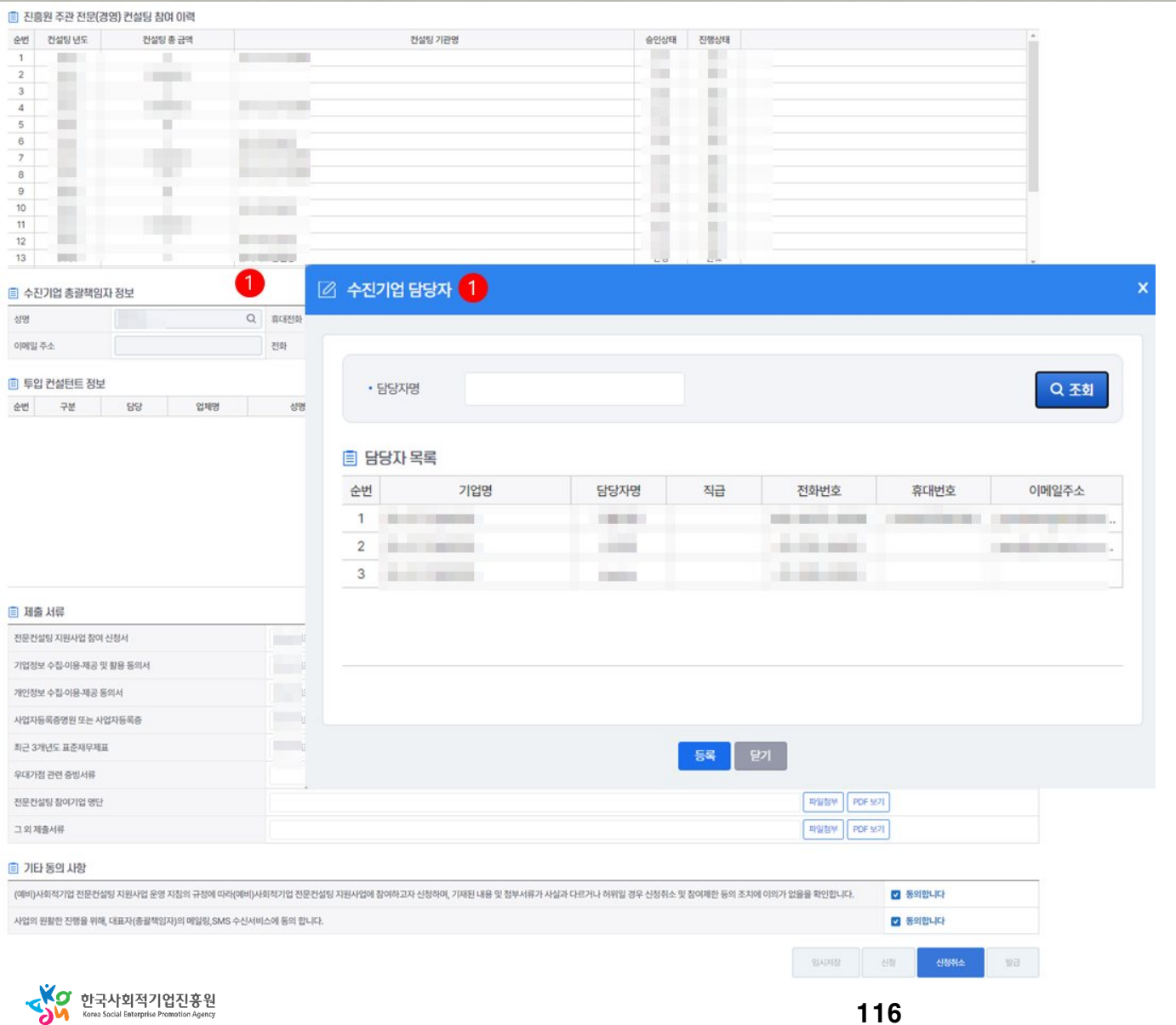

116

#### **인증관리 전문컨설팅**

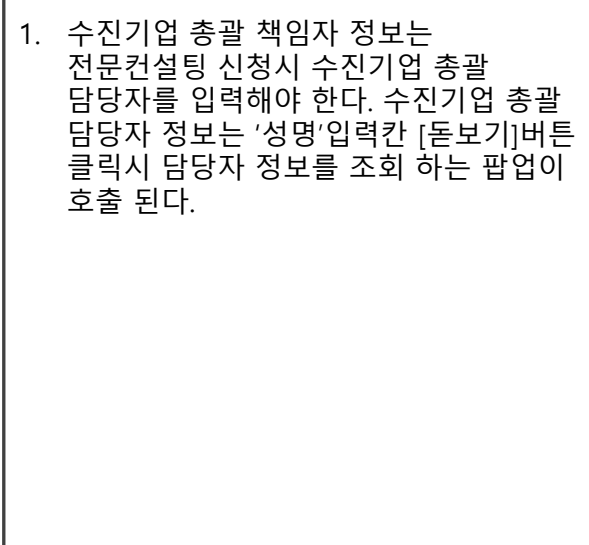

#### 사용자 매뉴얼

## **가. 전문컨설팅 신청.조회**

#### ■ 진흥원 주관 전문(경영) 컨설팅 참여 이력 1 지 제5호 서식】 (예비)사회적기업 경영컨설팅 결과 확인서 순번 건설팅 년도 컨설팅 총 금액  $-1155$  $\mathbf{1}$ (예비)사회적기업 경영컨설팅 결과 확인서  $\,$  2  $\,$ **UBI Contractor**  $\overline{\phantom{a}}$  $\overline{4}$ **Ballyman** 기관명 **CONTRACTOR** 대표자  $\overline{5}$  $_{\rm 6}$ **CES CONTRACTOR** 싥형  $\overline{\phantom{a}}$ 소재지 연락처 (핸드폰) <u>e a controlla</u>  $_{\rm 8}$  $\overline{9}$ 인증(지정) 번호 사업자등록번호 **Contract Contract**  $10$ **SHIP CONTRACTOR**  $11$  $12$ 연도 컨설팅 총 금액 13 J÷. 주제 **CONTRACTOR** 圓 수진기업 총괄책임자 정보 성명 Q 휴대전화 수행기관  $\checkmark$ 이메일 주소 전화 **CONTRACTOR** ■ 투입 컨설턴트 정보 컨설팅 순번 구분 담당 업체명 성명  $\prime$ 판로지원 . . . . . . . . . 내역 결과 FOR THE 24 HOURS ENDING: 国 理會 서류 전문컨설팅 지원사업 참여 신청서 기업정보 수집-이용-제공 및 활용 동의서 개인정보 수집-이용-제공 동의서 위 내용이 사실과 같음을 확인합니다. 사업자등록증명원 또는 사업자등록증 최근 3개년도 표준재무제표 and the state of the state 우대가점 관련 증빙서류 전문컨설팅 참여기업 명단 한국사회적기업진흥원장 그외제출서류 ■ 기타 동의 사항 (예비)사회적기업 전문컨설팅 지원사업 운영 지침의 규정에 따라(예비)사회적기업 전문컨설팅 지원사업에 참여하고자 신청하며, 기재된 내용 및 첨부서류가 사실과 다르거나 허위일 경우 신청취소 및 참여제한 등의 조치에 이외가 없을을 확인합니다. 2 동의합니다 사업의 원활한 진행을 위해, 대표자(총괄책임자)의 메일링, SMS 수신서비스에 동의 합니다. 2 동의합니다 **STATARD 신장** 留

**인증관리 전문컨설팅**

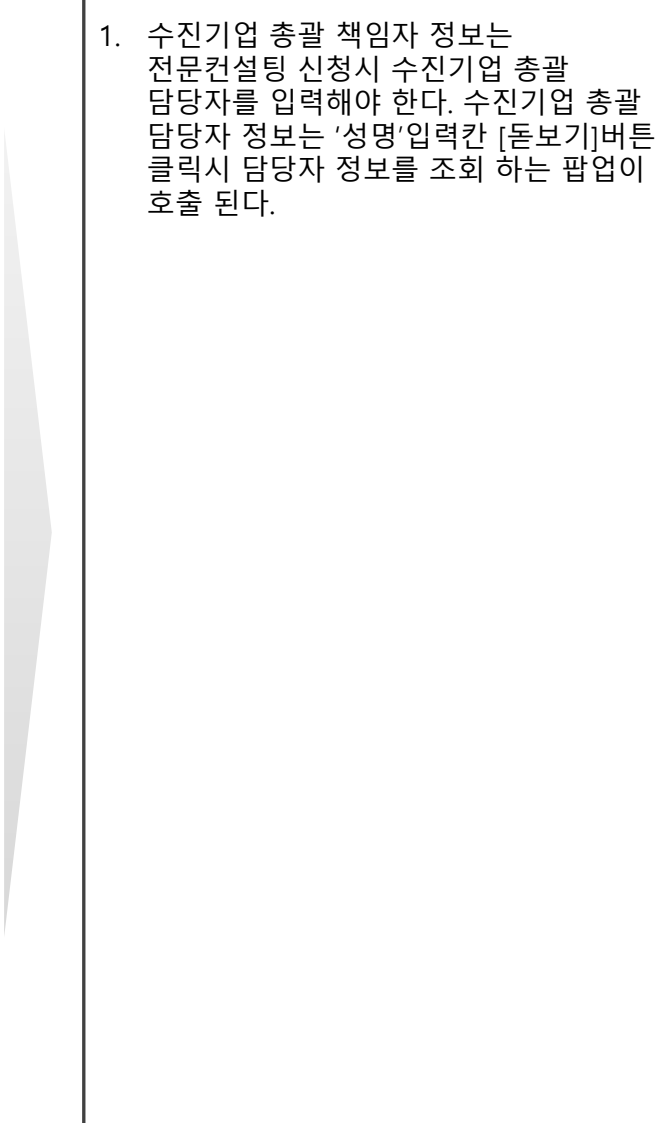

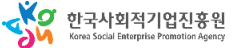

117

## **가. 전문컨설팅 신청.조회**

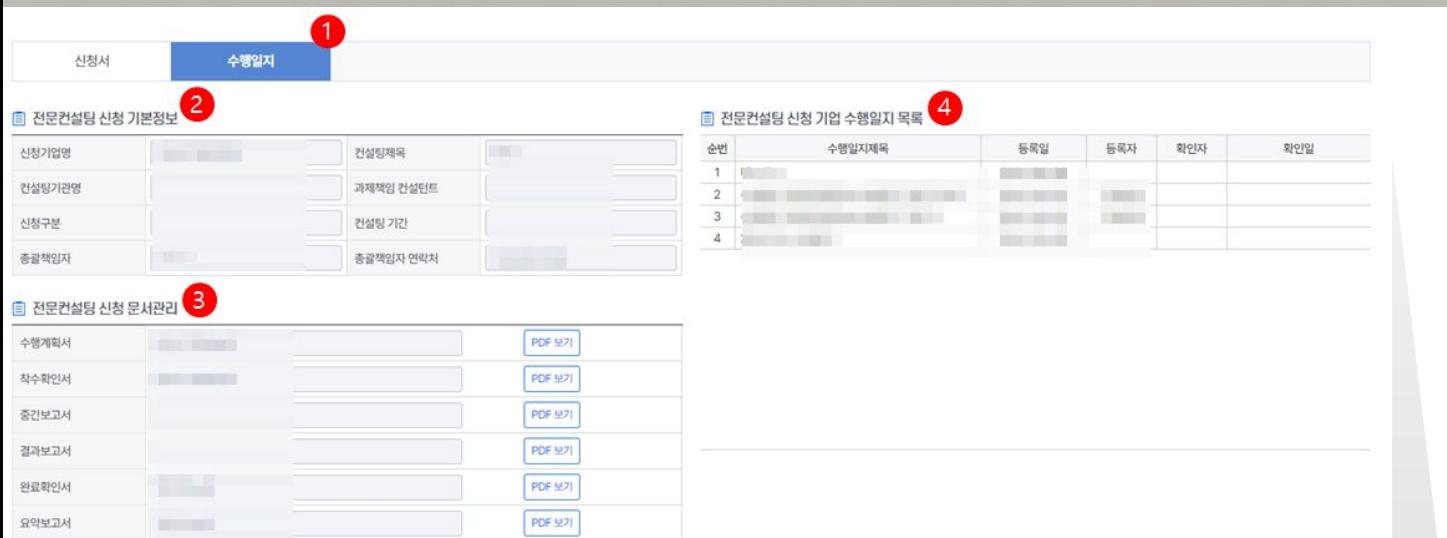

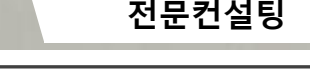

- 1. [수행일지]탭은 해당문서의 진행상태가 승인 상태일때 조회가능 하다.
- 2. 수진기업의 기본정보를 조회 한다.
- 3. 수행일지를 작성하는 컨설팅기관의 과제책임 컨설턴트가 신청문서를 등록 한다.
- 4. 수행일지 목록 그리드는 컨설팅 수행시 과제책임 컨설턴트가 수행일지를 기록한것을 목록으로 조회 한다.

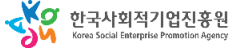

#### 사용자 매뉴얼

## **가. 전문컨설팅 신청.조회**

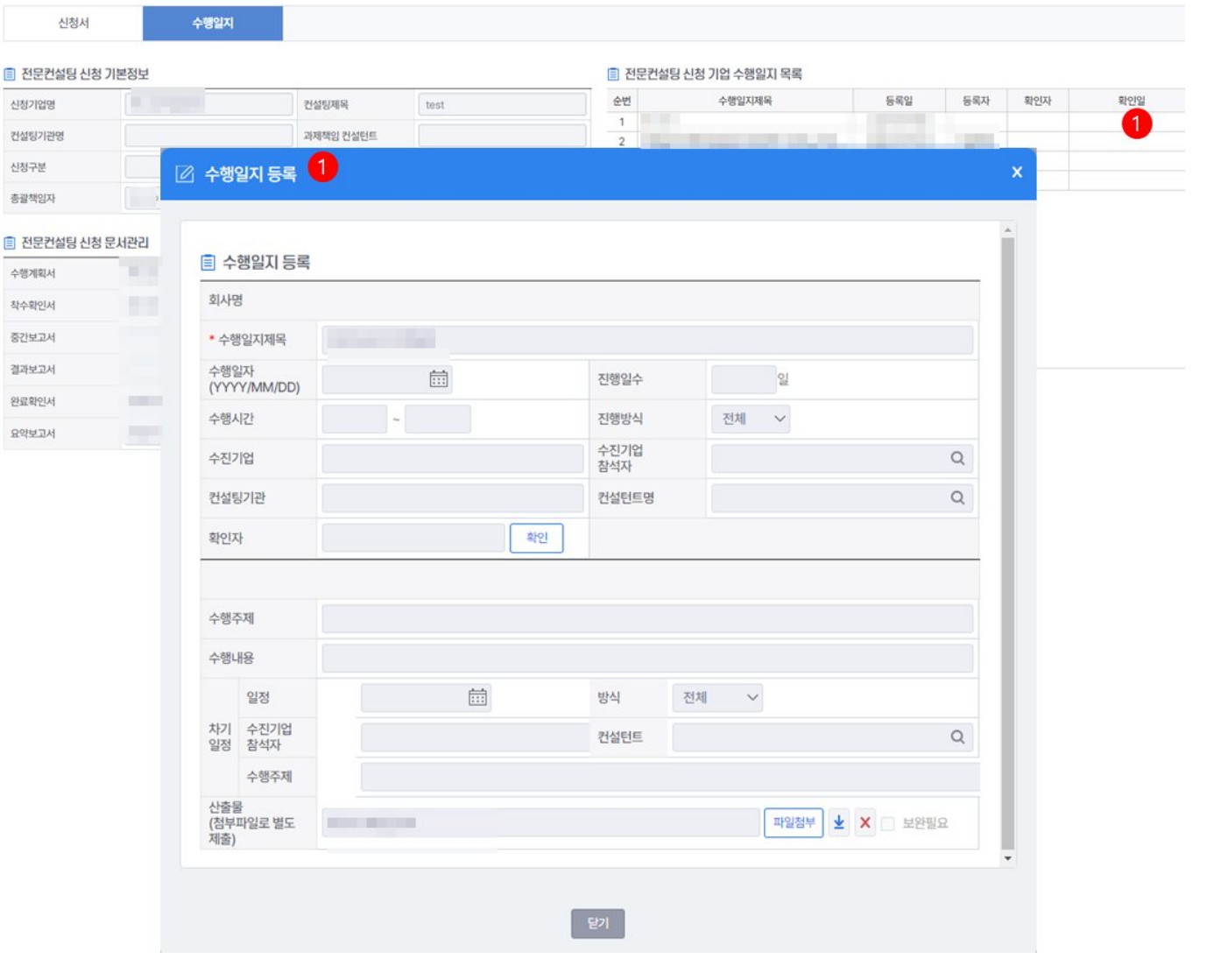

#### **인증관리 전문컨설팅**

#### 1. 전문컨설팅 신청 기업 수행일지 목록 그리드내의 데이터를 더블클릭시 수행일지를 작성한 상세 팝업이 조회 된다.

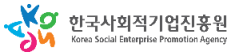

## **나. 사전진단**

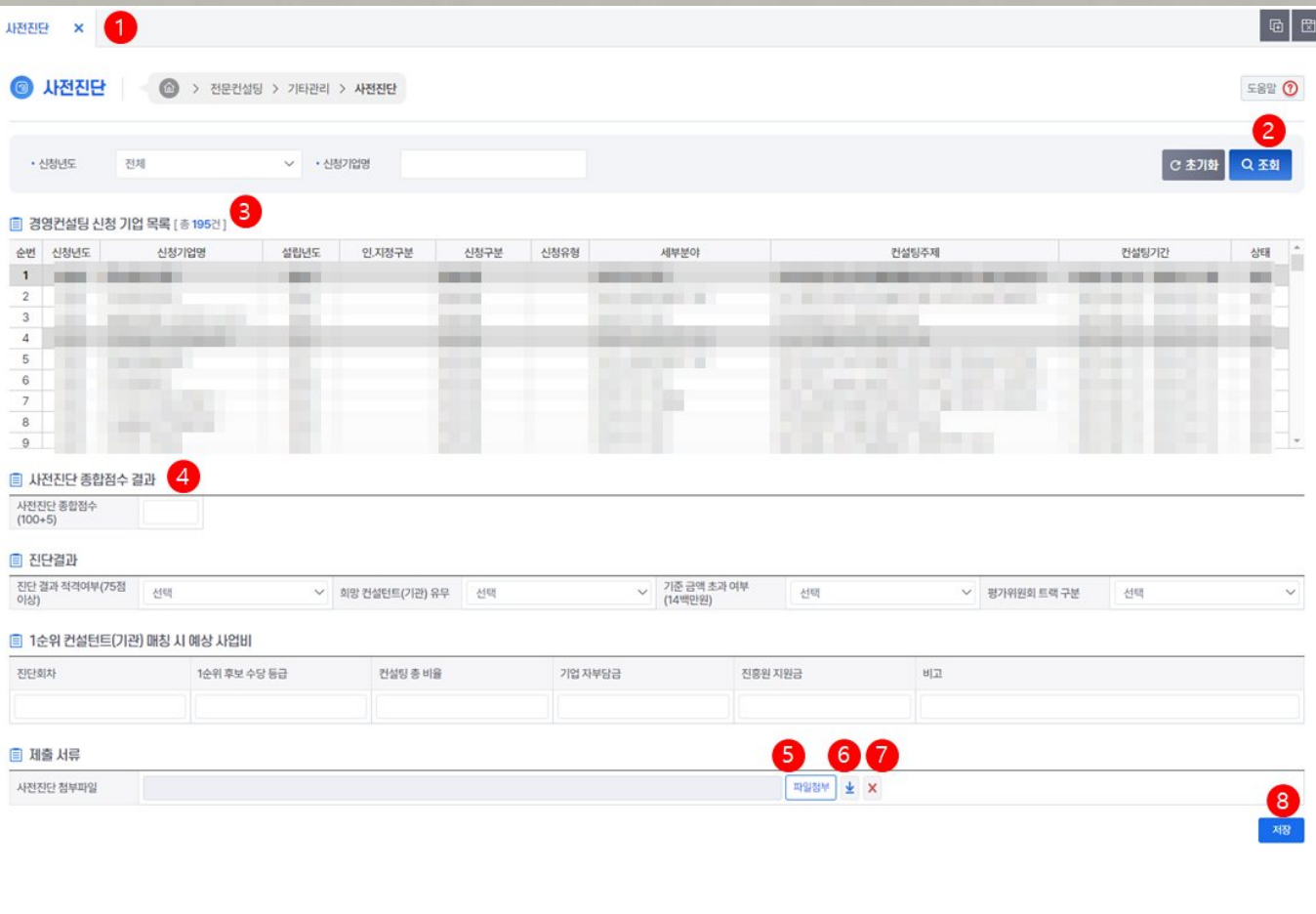

## **인증관리 전문컨설팅**1. 사전진단 메뉴를 클릭한다. 2. [조회] 버튼을 클릭하면 경영컨설팅 신청 기업 목록을 조회한다 3. 경영컨설팅 신청 기업 목록 그리드내의 데이터를 클릭하면 사전진단 상세 정보가 조회 된다. 4. 사전진단의 진단결과와 점수를 입력 한다. 5. [파일첨부]버튼 클릭시 선택한파일이 첨부 된다. 6. [파일다운]버튼 클릭시 등록된 첨부파일이 다운 된다. 7. [파일삭제]버튼 클릭시 등록된 첨부파일이 삭제 된다. 8. [저장]버튼 클릭시 입력한 사전진단 상세 정보가 저장 된다.

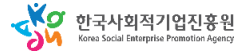

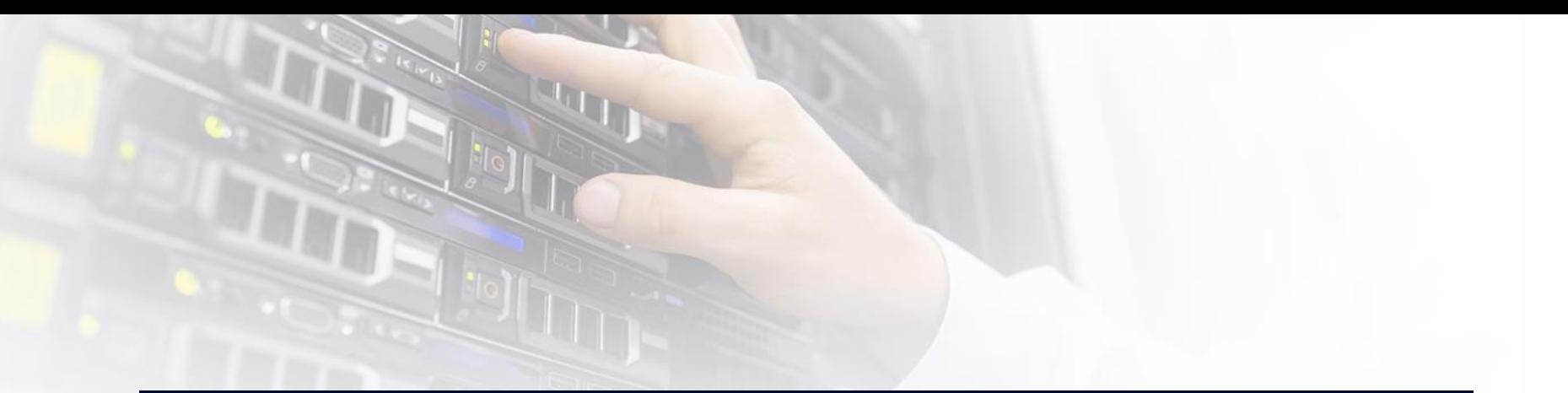

# $B.$  재능기부뱅크

**인증관리 재능기부뱅크**

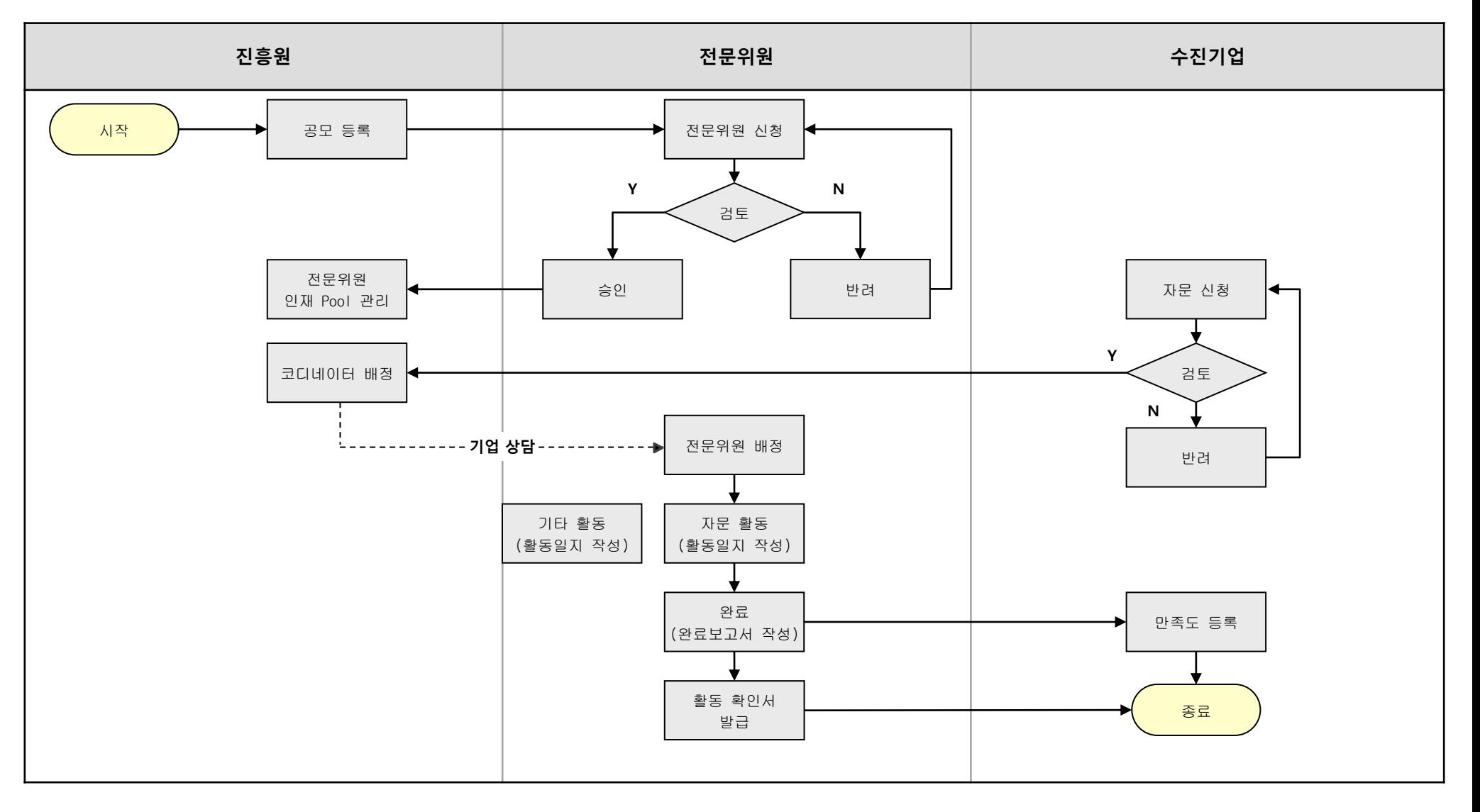

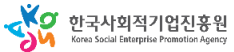

#### 사용자 매뉴얼

## **가. 전문위원 신청**

**인증관리 재능기부뱅크**

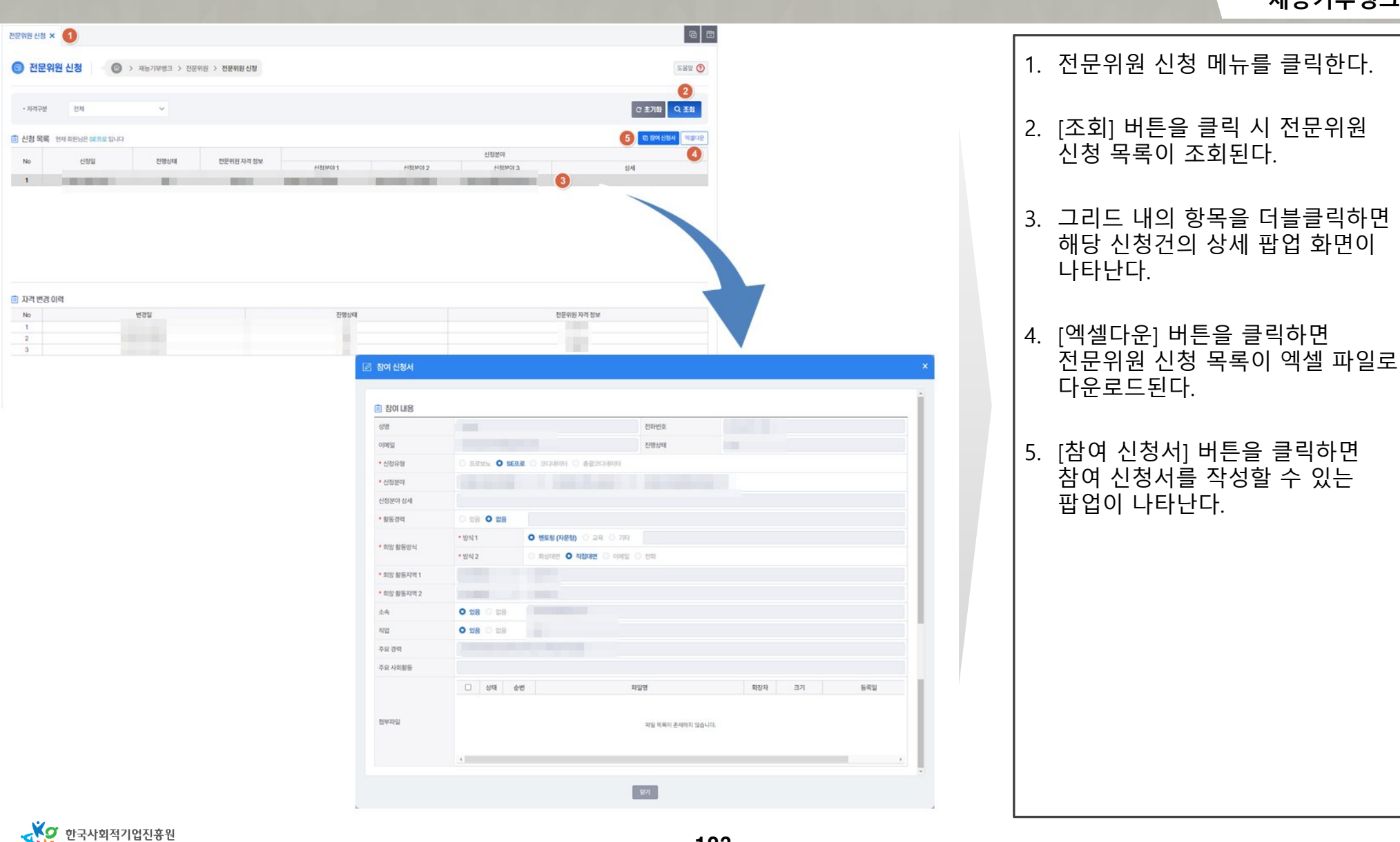

123

## **가. 전문위원 신청**

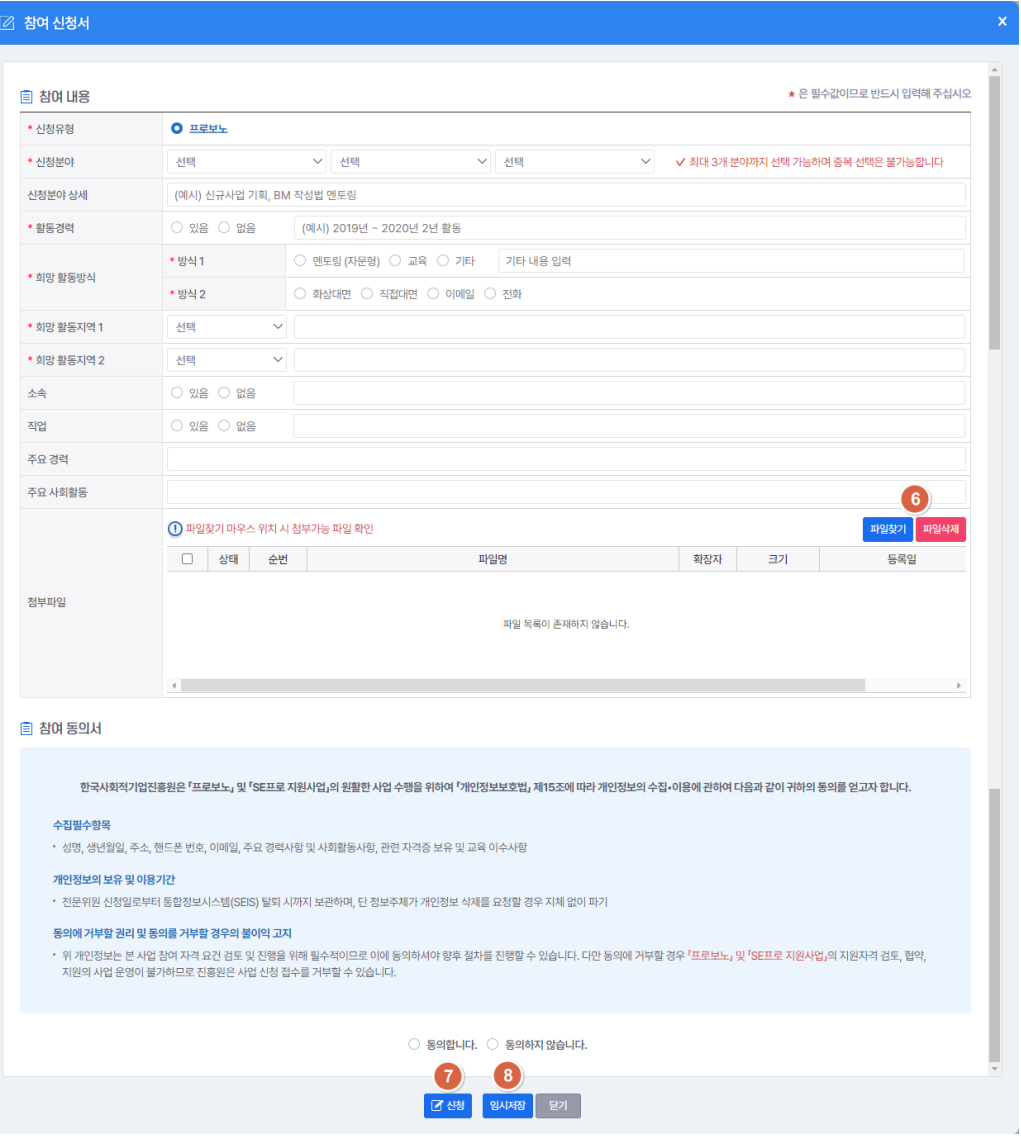

## 파일 첨부 또는 삭제를 할 수 있다. 7. [신청] 버튼을 누르면 전문위원 신청이 완료된다. 8. [임시저장] 버튼을 누르면 임시저장이 완료되며, 후에 수정/삭제가 가능해진다.

6. [파일찾기/파일삭제] 버튼을 눌러

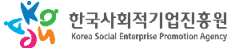

## **나. 나의 활동 관리**

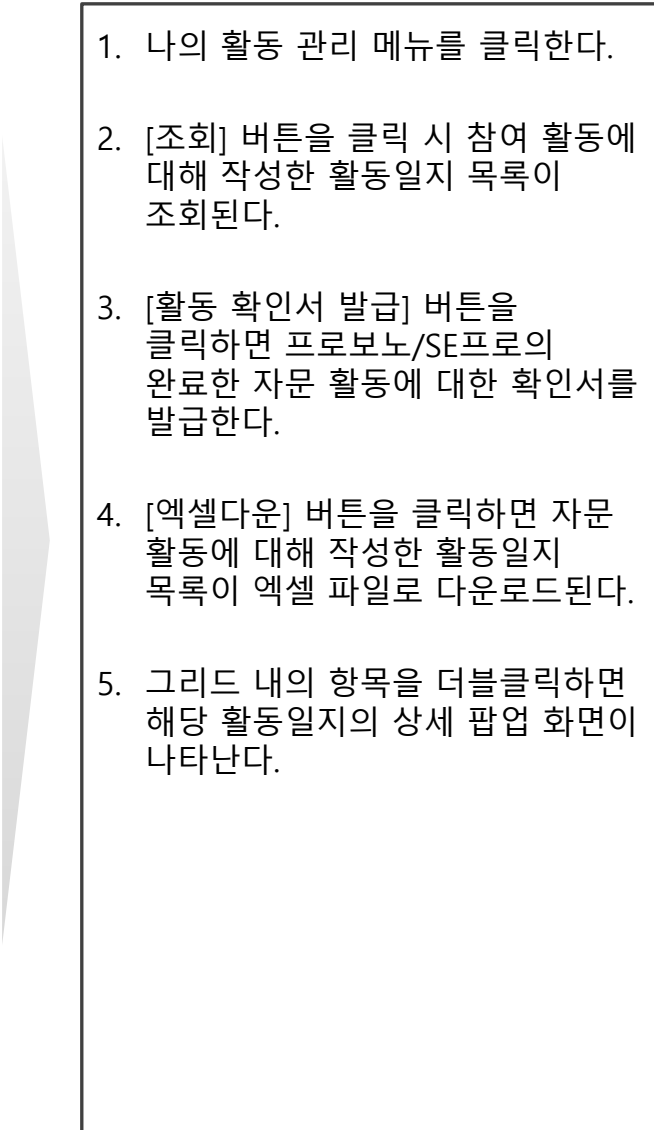

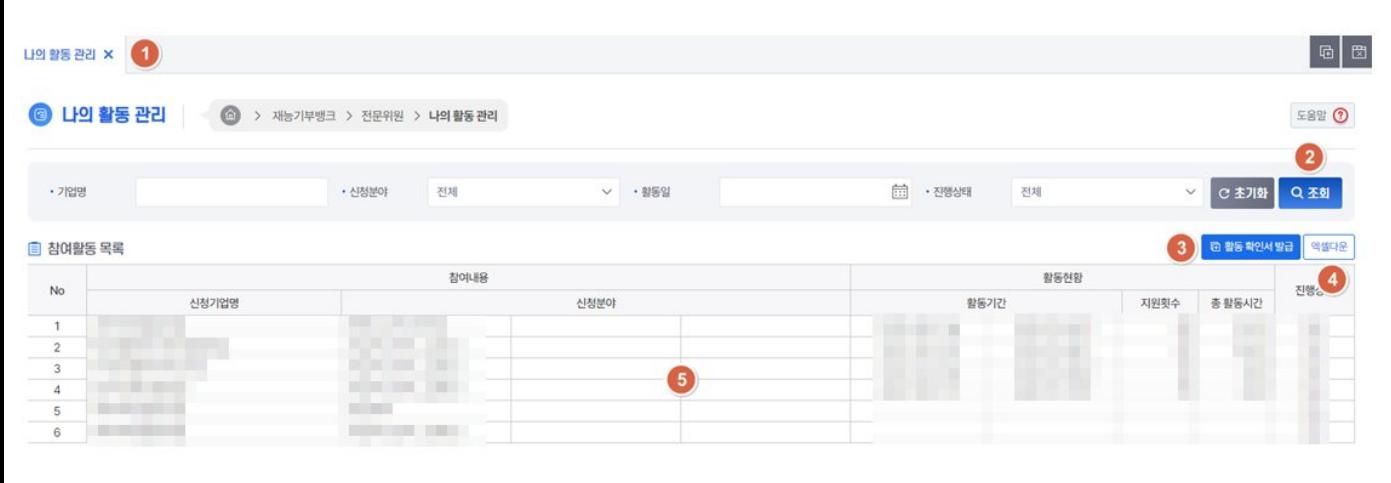

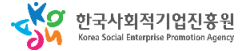

## 사용자 매뉴얼

**인증관리 재능기부뱅크**

## **나. 나의 활동 관리**

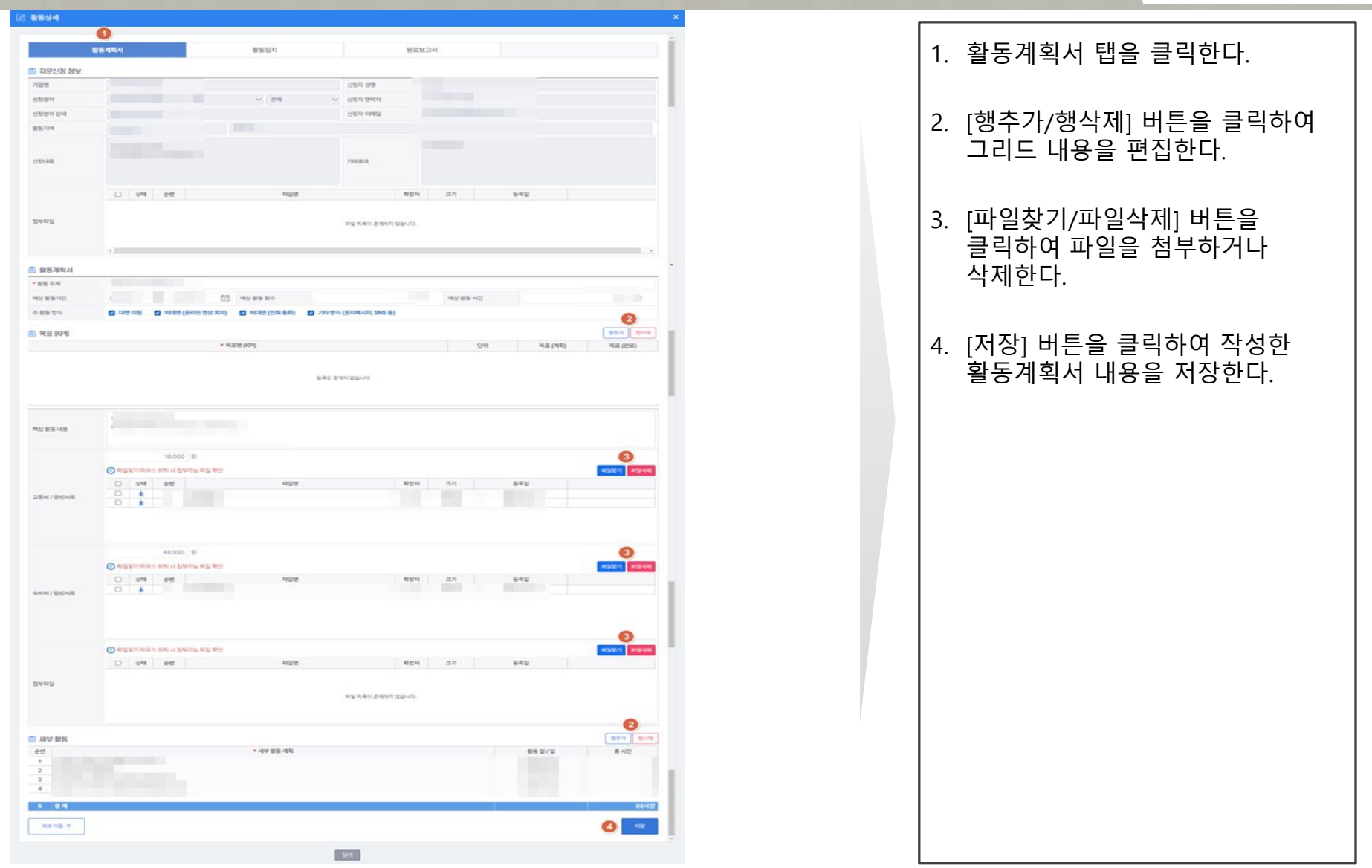

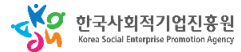

#### 사용자 매뉴얼

**인증관리 재능기부뱅크**

## **나. 나의 활동 관리**

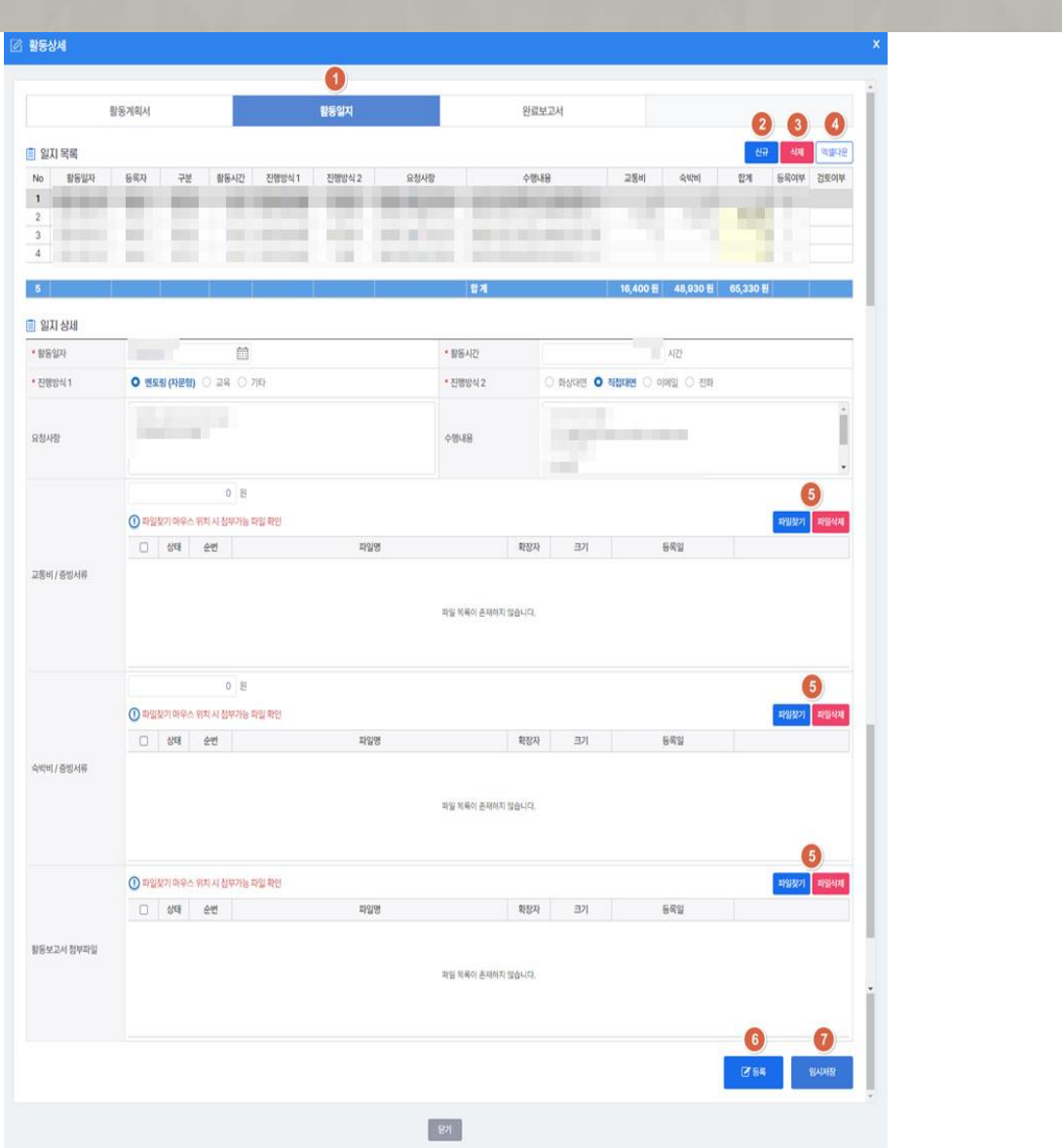

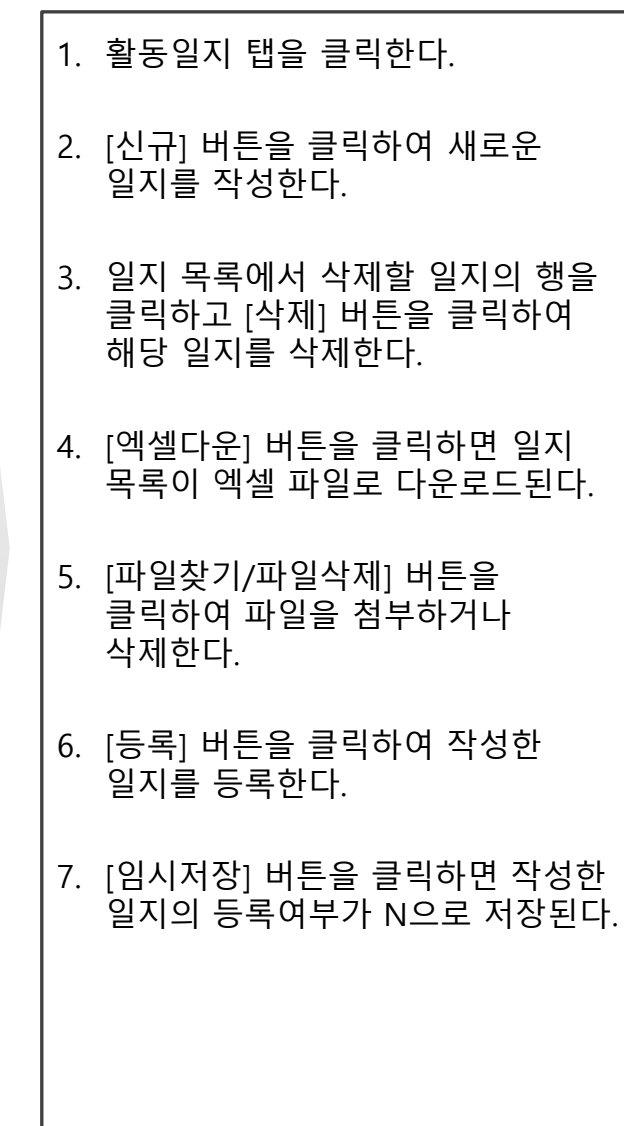

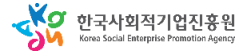

#### 사용자 매뉴얼

**인증관리 재능기부뱅크**

## **나. 나의 활동 관리**

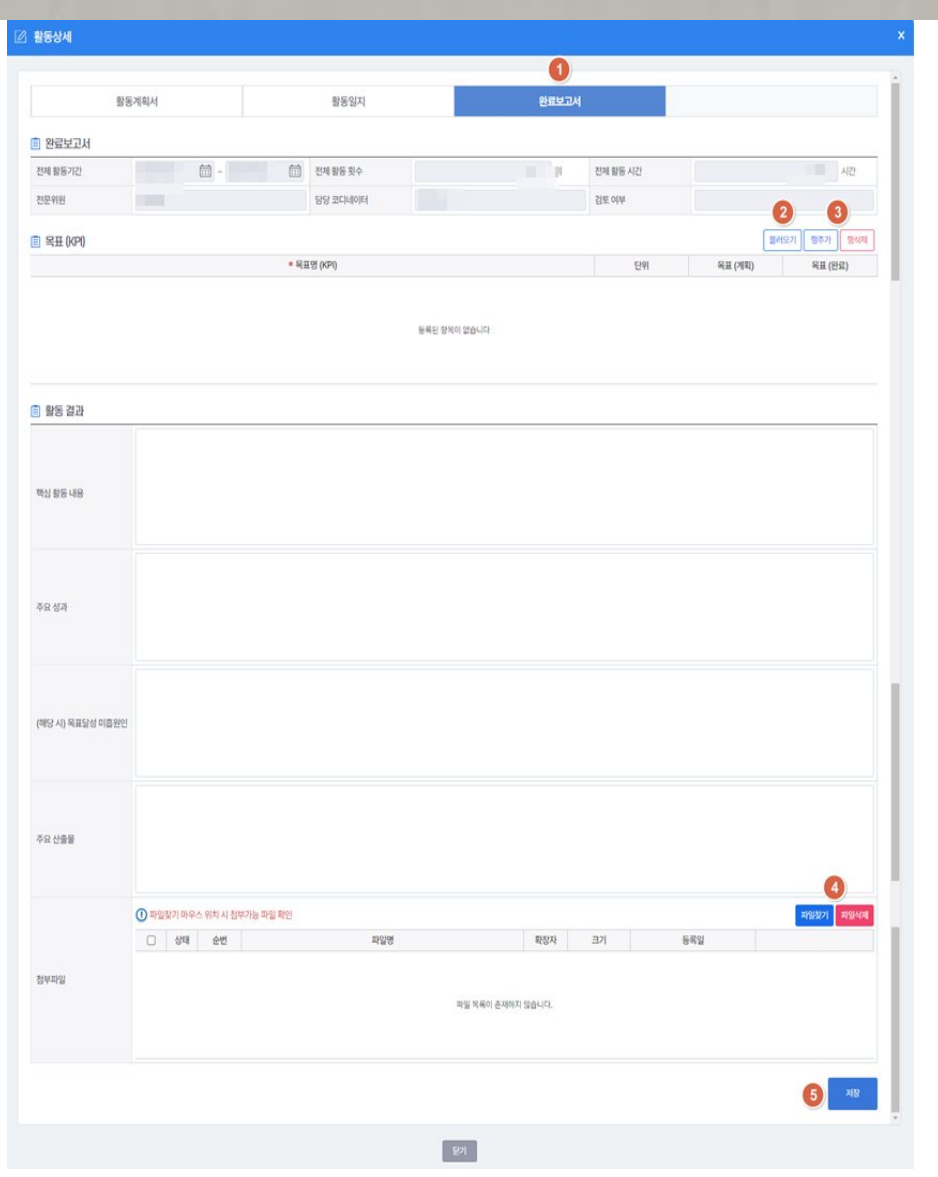

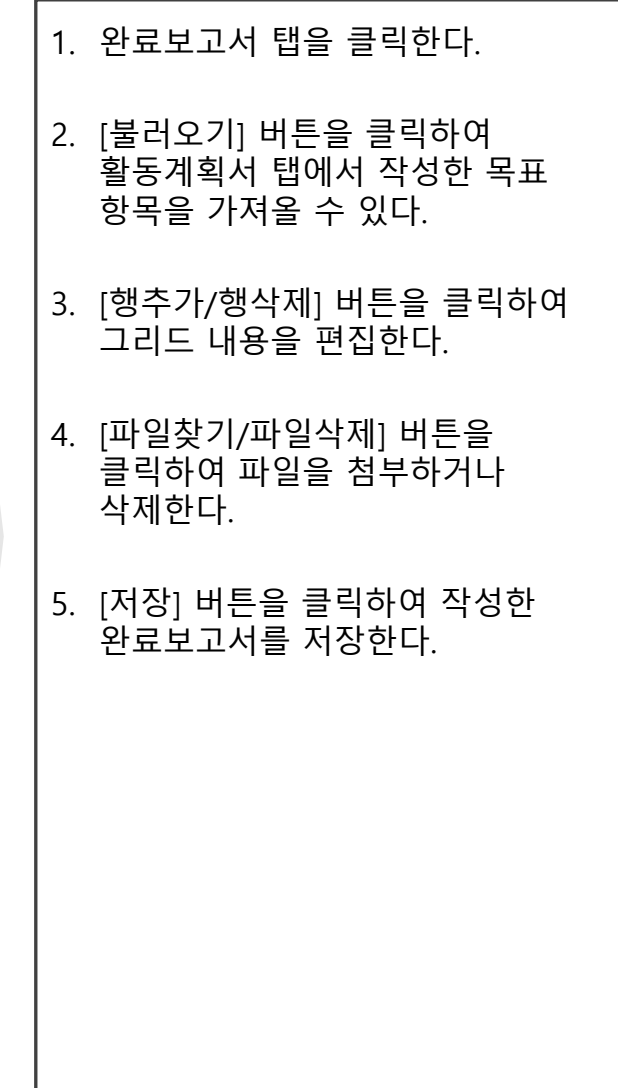

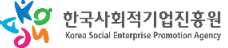

## 사용자 매뉴얼

## **다. 기타활동일지**

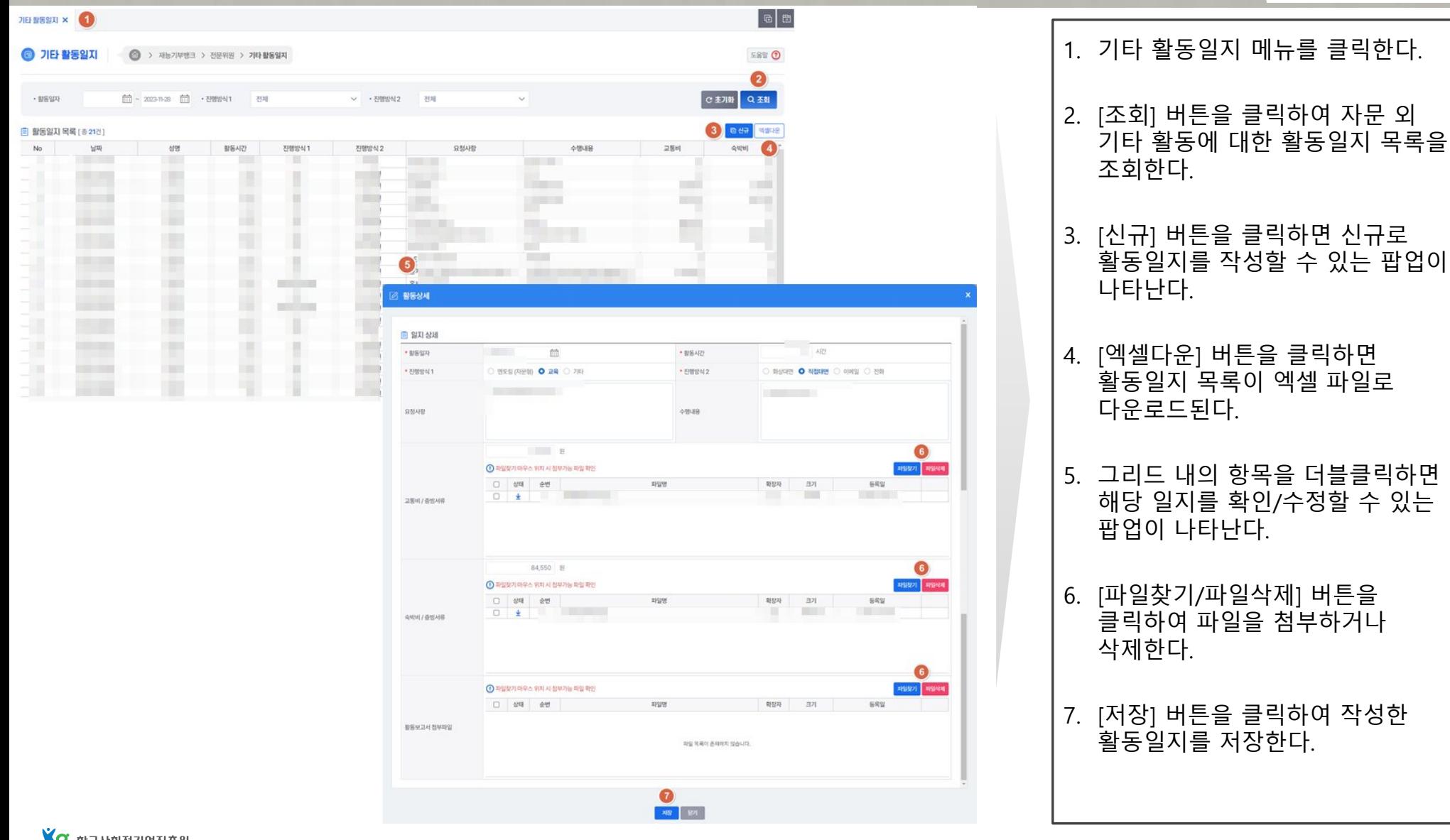

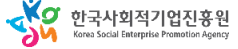

#### 사용자 매뉴얼

## **라. 자문 신청**

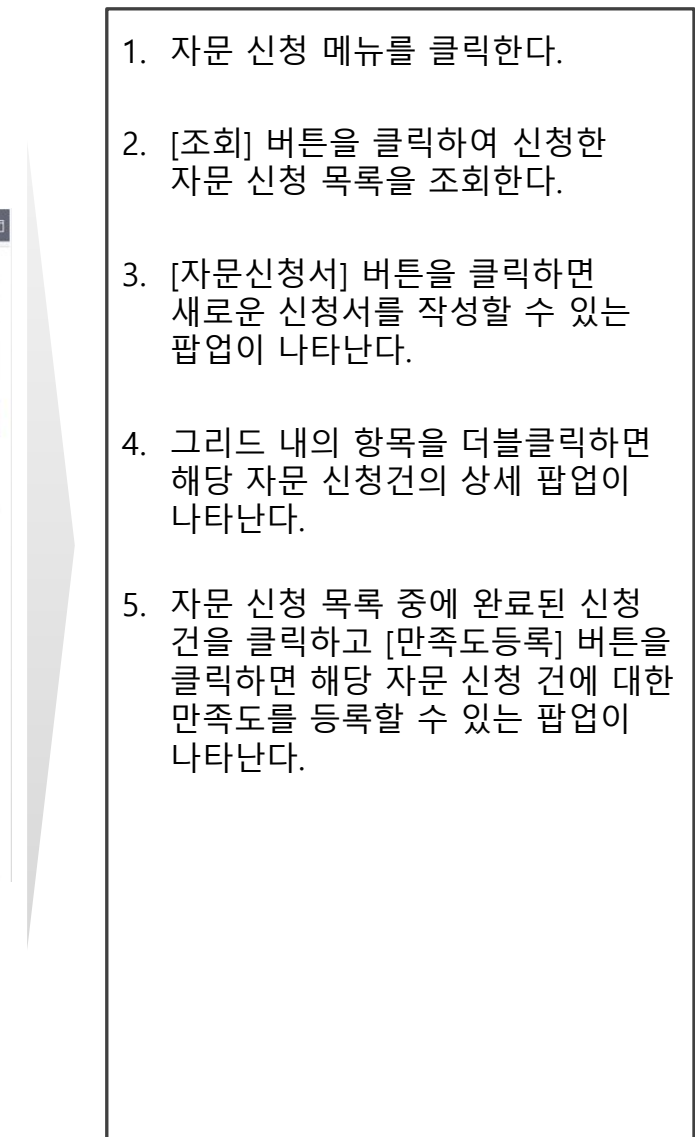

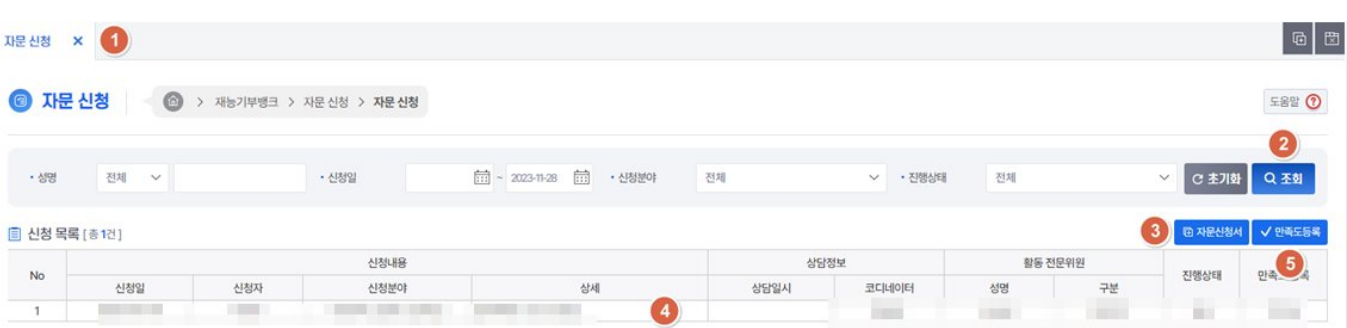

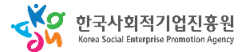

## 사용자 매뉴얼

## **라. 자문 신청**

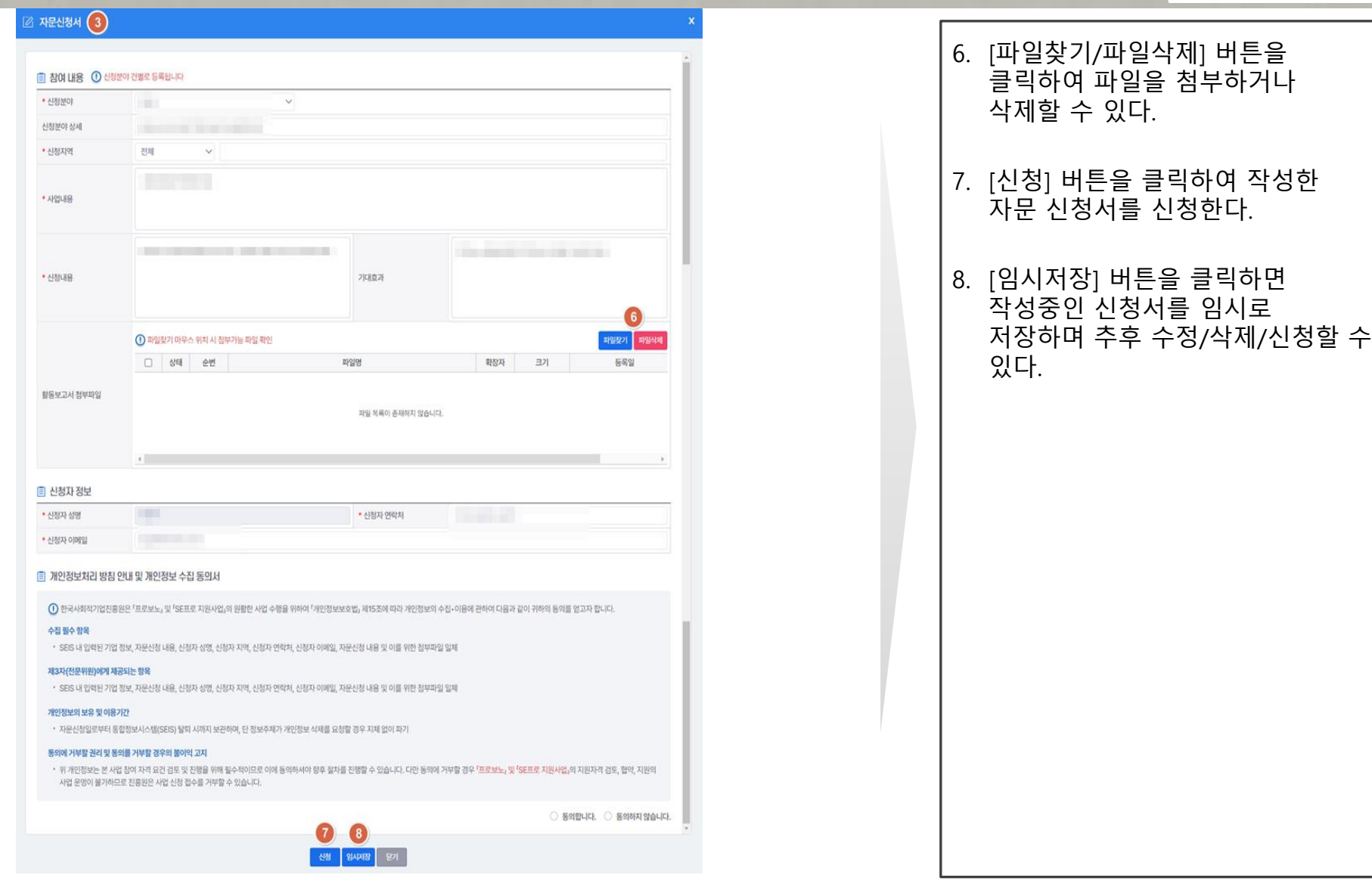

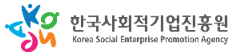

## 사용자 매뉴얼

## **라. 자문 신청**

#### **인증관리 재능기부뱅크**

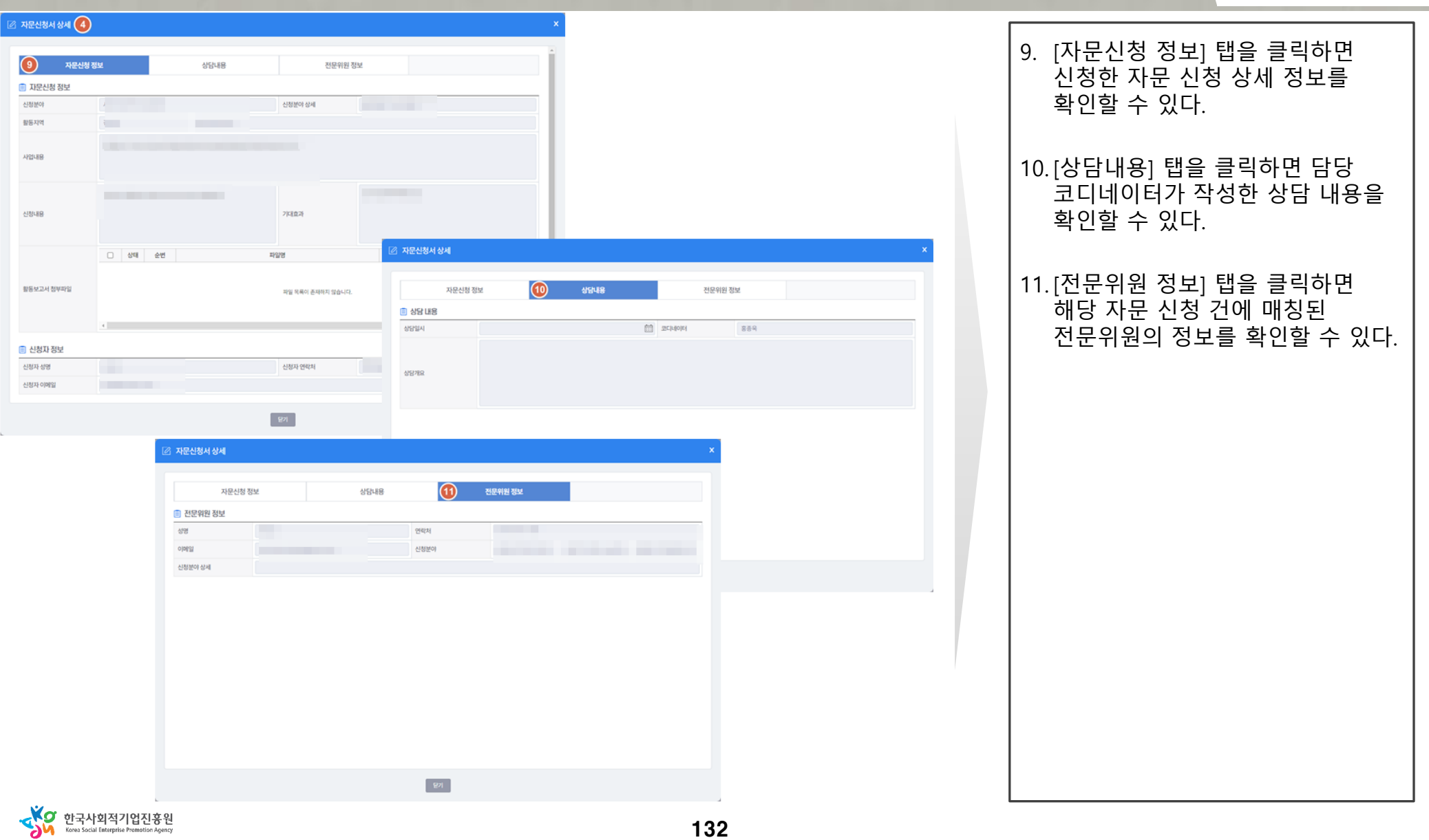

132

## **라. 자문 신청**

## 사용자 매뉴얼

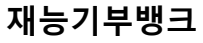

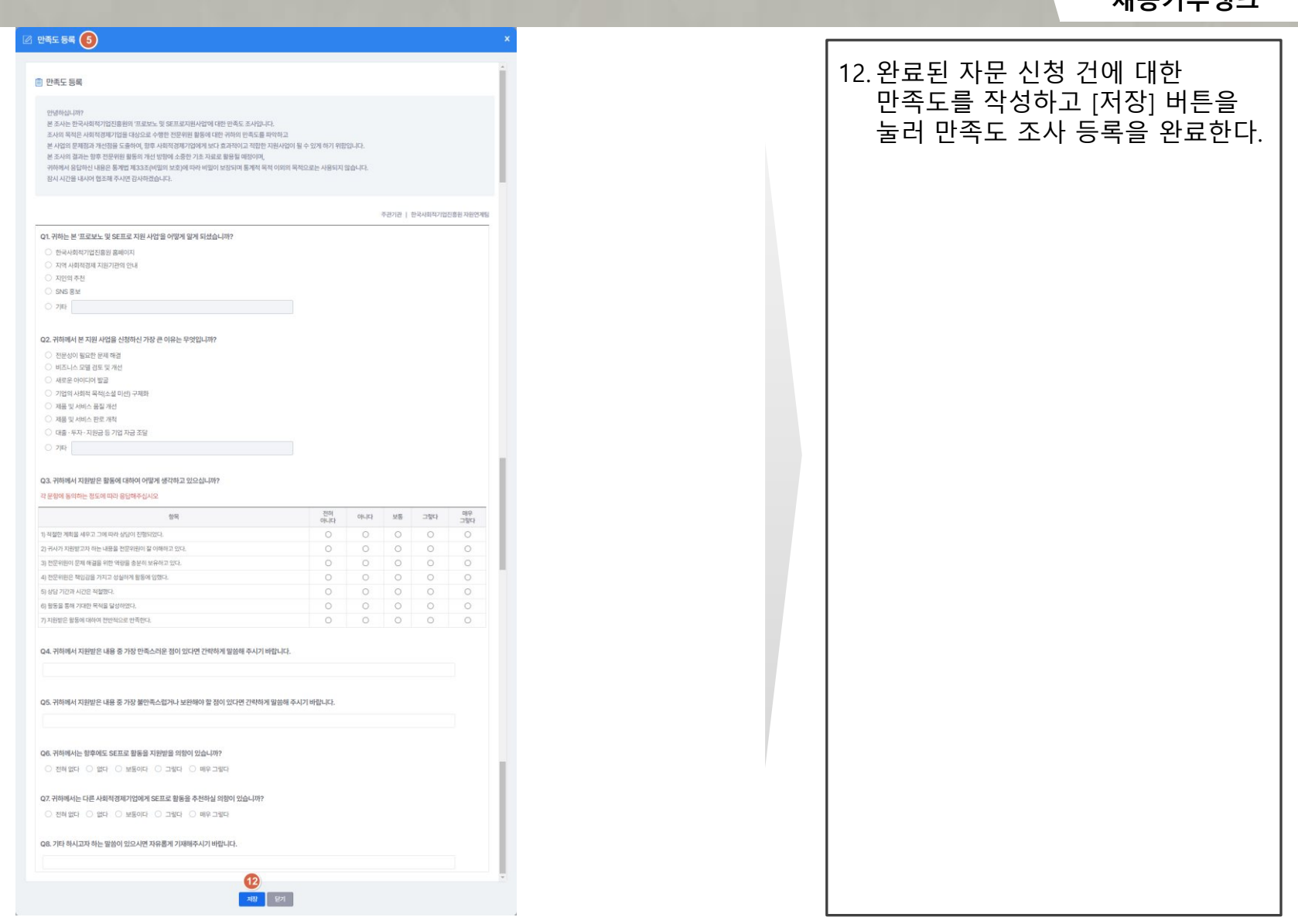

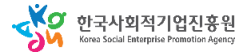

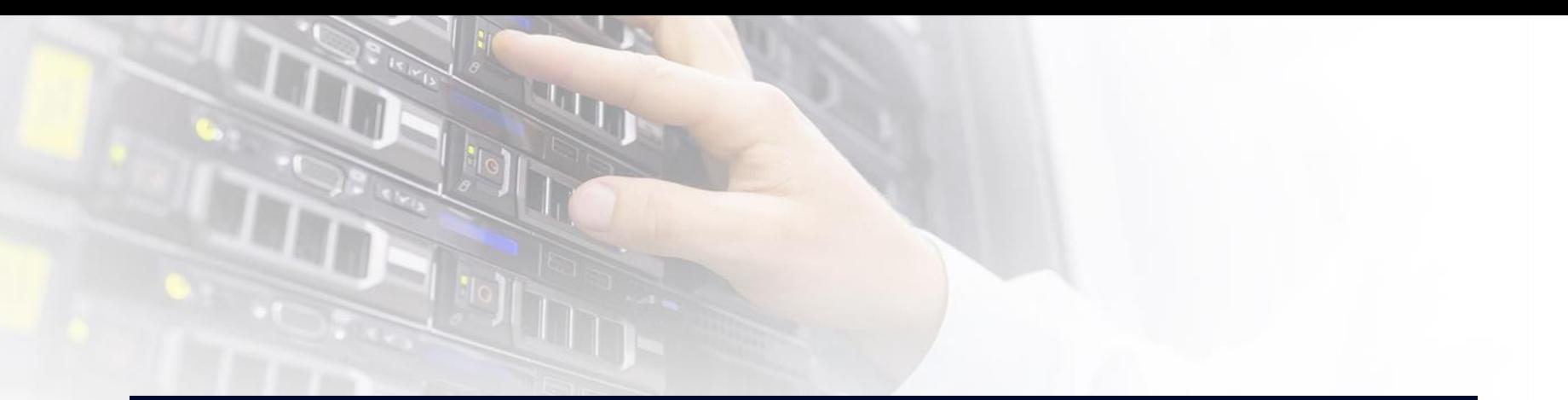

# <u>日 취약계층고용비율확인서</u>

## 1. 시스템 업무흐름도

**취약계층고용비율점검신청** 담당자

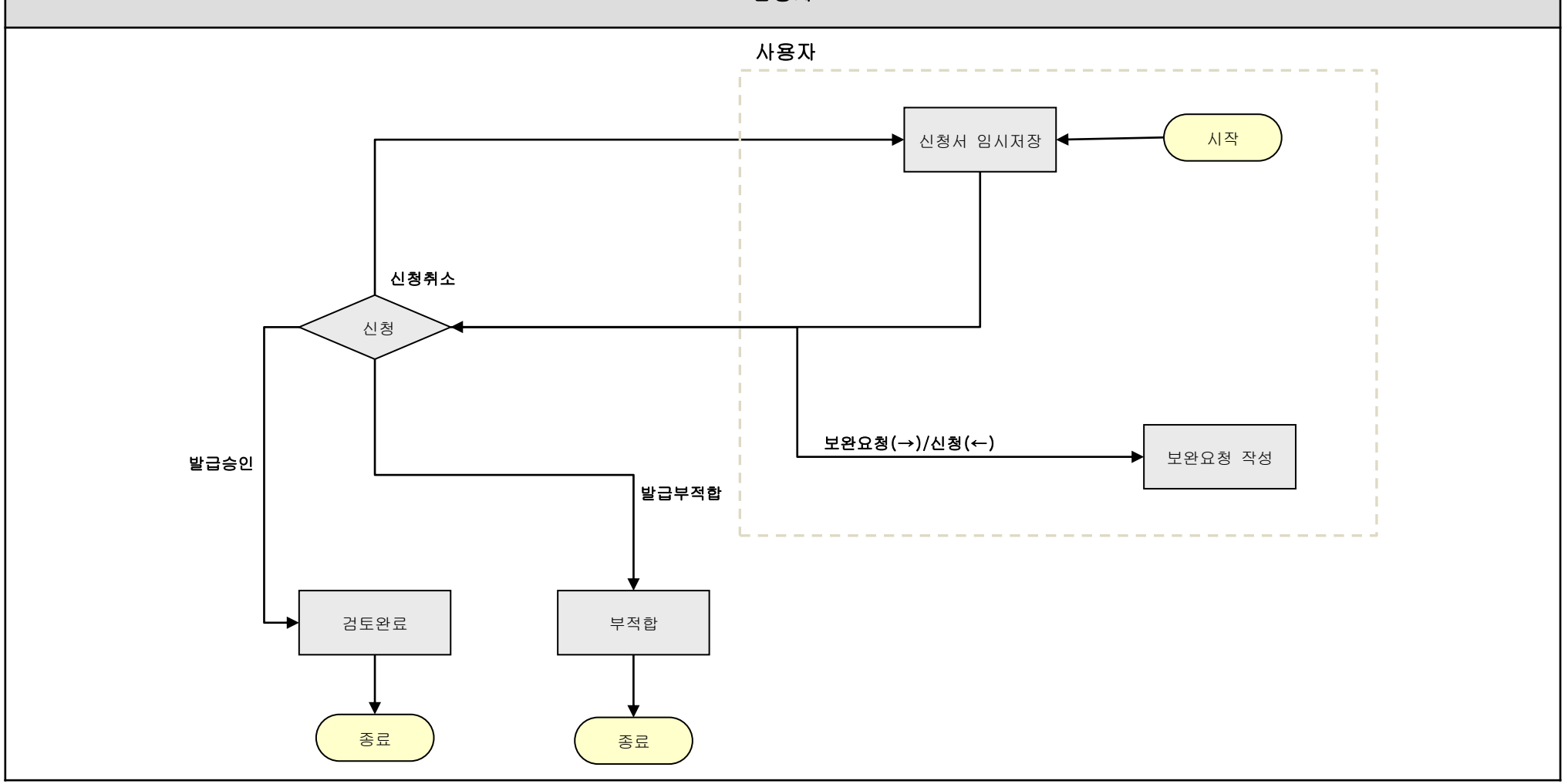

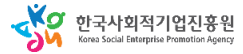

#### 사용자 매뉴얼

## **취약계층고용비율점검신청**

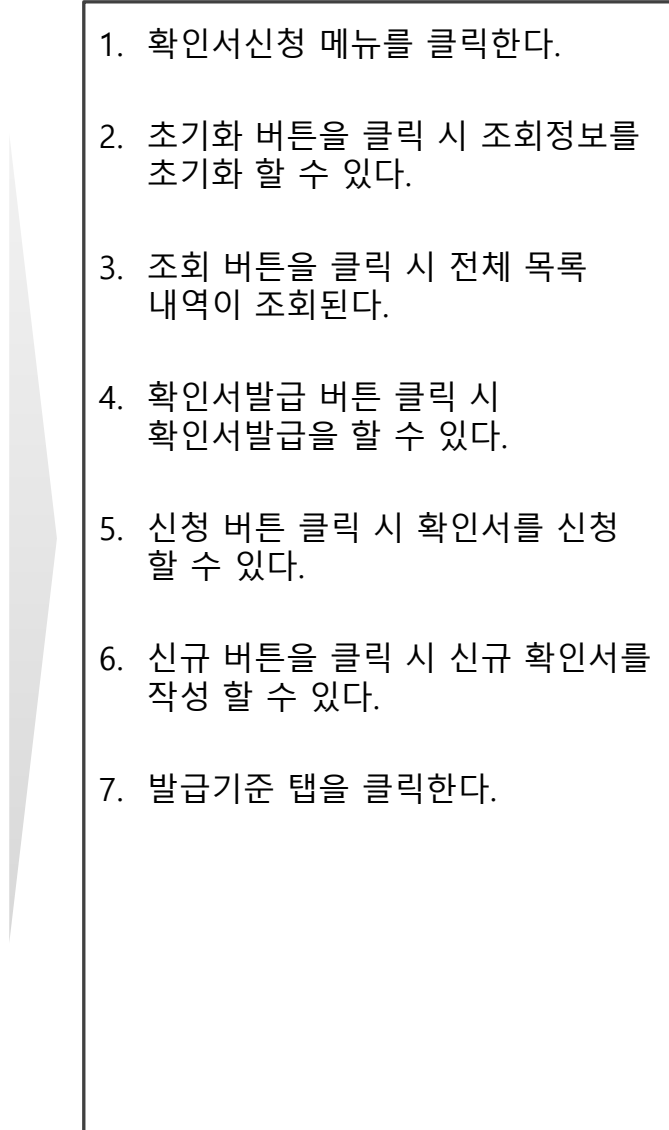

## **가. 확인서신청**

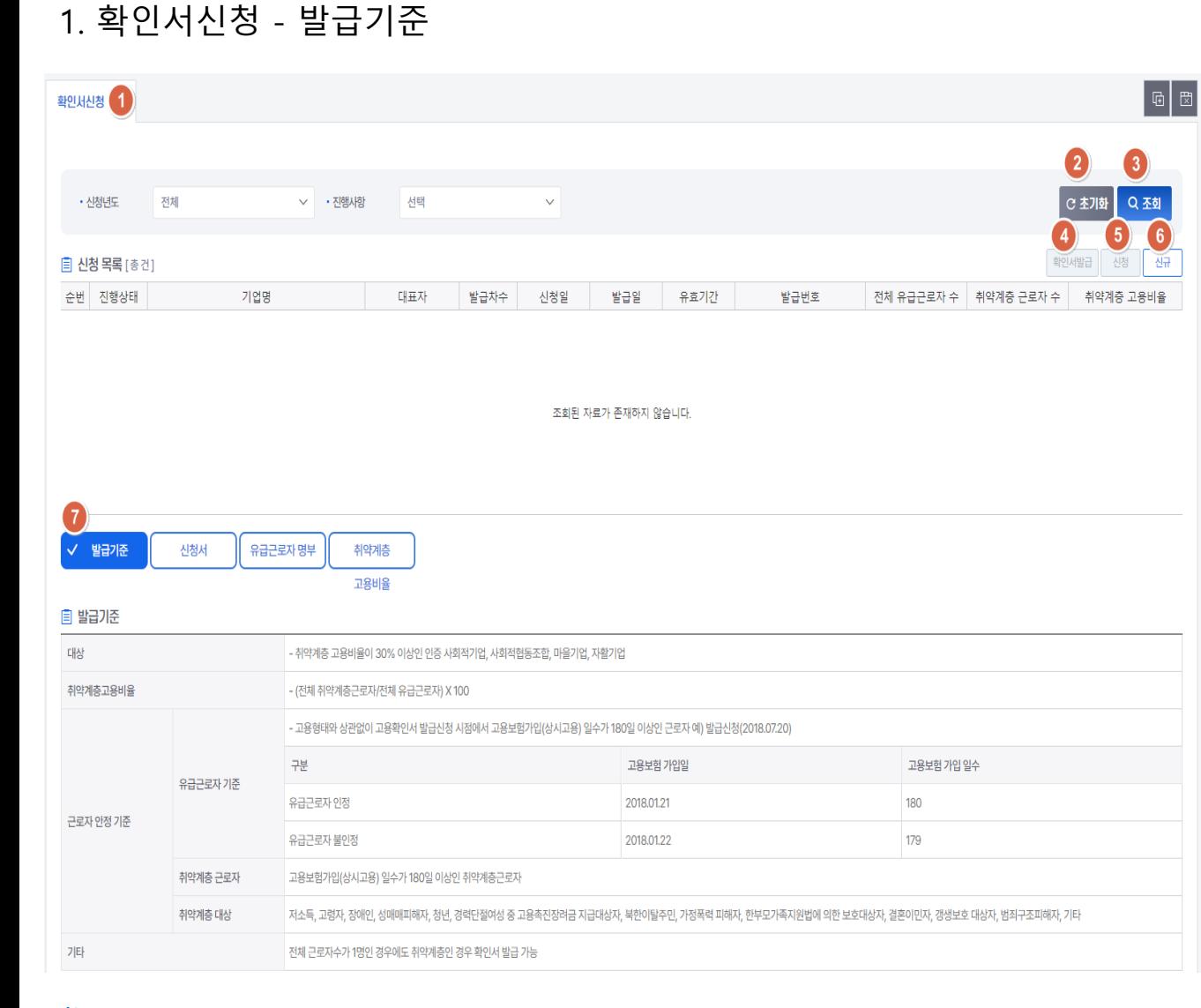

**Ko** 한국사회적기업진흥원

**가. 확인서신청**

## 사용자 매뉴얼

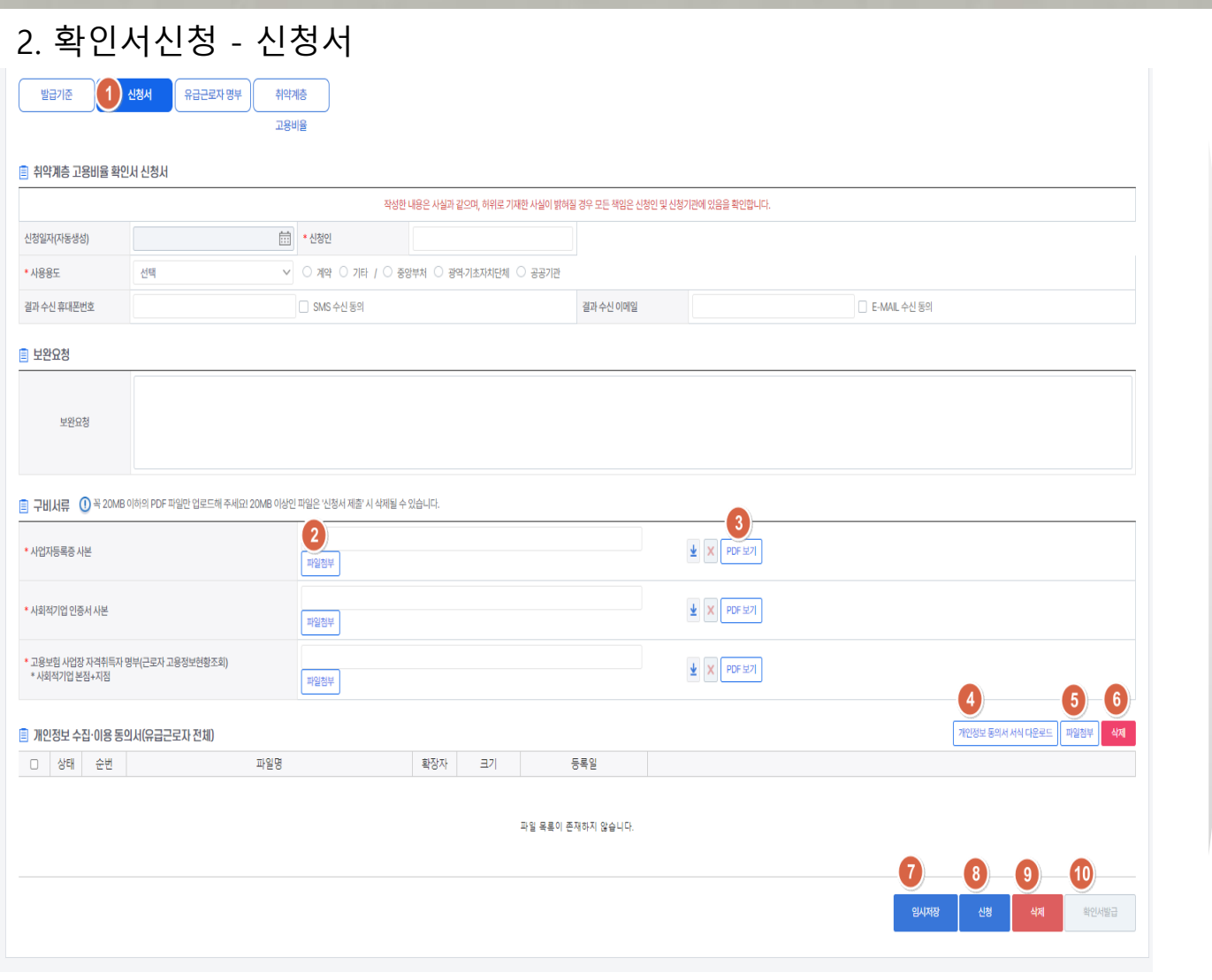

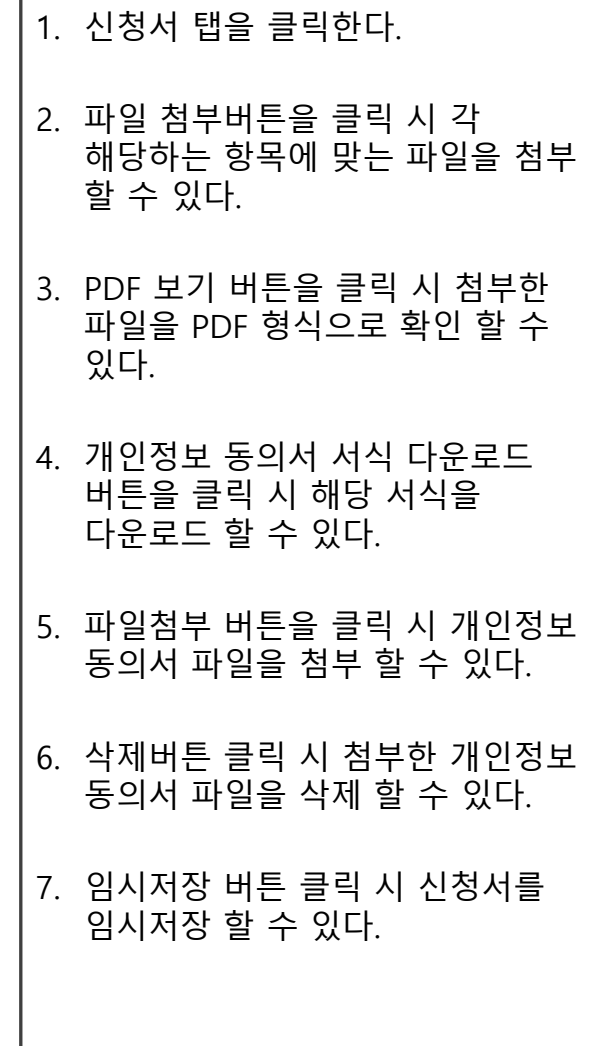

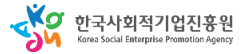

#### 사용자 매뉴얼

## **가. 확인서신청**

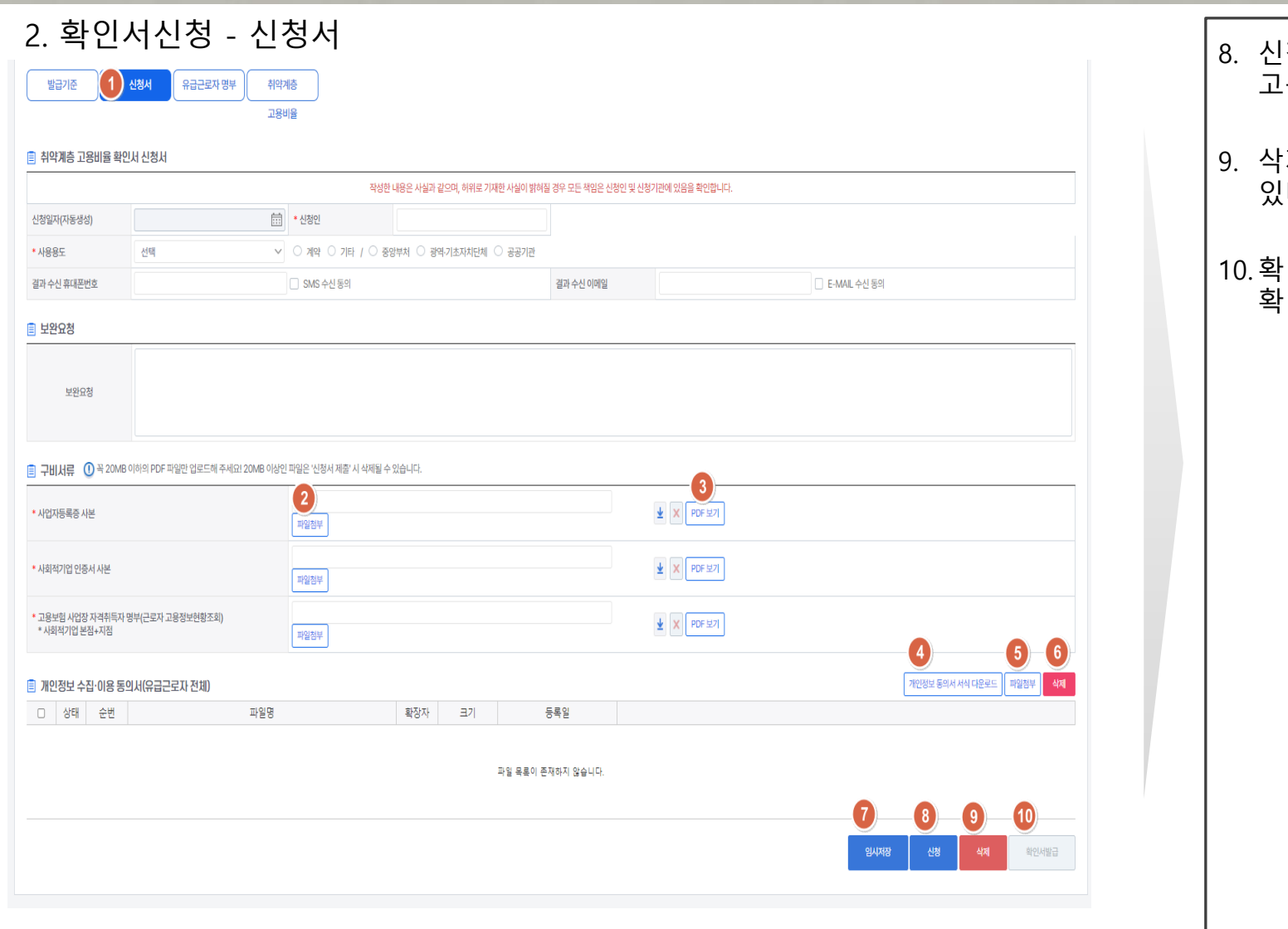

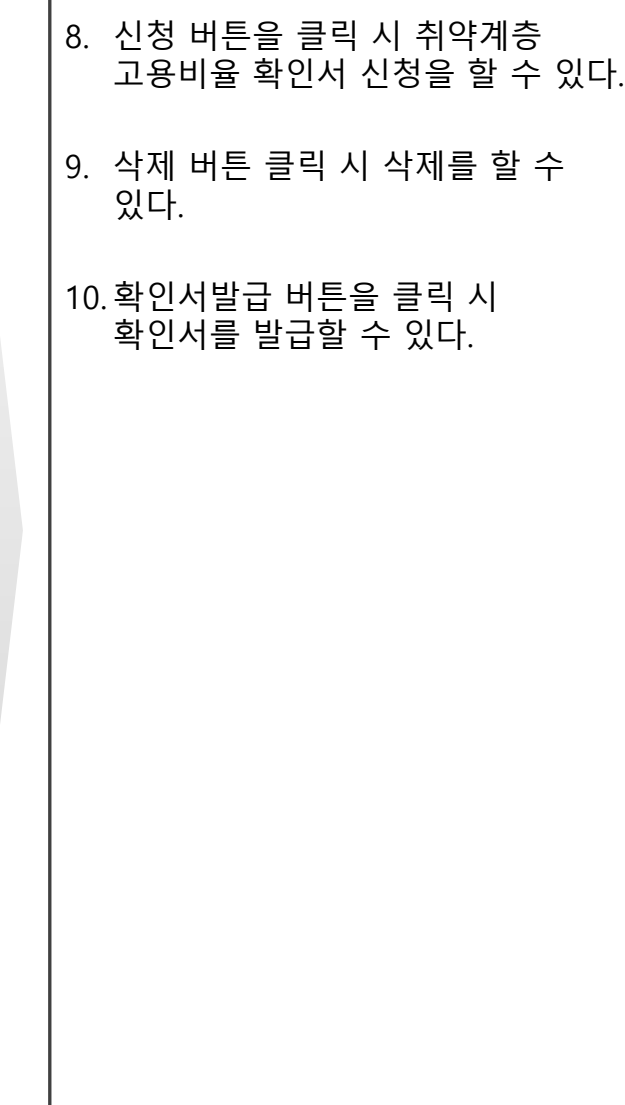

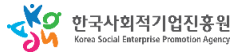

**가. 확인서신청**

#### 사용자 매뉴얼

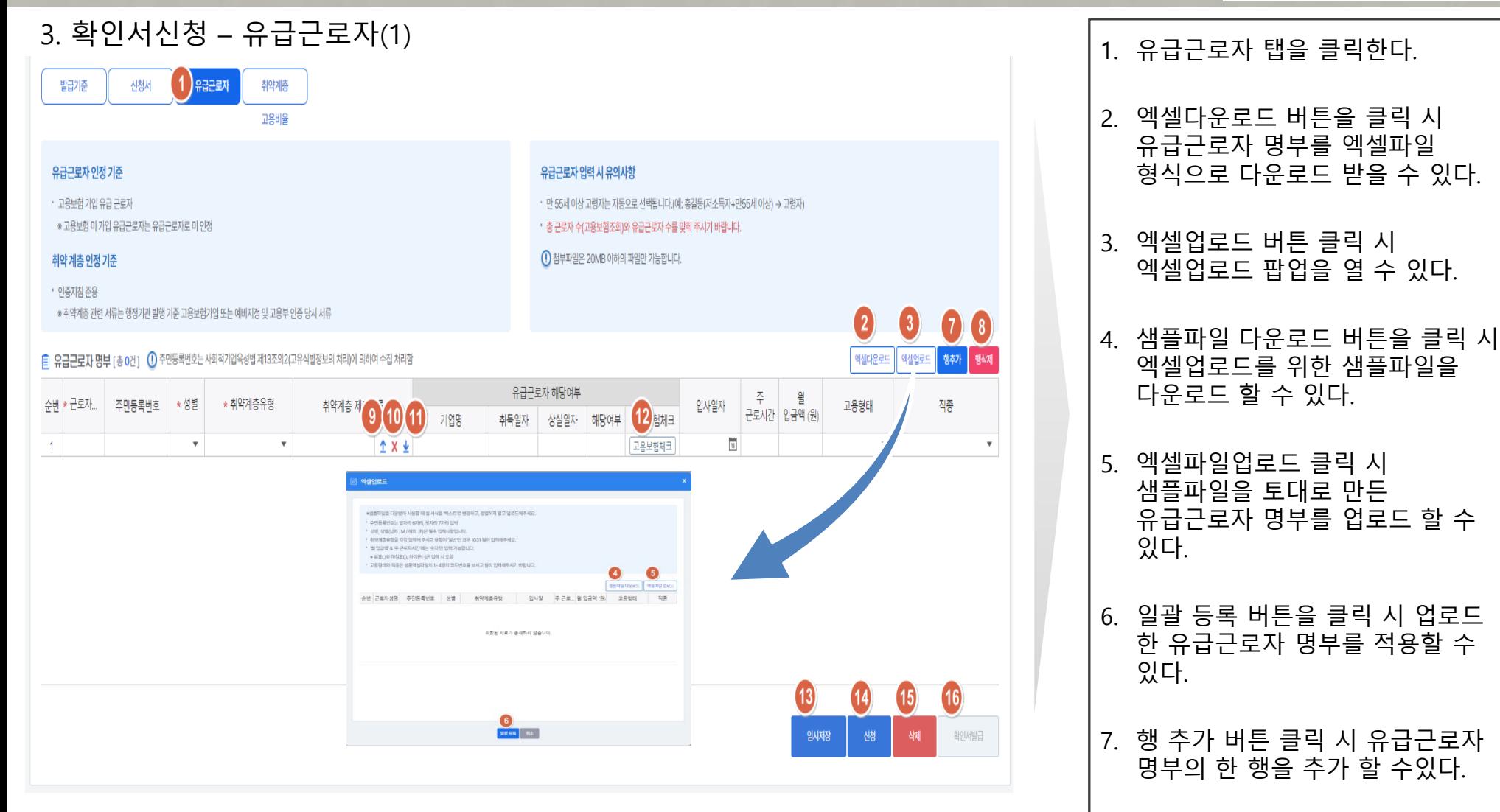

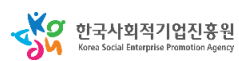

**가. 확인서신청**

#### 사용자 매뉴얼

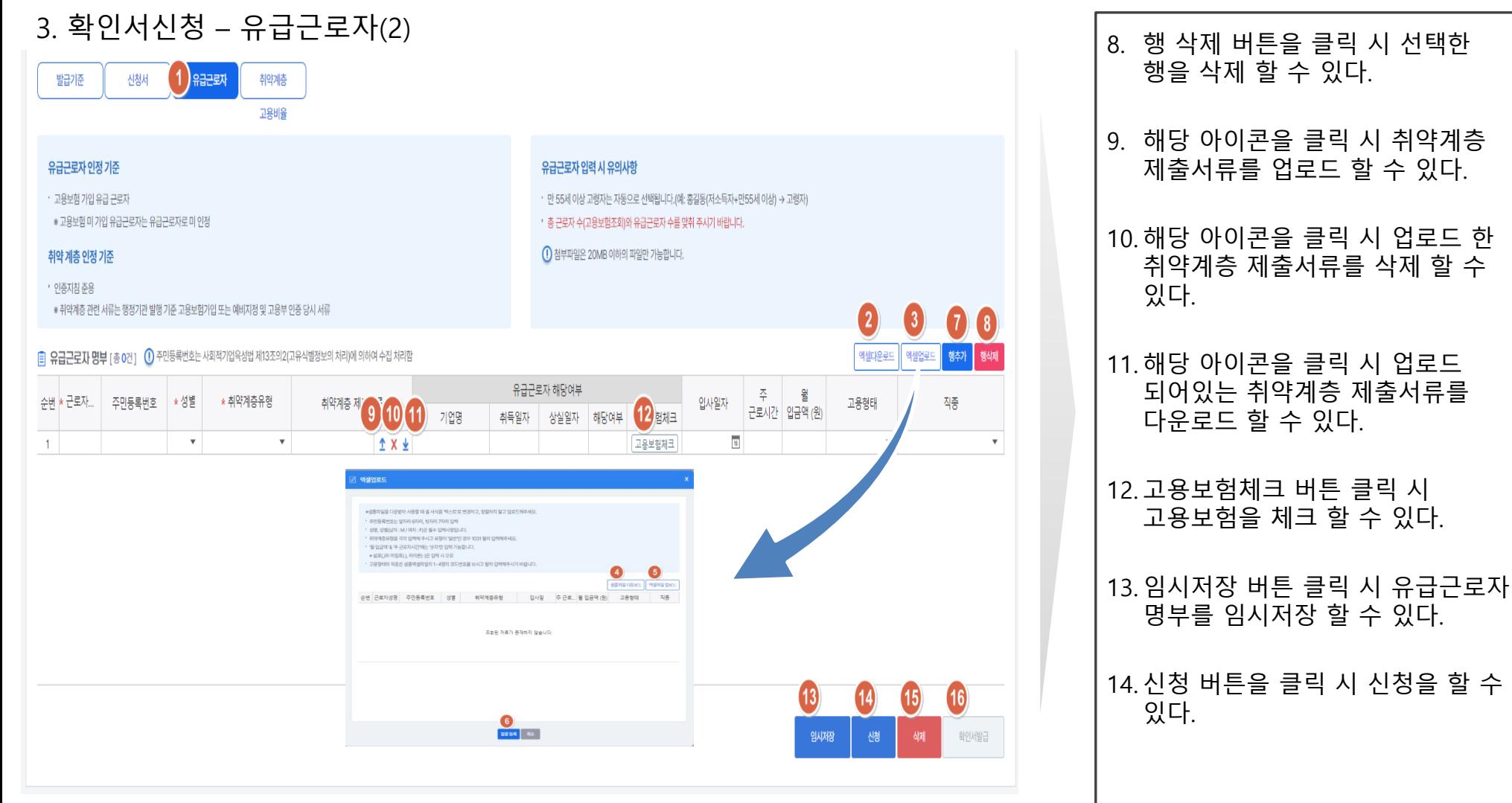

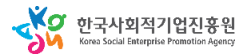

**취약계층고용비율점검신청**

## **가. 확인서신청**

#### 3. 확인서신청 – 유급근로자(3)15. 삭제 버튼을 클릭 시 삭제를 할 수 있다.  $(1)$  and  $\overline{a}$ 발급기준 신청서 취약계층 고용비율 16. 확인서발급 버튼을 클릭 시 확인서발급을 할 수 있다. 유급근로자인정기준 유급근로자 입력 시 유의사항 • 고용보험 가입 유급 근로자 • 만 55세 이상 고령자는 자동으로 선택됩니다.(예: 홍길동(저소득자+만55세 이상) → 고령자) \* 고용보험 미 가입 유급근로자는 유급근로자로 미 인정 • 총 근로자 수(고용보험조회)와 유급근로자 수를 맞춰 주시기 바랍니다. 취약계층 인정 기준  $\left( \right)$  첨부파일은 20MB 이하의 파일만 가능합니다. • 인증지침 준용 \* 취약계층 관련 서류는 행정기관 발행 기준 고용보험가입 또는 예비지정 및 고용부 인증 당시 서류  $\mathbf{2}$  $\left| \mathbf{3}\right|$  $7)$   $8)$ 엑셀다운로드 역설업로드 행취 유급근로자 해당여부 주 월 **OOO** 순번 \* 근로자... | 주민등록번호 | \* 성별 \* 취약계층유형 입사일자 고용형태 작종 12 财日 근로시간 입금액 (원) 기업명 취득일자 상실일자 해당여부  $\overline{\mathbf{u}}$  $\boldsymbol{\mathrm{v}}$  $\boldsymbol{\mathrm{v}}$ ↑ X ± 고용보험체크  $\left| \cdot \right|$  $\bar{\mathbf{v}}$ **MANES** \*생물까일을 다운받아 사용할 때 볼 서식을 백스로로 변경하고, 정절하지 말고 업로드해주세요 · 주민들록번호는 알자리 6자리, 뒷자리 7자리 입력 1 상품 상품입자 : M / 여자 : 키온 물수 입력사정입니 -<br>- 취약제종유형을 각각 입력해 주시고 유형이 '달반인 경우 1031 달러<br>- ' 뭘 입금액' & 주 근로자시간에는 '숫자인 입력 가능합니다. ● 이표(19) 마침표(1, 하이프(-1은 입력 시 오류 고용형태와 직종은 성품역셀파일의 1-4명의 코드번호를 보시고 돌히 입!  $\bullet$  $\bullet$ **Mamara** 한번 근로자성명 주민등록변호 성별 - 취약계층유행 - 입사일 - 주 근로... 월 입금액 (원) - 고용행태 - 작용 조회원 자료가 존재하지 않습니다. **16**  $(13)$ **45**  $14)$  $\begin{bmatrix} 0 \\ \end{bmatrix}$ 확인서발급 임사장 **산청** 생제

SA 한국사회적기업진흥원

**나. 확인서발급사실확인**

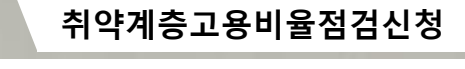

1. 확인서발급사실확인 메뉴를

해당 내용을 조회할 수 있다.

클릭한다.

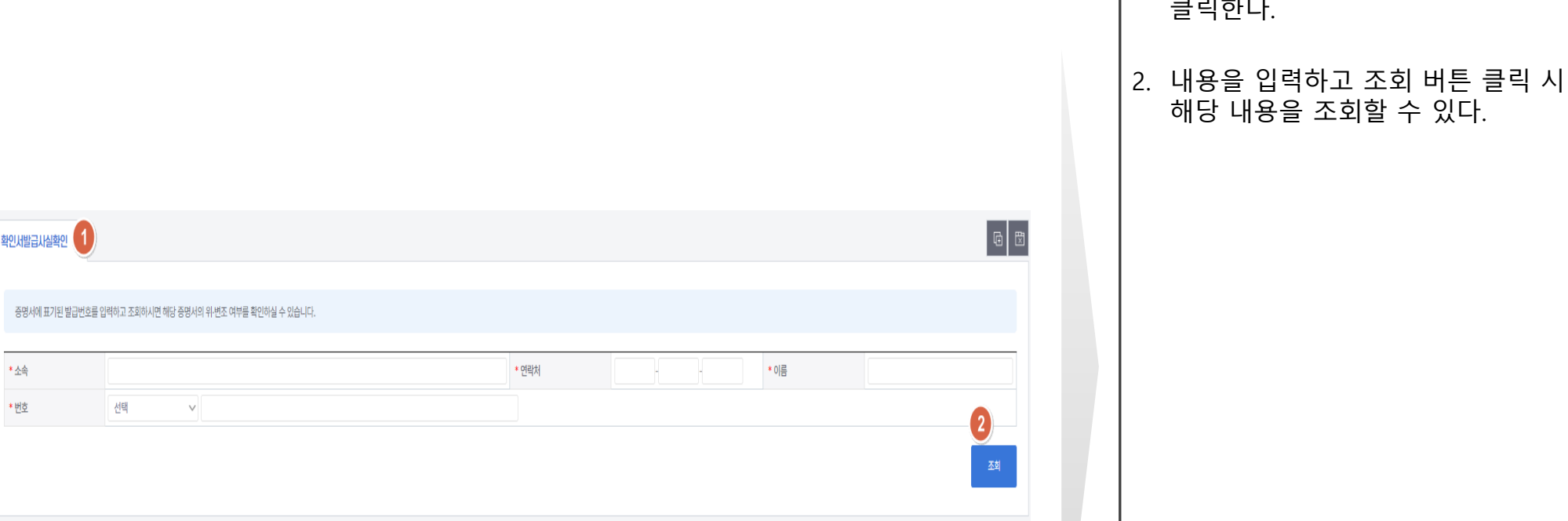

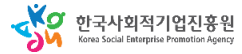

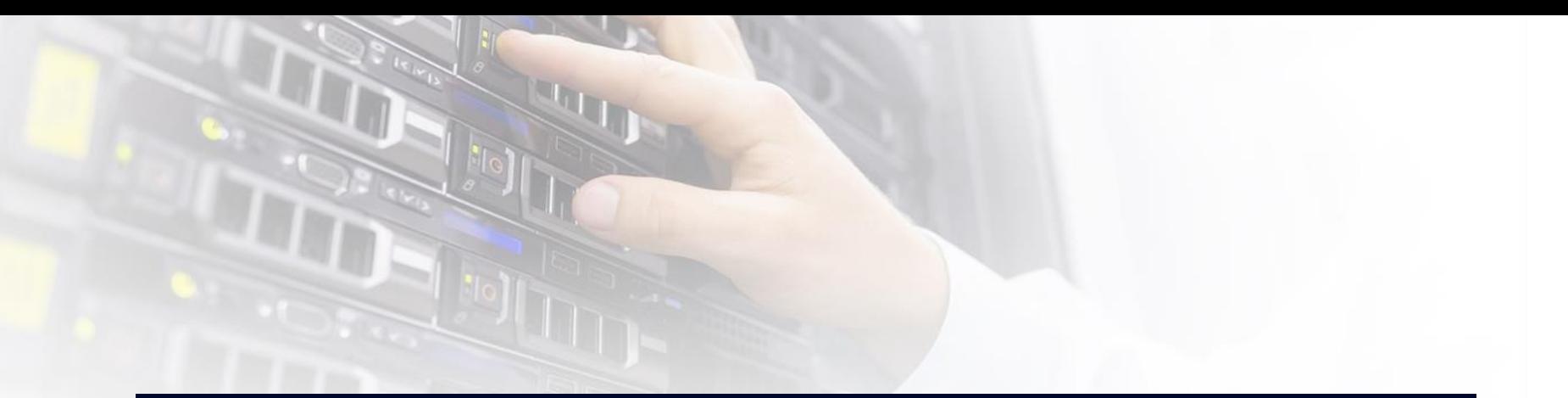

## 10. 사회적가치 측정

## 1. 시스템 업무흐름도

**사회적가치측정**

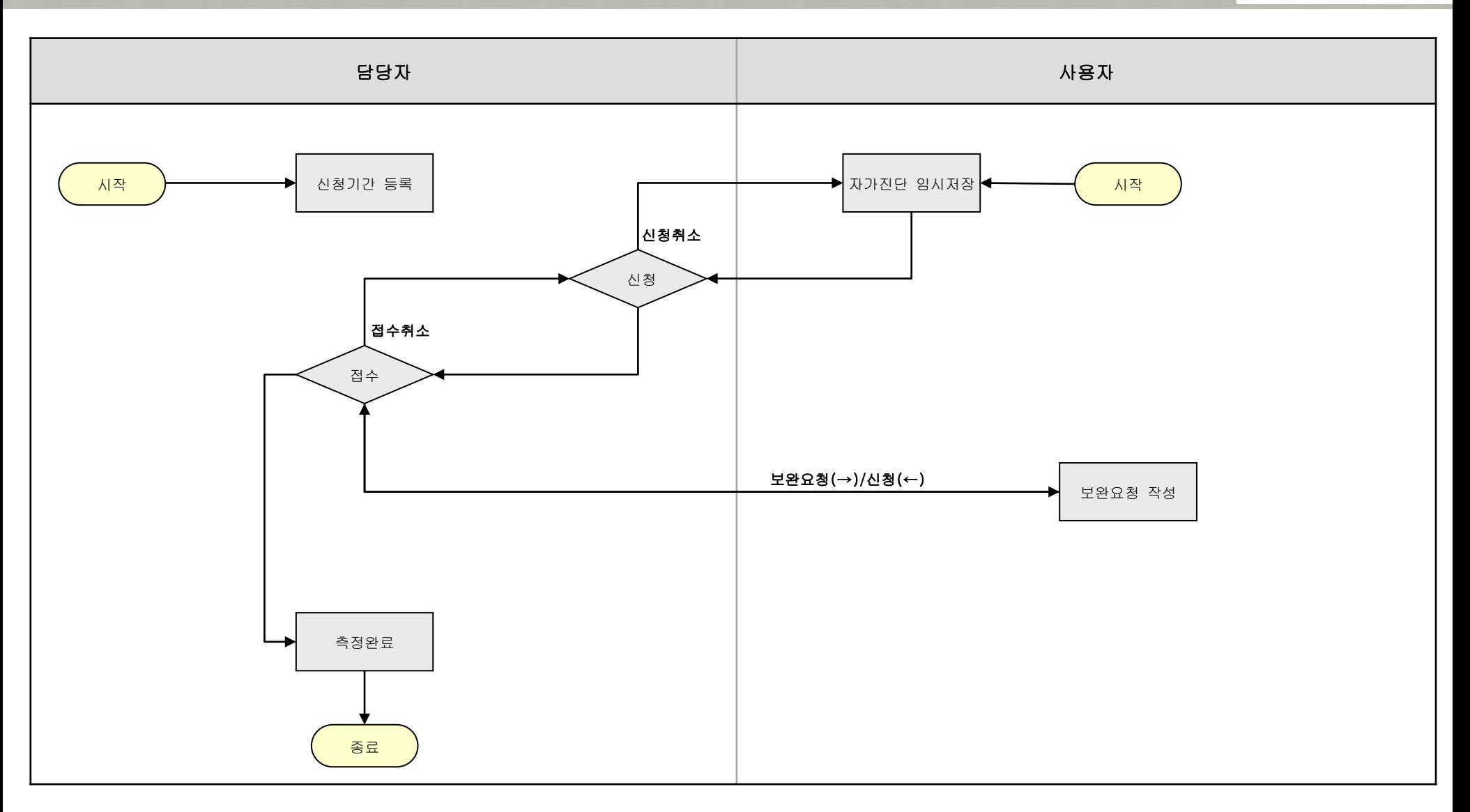

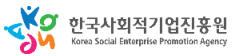
## **자가진단및신청**

## 1. 자가진단및신청 - 신청기업 현황 및 상세정보

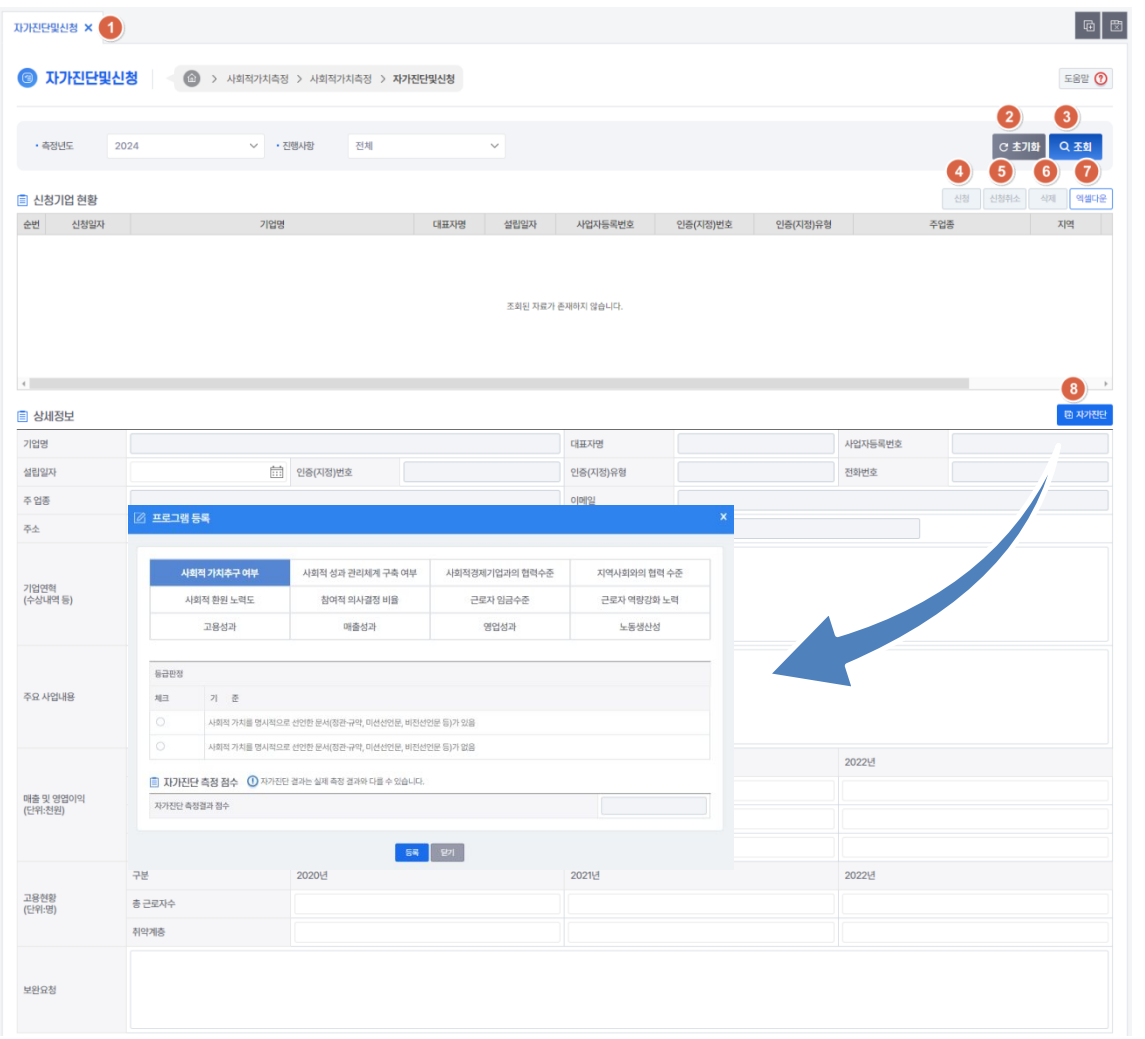

### 사용자 매뉴얼

### **사회적가치측정**

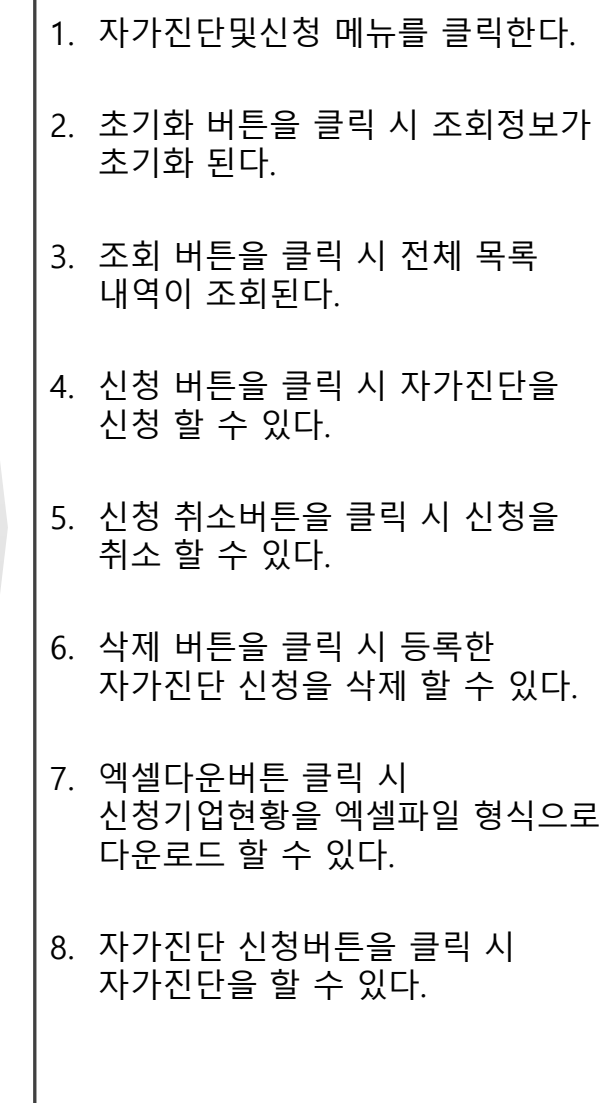

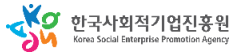

### 사회적기업 통합사업관리시스템

**자가진단및신청**

### 사용자 매뉴얼

### **사회적가치측정**

8. 신청취소 버튼을 클릭 시 신청을

취소 할 수 있다.

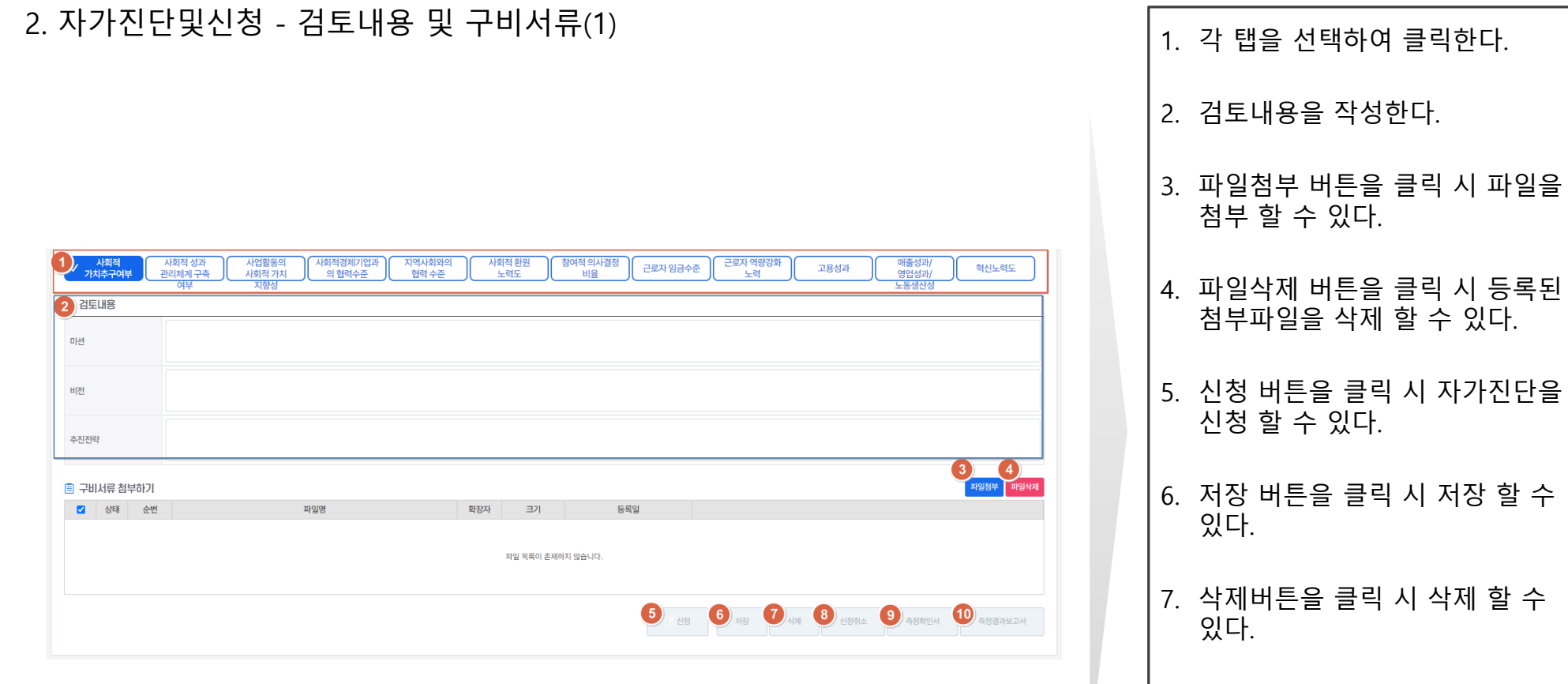

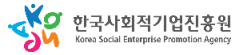

### 사회적기업 통합사업관리시스템

### 사용자 매뉴얼

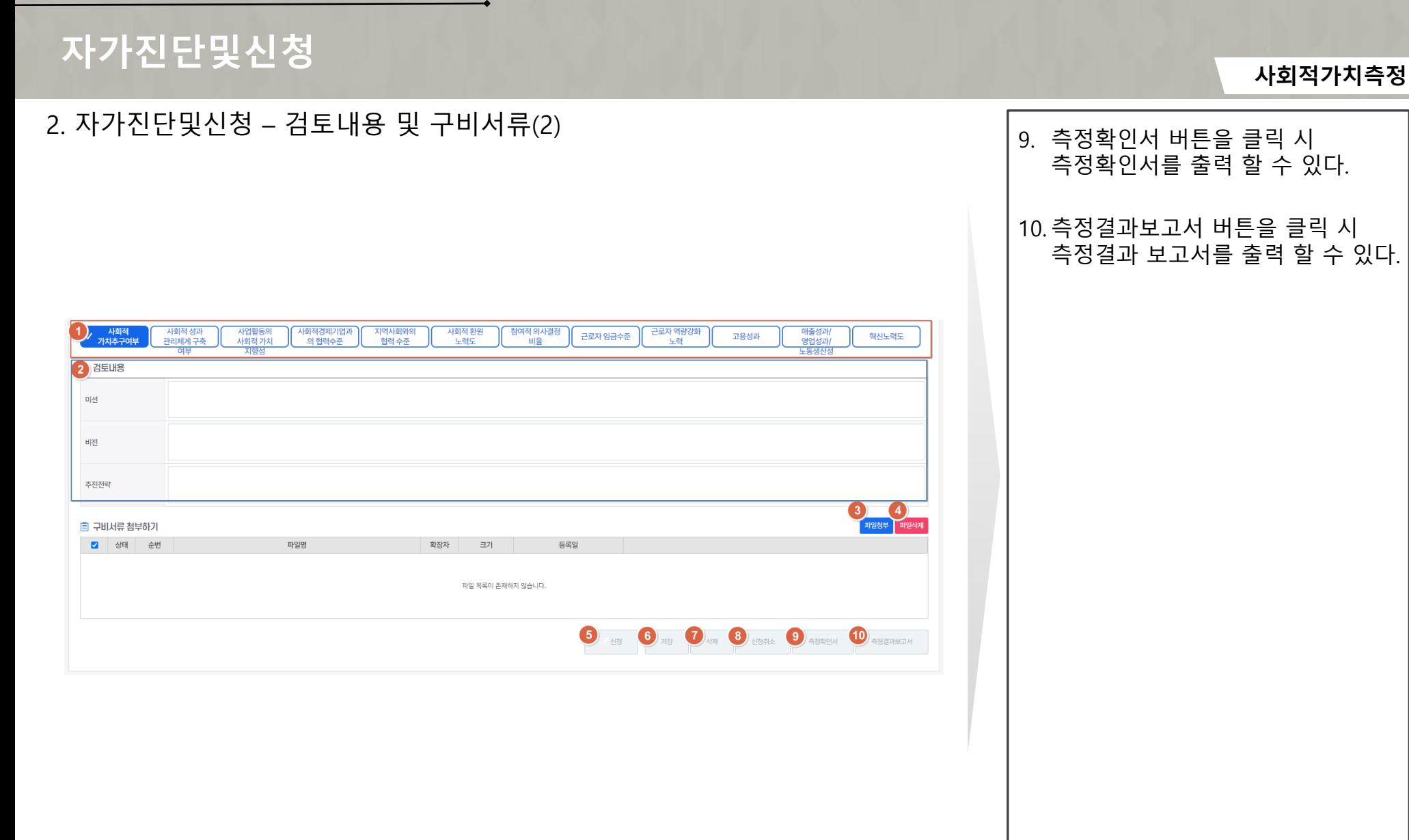

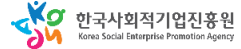

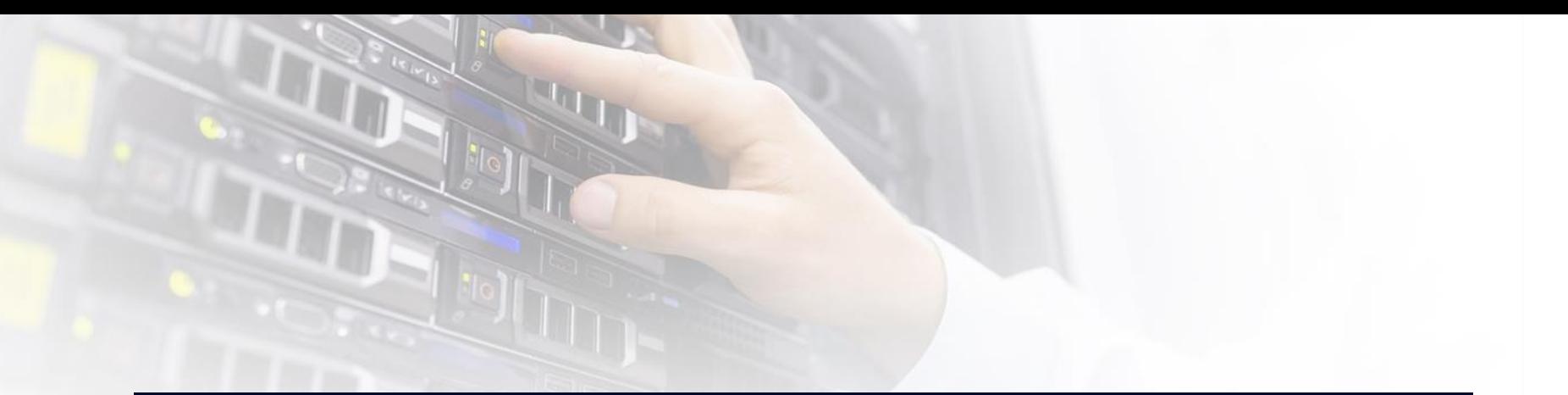

# 11. 통합신청

### 1. 시스템 업무흐름도

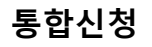

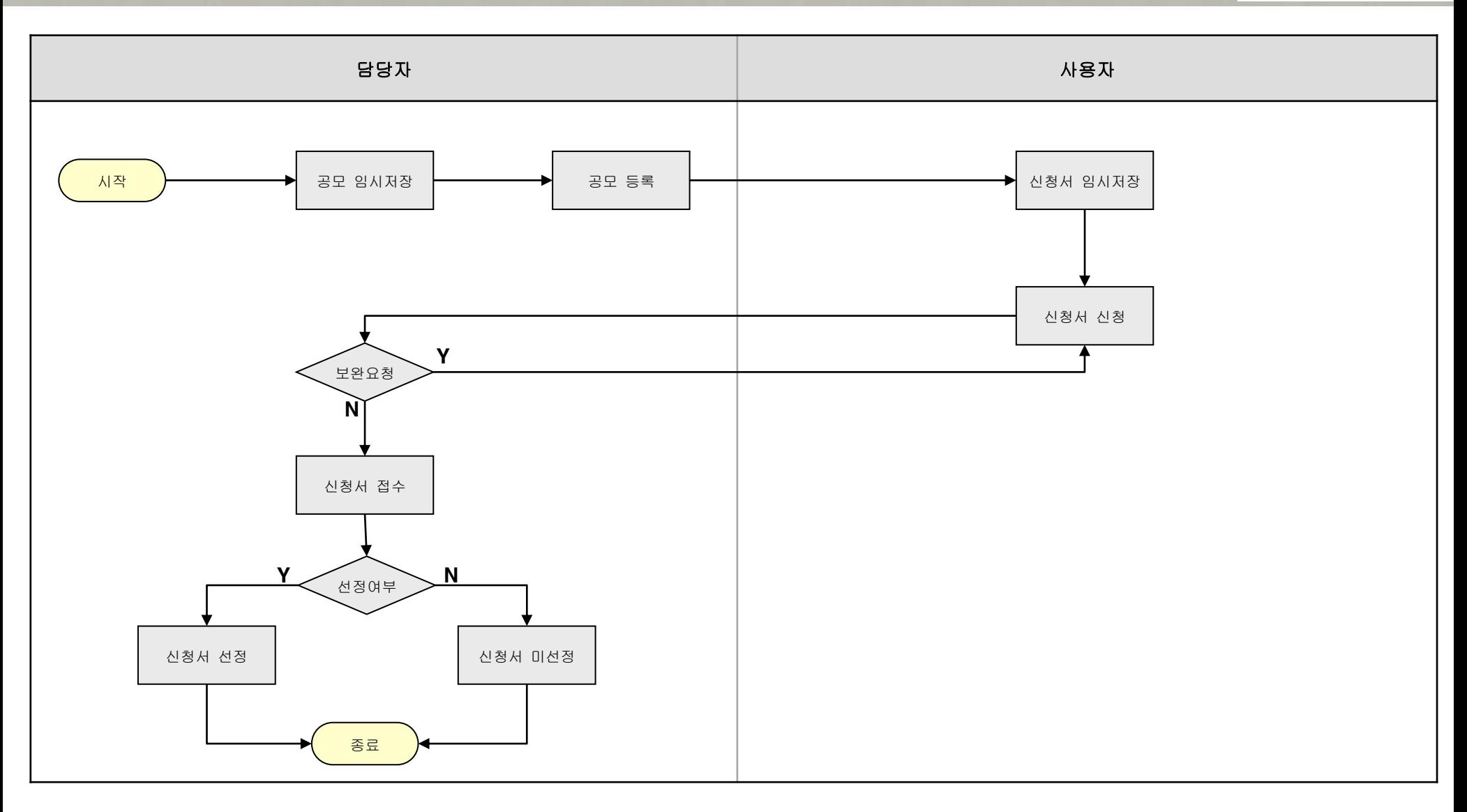

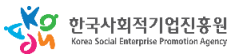

### 사회적기업 통합사업관리시스템

### 사용자 매뉴얼

**통합신청**

## **통합신청**

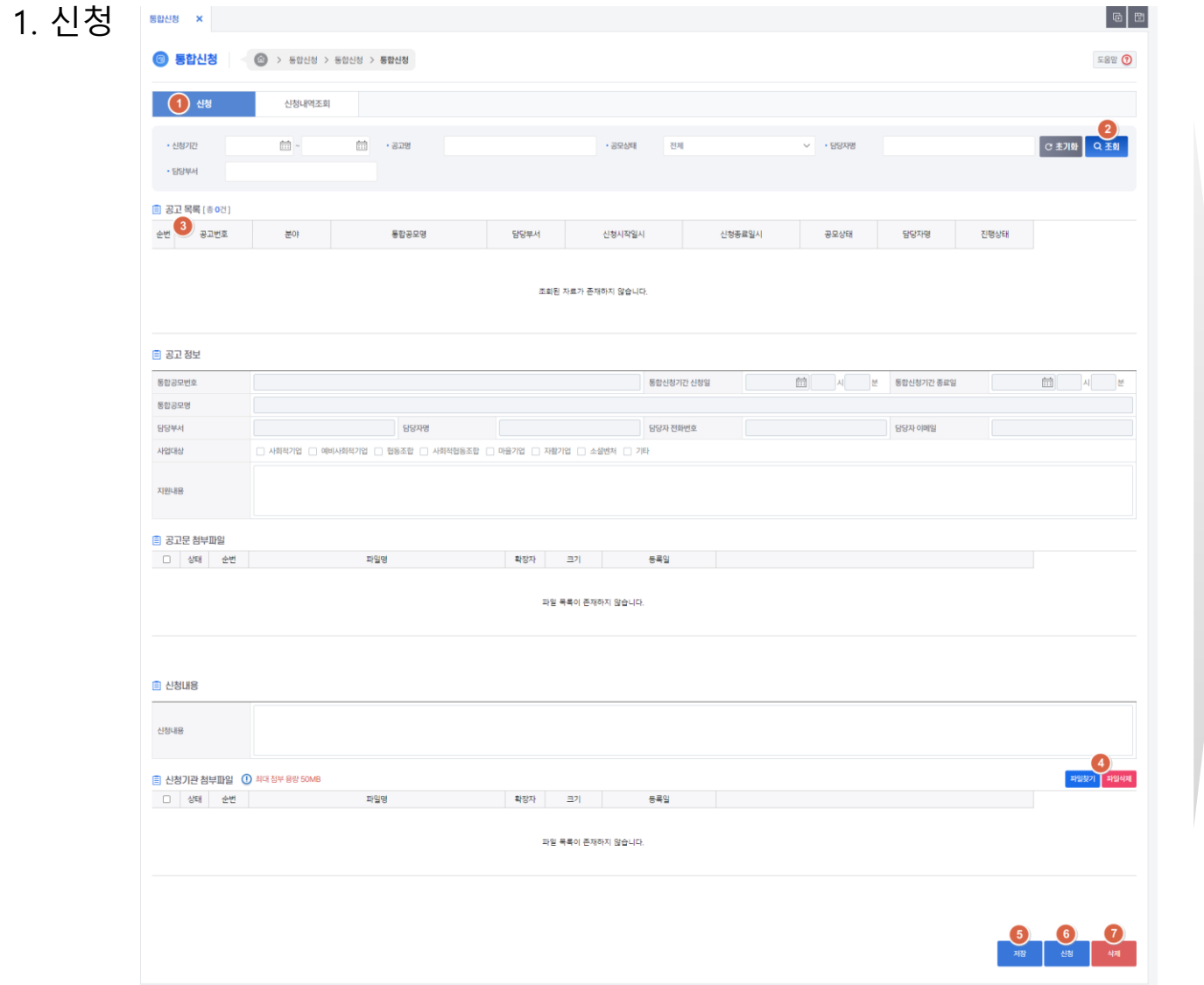

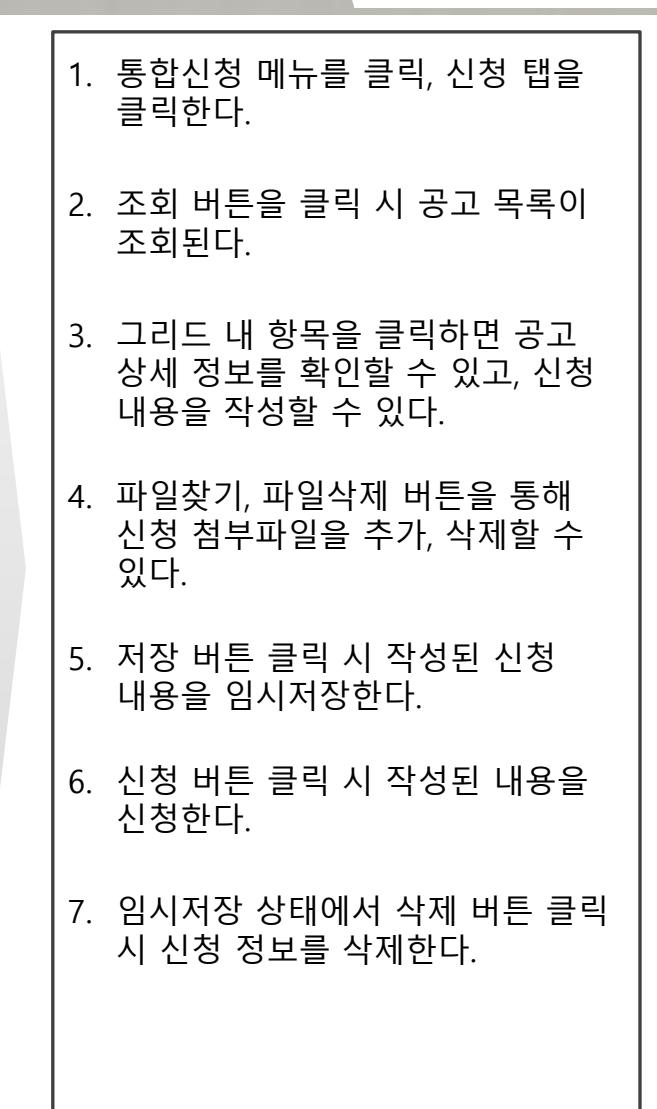

### 사용자 매뉴얼

## **통합신청**

YO 한국사회적기업진흥원

#### 2. 신청내역조회 $\boxed{6}$ **@ 통합신청 3** > 동합신청 > 동합신청 > 통합신청 **582 0**  $(1)$ 신청내역조회 신청 **2 호기화 Q 조회**  $\frac{\mu-\mu}{\left(1\pm1\right)}$   $\sim$  $\overrightarrow{m}$  . SSMS • 신청기간  $+5544$  $-328$  $4)$ 신청취소 **■ 공고 목록** [총 0건]  $\begin{array}{c|c} \mathbf{r} & \mathbf{r} \\ \hline \mathbf{r} & \mathbf{r} \end{array}$ 분야 통합공모명 담당부서 신청시작일시 신청중료일시 공모상태 담당자명 진행상태 신청일시 선정여부 조회된 자료가 존재하지 않습니다. 圓 공고 정보 **前** N H 통합공모번호 통합신청기간 시작일시 통합공모명 담당자 이메일 담당부서 담당자명 담당자 전화번호 □ 사회적기업 □ 예비사회적기업 □ 협동조합 □ 사회적협동조합 □ 마을기업 □ 자활기업 □ 소설벤처 □ 기타 사업대상 지원내용 ■ 신청 내용 진행상태 신청일시 신청내용 보완요청내용 심사결과내용 圓 신청 첨부파일 □ 상태 순번 파일명 확장자 크기 등록일 파일 목록이 존재하지 않습니다. 圓 선정결과 선정여부

151

### **통합신청**

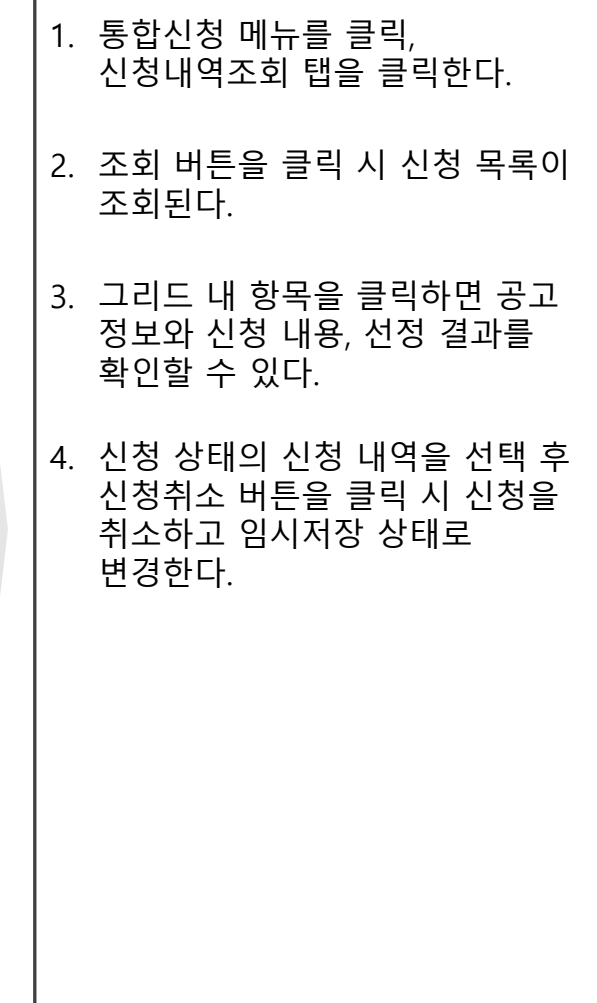